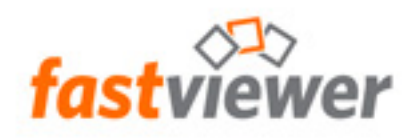

# FastViewer für Microsoft Windows

**Handbuch**

**Copyright © FastViewer GmbH 02/2019 Schwesterhausgasse 11, 92318 Neumarkt/Deutschland** 

**Alle Rechte vorbehalten.** 

Die Informationen in diesem Dokument enthalten lediglich allgemeine Beschreibungen bzw.<br>Leistungsmerkmale, die je nach Anwendungsfall nicht immer in der beschriebenen Form<br>zutreffen oder sich durch Weiterentwicklung der Pr

**Liefermöglichkeiten und technische Änderungen vorbehalten.** 

# **Inhalt**

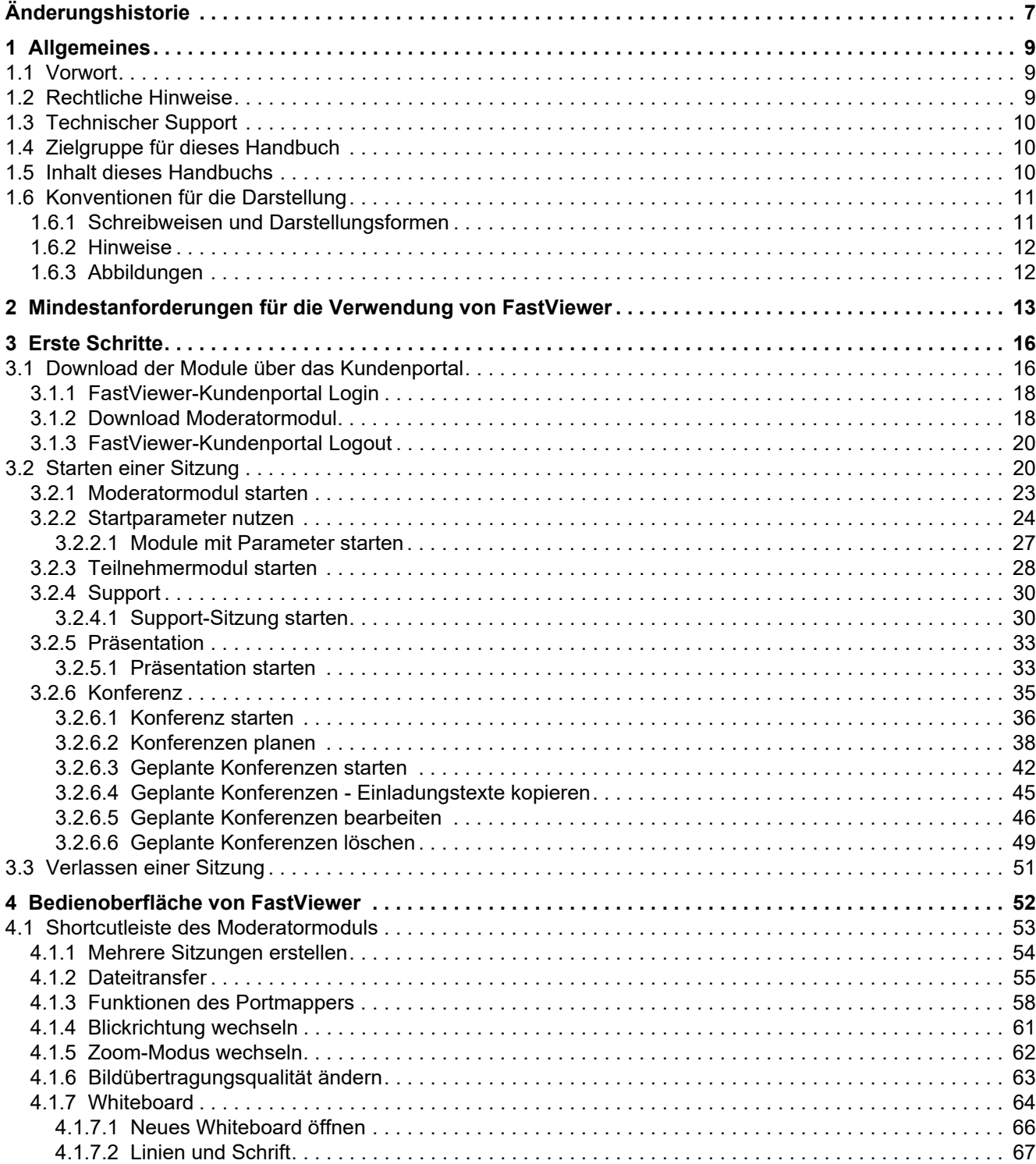

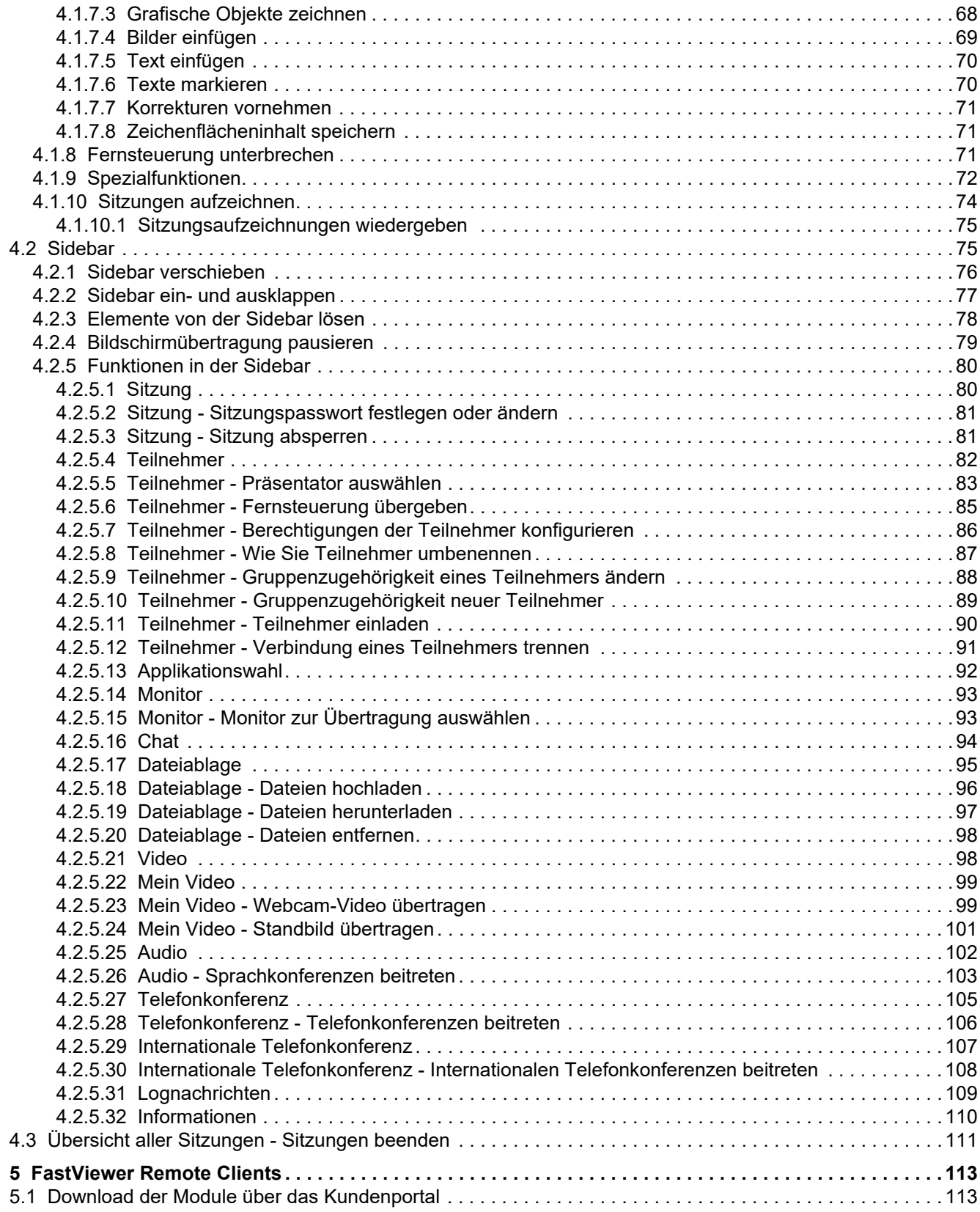

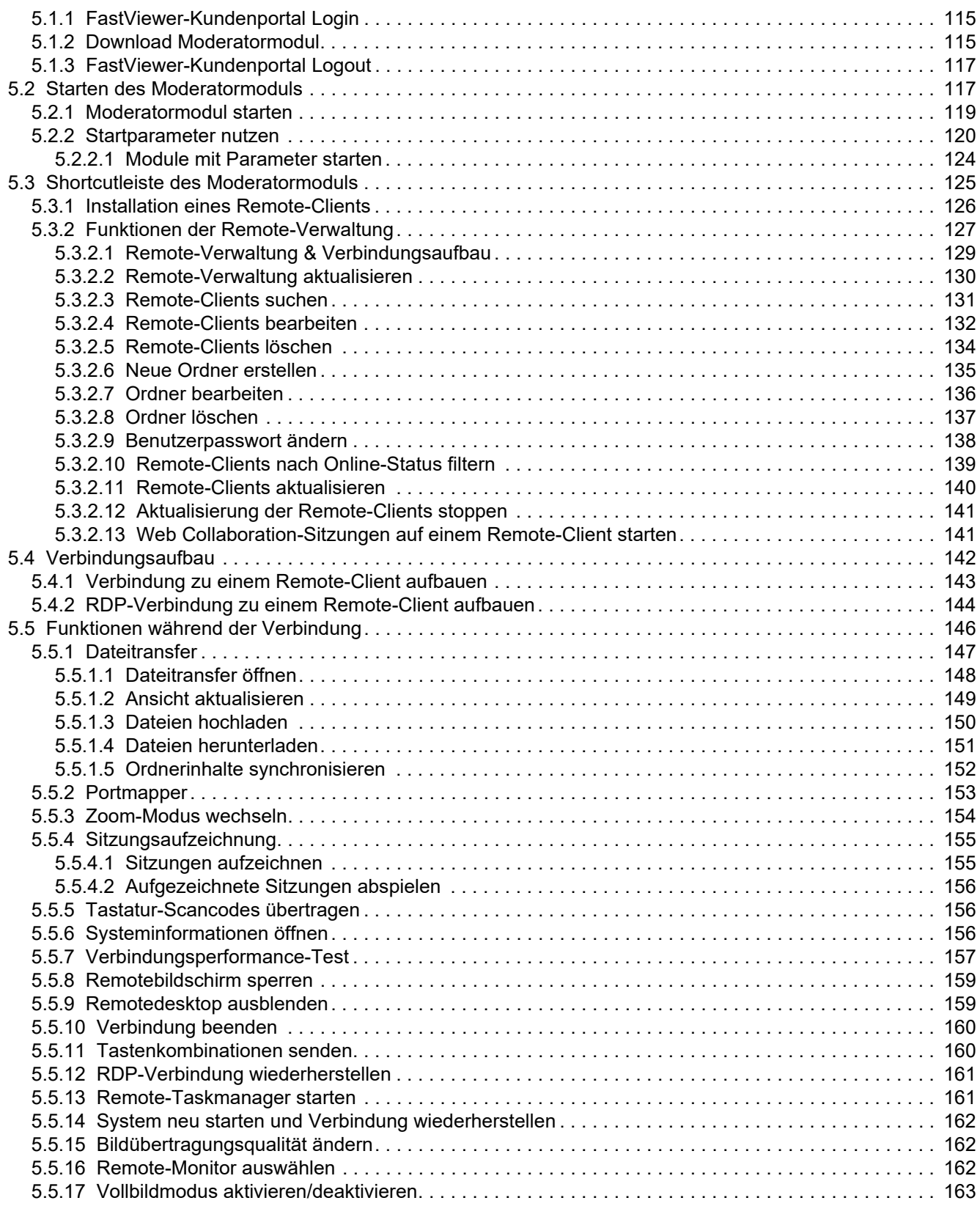

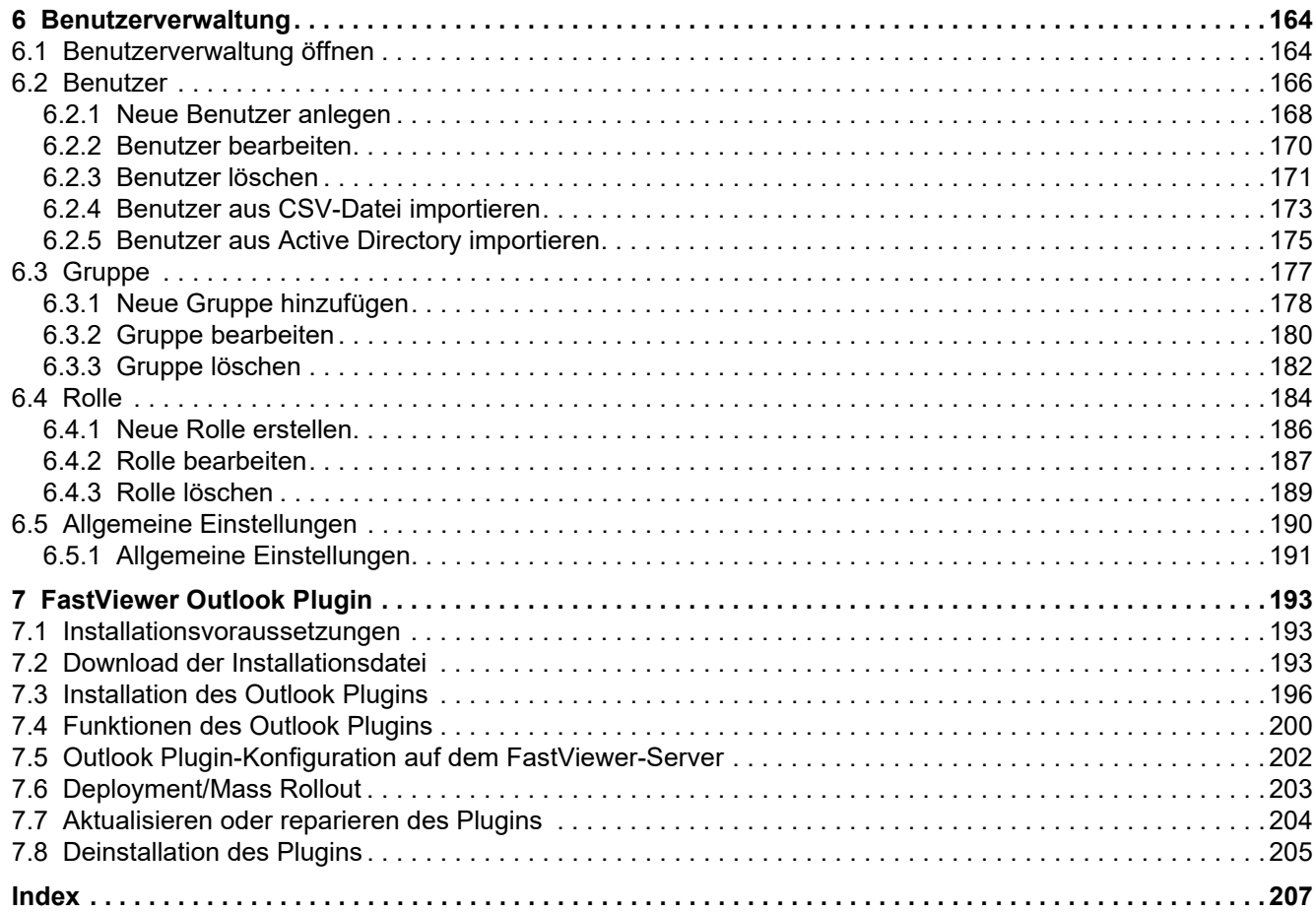

# <span id="page-6-0"></span>**Änderungshistorie 0**

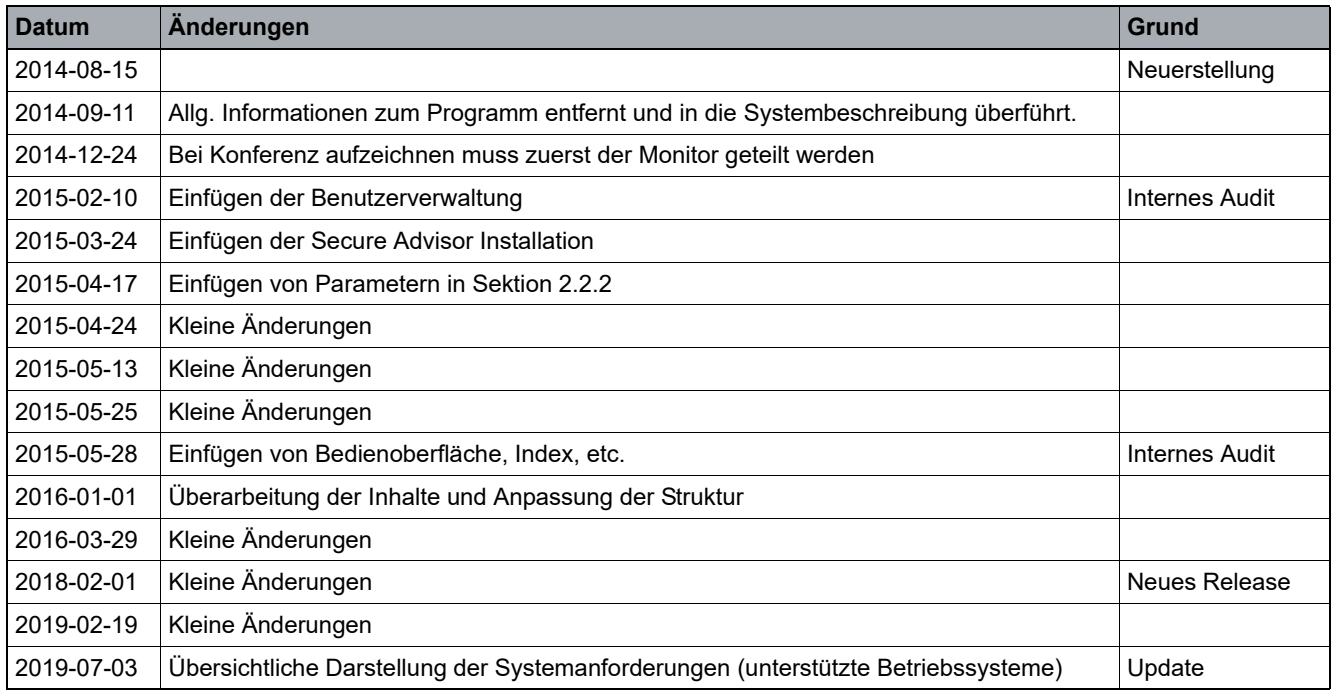

**Änderungshistorie**

# <span id="page-8-0"></span>**1 Allgemeines**

Mit dem FastViewer können Sie über das Internet eine Verbindung zu einem vorher definierten PC herstellen. Sie können während einer Verbindung auf Dateien zugreifen, Installationen durchführen, Support leisten und diesen PC warten.

Der Remote-PC, mit dem Sie sich verbinden, wird Remote-Client genannt. Auf diesem Remote-PC muss das Remote-Clientmodul installiert und gestartet sein, damit der Remote-PC in die Benutzerverwaltung eingebunden und somit erst eine Verbindung hergestellt werden kann. Auch wenn der Remote-PC nicht besetzt ist, kann eine Verbindung zum Remote-PC erfolgen. Je nach Anzahl erworbener Lizenzen ist die Steuerung beliebig vieler Remote-PCs möglich.

### <span id="page-8-1"></span>**1.1 Vorwort**

Sehr geehrter Kunde / Interessent,

vielen Dank, dass Sie sich für FastViewer entschieden haben bzw. interessieren. Ob Präsentationen, Abstimmungsprozesse, Schulungen, Support oder Wartung:

Schneller und perfekter Service ist heute der Schlüssel zum geschäftlichen Erfolg. Diesen Erfolg ohne FastViewer zu realisieren ist oft mit hohem finanziellen und zeitlichen Aufwand verbunden. Mit FastViewer erhalten Sie ein Modul, mit dem Sie zu jeder Zeit eine sichere Verbindung zu Ihren Kunden herstellen können, und dies weltweit.

Bieten Sie Ihren Kunden eine schnelle, sichere und effiziente Kommunikationsplattform sowie einen Premium-Support, den sich jeder Kunde wünscht. Mit FastViewer erhöhen Sie nicht nur Ihre Produktivität und Kundenzufriedenheit, sondern schaffen gleichzeitig Vertrauen und Kundenbindung.

FastViewer ist so aufgebaut, dass es jeder Anwender schnell und einfach bedienen kann.

Viele Anwender haben Firewalls oder Proxy-Server im Einsatz, bei denen herkömmliche Systeme scheitern – FastViewer funktioniert selbst dann, wenn Firewalls und Proxy-Server aktiv sind.

## <span id="page-8-2"></span>**1.2 Rechtliche Hinweise**

Für Beschädigung, Verlust oder Zerstörung von Software, Daten oder Programmen, die aufgrund der Verwendung von FastViewer verursacht werden, übernimmt die FastViewer GmbH keine Gewährleistung.

Die in diesem Handbuch verwendeten Soft- und Hardwarebezeichnungen sind überwiegend eingetragene Warenzeichen und unterliegen als solche den gesetzlichen Bestimmungen des Urheberrechts. Die Dokumentation sowie Auszüge daraus dürfen ohne ausdrückliche schriftliche Erlaubnis weder mit mechanischen oder elektronischen Mitteln, durch Fotokopieren oder auf eine andere Weise übertragen oder vervielfältigt werden. Falls in Beispielen Firmen und Daten

verwendet werden, sind diese frei erfunden. Eventuelle Ähnlichkeiten sind daher rein zufällig.

Den in diesem Handbuch enthaltenen Informationen liegt der zur Drucklegung aktuelle Programmstand zugrunde. Ohne Vorankündigung können diese geändert werden und stellen keine Verpflichtung seitens des Verkäufers dar. Die Beschreibungen stellen ausdrücklich keine zugesicherte Eigenschaft im rechtlichen Sinne dar.

Bei der Erstellung dieses Handbuches ist die FastViewer GmbH mit größter Sorgfalt vorgegangen. Fehlerfreiheit kann jedoch nicht garantiert werden. Für Fehler technischer oder drucktechnischer Art haftet die FastViewer GmbH nicht.

Wenn in dieser Dokumentation jeweils nur die männliche Bezeichnung verwendet wird, so erfolgt dies ausschließlich aus Gründen der Vereinfachung und die weibliche Bezeichnung ist stets mit umfasst.

Sollten Sie Korrektur- oder Verbesserungsvorschläge haben, schicken Sie uns bitte hierzu eine E-Mail.

Vielen Dank für Ihre Mühe.

Weitere Informationen über die Produkte von FastViewer finden Sie im Internet unter

www.fastviewer.com

© Copyright FastViewer GmbH

### <span id="page-9-0"></span>**1.3 Technischer Support**

Sollten Sie technische Unterstützung benötigen, wenden Sie sich bitte an unsere Hotline:

Telefon: +49 (9181) 509 56 -28

E-Mail: support@fastviewer.com

### <span id="page-9-1"></span>**1.4 Zielgruppe für dieses Handbuch**

Dieses Handbuch richtet sich an:

**•** alle Benutzer, die FastViewer verwenden; insbesondere auch an Programmeinsteiger, die Informationen über die Programmoberfläche und die Bedienung von FastViewer benötigen.

Diese Anleitung enthält wichtige Informationen für den sicheren und korrekten Gebrauch von FastViewer. Befolgen Sie diese Anleitungen genau, um eine falsche Bedienung von FastViewer zu vermeiden und einen möglichst großen Nutzen aus dieser Anwendung zu ziehen.

### <span id="page-9-2"></span>**1.5 Inhalt dieses Handbuchs**

Dieses Handbuch beschreibt, wie Sie FastViewer konfigurieren und bedienen.

Dazu gliedert sich dieses Handbuch wie folgt.

### **Kapitel 1: Allgemeines**

In diesem Kapitel erhalten Sie Informationen über den Aufbau und den Gebrauch dieser Bedienungsanleitung.

### **Kapitel 2: Erste Schritte**

In diesem Kapitel werden die ersten Schritte mit FastViewer beschrieben.

### **Kapitel 3: Bedienoberfläche von FastViewer**

In diesem Kapitel werden sitzungsrelevante Themen beschrieben z.B. wie Sitzungen erstellt werden können.

### **Kapitel 4: FastViewer Remote-Clients**

In diesem Kapitel erhalten Sie Informationen über den Aufbau und den Gebrauch der Remote-Oberfläche von FastViewer.

### **Kapitel 5: Benutzerverwaltung**

In diesem Kapitel werden generelle Einstellungen bzgl. Gruppen, Rollen und Benutzer beschrieben.

# <span id="page-10-0"></span>**1.6 Konventionen für die Darstellung**

Um in diesem Handbuch Informationen hervorzuheben, verwenden wir die folgenden Auszeichnungen und Darstellungen.

# <span id="page-10-1"></span>**1.6.1 Schreibweisen und Darstellungsformen**

In dem vorliegenden Handbuch gelten folgende Darstellungskonventionen:

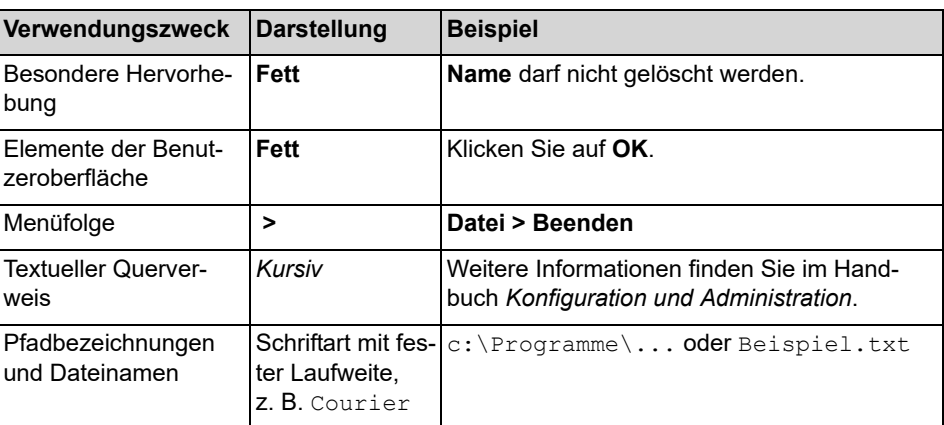

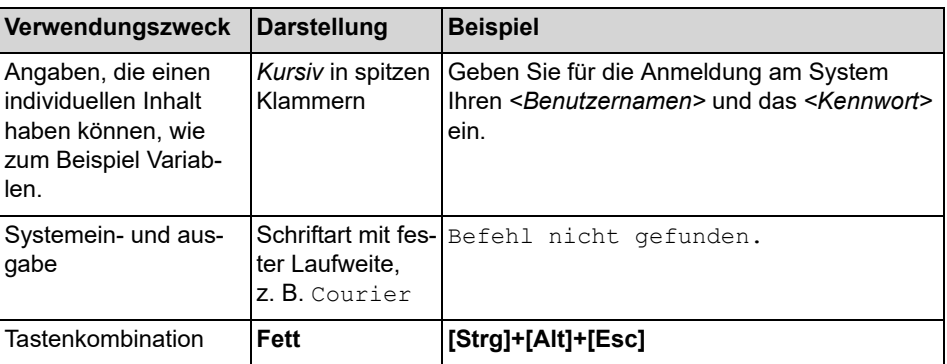

## <span id="page-11-0"></span>**1.6.2 Hinweise**

### **Arten von Hinweisen**

Kritische Hinweise und ergänzende Informationen kennzeichnen wir in diesem Handbuch auf folgende Weise.

*HINWEIS:* So sind Hinweise gekennzeichnet, die Sie auf wissenswerte Informationen oder praktische Tipps hinweisen.

*WICHTIG:* So sind **kritische** Hinweise gekennzeichnet, die Ihnen Informationen hoher Priorität signalisieren. Sie müssen diese Hinweise unbedingt lesen und befolgen, um Fehlfunktionen, Datenverlust oder Geräteschäden auszuschließen.

## <span id="page-11-1"></span>**1.6.3 Abbildungen**

In diesem Handbuch sind alle für den Betrieb und die Konfiguration wichtigen Eingabefenster dargestellt. Diese können abhängig vom Betriebssystem, vom verwendeten Browser, von der Bildschirmauflösung, von den Konfigurationseinstellungen Ihres PCs oder Ihrer Auswahl für den Oberflächenstil geringfügig anders aussehen. Dies ändert normalerweise aber nichts an der beschriebenen Funktionalität.

# <span id="page-12-0"></span>**2 Mindestanforderungen für die Verwendung von FastViewer**

Im Folgenden sind die Mindestanforderungen aufgeführt, die das System, auf dem FastViewer verwendet werden soll, erfüllen muss.

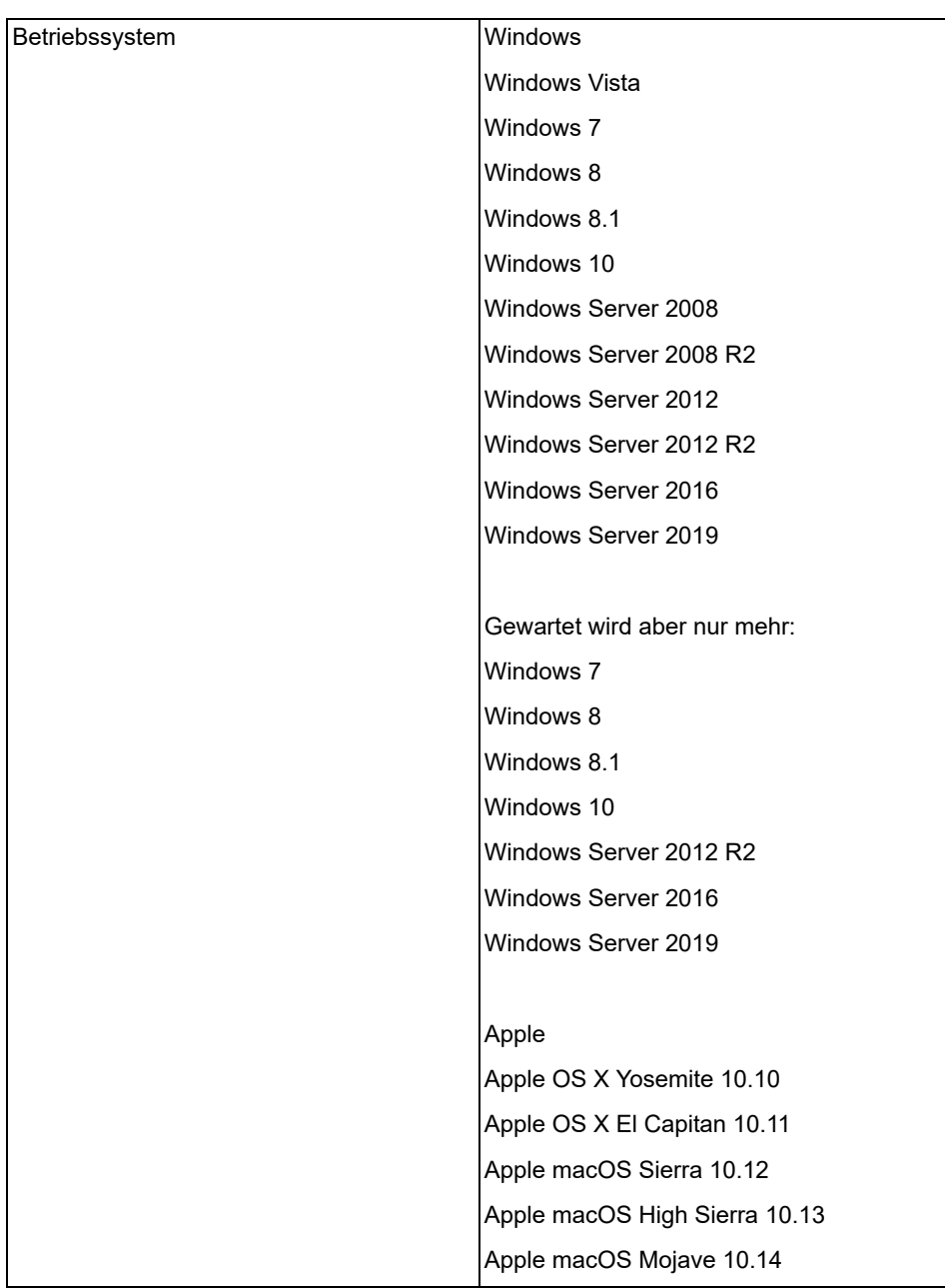

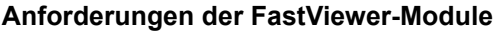

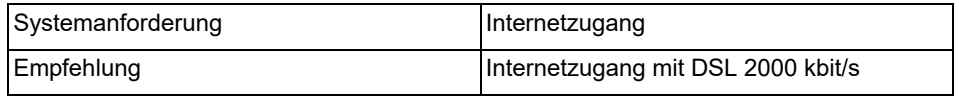

### **Portfreigaben**

- **•** Die folgenden Ports werden von FastViewer verwendet. Es handelt sich hierbei um ausgehende Verbindungen:
	- **–** HTTP-Port: 80
	- **–** HTTPS-Port: 443
	- **–** TCP-Port: 5000 Der Port 5000 ermöglicht Sitzungen auf höchstem Performance-Niveau. Dieser Port muss geöffnet sein, wenn eine Verwendung der Video-Funktion (Übertragung/Empfang des Webcam-Bildes) erfolgen soll.
	- **–** Optional: Port 5005 für Direktverbindungen Sofern sich Moderator- und Teilnehmermodul im gleichen Netzwerk befinden, kann die Verbindung direkt über den TCP-Port 5005 aufgebaut werden. Hierzu muss die entsprechende Funktion im FastViewer Kundenportal aktiviert sein.

*HINWEIS:* Das HTTP-Protokoll wird verwendet um die zur Verfügung stehenden Server beim Modulstart abzufragen. Bei Einsatz einer eigenen FastViewer Serverlösung kann dieser Abruf mithilfe von HTTPS statt HTTP durchgeführt und die Portnummer zudem frei gewählt werden. (z.B. HTTPS 321) Somit ist es möglich die verwendeten Protokolle und damit die Voraussetzung der zu öffnenden Ports beim Einsatz von FastViewer einzuschränken und eigene Sicherheitsstandards zu garantieren. Eine Beschreibung der einzelnen Konfigurationsschritte finden Sie Handbuch Installation und Konfiguration unter Kapitel 6.5 Einrichtungsschritte zur ausschließlichen Verwendung von https.

### **Mindestanforderung Mobile App iOS/Android**

- **•** Apple iOS 8
- **•** Android 4.1

### **Bandbreitenanforderung**

- **•** Die Bandbreitennutzung für eine FastViewer-Sitzung hängt von der Verbindungsart ab:
	- **–** Verbindungen mit Desktop-Sharing Es werden bei solchen Verbindungen durchschnittlich 15kbit/s benötigt.
- **–** Verbindungen mit Videoübertragung Je nach Einstellungen für die Bildqualität werden bis zu 300kbit/s benötigt.
- **–** Sprachverbindungen Bei Verbindungen mit Sprachübertragung werden durchschnittlich 20kbit/ s benötigt.

# <span id="page-15-0"></span>**3 Erste Schritte**

Das folgende Kapitel beschreibt die Bedienung von FastViewer auf Windows-Systemen.

# <span id="page-15-1"></span>**3.1 Download der Module über das Kundenportal**

Bevor Sie FastViewer verwenden können, müssen Sie einige vorbereitende Schritte ausführen.

Nachdem Sie Ihre FastViewer-Lizenz/-Testlizenz angefordert haben, erhalten Sie eine E-Mail. Darin finden Sie eine Lizenznummer sowie ein Passwort zum Zugang zu Ihrem persönlichen FastViewer-Kundenportal.

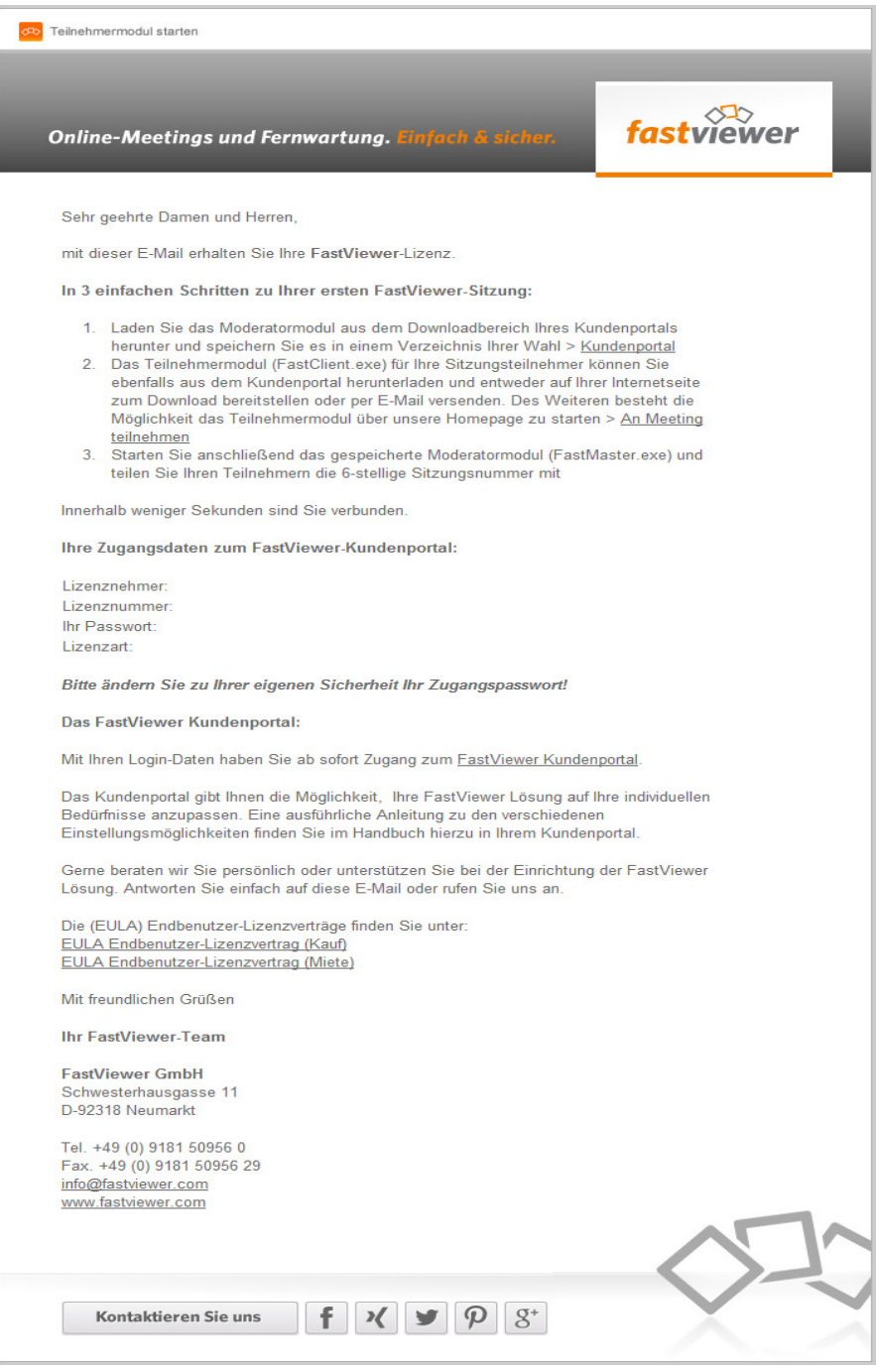

Sie melden sich am Kundenportal an und laden das Moderatormodul **FastMaster.exe** herunter.

Anschließend kopieren Sie das Moderatormodul an den Speicherort, von dem aus Sie es verwenden möchten. Eine Installation ist nicht erforderlich.

# <span id="page-17-0"></span>**3.1.1 FastViewer-Kundenportal Login**

Ihr geschütztes FastViewer-Kundenportal erfordert eine Anmeldung.

### *Voraussetzungen*

*•* Sie verfügen über eine gültige FastViewer-Lizenz.

### *Schritt für Schritt*

- *1)* Öffnen Sie einen Webbrowser.
- *2)* Geben Sie in der Adresseingabezeile die URL des FastViewer-Kundenportals ein: www.fastviewer.com.
- *3)* Klicken Sie auf **Kundenportal**.

Das FastViewer-Kundenportal öffnet sich:

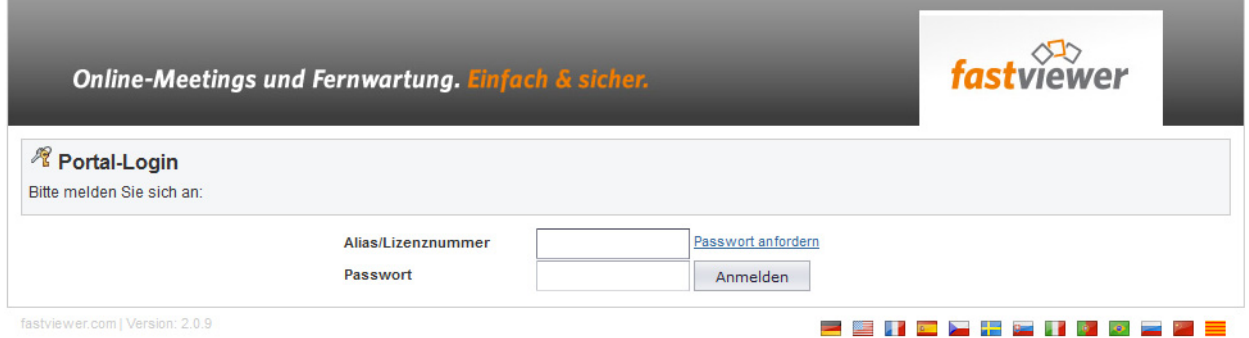

- *4)* Geben Sie unter **Alias/Lizenznummer** Ihre Lizenznummer aus Ihrer Lizenz-E-Mail ein.
- *5)* Geben Sie unter **Passwort** Ihr Passwort aus Ihrer Lizenz-E-Mail ein.
- *6)* Betätigen Sie die Schaltfläche **Anmelden**.

Sie sind am FastViewer-Kundenportal angemeldet.

*HINWEIS:* Ändern Sie nach der Erstanmeldung Ihr Passwort.

## <span id="page-17-1"></span>**3.1.2 Download Moderatormodul**

Ihr Moderatormodul **FastMaster.exe** erhalten Sie über das FastViewer-Kundenportal.

#### *Voraussetzungen*

- *•* Sie verfügen über eine gültige FastViewer-Lizenz.
- *•* Sie sind am FastViewer-Kundenportal angemeldet.

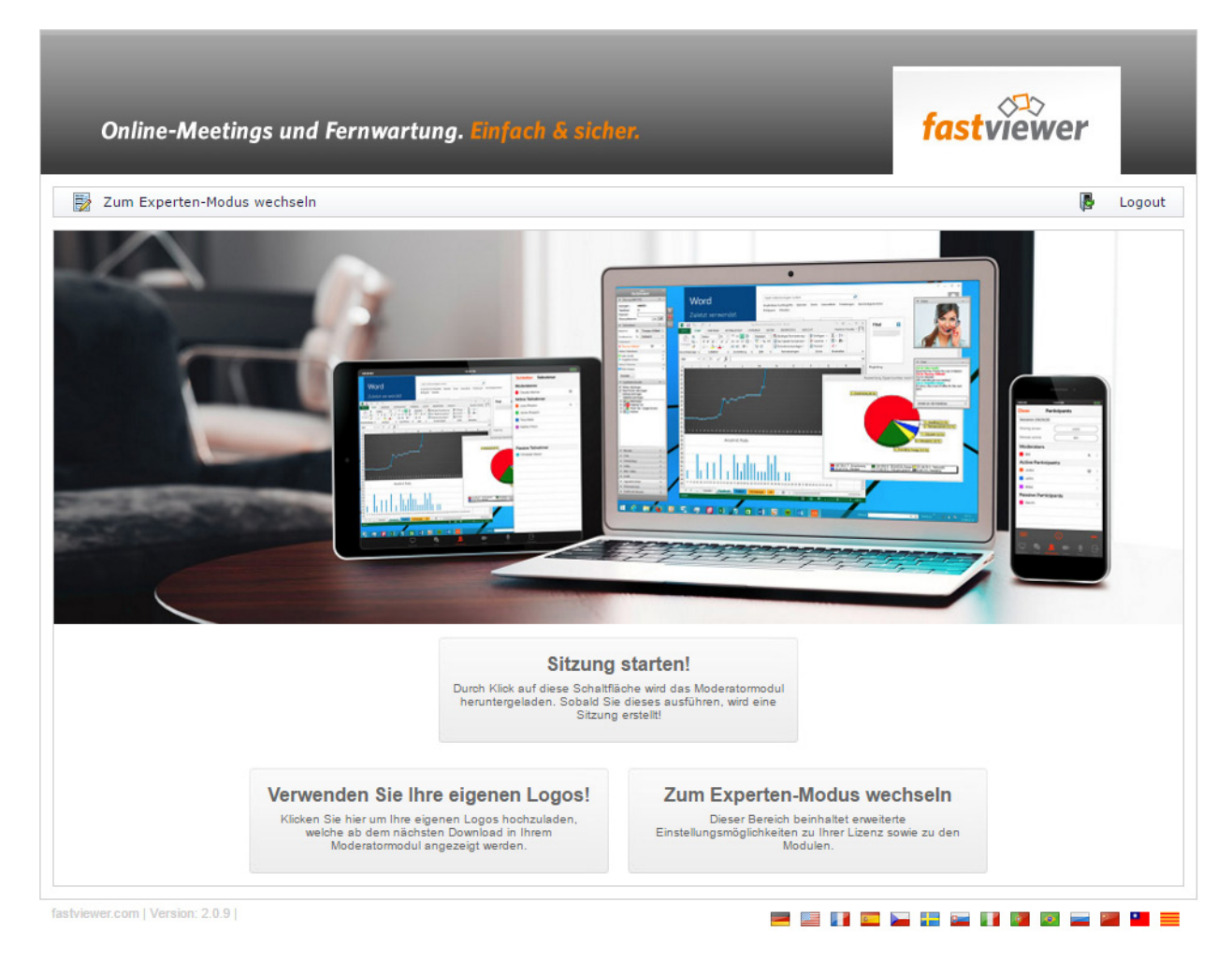

### *Schritt für Schritt*

*1)* Betätigen Sie die Schaltfläche **Sitzung starten!**.

Das Moderatormodul **FastMaster.exe** wird heruntergeladen.

*2)* Speichern Sie das Moderatormodul **FastMaster.exe** in einem Verzeichnis (lokal oder Netzwerk).

*HINWEIS:* Eine Installation des Moderatormoduls ist nicht erforderlich.

Sie haben das Moderatormodul **FastMaster.exe** heruntergeladen. Es kann nun zum Starten einer Sitzung verwendet werden.

*WICHTIG:* Das Moderatormodul beinhaltet Ihre Lizenz. Geben Sie das Modul nicht weiter.

# <span id="page-19-0"></span>**3.1.3 FastViewer-Kundenportal Logout**

Nachdem Sie die gewünschten Aktionen ausgeführt haben, müssen Sie sich wieder vom FastViewer-Kundenportal abmelden.

#### *Voraussetzungen*

- *•* Sie verfügen über eine gültige FastViewer-Lizenz.
- Sie sind am FastViewer-Kundenportal angemeldet.

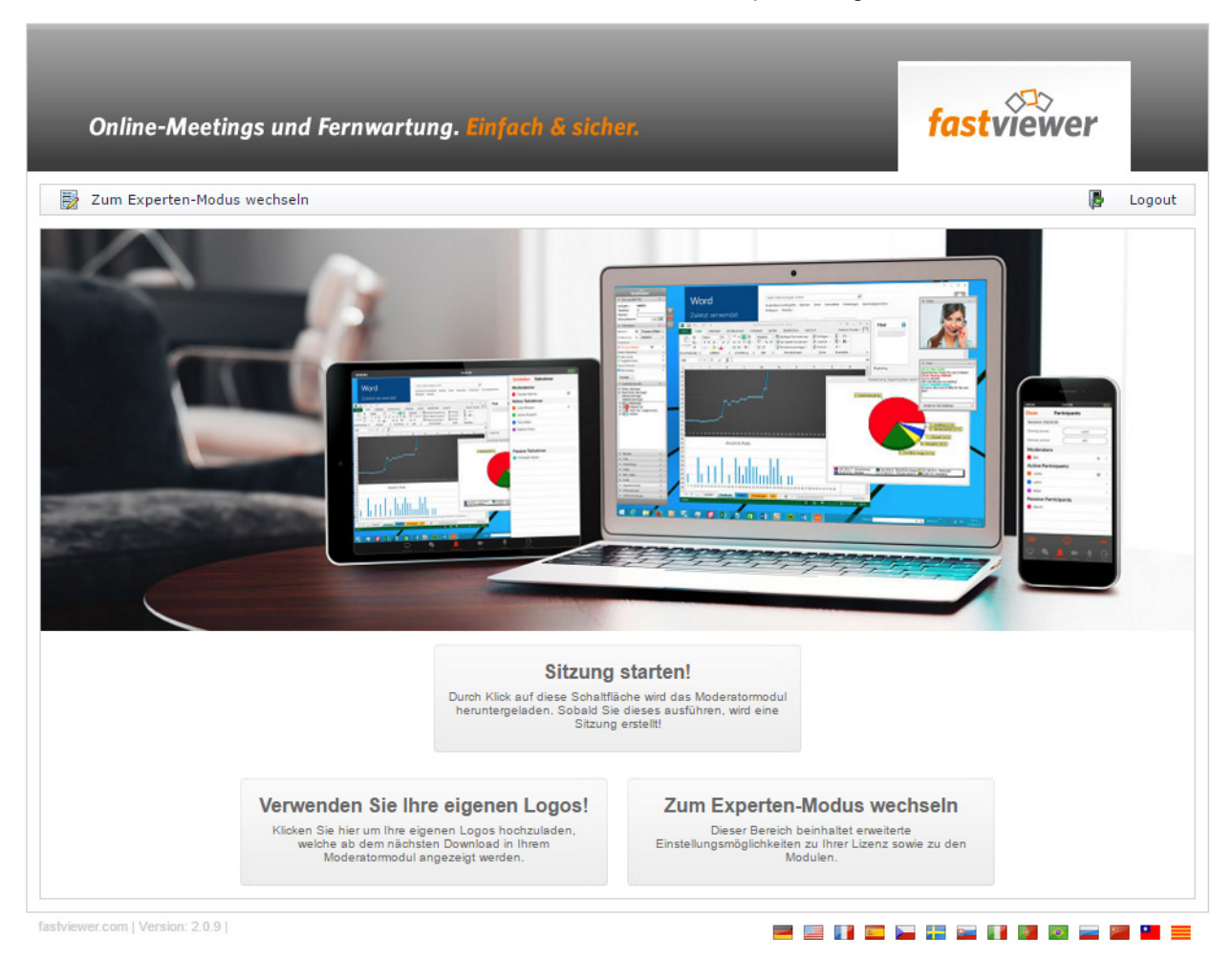

*Schritt für Schritt*

*›* Betätigen Sie die Schaltfläche **Logout**.

Sie sind vom FastViewer-Kundenportal abgemeldet.

# <span id="page-19-1"></span>**3.2 Starten einer Sitzung**

FastViewer besteht aus dem Moderatormodul **FastMaster.exe** und einem Teilnehmermodul **FastClient.exe**.

Das Moderatormodul beinhaltet Ihre erworbenen Lizenzen und darf nicht an Kunden weitergegeben werden. Dieses Modul stellt den Sitzungsinitiator dar, der Sie zum Moderator der Webkonferenz macht.

Das Teilnehmermodul können Sie beliebig oft weitergeben. Sie können zum Beispiel das Teilnehmermodul auf Ihrer Internetpräsenz Ihren Kunden und Geschäftspartnern zur Verfügung stellen, sowie per E-Mail senden.

Eine Installation ist für beide Module nicht erforderlich.

Als Moderator haben Sie die Möglichkeit neue Teilnehmer zur Webkonferenz über Ihr Moderatormodul einzuladen. Öffnen Sie hierzu in der Sidebar den Menüeintrag **Teilnehmer** und klicken Sie auf die Schaltfläche **Einladen**. Alternativ klicken Sie im Startdialog auf **Einladen**. Ihr E-Mail-Programm wird mit einer vorkonfigurierten Einladung geöffnet.

Um eine Sitzung zu beginnen, starten Sie das Moderatormodul durch Ausführen der Datei **FastMaster.exe**.

Nach dem Herstellen der Verbindung zum entsprechenden Kommunikationsserver werden die Sidebar und der Startdialog geöffnet:

### **Bild:** Sidebar

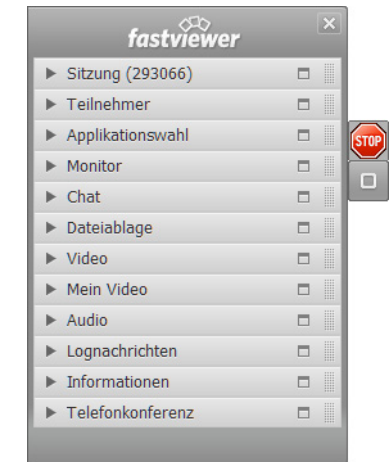

### **Bild:** Startdialog

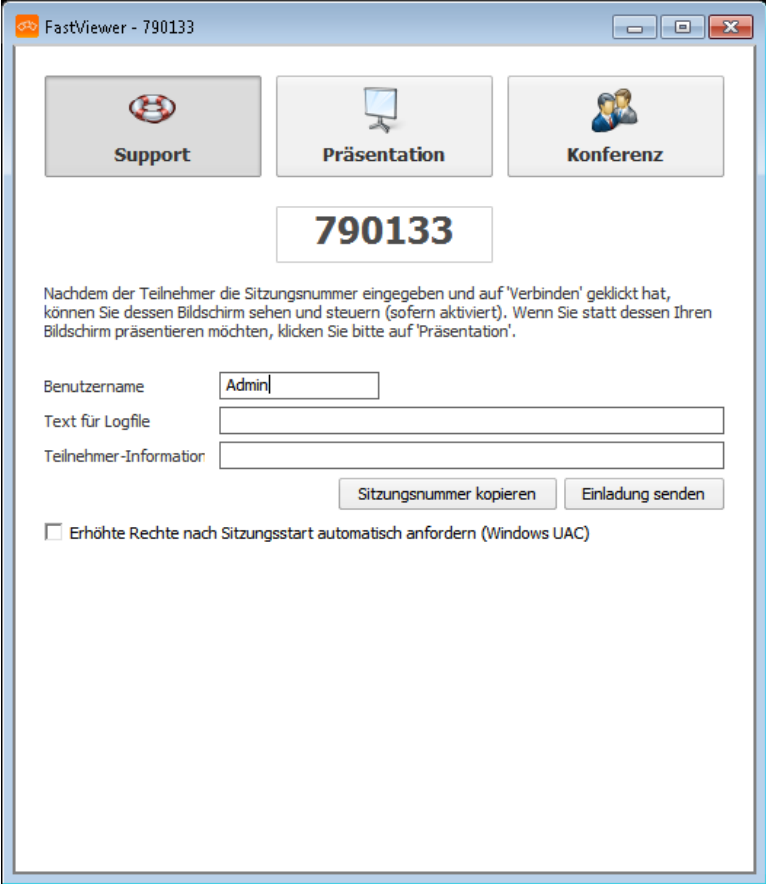

Bei einem Teilnehmer wird nach Eingabe der Anmeldedaten die Sidebar geöffnet. Je nach verwendeter Edition wird der Teilnehmer gefragt, welche Applikationen er freigeben möchte.

# <span id="page-22-0"></span>**3.2.1 Moderatormodul starten**

Sie möchten eine Verbindung mithilfe des Moderatormoduls herstellen.

### *Voraussetzungen*

*•* Sie haben das Moderatormodul.

### *Schritt für Schritt*

*1)* Klicken Sie doppelt auf das Moderatormodul **FastMaster.exe**.

Der Ausführungsdialog wird geöffnet.

### *2)* Klicken Sie auf **Ausführen**.

Die Verbindung zum entsprechenden Kommunikationsserver wird hergestellt.

Die Sidebar und der Startdialog werden geöffnet.

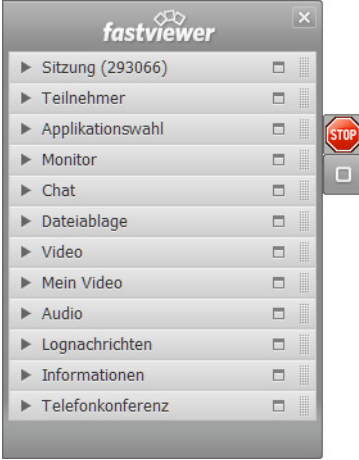

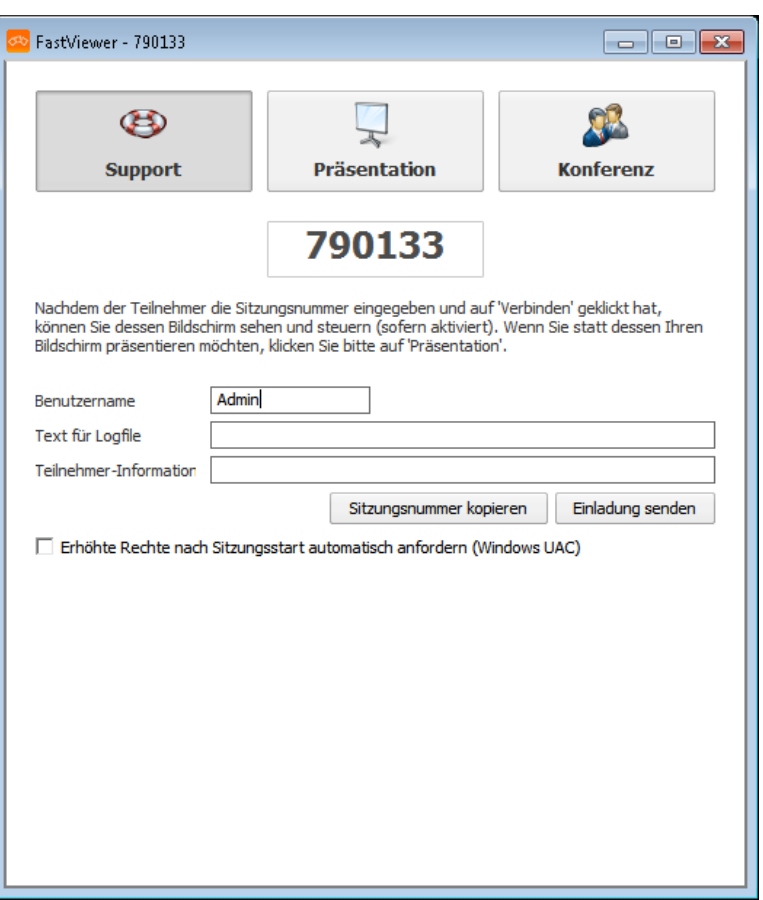

### <span id="page-23-0"></span>**3.2.2 Startparameter nutzen**

Das Modul durch Verwendung von Startparametern anwendungsspezifisch ausführen.

Sie können dem Modul beim Starten direkt Parameter mitgeben, um Voreinstellungen zu der beabsichtigten Sitzung zu konfigurieren.

Die Parameter werden über das Kundenportal hinterlegt: Für die FastMaster.exe Einstellungen > Funktionen > Startparameter für Moderatormodul Für die FastClient.exe Einstellungen > Funktionen > Tab Teilnehmermodul > Startparameter für Teilnehmermodul Alternativ können Parameter unmittelbar an das Ende des Startkommandos angehängt werden.

Die Syntax des Startkommandos für das Ausführen mit Startparameter lautet:

```
FastMaster.exe /<Parameter/Option>FastClient.exe /
<Parameter/Option>
```
Folgende Startparameter stehen zur Verfügung:

**• /info:"<Ihre Textnachricht>"** Nach dem Sitzungsende wird der zwischen den Anführungszeichen angegebene Text in die Spalte "Info/Start" im Onlinelog übergeben.

### **• /infoend:"<Ihre Textnachricht>"**

Nach dem Sitzungsende wird der zwischen den Anführungszeichen angegebene Text in die Spalte "Info/Ende" im Onlinelog übergeben.

**• /record**

Mit dem Beginn der Sitzung wird automatisch eine Aufzeichnung der Sitzung gestartet. Nach dem Beenden der Sitzung wird der Moderator automatisch aufgefordert, einen Speicherort für die Aufzeichnung anzugeben.

**• /record:"<C:\Aufzeichnungen\Aufzeichnung 1>"** Mit dem Beginn der Sitzung wird automatisch eine Aufzeichnung der Sitzung

gestartet. Nach dem Beenden der Sitzung wird die Aufnahme automatisch im angegebenen Pfad unter dem angegebenen Namen abgelegt. Im oben angegebenen Fall unter "C:\Aufzeichnungen\Aufzeichnung 1". Bei einer Konfiguration, die Aufzeichnung an einem vorgegebenen Pfad (z.B. einem Netzlaufwerk) automatisiert abzuspeichern, wird die Aufzeichnung zunächst lokal hinterlegt. Erst nachdem die Sitzung beendet werde, wird die Aufzeichnungs-Datei am angegebenen Speicherort hinterlegt. Das FastViewer-Modul bleibt in diesem Fall so lange geöffnet, bis die Übertragung der Aufzeichnungs-Datei abgeschlossen ist. Die Übertragung kann nicht abgeschlossen werden, sollte das FastViewer-Modul vor Ende der Übertragung, z.B. über den Taskmanager, beendet werden.

**• /playback:"<Dateiname>"**

Startet die Wiedergabe der Aufzeichnung, die unter <Dateiname> angegeben wurde.

**• /monitor:n**

Wählt den Monitor aus, der nach dem Sitzungsstart übertragen werden soll, wenn mehrere Monitore in dieser Sitzung verwendet werden. Für den Wert "n" ist dazu die jeweilige Monitor-ID des zu übertragenden Monitors anzugeben.

*HINWEIS:* Die Monitor-ID ist die laufende Monitor-Nummer, die in der Sidebar unter Monitor angezeigt wird, wenn Sie den entsprechenden Monitor anklicken.

### **• /transport:http**

Legen Sie den Port fest, über welchen das Programm standardmäßig kommuniziert. Hierbei können Sie zwischen **fhttp fhttps http**, **https tcp** wählen. Es können auch mehrere Protokolle angegeben werden "/ transport:Protokoll1, Protokoll2,...".

**• /lang:0x0407**

Legen Sie die Sprache der Programmoberfläche fest. Die Sprache wird automatisch gewählt, wenn Sie keinen Parameter angeben. Folgende Sprachen werden unterstützt:

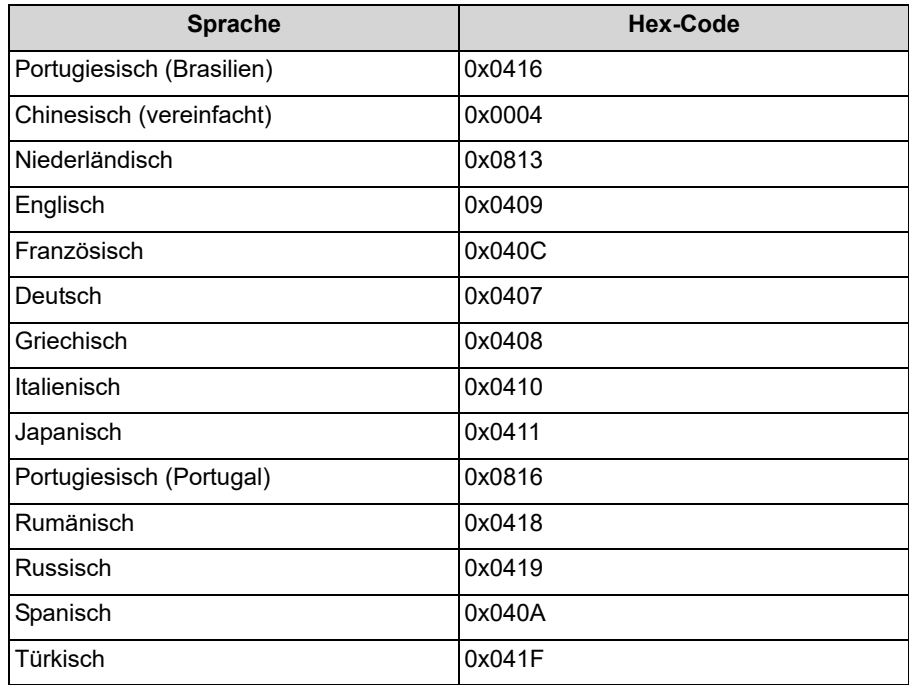

### **• /sessionclientname:<Benutzername>**

Startet das Modul mit dem hier angegebenen Benutzernamen.

### **• /reAutoconnect:<Guid>**

Ermöglicht eine direkte Verbindung zu einem bestimmten Remote-Client / reAutoConnect: {GUID} (alternative hostname).

*HINWEIS:* Die GUID kann in der Remote-Konsole durch einen Rechtsklick auf den jeweiligen Client ausgegeben werden.

### **• /reConnect:fvw**

Hiermit wird festgelegt welche Verbindungsart verwendet wird. Gibt man den Parameter nicht mit an, wird die im Portal konfigurierte Standard-Verbindungsart verwendet. Der Parameter ist ausschließlich in Verbindung mit dem Parameter "reAutoconnect" funktionsfähig. An Stelle von "fvw" können folgende Werte verwendet werden:rdp, presentation, conference, support

fvw = Standard FastViewer Verbindung?rdp = Remote Desktop?support = AdHoc Support mit UI?presentation = AdHoc Presentation mit UI?conference = AdHoc Conference mit UI?

### **• /configprofile:<Profilname>**

Nur bei Multi-Profil-Modulen: Startet das Moderatormodul mit dem hier angegebenen Profil. Bitte beachten Sie, dass Texte und Grafiken die im jeweiligen Profil angepasst wurden, nicht unterstützt werden.

- **/proxy:<Name des Proxy-Servers>:<Port> /proxyuser:<Benutzer> /proxypass:<Passwort>** Überschreibt den automatisch erkannten Proxy-Server.
	- **/proxyfile:<Pfad>**

Alternative: Übergeben einer XML-Datei durch Angabe des Pfades.

**• /proxyconfig:IE**

Wählen Sie, unabhängig vom Standardbrowser, den Browser, aus welchem die Proxyeinstellungen ausgelesen werden sollen. **IE** wird für den Internet Explorer und **FF** für Firefox verwendet.

### <span id="page-26-0"></span>**3.2.2.1 Module mit Parameter starten**

Das Modul beim Starten über Parameter vorkonfigurieren.

#### *Voraussetzungen*

- *•* Sie haben das Modul (FastMaster.exe oder FastClient.exe) auf Ihrem Desktop abgelegt.
- *•* Sie haben auf dem Desktop eine Verknüpfung zum Modul erzeugt.

#### *Schritt für Schritt*

- *1)* Öffnen Sie über einen Rechtsklick das Kontextmenü der Moderatormodul-Verknüpfung.
- *2)* Wählen Sie aus dem Kontextmenü die Funktion **Eigenschaften** aus.

Der Eigenschaftsdialog des Moderatormoduls wird geöffnet.

*3)* Fügen Sie im Dialog **Eigenschaften der FastMaster.exe oder FastClient.exe- Verknüpfung** in der Eingabezeile **Ziel** an den angezeigten Pfad den Parameter oder den Parameter mit Option, getrennt durch ein Leerzeichen, an.

*HINWEIS:* Wenn Sie mehrere Parameter anfügen möchten, geschieht dies in gleicher Weise, indem Sie die Parameter getrennt durch ein Leerzeichen aneinander anreihen.

### **Beispiele:**

Anfügen eines Parameters mit Option (in diesem Beispiel Aufzeichnen der Sitzung und Speichern im angegebenen Pfad in der angegebenen Datei): z.B.

```
FastMaster.exe /record:C:\Users\Admini-
strator\Desktop\Aufzeichnung1
```
*HINWEIS:* Falls Sie Leerzeichen im Pfad beziehungsweise Dateinamen verwenden, müssen Sie die gesamte Option in Anführungszeichen setzen (FastMaster.exe /

```
record:"C:\Users\Admini-
strator\Desktop\Aufzeichnung 1").
```
Anfügen mehrerer Parameter (hier Auswahl Monitor 1 und Sprachauswahl für das Modul in Französisch).

FastMaster.exe /monitor:1 /lang:0x040C

*4)* Betätigen Sie nach der Eingabe der Parameter die Schaltfläche **OK**.

Die Einstellung wird übernommen und der Dialog **Eigenschaften von FastMaster.exe oder FastClient.exe** wird geschlossen.

Beim Ausführen der FastMaster.exe oder FastClient.exe wird das Modul mit den vorgegebenen Einstellungen gestartet.

## <span id="page-27-0"></span>**3.2.3 Teilnehmermodul starten**

Sie möchten eine Verbindung mithilfe des Teilnehmermoduls herstellen.

### *Voraussetzungen*

*•* Sie haben das Teilnehmermodul.

### *Schritt für Schritt*

*1)* Klicken Sie doppelt auf das Teilnehmermodul **FastClient.exe**.

Der Ausführungsdialog wird geöffnet.

*2)* Klicken Sie auf **Ausführen**.

Der Anmeldedialog wird geöffnet:

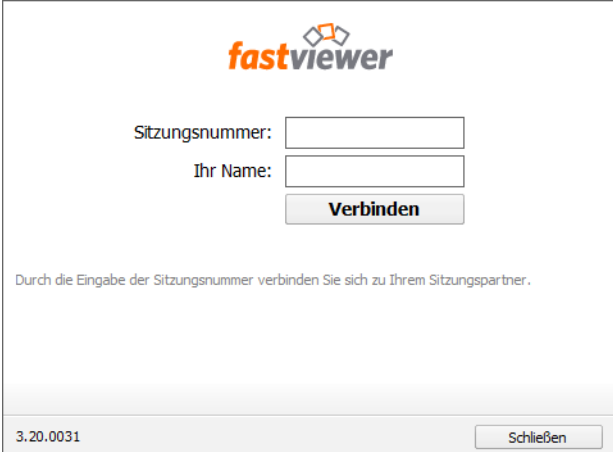

- *3)* Geben Sie im Anmeldedialog Ihre Sitzungsnummer und Ihren Namen ein. Der Name ist frei wählbar.
- *4)* Klicken Sie auf **Verbinden**.

*HINWEIS:* Wenn der Moderator ein Passwort definiert hat, erscheint anschließend eine Eingabeaufforderung für das Passwort.

Die Verbindung zum entsprechenden Kommunikationsserver wird hergestellt.

Die Sidebar wird geöffnet.

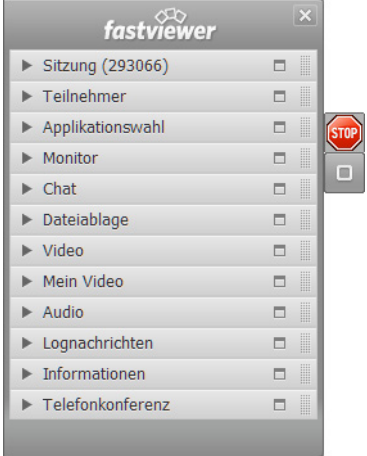

# <span id="page-29-0"></span>**3.2.4 Support**

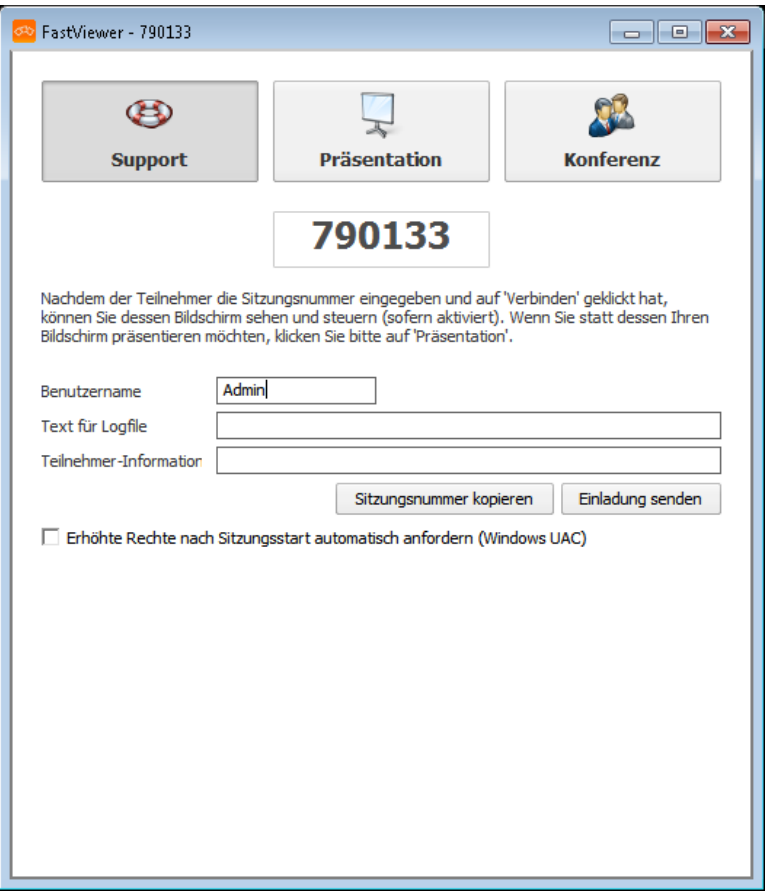

Als Moderator wählen Sie die Sitzungsart **Support** aus. Nachdem der Teilnehmer die Sitzungsnummer eingegeben und auf **Verbinden** geklickt hat, können Sie als Moderator dessen Bildschirm sehen und steuern.

*HINWEIS:* Nachdem sich der erste Teilnehmer verbunden hat, kann die Sitzungsart nicht mehr geändert werden.

Sie können hier Ihren Benutzernamen, einen Text für die Logdatei und Teilnehmerinformationen eingeben.

Klicken Sie auf **Sitzungsnummer kopieren**, um die Sitzungsnummer z.B. in eine E-Mail einzufügen, oder klicken Sie auf **Einladung senden**, um direkt eine Einladung mit der Sitzungsnummer zu versenden. Hierzu wird Ihr Standard-E-Mail-Programm mit einer vorgenerierten Einladung geöffnet.

### <span id="page-29-1"></span>**3.2.4.1 Support-Sitzung starten**

Sie möchten eine Support-Sitzung starten.

#### *Voraussetzungen*

*•* Sie haben das Moderatormodul.

### *Schritt für Schritt*

- *1)* Starten Sie das Moderatormodul.
- *2)* Wählen Sie im Startdialog **Support**.

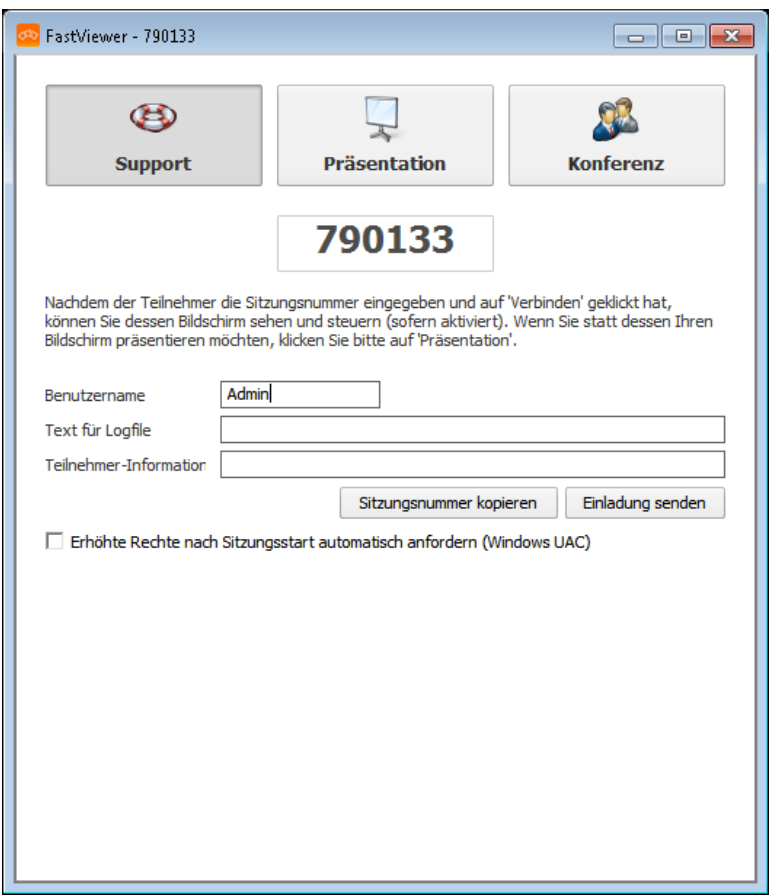

- *3)* Geben Sie unter **Benutzername** Ihren Benutzernamen ein. Dieser kann frei gewählt werden.
- *4)* Geben Sie ggf. unter **Text für Logfile** eine Loginformation, z.B. den Namen des Kunden, ein.
- *5)* Geben Sie ggf. unter **Teilnehmer-Information** zusätzliche Informationen für die Teilnehmer ein.
- *6)* Um Teilnehmer zur Support-Sitzung einzuladen, nutzen Sie eine der folgenden Optionen:
	- **•** Um Teilnehmer direkt zur Support-Sitzung einzuladen, klicken Sie auf **Einladung senden**.

Ihr Standard-E-Mail-Programm wird mit einer vorgenerierten Einladung geöffnet, die Sie an die Teilnehmer versenden können. Die Einladung

enthält einen Link, über den dieTeilnehmer das Teilnehmermodul **FastClient.exe** herunterladen können. Bei Ad-Hoc Sitzungen ist es zudem möglich, mit Hilfe des Parameters "%1" die Sitzungsnummer in die Einladungs-Email zu übergeben.

**•** Klicken Sie alternativ auf **Sitzungsnummer kopieren**, um die Sitzungsnummer z.B. in eine E-Mail einzufügen.

In diesem Fall müssen Sie den Teilnehmern das Teilnehmermodul auf andere Weise zugänglich machen, z. B. indem Sie es im Anhang mit der E-Mail mitschicken.

*HINWEIS:* Ausführbare Dateien (\*.exe) werden in vielen E-Mail-Programmen blockiert. Fügen Sie daher die ausführbare Datei **FastClient.exe** einem ZIP-Archiv hinzu und versenden Sie dieses als Anhang.

*7)* Um erhöhte Rechte auf dem System des Teilnehmers zu erhalten, markieren Sie das Kontrollkästchen **Erhöhte Rechte nach Sitzungsstart automatisch anfordern (Windows UAC)**.

Die Support-Sitzung wird gestartet, sobald der erste Teilnehmer der Sitzung beitritt.

# <span id="page-32-0"></span>**3.2.5 Präsentation**

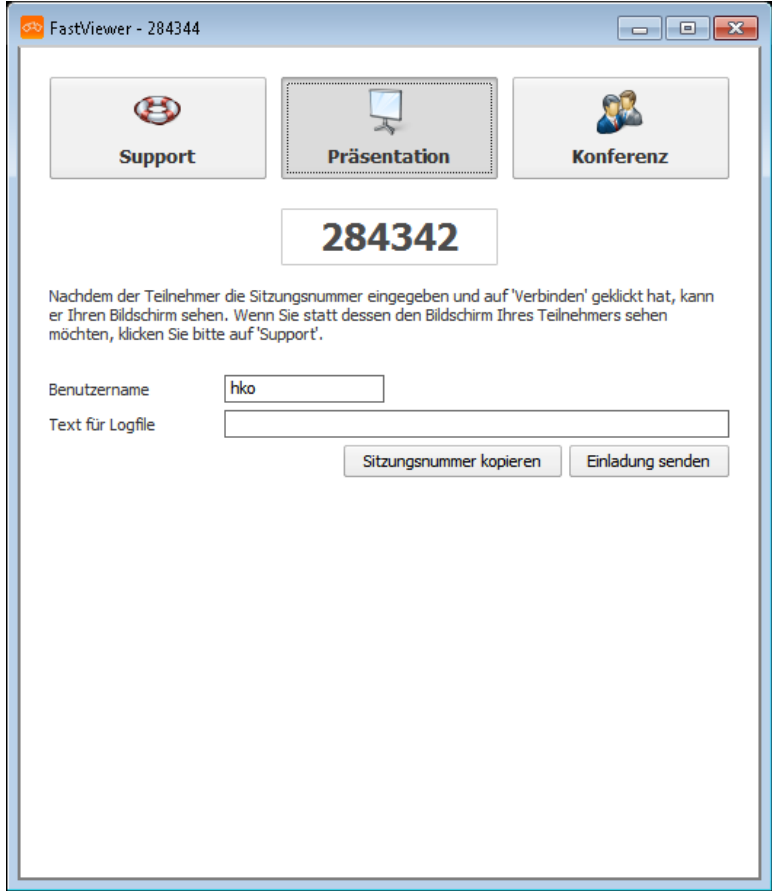

Als Moderator wählen Sie die Sitzungsart **Präsentation** aus. Nachdem der Teilnehmer die Sitzungsnummer eingegeben und auf **Verbinden** geklickt hat, können Sie als Moderator ihm Ihren Bildschirm bzw. einzelne Applikationen präsentieren Teilnehmer, die der Sitzung beitreten, werden automatisch als passive Teilnehmer angemeldet.

Sie können hier Ihren Benutzernamen und einen Text für die Logdatei eingeben.

Klicken Sie auf **Sitzungsnummer kopieren**, um die Sitzungsnummer z.B. in eine E-Mail einzufügen, oder klicken Sie auf **Einladung senden**, um direkt eine Einladung mit der Sitzungsnummer zu versenden. Hierzu wird Ihr Standard-E-Mail-Programm mit einer vorgenerierten Einladung geöffnet.

### <span id="page-32-1"></span>**3.2.5.1 Präsentation starten**

Sie möchten eine Präsentation starten.

### *Voraussetzungen*

*•* Sie haben das Moderatormodul.

### *Schritt für Schritt*

- *1)* Starten Sie das Moderatormodul.
- *2)* Wählen Sie im Startdialog **Präsentation**.

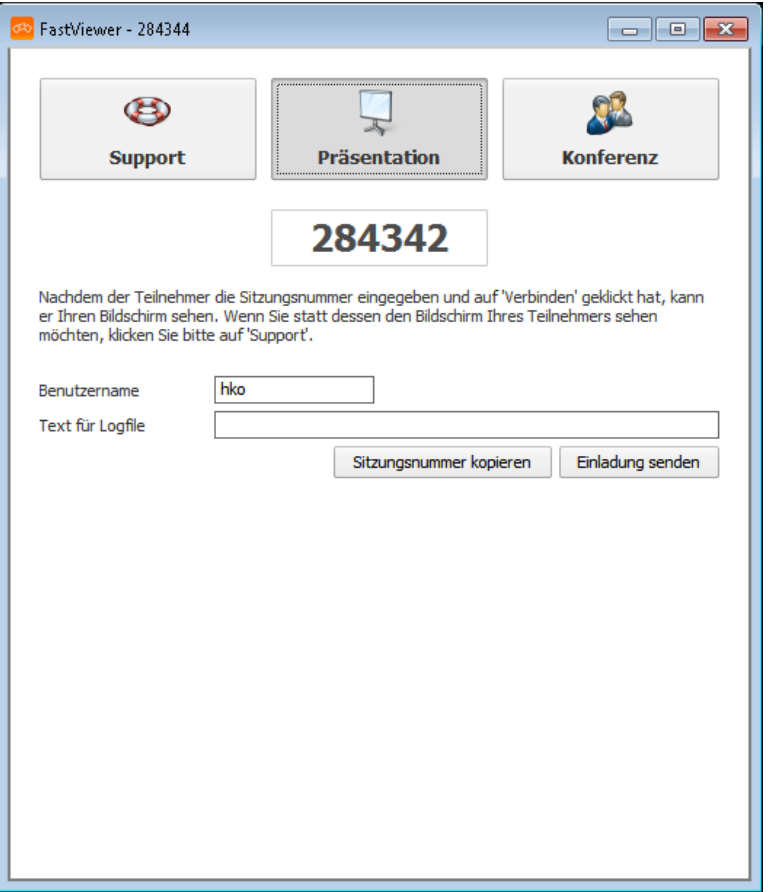

- *3)* Geben Sie unter **Benutzername** Ihren Benutzernamen ein. Dieser kann frei gewählt werden.
- *4)* Geben Sie ggf. unter **Text für Logfile** einen Text für die Logdatei ein.
- *5)* Um Teilnehmer zur Präsentation einzuladen, nutzen Sie eine der folgenden Optionen:
	- **•** Um Teilnehmer direkt zur Präsentation einzuladen, klicken Sie auf **Einladung senden**.

Ihr Standard E-Mail-Programm wird mit einer vorgenerierten Einladung geöffnet, die Sie an die Teilnehmer versenden können. Die Einladung enthält einen Link, über den die Teilnehmer das Teilnehmermodul **FastClient.exe** herunterladen können. Bei Ad-Hoc Sitzungen ist es zudem möglich, mit Hilfe des Parameters "%1" die Sitzungsnummer in die Einladungs-Email zu übergeben.

**•** Klicken Sie alternativ auf **Sitzungsnummer kopieren**, um die Sitzungsnummer z.B. in eine E-Mail einzufügen.

In diesem Fall müssen Sie den Teilnehmern das Teilnehmermodul auf andere Weise zugänglich machen, z. B. indem Sie es im Anhang mit der E-Mail mitschicken.

*HINWEIS:* Ausführbare Dateien (\*.exe) werden in vielen E-Mail-Programmen blockiert. Fügen Sie daher die ausführbare Datei **FastClient.exe** einem ZIP-Archiv hinzu und versenden Sie dieses als Anhang.

Die Präsentation wird gestartet, sobald der erste Teilnehmer der Sitzung beitritt.

# <span id="page-34-0"></span>**3.2.6 Konferenz**

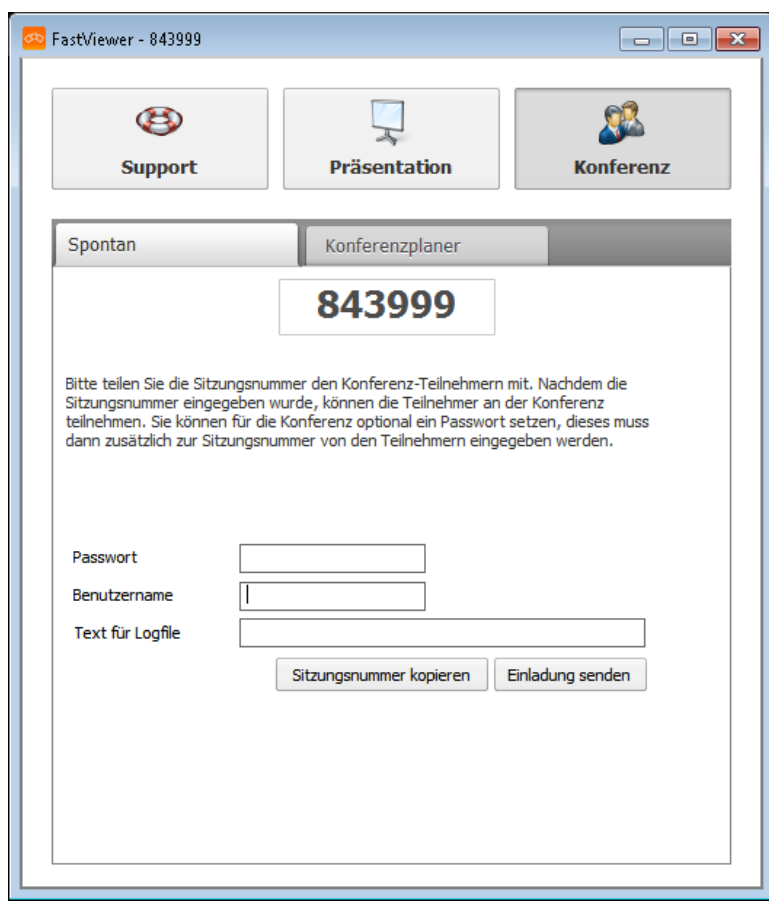

Als Moderator wählen Sie die Sitzungsart **Konferenz** aus. Nach Eingabe der Sitzungsnummer und Klicken auf **Verbinden** können die Teilnehmer an der Konferenz teilnehmen.

*HINWEIS:* Nachdem sich der erste Teilnehmer verbunden hat, kann die Sitzungsart nicht mehr geändert werden.

Sie haben die Möglichkeit für die Konferenz ein Passwort zu bestimmen. Dieses muss dann zusätzlich zur Sitzungsnummer von den Teilnehmern eingegeben werden.

Sie können hier Ihren Benutzernamen und einen Text für die Logdatei eingeben.

Klicken Sie auf **Sitzungsnummer kopieren**, um die Sitzungsnummer z.B. in eine E-Mail einzufügen, oder klicken Sie auf **Einladung senden**, um direkt eine Einladung mit der Sitzungsnummer zu versenden. Hierzu wird Ihr Standard-E-Mail-Programm mit einer vorgenerierten Einladung geöffnet.

Im Tab **Konferenzplaner** haben Sie die Möglichkeit Ihre Konferenzen zu planen und geplante Konferenzen zu starten.

*HINWEIS:* Die angelegte Konferenz wird nicht automatisch gestartet.

### <span id="page-35-0"></span>**3.2.6.1 Konferenz starten**

Sie möchten eine Konferenz starten.

### *Voraussetzungen*

*•* Sie haben das Moderatormodul.

### *Schritt für Schritt*

- *1)* Starten Sie das Moderatormodul.
- *2)* Wählen Sie im Startdialog **Konferenz**.
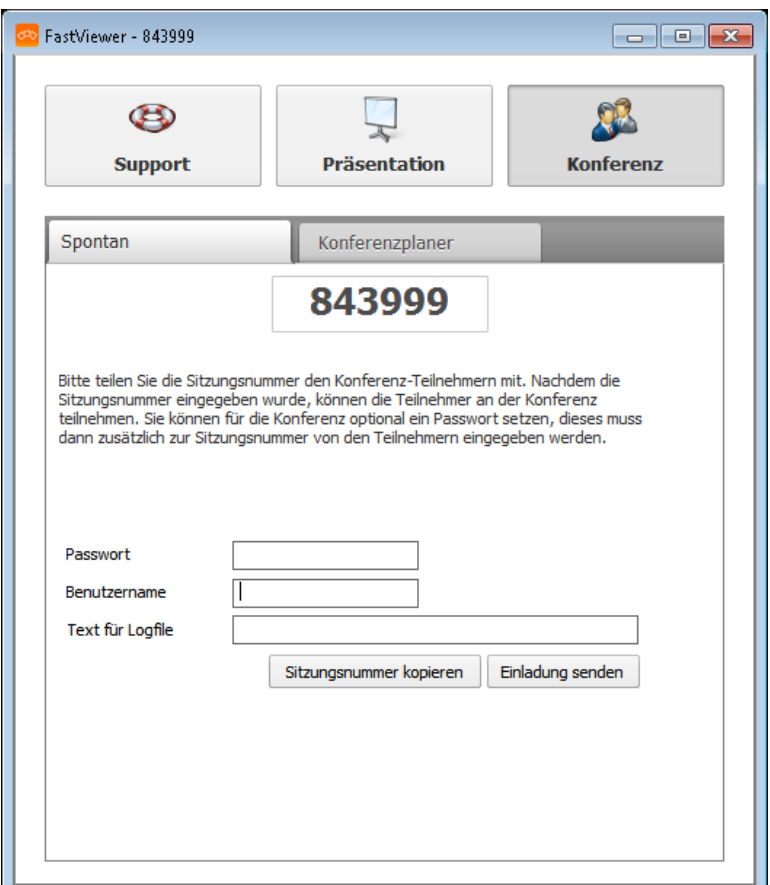

- *3)* Wählen Sie den Tab **Spontan**.
- *4)* Bestimmen Sie ggf. unter **Passwort** ein Passwort, das zusätzlich zur Sitzungsnummer von den Teilnehmern eingegeben werden muss.
- *5)* Geben Sie unter **Benutzername** Ihren Benutzernamen ein. Dieser kann frei gewählt werden.
- *6)* Geben Sie ggf. unter **Text für Logfile** einen Text für die Logdatei ein.
- *7)* Um Teilnehmer zur Konferenz einzuladen, nutzen Sie eine der folgenden Optionen:
	- **•** Um Teilnehmer direkt zur Konferenz einzuladen, klicken Sie auf **Einladung senden**.

Ihr Standard-E-Mail-Programm wird mit einer vorgenerierten Einladung geöffnet, die Sie an die Teilnehmer versenden können. Die Einladung enthält einen Link, über den die Teilnehmer das Teilnehmermodul **FastClient.exe** herunterladen können. Bei Ad-Hoc Sitzungen ist es zudem möglich, mit Hilfe des Parameters "%1" die Sitzungsnummer in die Einladungs-Email zu übergeben.

**•** Klicken Sie alternativ auf **Sitzungsnummer kopieren**, um die Sitzungsnummer z. B. in eine E-Mail einzufügen. In diesem Fall müssen Sie den Teilnehmern das Teilnehmermodul auf andere Weise zugänglich machen, z. B. indem Sie es im Anhang mit der E-Mail mitschicken.

*HINWEIS:* Ausführbare Dateien (\*.exe) werden in vielen E-Mail-Programmen blockiert. Fügen Sie daher die ausführbare Datei **FastClient.exe** einem ZIP-Archiv hinzu und versenden Sie dieses als Anhang.

Die Konferenz wird gestartet, sobald der erste Teilnehmer der Sitzung beitritt.

### **3.2.6.2 Konferenzen planen**

Konferenzen werden über das Moderatormodul geplant.

#### *Voraussetzungen*

*•* Sie haben das Moderatormodul.

#### *Schritt für Schritt*

- *1)* Starten Sie das Moderatormodul.
- *2)* Wählen Sie den Tab **Konferenzplaner**.

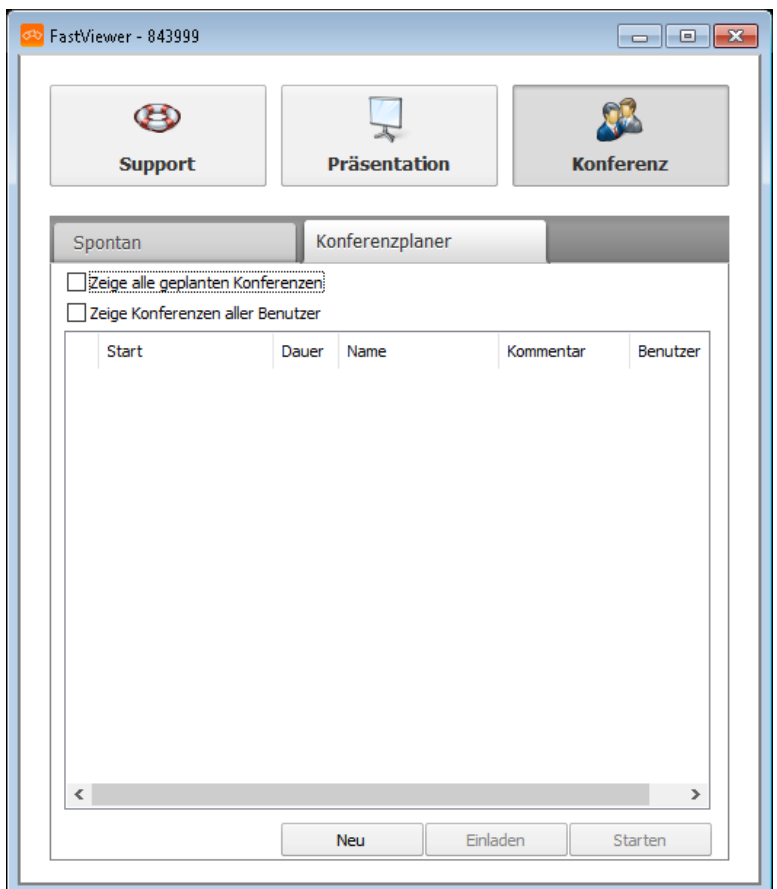

*3)* Klicken Sie auf **Neu**.

*INFO:* Durch Klick auf die Tabellenbezeichnungen (z.B. "Dauer") lassen sich die angezeigten Sitzungen sortieren.

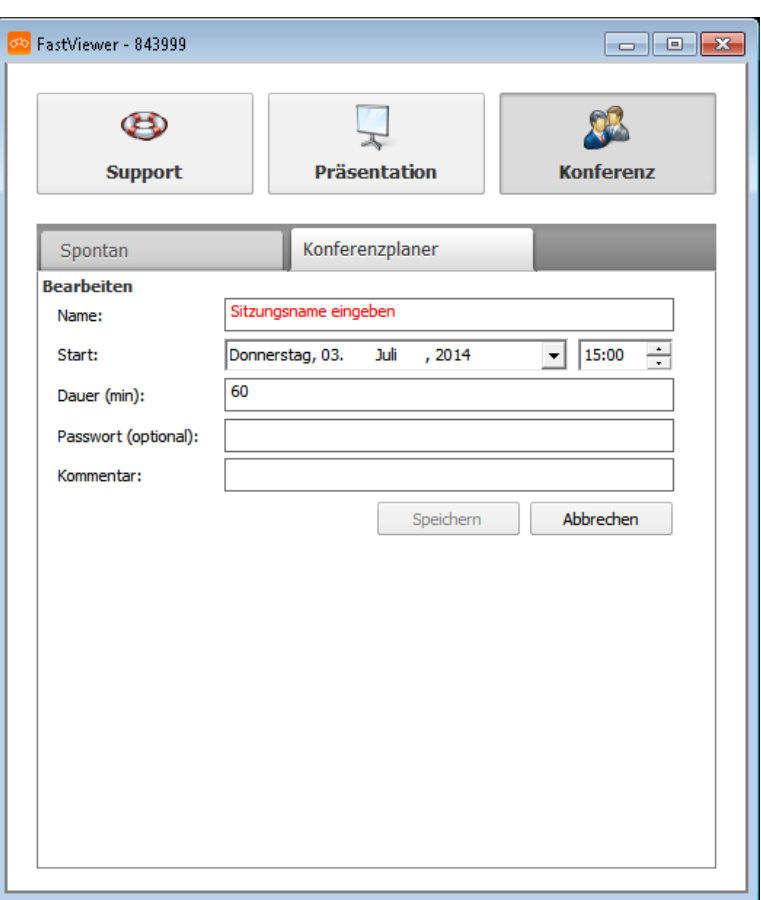

- *4)* Geben Sie im Feld **Name** einen Namen für die Konferenz ein.
- *5)* Wählen Sie bei **Start** einen Termin und eine Uhrzeit aus.

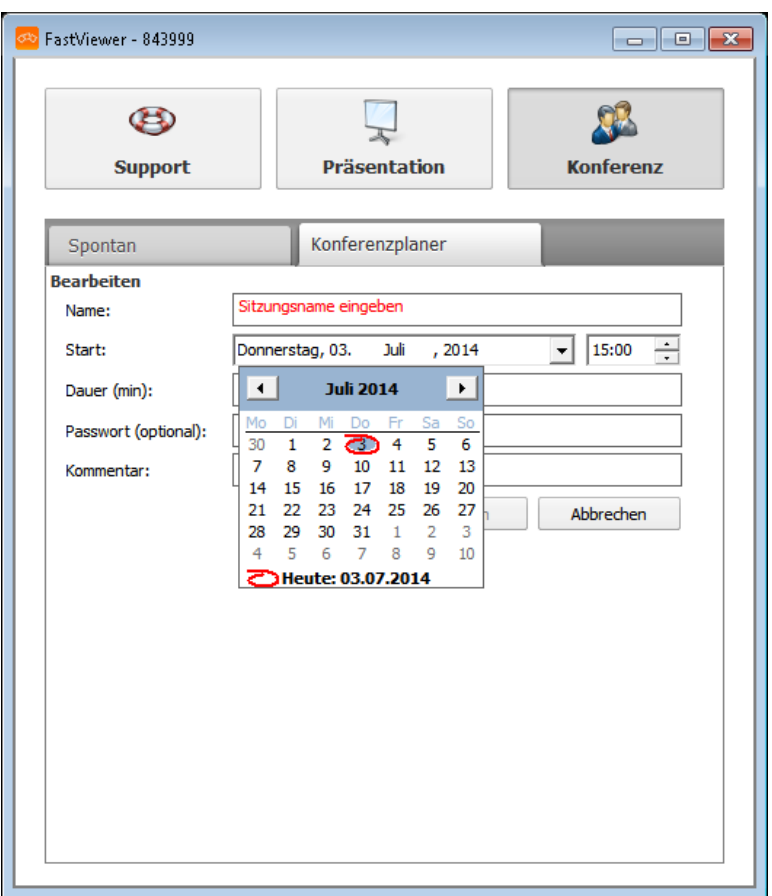

- *6)* Geben Sie im Feld **Dauer** eine Dauer in Minuten ein.
- *7)* Optional können Sie im Feld **Passwort** ein Passwort für die Konferenz setzen.
- *8)* Im Feld **Kommentar** können Sie einen Kommentar eingeben.
- *9)* Klicken Sie auf **Speichern**.

Die von Ihnen geplante Konferenz ist jetzt angelegt.

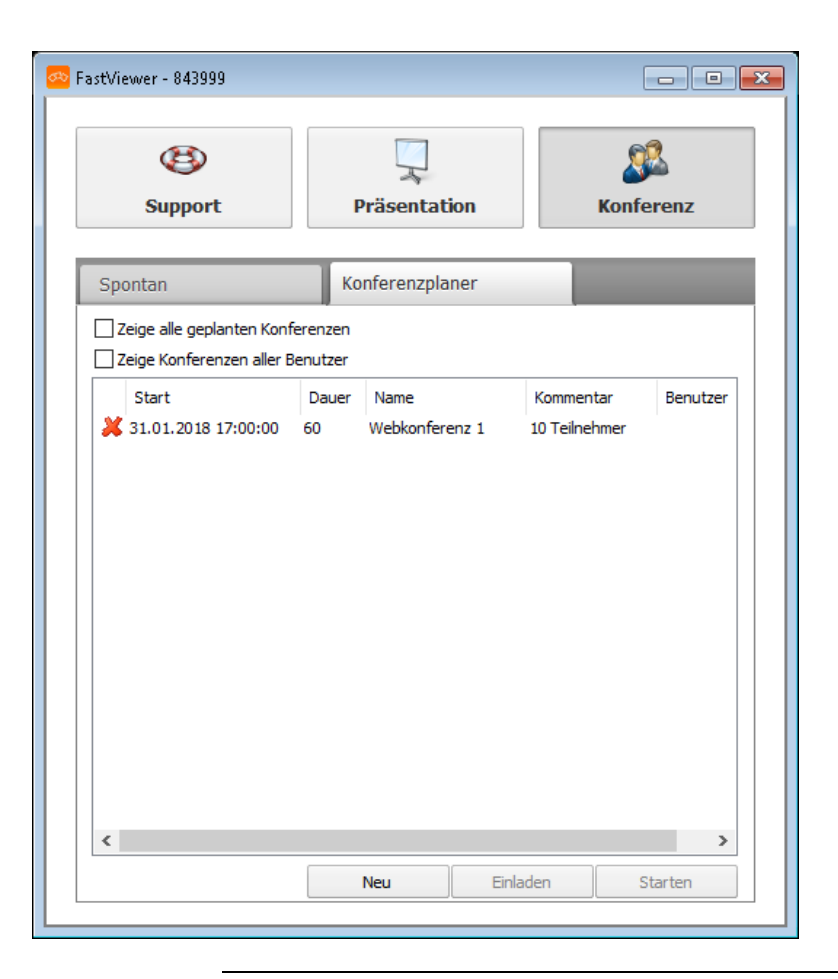

*HINWEIS:* Die angelegte Konferenz wird nicht automatisch gestartet.

### **3.2.6.3 Geplante Konferenzen starten**

Sie möchten eine geplante Konferenz starten.

#### *Voraussetzungen*

*•* Sie haben eine Konferenz im Konferenzplaner angelegt.

#### *Schritt für Schritt*

- *1)* Starten Sie das Moderatormodul.
- *2)* Wählen Sie den Tab **Konferenzplaner**.

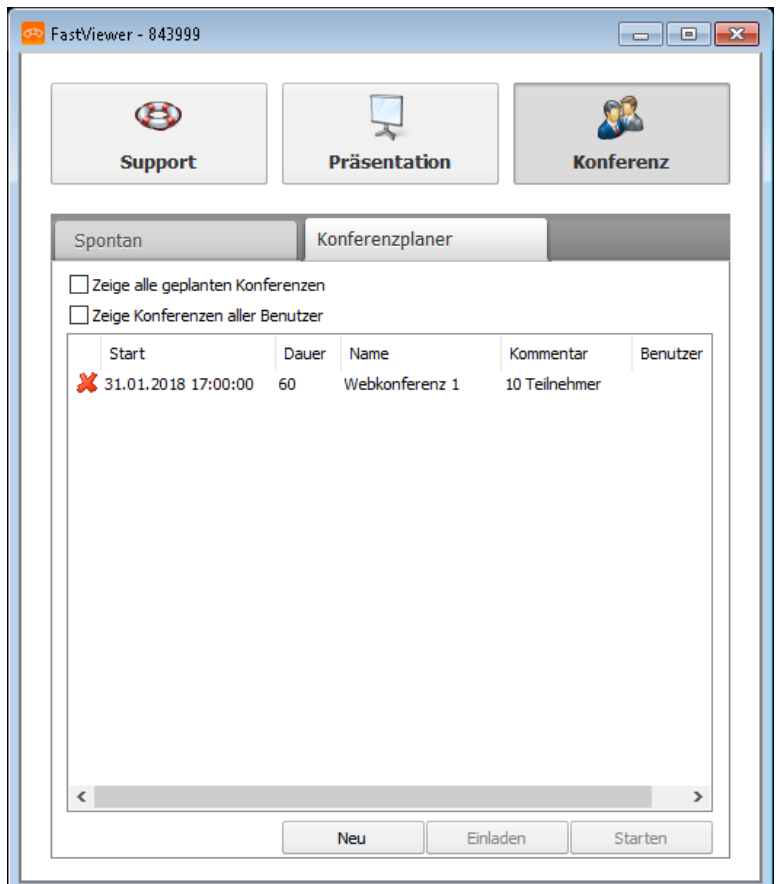

*3)* Setzen Sie optional einen Haken bei **Zeige alle geplanten Konferenzen**, um die Konferenzen, die in der Vergangenheit liegen, anzuzeigen.

*INFO:* Durch Klick auf die Tabellenbezeichnungen (z.B. "Dauer") lassen sich die angezeigten Sitzungen sortieren.

*4)* Markieren Sie die Konferenz, die Sie starten möchten.

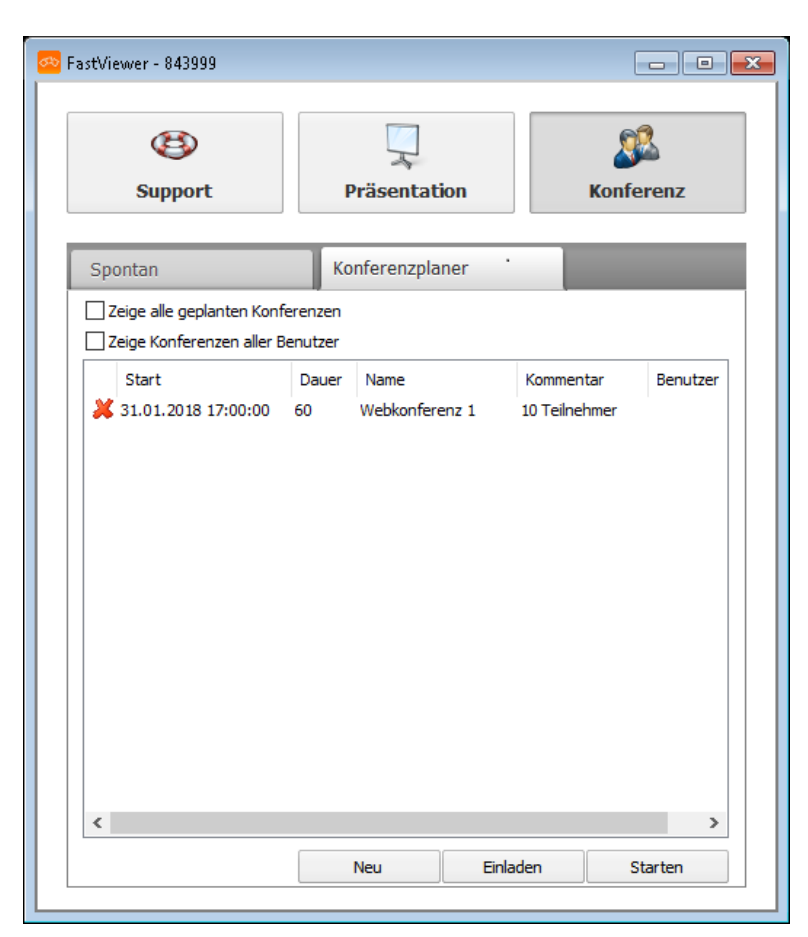

*5)* Klicken Sie auf **Starten**.

Die von Ihnen gewählte Konferenz wird gestartet.

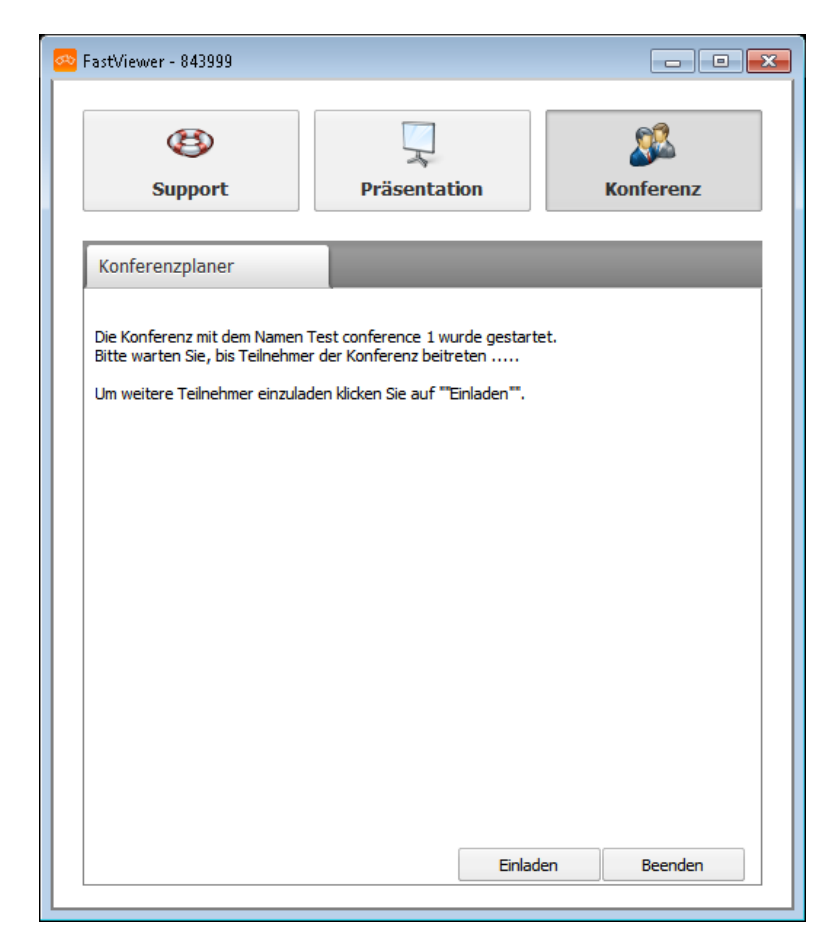

#### *Nächste Schritte*

Um Teilnehmer zur Konferenz einzuladen, klicken Sie auf **Einladen**. Ihr E-Mail-Programm wird mit einer vorgenerierten Einladung geöffnet, die Sie an die Teilnehmer versenden können. Bei geplanten Konferenzen enthält die Einladung neben dem Link, über den die Teilnehmer das Teilnehmermodul **FastClient.exe** herunterladen können, auch eine iCal-Datei mit den Konferenzdaten. Diese Datei können Sie in Ihrem Kalender speichern.

### **3.2.6.4 Geplante Konferenzen - Einladungstexte kopieren**

Sie möchten den Einladungstext einer geplanten Konferenz kopieren, um ihn z. B. in eine individuelle E-Mail einzufügen.

#### *Voraussetzungen*

*•* Sie haben eine Konferenz im Konferenzplaner angelegt.

#### *Schritt für Schritt*

- *1)* Starten Sie das Moderatormodul.
- *2)* Wählen Sie den Tab **Konferenzplaner**.

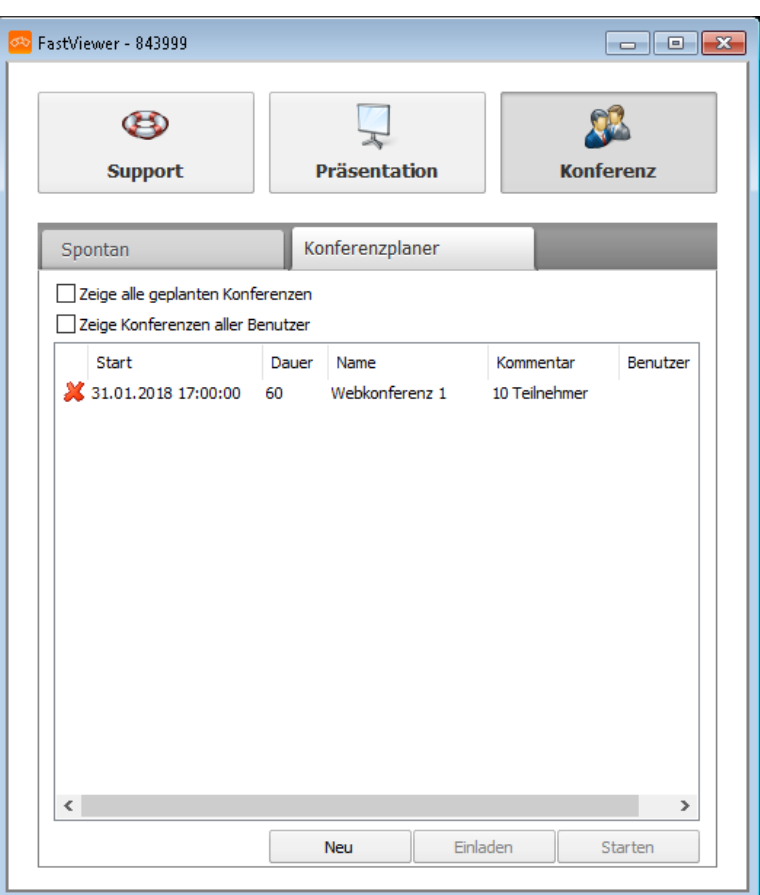

- *3)* Setzen Sie optional einen Haken bei **Zeige alle geplanten Konferenzen**, um die Konferenzen, die in der Vergangenheit liegen, anzuzeigen.
- *4)* Klicken Sie mit der rechten Maustaste auf die Konferenz, deren Einladungstext Sie kopieren möchten.

Ein Kontextmenü öffnet sich.

*5)* Klicken Sie auf **Einladung in Zwischenablage kopieren**.

Der Einladungstext wird in Ihre Zwischenablage kopiert.

#### *Nächste Schritte*

Um Teilnehmer zur Konferenz einzuladen, fügen Sie den Einladungstext in eine individuelle E-Mail an die gewünschten Teilnehmer ein.

### **3.2.6.5 Geplante Konferenzen bearbeiten**

Sie möchten eine geplante Konferenz bearbeiten.

#### *Voraussetzungen*

*•* Sie haben eine Konferenz im Konferenzplaner angelegt.

#### *Schritt für Schritt*

- *1)* Starten Sie das Moderatormodul.
- *2)* Wählen Sie den Tab **Konferenzplaner**.

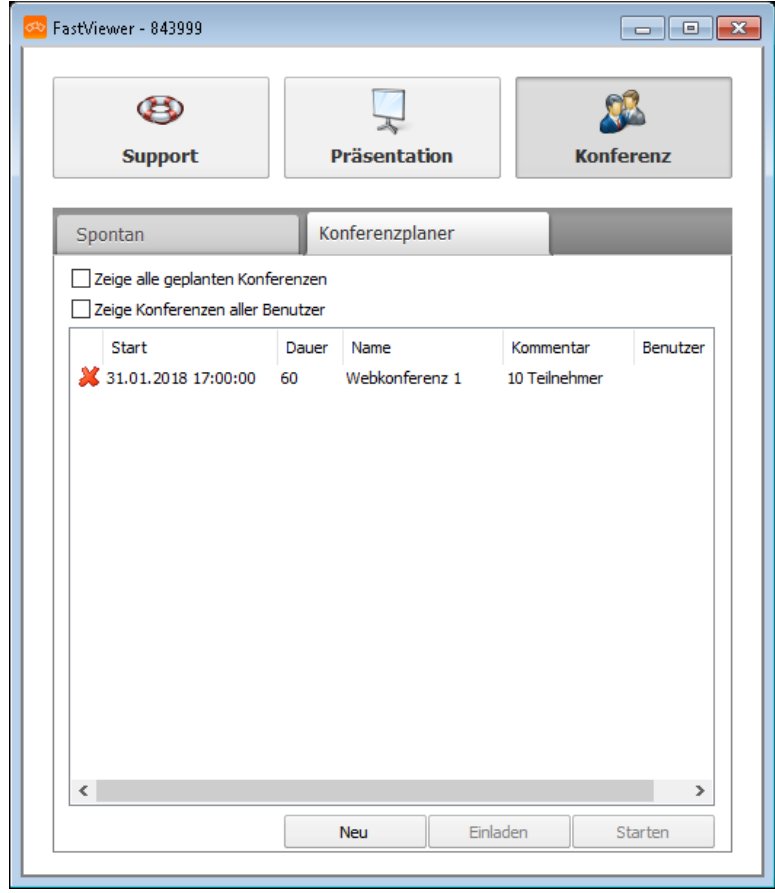

- *3)* Setzen Sie optional einen Haken bei **Zeige alle geplanten Konferenzen**, um die Konferenzen, die in der Vergangenheit liegen, anzuzeigen.
- *4)* Führen Sie einen Doppelklick auf der Konferenz aus, die Sie bearbeiten möchten.

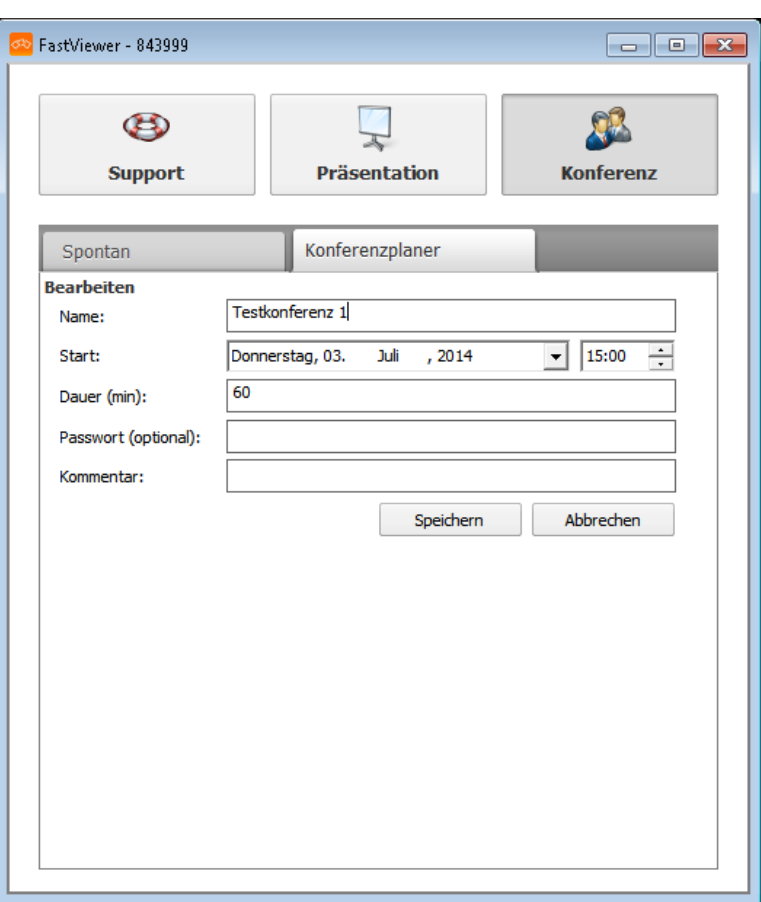

- *5)* Bearbeiten Sie wie gewünschte die Konferenz.
- *6)* Klicken Sie auf **Speichern**.

Die von Ihnen geänderte Konferenz ist jetzt gespeichert.

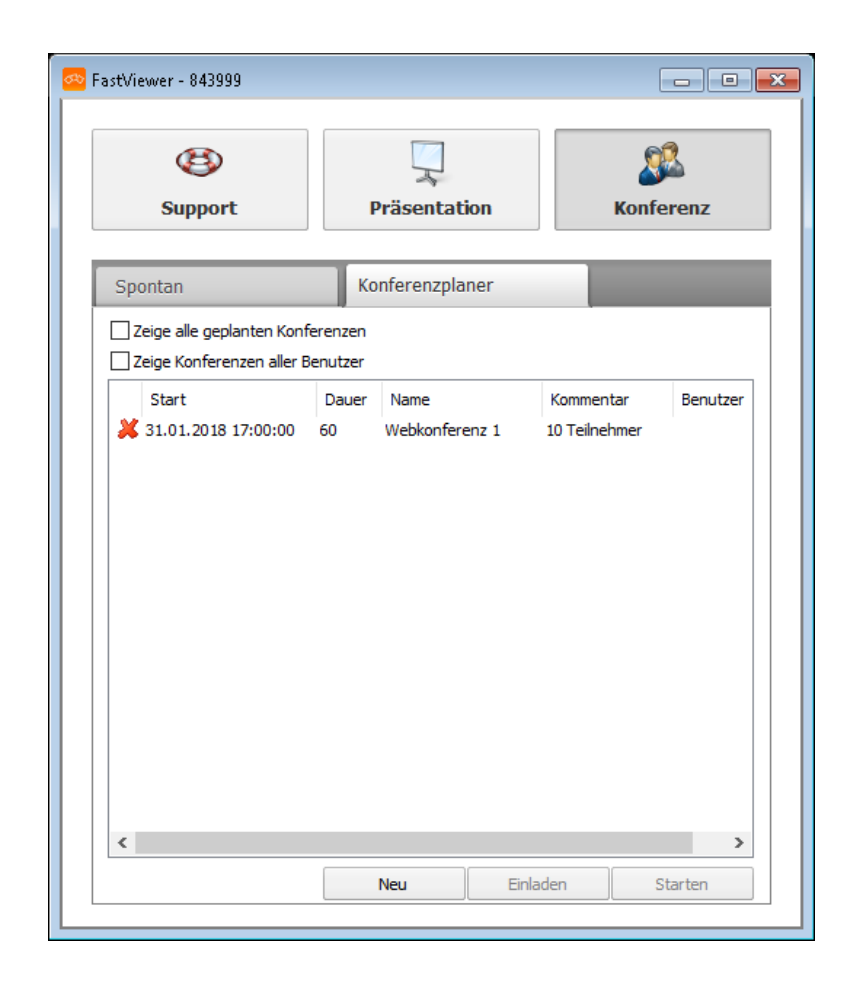

### **3.2.6.6 Geplante Konferenzen löschen**

Sie möchten eine geplante Konferenz löschen.

#### *Voraussetzungen*

*•* Sie haben eine Konferenz im Konferenzplaner angelegt.

#### *Schritt für Schritt*

- *1)* Starten Sie das Moderatormodul.
- *2)* Wählen Sie den Tab **Konferenzplaner**.

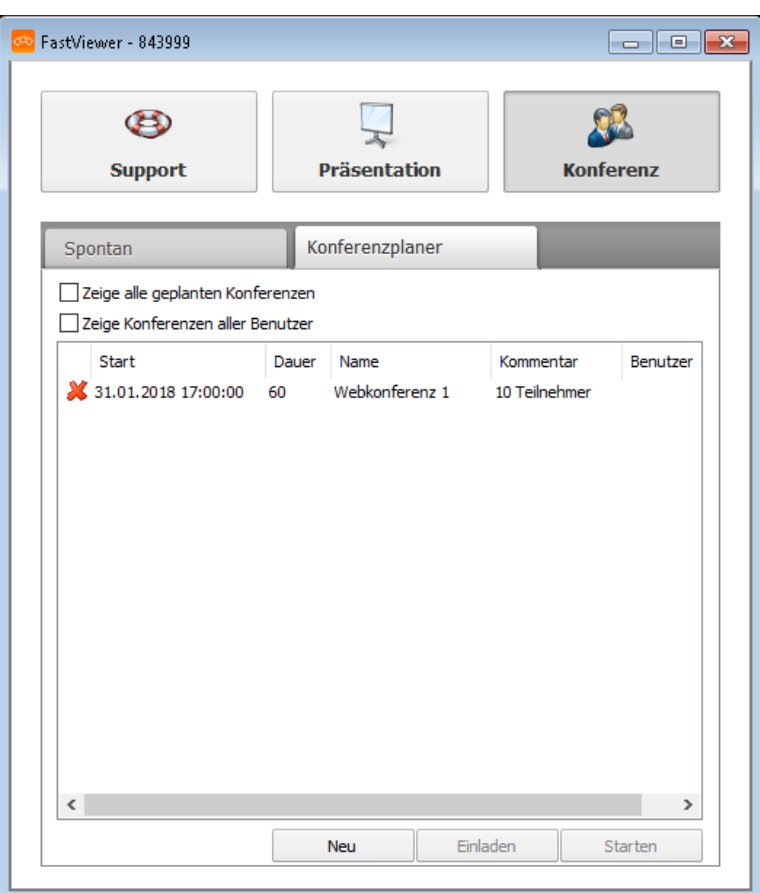

- *3)* Setzen Sie optional einen Haken bei **Zeige alle geplanten Konferenzen**, um die Konferenzen, die in der Vergangenheit liegen, anzuzeigen.
- 4) Klicken Sie auf **x** bei der Konferenz, die Sie löschen möchten.

Folgende Sicherheitsabfrage wird geöffnet:

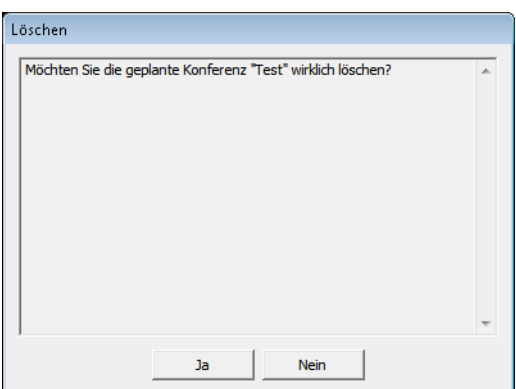

*5)* Klicken Sie auf **Ja**.

Die Konferenz wurde aus dem Konferenzplaner gelöscht.

## **3.3 Verlassen einer Sitzung**

Sie möchten eine Sitzung verlassen.

Zum Verlassen der Sitzung stehen Ihnen drei Möglichkeiten zur Verfügung: über die Sidebar, über die Shortcutleiste oder über die Spezialfunktionen.

#### *Schritt für Schritt*

- *1)* Sie haben folgende Möglichkeiten um die Verbindung zu beenden:
	- **Klicken Sie in der Sidebar auf ...**
	- **•** Klicken Sie oberhalb der Shortcutleiste auf das Symbol .
	- **•** Wählen Sie in den Spezialfunktionen **Sitzung beenden**. Folgendes Fenster wird geöffnet:

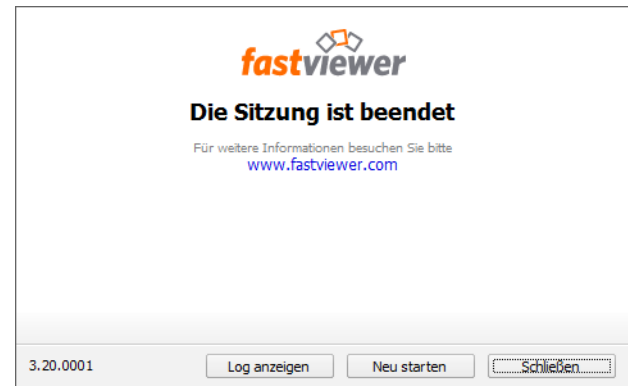

*2)* Klicken Sie auf **Schließen**.

Die Verbindung ist beendet und Sie haben die Sitzung verlassen.

*HINWEIS:* Als Moderator einer Webkonferenz beenden Sie damit auch die Sitzung für alle anderen Teilnehmer.

#### *Nächste Schritte*

Im Endedialog haben Sie folgende Möglichkeiten:

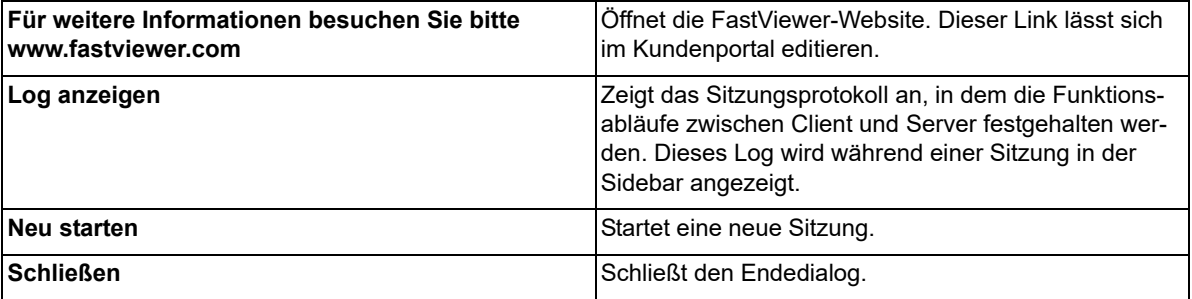

# **4 Bedienoberfläche von FastViewer**

Das geöffnete Modul besteht aus zwei Hauptelementen. Zum einen die Sidebar, welche die Funktionen und Optionen zur Verfügung stellt, zum anderen das Viewer-Fenster, welches die gestarteten Funktionen darstellt.

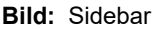

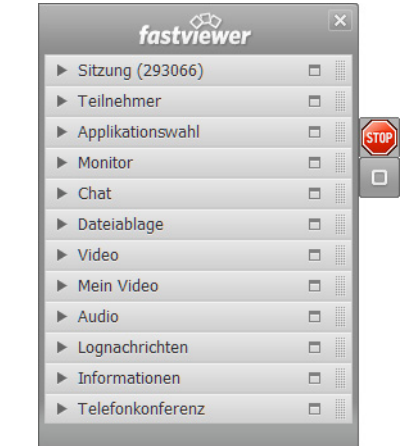

#### **Bild:** Viewer-Fenster

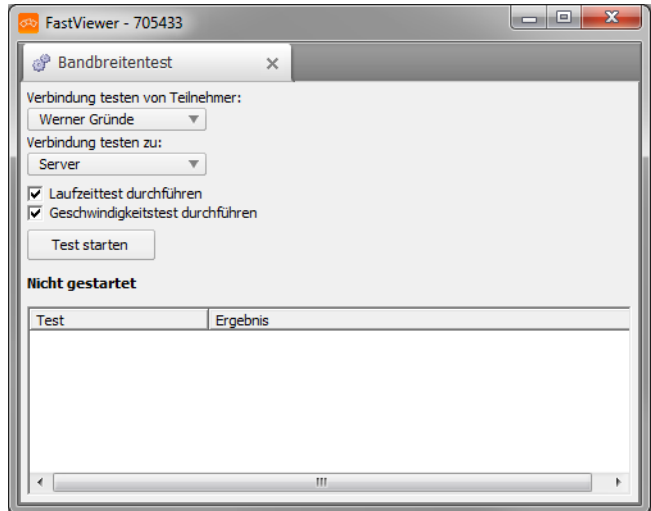

Um die Übersicht zu verbessern, lässt sich die Sidebar durch einen Klick auf das Symbol  $\Box$  /  $\Box$  ein- und ausfahren. Sie können das Symbol verschieben, um es aus Ihrem Sichtfeld zu entfernen. Bleibt man mit der Maus auf dem Symbol stehen, erscheint die Shortcutleiste.

Wenn Sie die Sidebar eingefahren haben, blinkt das Symbol **D**, um Sie auf ein Ereignis hinzuweisen. Dies kann z.B. eine neue Chatnachricht sein.

Wenn Sie Ihren Bildschirm präsentieren, wird rechts neben Ihrer Sidebar das Symbol **u angezeigt. Durch einen Klick auf dieses Symbol können Sie die** Übertragung Ihres Bildschirmes unterbrechen. Der Betrachter sieht dann das zuletzt übertragene Bild als Standbild und das Symbol wechselt zu D. Durch erneutes Klicken können Sie die Bildschirmübertragung fortsetzen.

## **4.1 Shortcutleiste des Moderatormoduls**

An der Seite der Sidebar befindet sich das Symbol **D** / **D**. Bleibt man mit der Maus auf dem Symbol stehen, so erscheint folgendes Menü:

**Bild:** Shortcutleiste

こくじょ 品の日

*HINWEIS:* Das Erscheinen der Schaltflächen ist abhängig von der verwendeten Edition sowie von den erworbenen Lizenzen. Ebenso können die Optionen im Kundenportal konfiguriert werden. Im Kundenportal kann der Administrator einstellen, wer welche Schaltflächen sieht und welche Funktionen durchführen darf.

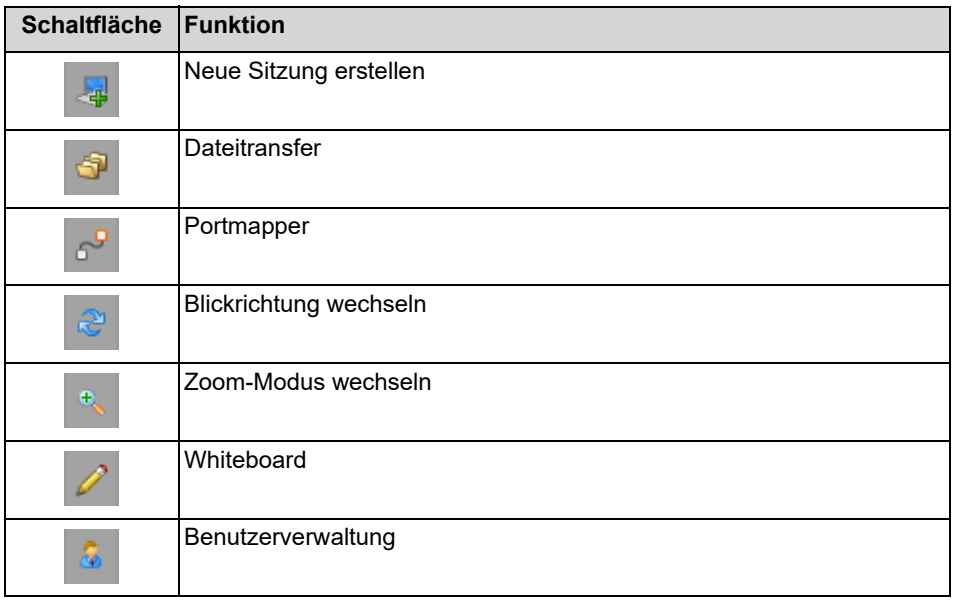

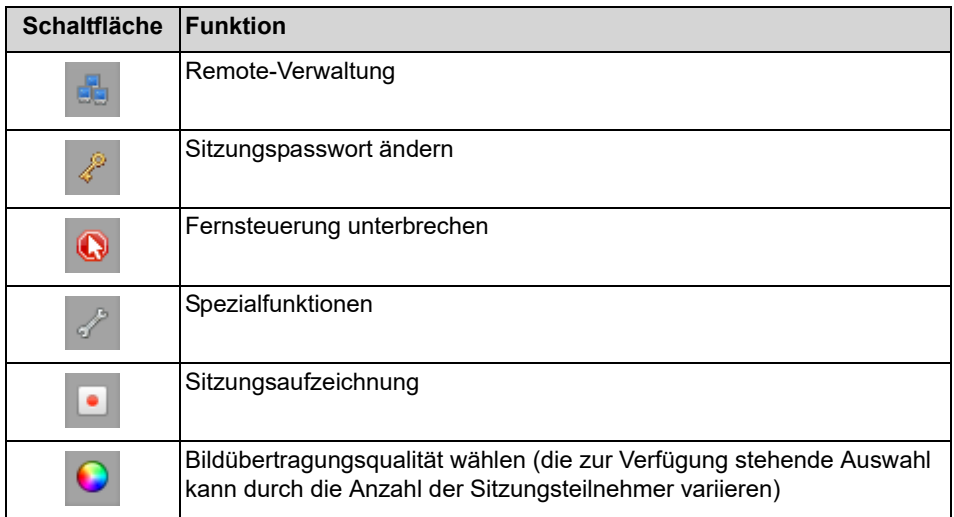

Oberhalb der Shortcutleiste befindet sich das Symbol **D**. Durch einen Klick darauf kann die Sitzung jederzeit und sofort beendet werden.

## **4.1.1 Mehrere Sitzungen erstellen**

Sie sind Moderator einer Support-Sitzung und möchten eine neue Sitzung parallel zu der aktuellen erstellen.

#### *Voraussetzungen*

- *•* Sie besitzen das Moderatormodul.
- *•* Eine Support-Sitzung ist schon gestartet.

#### *Schritt für Schritt*

1) Bleiben Sie mit der Maus auf dem Symbol **o / o stehen.** 

Die Shortcutleiste wird geöffnet:

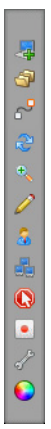

**2)** Klicken Sie auf .

Eine neue Sitzung mit einer neuen Sitzungsnummer wird parallel zu der aktuellen Sitzung erstellt. Sie können jetzt über die Tabs im Startdialog zwischen den Sitzungen hin und her schalten, sowie Teilnehmer zu der neu erstellten Sitzung einladen.

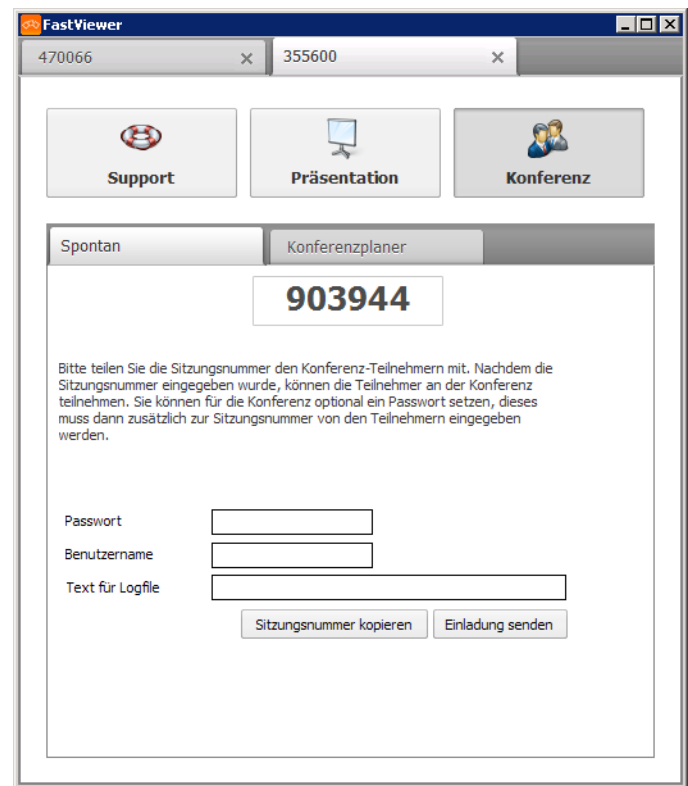

## **4.1.2 Dateitransfer**

Der Dateitransfer ermöglicht ein einfaches Austauschen von Dateien. So können beispielsweise Log- bzw. Datenbankdateien, Installationen oder auch Verzeichnisse zwischen Moderator und Teilnehmer übertragen werden.

*HINWEIS:* Wer den Dateitransfer durchführen darf (nur der Moderator, nur der Teilnehmer, beide oder keiner) kann vom Administrator im Kundenportal konfiguriert werden. Voreingestellt ist, dass der Dateitransfer nur dem Moderator erlaubt ist.

Als Moderator haben Sie die Möglichkeit mit einem Klick auf <sup>a</sup> den Dateitransfer zu öffnen. Folgendes erscheint im Viewer-Fenster:

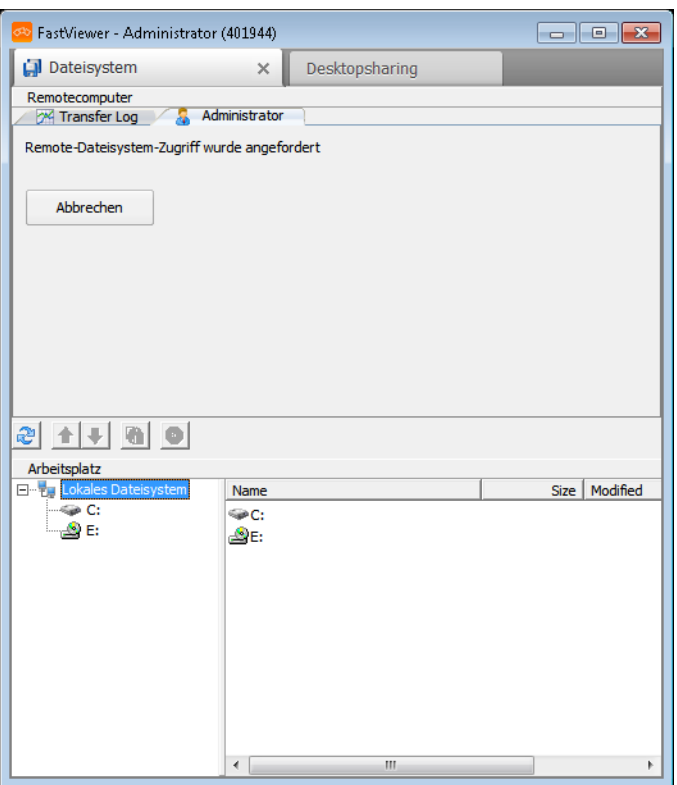

Der Teilnehmer erhält folgende Anfrage:

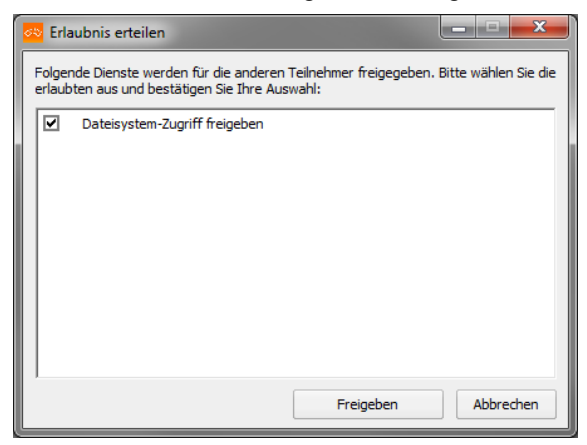

Durch den Klick auf **Freigeben** wird der Zugriff auf das Dateisystem während dieser Sitzung zukünftig immer gewährt. Bei einem Klick auf **Abbrechen** wird der Zugriff verwehrt.

Nach Freigabe kann der Moderator auf das Dateisystem des Teilnehmers zugreifen. Der obere Bereich im Viewer-Fenster zeigt den Remote-Computer (Teilnehmer) und der untere Bereich den eigenen Arbeitsplatz (Moderator).

Nachdem der Teilnehmer den Dateisystem-Zugriff erlaubt hat, sieht der Moderator Folgendes im Viewer-Fenster:

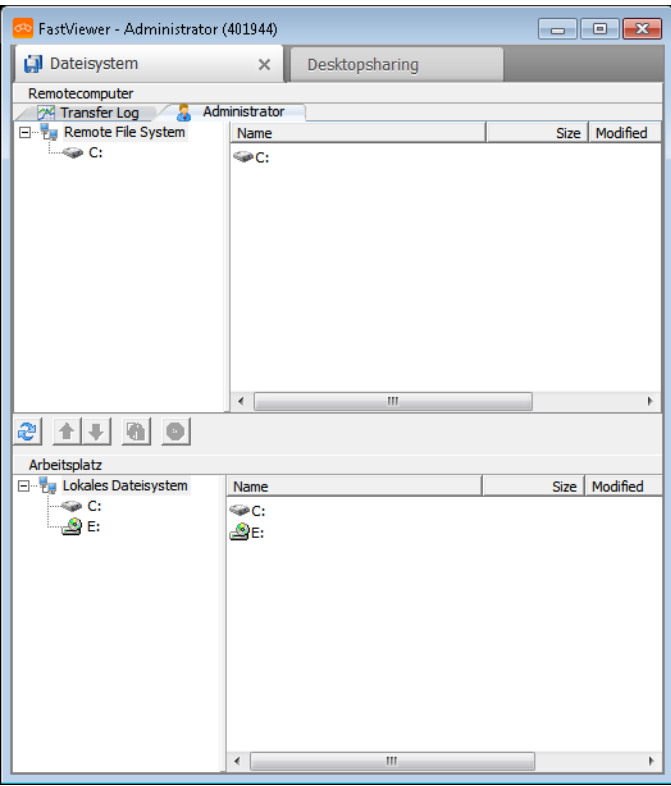

**Tabelle:** Schaltflächen des Dateitransfers

| <b>Schaltfläche</b> | <b>Funktion</b>        |
|---------------------|------------------------|
| E                   | Ansicht aktualisieren  |
| 슙                   | Upload                 |
| ⊕                   | Download               |
|                     | Ordner synchronisieren |
| m                   | Dateitransfer stoppen  |

Sie können über die Tabs im Startdialog ggf. zwischen mehreren Sitzungen bzw. Funktionen hin- und herschalten.

Es gibt die Möglichkeit durch einen Klick auf <a>Dateien oder auch Unterordner, welche nur auf dem Remote- bzw. auf dem lokalen System vorhanden sind, auf die jeweils andere Seite zu kopieren.

Ist eine Datei bereits auf beiden Seiten vorhanden, so wird die ältere durch eine neuere Version ersetzt. Damit werden Bearbeitungsstände auf den gleichen Stand gebracht.

Durch einen Rechtsklick auf eine Datei haben Sie folgende Auswahlmöglichkeiten:

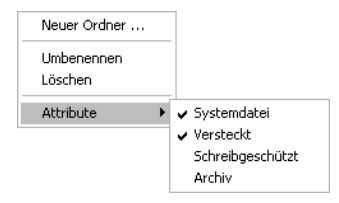

Diese Funktionen können auch bei Ordnern angewendet werden.

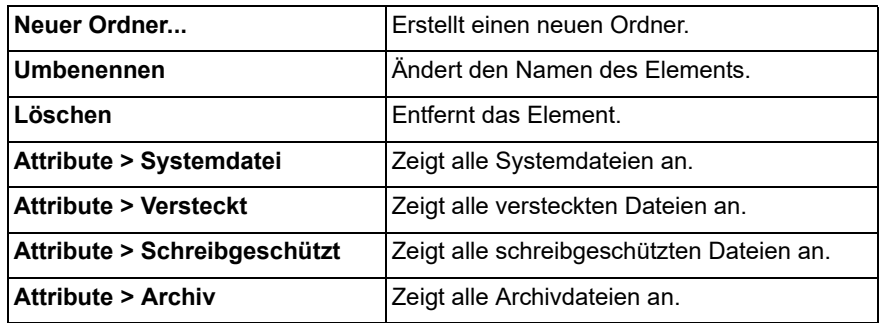

## **4.1.3 Funktionen des Portmappers**

Der Portmapper ist eine Funktion die es ermöglicht Anfragen die an einen lokalen TCP-Port geschickt werden an den PC eines Teilnehmers weiterzuleiten. Hierbei kann konfiguriert werden, an welche IP und welchen Port der PC des Teilnehmers die Anfrage weiterleiten soll. Für diese Funktion gibt es ein breites Anwendungsspektrum. So ist es beispielsweise möglich, auf Netzwerkgeräte generell, Maschinensteuerungen oder auch Linux-Geräte zuzugreifen.

#### *Schritt für Schritt*

1) Bleiben Sie mit der Maus auf dem Symbol **o / o stehen.** 

Die Shortcutleiste wird geöffnet:

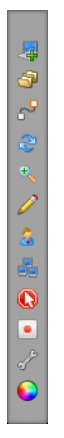

2) Klicken Sie auf <sup>3</sup> um den Portmapper zu öffnen

*HINWEIS:* Der Portmapper kann nur vom Moderator geöffnet werden. Die Funktion steht erst zur Verfügung wenn bereits eine Sitzung zwischen Moderator und Sitzungsteilnehmer initiiert wurde.

Als Moderator haben Sie die Möglichkeit mit einem Klick auf <sup>d</sup> den Portmapper zu öffnen. Folgendes erscheint im Viewer-Fenster:

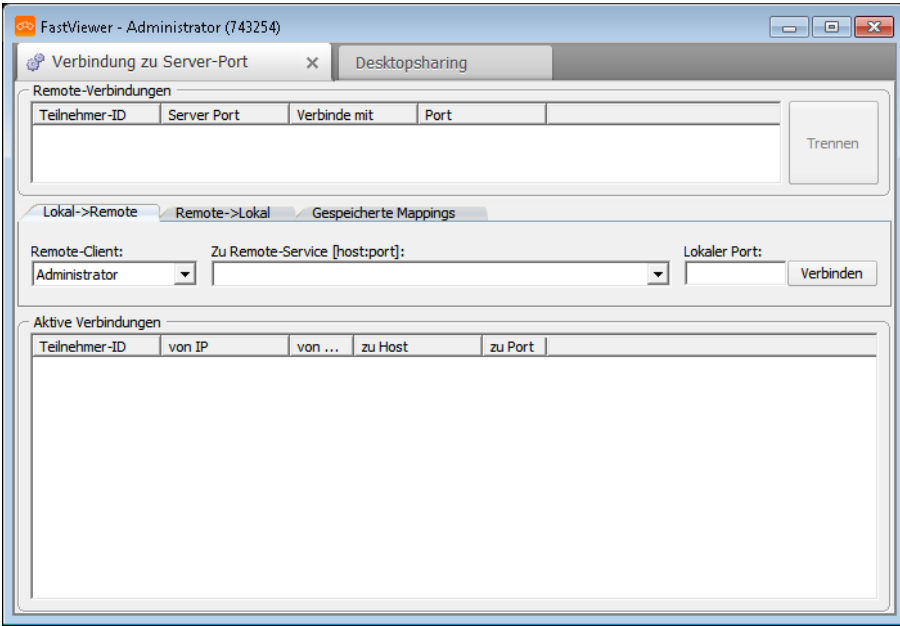

Im oberen Teil des Fensters mit dem Titel Remote-Verbindungen werden alle konfigurierten Portmappings angezeigt. Diese können über den Button "Trennen" entfernt werden.

Folgende Informationen stehen zur Verfügung:

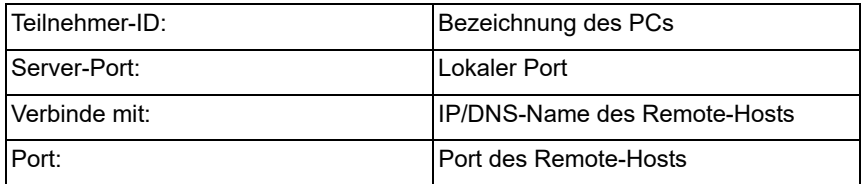

Im mittleren Bereich Neue Portverbindung hinzufügen können neue Mappings konfiguriert werden. Über die Tabs kann gewählt werden, ob ein neues Portmapping (Lokal->Remote), eine Reverse-Portmapping (Remote->Lokal) oder ein zuvor gespeichertes Mapping erstellt/geladen werden soll. (Gespeicherte Mappings)

Folgende Einstellungen stehen zur Verfügung:

#### **• Remote-Client**

Im Feld Remote-Client wird ausgewählt von oder zu welchem Sitzungsteilnehmer das Mapping aufgebaut werden soll.

#### **• Zu Remote-Service [host:port]**

Durch die Eingabe der IP/ des DNS-Namens bzw. des Ports wird das Ziel definiert. Die Host:Port-Informationen, die bereits während der Sitzung eingegeben wurden, können über das Dropdown-Menü erneut aufgerufen werden.

#### **• Lokaler Port**

Geben Sie hier an, welcher lokale Port durchgeschleift werden soll. Dies ist der Port auf den man sich anschließend lokal verbindet.

Der Reverse-Portmapper ist in der Konfiguration sehr ähnlich, jedoch ist hier das Ziel einen Port (auf dem System des Teilnehmers) zu einem Port einer lokalen oder internen IP (auf das System des Moderators) weiterzuleiten. Die Richtung des Mappings ist also invertiert.

Wenn Sie die Einstellungen vorgenommen haben, klicken Sie auf **Verbinden**, um die Verbindung zum angegebenen Host über den entsprechenden Port herzustellen.

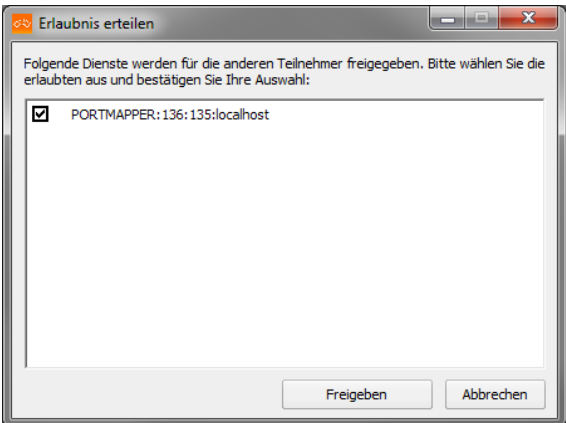

Der Teilnehmer erhält folgende Anfrage:

Durch den Klick auf **Freigeben** wird der Zugriff für den Portmapper während dieser Sitzung zukünftig immer gewährt. Bei einem Klick auf **Abbrechen** wird der Zugriff verwehrt.

*HINWEIS:* Wenn Sie über keine Windows-Administratorrechte verfügen, werden Sie aufgefordert diese zu erteilen.

Im Bereich **Aktive Verbindungen** werden die gemappten Ports angezeigt:

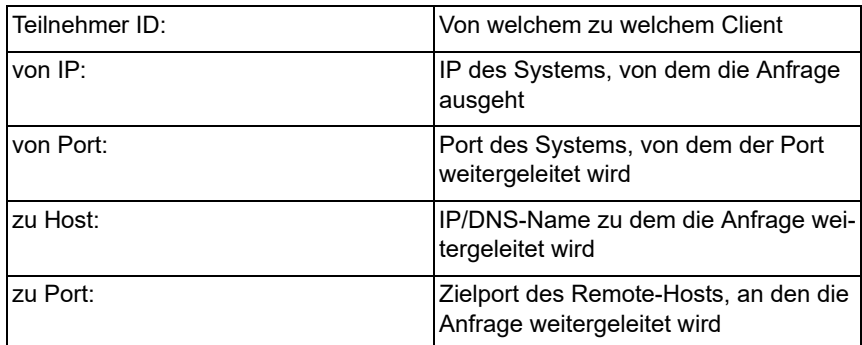

Sollte eine Verbindung nicht mehr benötigt werden, kann diese unter **Remote-Verbindungen** angewählt und durch einen Klick auf **Trennen** verworfen werden.

## **4.1.4 Blickrichtung wechseln**

Mit der Funktion Blickrichtung wechseln werden Sie vom Betrachter zum Präsentator und umgekehrt.

#### *Voraussetzungen*

*•* Sie sind der Moderator einer Sitzung.

*HINWEIS:* Der Betrachter muss zustimmen seinen Desktop freizugeben. Diese Funktion steht nur mit einem Betrachter und einem Präsentator zur Verfügung.

#### *Schritt für Schritt*

**1)** Bleiben Sie mit der Maus auf dem Symbol  $\bullet$  /  $\bullet$  stehen.

Die Shortcutleiste wird geöffnet:

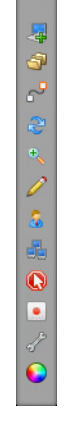

**2)** Klicken Sie auf **a**.

Die Blickrichtung wurde gewechselt

*HINWEIS:* Beim Wechseln der Blickrichtung wird die Fernsteuerung beendet. Nach dem erneuten Umschalten wird die Fernsteuerung wieder an den Moderator übergeben.

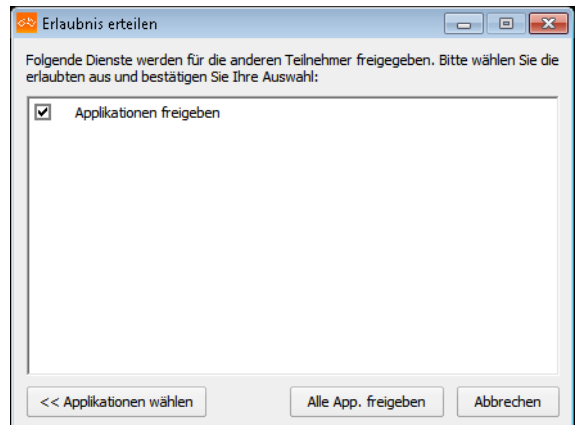

Der neue Präsentator hat die Möglichkeit durch einen Klick auf **Alle App. freigeben** alle Applikationen freizugeben, oder durch einen Klick auf **Applikationen wählen** die Applikationen, die übertragen werden sollen, auszuwählen:

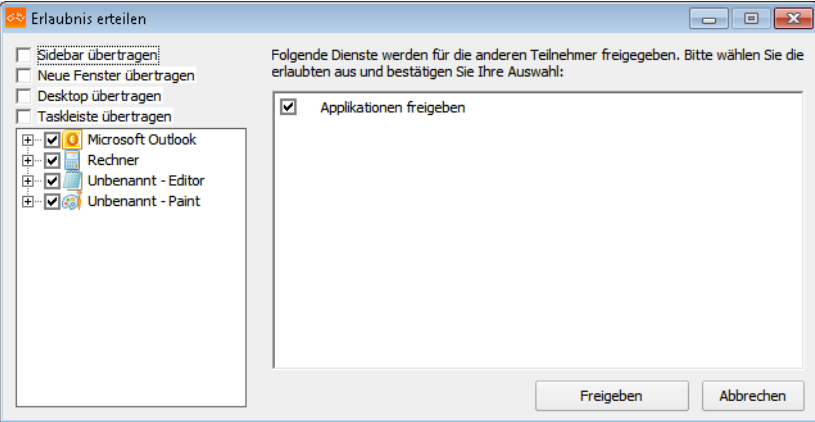

3) Klicken Sie erneut auf **e**, so wird der vorherige Präsentator wieder aufgefordert, seinen Bildschirm zu präsentieren.

Wenn der Betrachter wieder zustimmt seinen Desktop freizugeben, ist er wieder Präsentator.

## **4.1.5 Zoom-Modus wechseln**

Sie sind Moderator oder Teilnehmer einer Sitzung und möchten zwischen der Gesamtansicht und der Ansicht eines Ausschnittes umschalten. Als Präsentator wechseln Sie damit die Ansicht für alle Betrachter.

#### *Voraussetzungen*

*•* Sie sind berechtigt den Zoom-Modus zu wechseln.

#### *Schritt für Schritt*

1) Bleiben Sie mit der Maus auf dem Symbol <sup>1</sup> / stehen. Die Shortcutleiste wird geöffnet:

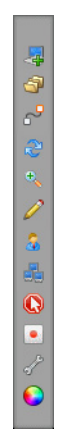

**2)** Klicken Sie auf .

Sie sehen jetzt einen Ausschnitt des präsentierten Bildschirms.

**3)** Klicken Sie erneut auf ...

Sie sehen jetzt die Gesamtansicht des präsentierten Bildschirms.

Als Präsentator wechseln Sie damit die Ansicht für alle Betrachter.

## **4.1.6 Bildübertragungsqualität ändern**

Sie sind Moderator einer Sitzung und möchten die Qualität des zu übertragenden Bildschirms auswählen.

#### *Voraussetzungen*

*•* Sie sind Moderator der Sitzung.

#### *Schritt für Schritt*

**1)** Bleiben Sie mit der Maus auf dem Symbol  $\bullet$  /  $\bullet$  stehen. Die Shortcutleiste wird geöffnet:

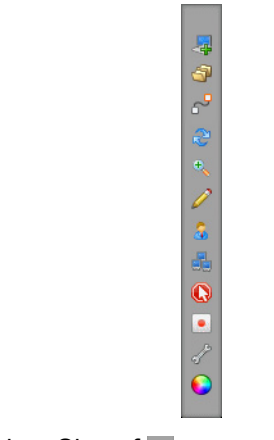

2) Klicken Sie auf **o**.

Sie haben folgende Auswahlmöglichkeiten:

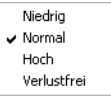

*3)* Wählen Sie die gewünschte Qualität aus.

Ihr Bildschirm wird in der gewählten Qualität übertragen.

## **4.1.7 Whiteboard**

Klicken Sie auf  $\varnothing$ , um das **Whiteboard** zu öffnen. Beim Start des Whiteboards wird ein Screenshot des aktuell gezeigten Bildschirminhalts verwendet. Mit dieser Funktion haben Sie die Möglichkeit, z. B. Grafiken, Texte oder auch Statistiken zu markieren und dadurch hervorzuheben. Ebenfalls ist es möglich, während der Sitzung zu zeichnen, um beispielsweise Präsentationen zu verdeutlichen.

*HINWEIS:* Diese Funktion steht nur in der Sitzungsart **Konferenz** zur Verfügung.

*HINWEIS:* Das Whiteboard kann nur vom Moderator geöffnet werden.

*HINWEIS:* Der Moderator kann den Teilnehmern die Benutzung des **Whiteboards** erlauben oder verbieten.

Das **Whiteboard** wird im Viewer-Fenster geöffnet:

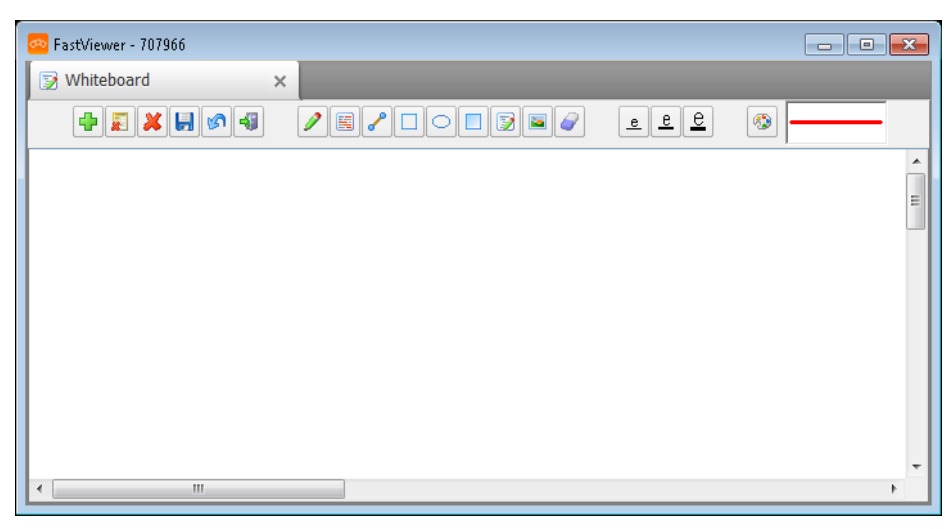

Sie können über die Tabs im Startdialog ggf. zwischen mehreren Sitzungen bzw. Funktionen hin- und herschalten.

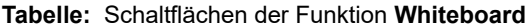

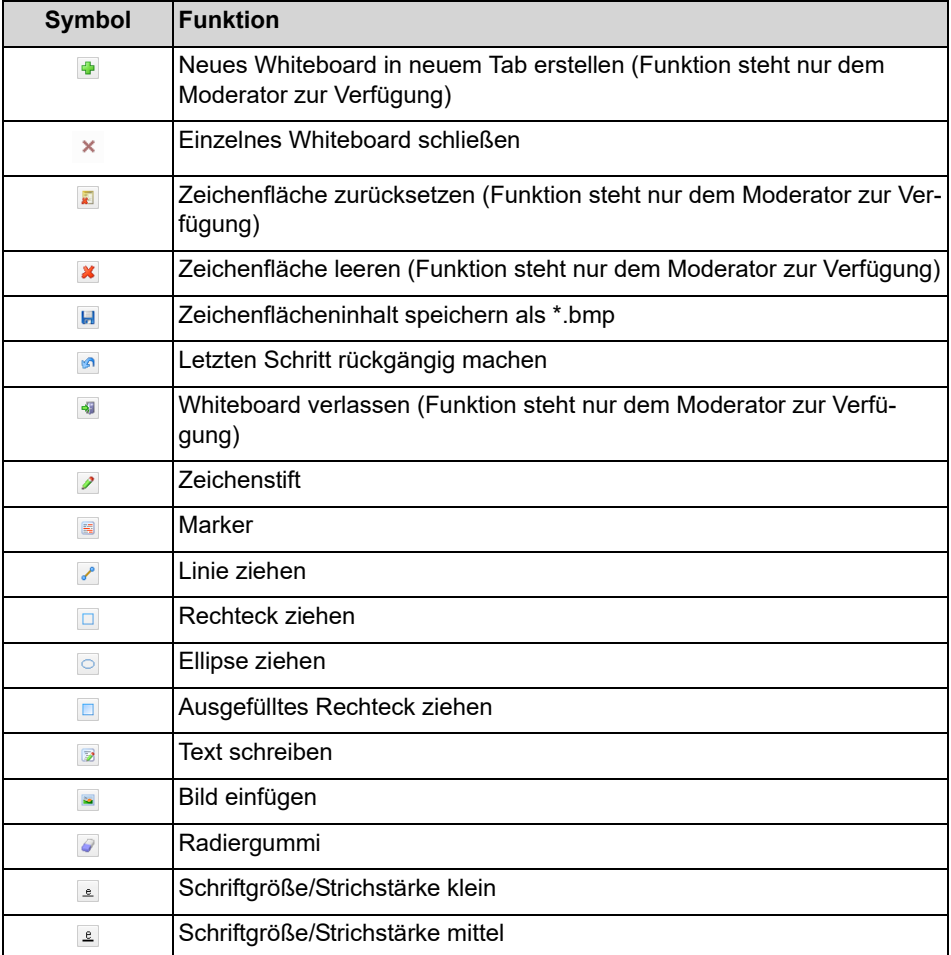

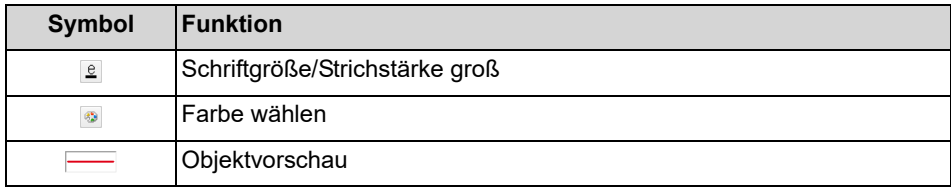

### **4.1.7.1 Neues Whiteboard öffnen**

Sie sind Moderator einer Konferenz und möchten z.B. Grafiken, Texte oder auch Statistiken markieren.

#### *Voraussetzungen*

*•* Sie sind Moderator einer Konferenz.

#### *Schritt für Schritt*

1) Bleiben Sie mit der Maus auf dem Symbol  $\blacksquare$  /  $\blacksquare$  stehen.

Die Shortcutleiste wird geöffnet:

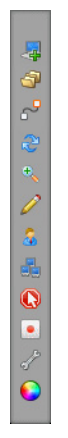

**2)** Klicken Sie auf  $\sqrt{2}$ .

Es öffnet sich das **Whiteboard** im Viewer-Fenster:

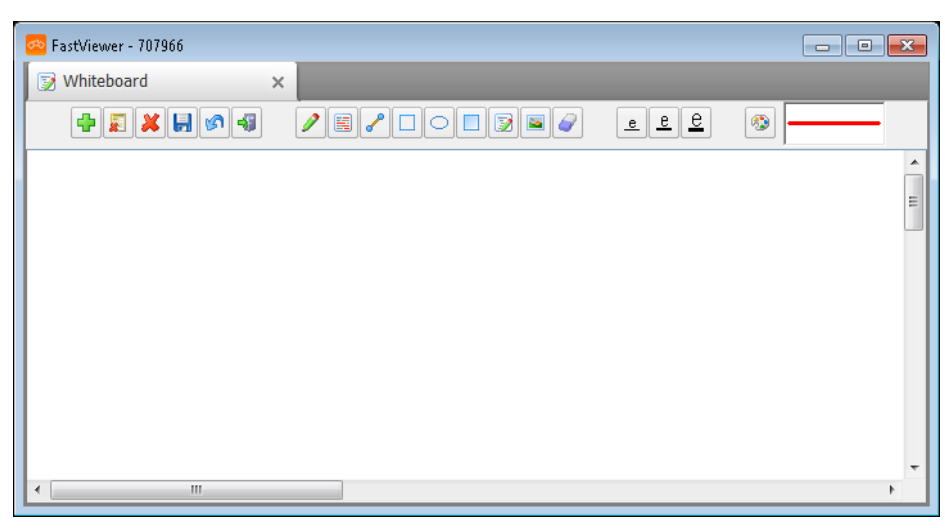

*3)* Klicken Sie auf die gewünschte Schaltfläche:

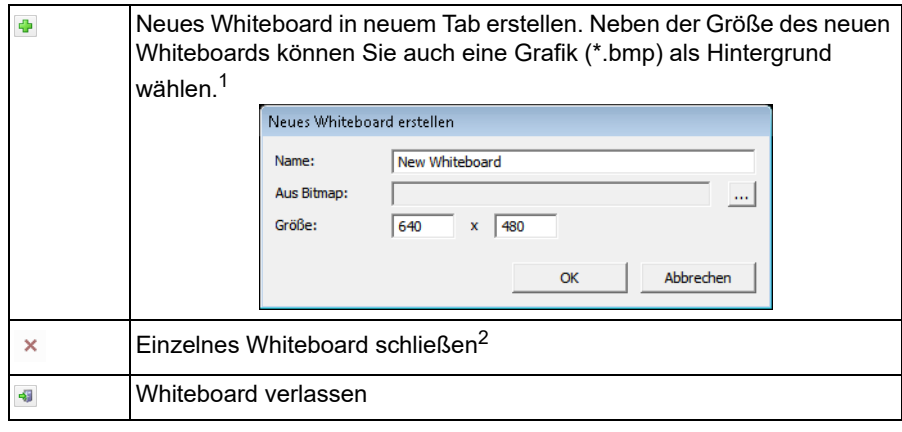

1 Diese Funktion steht nur dem Moderator zur Verfügung.

2 Das Symbol des entsprechenden Tabs

### **4.1.7.2 Linien und Schrift**

Sie sind Moderator oder Teilnehmer einer Konferenz und möchten im Whiteboard das Format von Linien oder Schrift bestimmen.

### *Schritt für Schritt*

*›* Klicken Sie auf die Schaltfläche mit dem gewünschten Format:

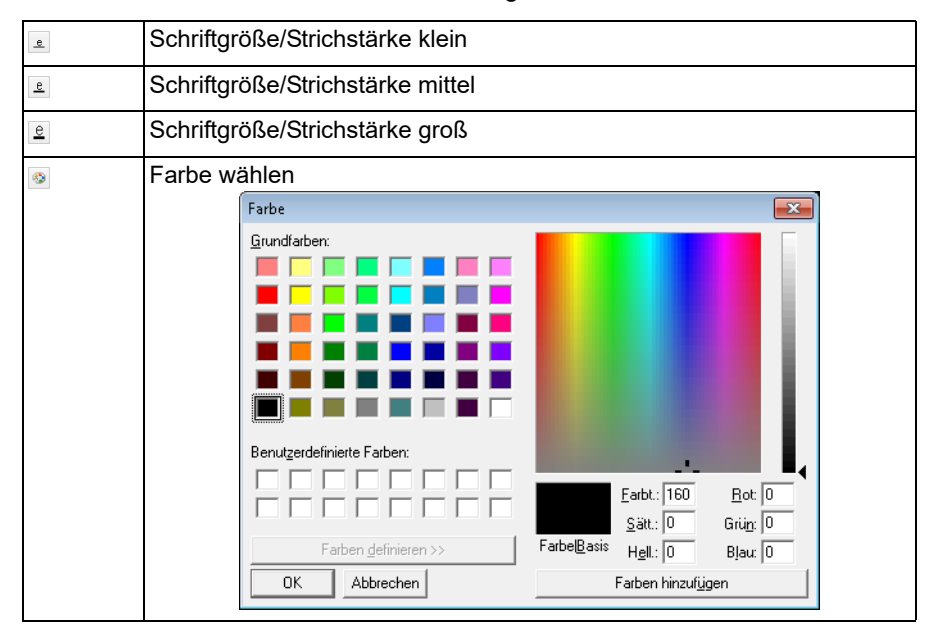

Das eingestellte Format wird in der **Objektvorschau** angezeigt.

### **4.1.7.3 Grafische Objekte zeichnen**

Sie sind Moderator oder Teilnehmer einer Konferenz und möchten im Whiteboard grafische Objekte wie Linie, Rechteck oder Ellipse darstellen, um beispielsweise Präsentationen zu verdeutlichen.

#### *Voraussetzungen*

- *•* Sie sind Moderator oder Teilnehmer einer Konferenz.
- *•* Sie sind berechtigt, das Whiteboard zu benutzen.

#### *Schritt für Schritt*

1) Bleiben Sie mit der Maus auf dem Symbol **o / stehen**.

Die Shortcutleiste wird geöffnet:

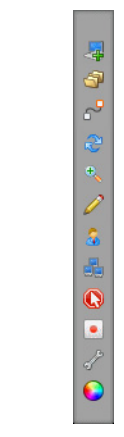

2) Klicken Sie auf  $\boxed{\nearrow}$ .

Es öffnet sich das **Whiteboard** im Viewer-Fenster:

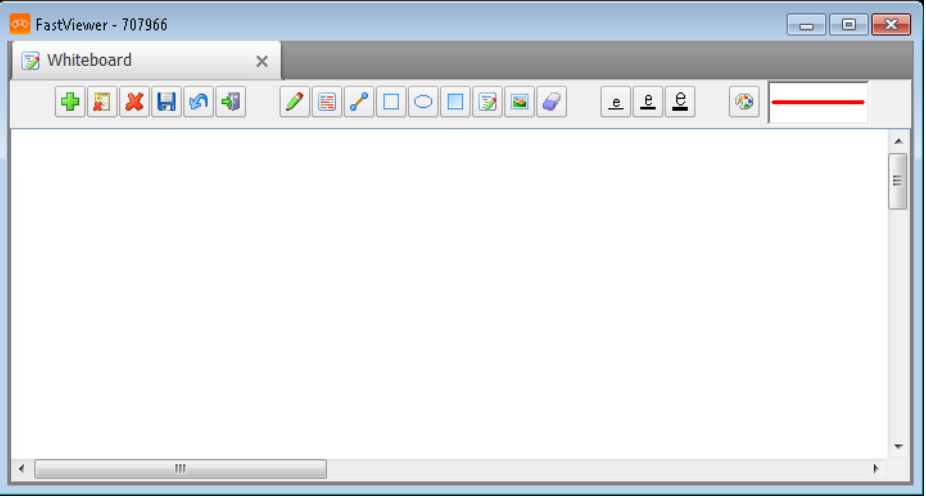

*3)* Klicken Sie auf die Schaltfläche für das gewünschte grafische Objekt:

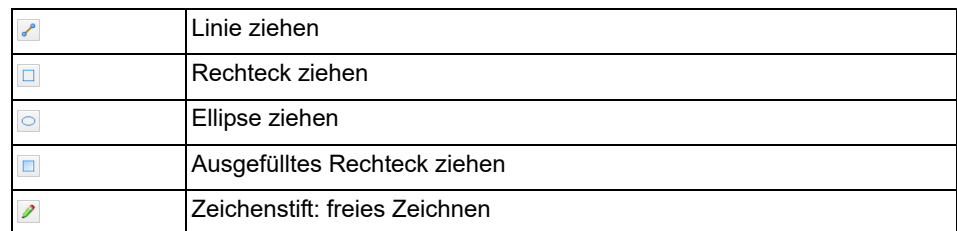

*4)* Zeichnen Sie im Whiteboard mithilfe der Maus das grafische Objekt.

Das grafische Objekt wird im Whiteboard dargestellt.

## **4.1.7.4 Bilder einfügen**

Sie sind Moderator oder Teilnehmer einer Konferenz und möchten im Whiteboard ein Bild einfügen.

#### *Schritt für Schritt*

*1)* Klicken Sie auf die Schaltfläche zum Einfügen eines Bildes:

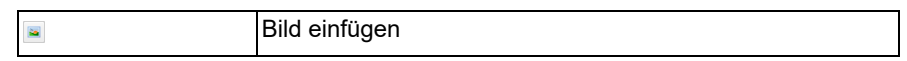

- *2)* Wählen Sie eine Bilddatei aus dem Dateisystem aus.
- *3)* Klicken Sie mit der linken Maustaste in das Whiteboard und ziehen Sie mit gedrückter Maustaste ein Fenster auf.

Das Bild wird in dem aufgezogenen Fenster in der entsprechenden Größe platziert.

> *HINWEIS:* Das platzierte Bild kann nach dem Positionieren im Whiteboard nicht mehr geändert werden.

### **4.1.7.5 Text einfügen**

Sie sind Moderator oder Teilnehmer einer Konferenz und möchten im Whiteboard Text eingeben.

#### *Schritt für Schritt*

*1)* Klicken Sie auf die Schaltfläche zum Eingeben von Text:

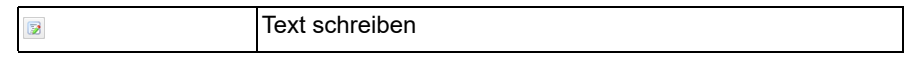

- *2)* Klicken Sie mit der linken Maustaste in das Whiteboard und ziehen Sie mit gedrückter Maustaste ein Textfenster auf.
- *3)* Geben Sie Ihren Text über die Tastatur ein.

Der Text erscheint im Textfenster.

### **4.1.7.6 Texte markieren**

Sie sind Moderator oder Teilnehmer einer Konferenz und möchten im Whiteboard Text markieren.

#### *Schritt für Schritt*

*1)* Klicken Sie auf die Schaltfläche zum Markieren von Text:

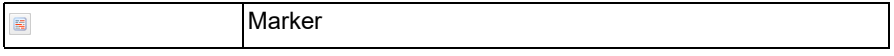

*2)* Markieren Sie mithilfe der Maus den gewünschten Text.

Der Text erscheint markiert.

### **4.1.7.7 Korrekturen vornehmen**

Sie sind Moderator oder Teilnehmer einer Konferenz und möchten im Whiteboard Korrekturen ausführen.

#### *Schritt für Schritt*

*›* Klicken Sie auf die Schaltfläche mit der gewünschten Korrekturfunktion:

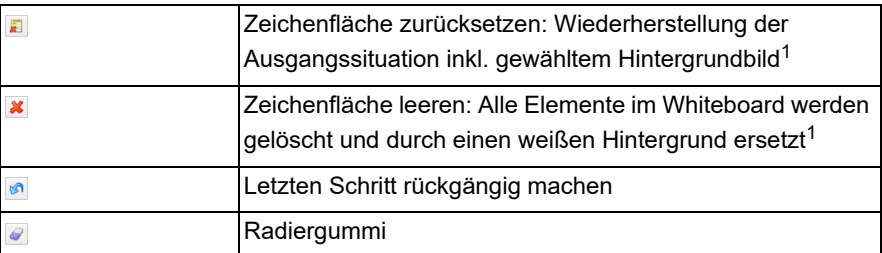

1 Diese Funktion steht nur dem Moderator zur Verfügung.

### **4.1.7.8 Zeichenflächeninhalt speichern**

Sie sind Moderator oder Teilnehmer einer Konferenz und möchten den Inhalt der Zeichenfläche im Whiteboard als Graphik im Bitmap-Format speichern.

#### *Schritt für Schritt*

*›* Klicken Sie auf die Schaltfläche zum Speichern des Zeichenflächeninhalts:

Zeichenflächeninhalt speichern als \*.bmp

Der Inhalt der Zeichenfläche wird als Graphik im Bitmap-Format gespeichert.

## **4.1.8 Fernsteuerung unterbrechen**

 $\blacksquare$ 

Ihr Rechner wird von einem Sitzungspartner ferngesteuert und Sie möchten die Fernsteuerung des Betrachters unterbrechen.

#### *Voraussetzungen*

- *•* Sie befinden sich entweder in einer **Support**-Sitzung oder in einer **Konferenz**.
- *•* Ein Sitzungspartner hat die Fernsteuerung über Ihren Bildschirm.

#### *Schritt für Schritt*

1) Bleiben Sie mit der Maus auf dem Symbol **D** / **D** stehen. Die Shortcutleiste wird geöffnet:

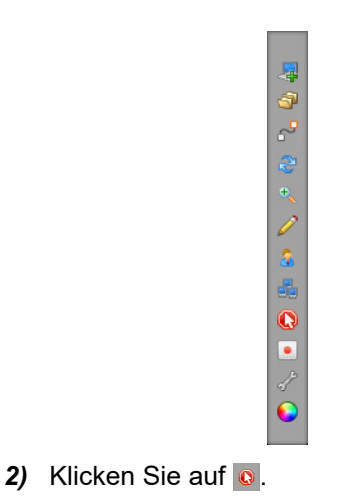

Die Fernsteuerung des Sitzungspartners wird unterbrochen.

## **4.1.9 Spezialfunktionen**

Klicken Sie als Moderator einer **Support**-Sitzung auf **als um die Spezialfunktionen** zu öffnen.

#### *Voraussetzungen*

*•* Sie sind Moderator einer **Support**-Sitzung.

#### *Schritt für Schritt*

1) Bleiben Sie mit der Maus auf dem Symbol **D** / **D** stehen.

Die Shortcutleiste wird geöffnet:

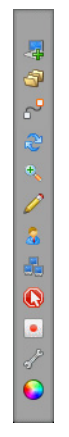

**2)** Klicken Sie auf 2.

Das **Spezialfunktionen**-Menü öffnet sich:
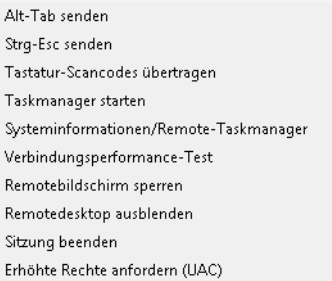

#### Folgende **Spezialfunktionen** stehen zur Verfügung:

#### - Tastenkürzel senden

Sie können die zugehörigen Befehle der Tastenkürzel Alt-Tab und Strg-Esc auf dem Teilnehmer-PC ausführen.

#### **- Tastatur-Scancodes übertragen**

Im Normalfall werden bei Tastatureingaben virtuelle Keycodes übertragen. Ein Keycode kann bei unterschiedlichen Tastaturlayouts unterschiedlich belegt sein. Wenn Sie die Funktion **Tastatur-Scancodes - übertragen** aktivieren, wird Ihr Tastaturlayout anstelle des virtuellen Keycodes übertragen.

#### **- Taskmanager starten**

Mit Hilfe dieser Funktion können Sie den Taskmanager starten.

#### **- Systeminformationen/Remote-Taskmanager**

Sie können die Systeminformationen des Teilnehmer-PCs öffnen, um umfassende Informationen über den PC des Teilnehmers einzusehen sowie gezielt Prozesse zu beenden.

#### **- Verbindungsperformance-Test**

Diese Funktion bietet Ihnen die Möglichkeit, die Verbindung zwischen Sitzungspartnern bzw. zwischen dem Server und einem der Sitzungspartner zu testen.

#### **- Remotebildschirm sperren**

Hierüber können Sie den Bildschirm des Teilnehmer-PCs sperren. Der Teilnehmer erhält bei Verwendung der Funktion einen weißen Screen mit der Meldung "Dieser Computer wird gerade ferngewartet und ist gesperrt".

#### **- Remotedesktop ausblenden**

Mithilfe dieser Funktion können Sie den Remotedesktop des Teilnehmer-PCs ausblenden. Die Desktopsymbole sind hiervon ebenfalls betroffen.

**- Sitzung beenden**

### **- Erhöhte Rechte anfordern (UAC)**

Die Benutzerkontensteuerung (User Account Control – UAC) gehört zur Sicherheitsinfrastruktur von Microsoft Windows. Bei bestimmten Aktionen ist es notwendig Meldungen der Benutzerkontensteuerung zu bestätigen. Seitens des Programmes kann die Authentifizierung ad hoc während einer Sitzung eingetragen und übergeben werden, so dass die Meldungen der UAC bestätigt werden können.

Als Teilnehmer einer **Konferenz** oder **Präsentation** verfügen Sie lediglich über die Option **Sitzung beenden**.

## **4.1.10 Sitzungen aufzeichnen**

Sie nehmen an einer Sitzung teil und möchten die Sitzung aufzeichnen. Folgendes ist hierbei zu beachten: Bei einer Konfiguration, die Aufzeichnung an einem vorgegebenen Pfad (z.B. einem Netzlaufwerk) automatisiert abzuspeichern, wird die Aufzeichnung zunächst lokal hinterlegt. Erst nachdem die Sitzung beendet wurde, wird die Aufzeichnungs-Datei am angegebenen Speicherort hinterlegt. Das FastViewer-Modul bleibt in diesem Fall so lange geöffnet, bis die Übertragung der Aufzeichnungs-Datei abgeschlossen ist. Die Übertragung kann nicht abgeschlossen werden, sollte das FastViewer-Modul vor Ende der Übertragung, z.B. über den Taskmanager, beendet werden.

### *Voraussetzungen*

*•* Sie sind Moderator oder Teilnehmer einer Sitzung.

### *Schritt für Schritt*

1) Bleiben Sie mit der Maus auf dem Symbol <sup>1</sup> / stehen.

Die Shortcutleiste wird geöffnet:

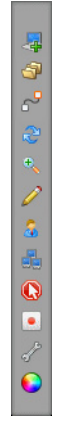

2) Klicken Sie auf **1**.

Auf der Shortcutleiste erscheint **REG** und die Sitzung wird aufgezeichnet.

3) Klicken Sie erneut auf **1**.

Die Aufnahme wird beendet und Sie werden dazu aufgefordert einen Speicherort für die Datei anzugeben.

4) Speichern Sie die Aufzeichnung als  $*$ . exe- oder als  $*$ . fywrec-Datei. Die Aufzeichnung ist vor Fälschung und Manipulation gesichert.

Die Aufzeichnung wird an dem angegebenen Ort gespeichert. Mit Hilfe des Record Converters können diese Aufzeichnungen in das Format \*.mp4 umgewandelt werden. Eine Beschreibung hierzu finden Sie im Handbuch des FastViewer Record Converters, das Sie über das FastViewer Portal abrufen können.

*HINWEIS:* Wenn nach dem Beenden einer Sitzung Loginformationen abgefragt werden, wird die Sitzungsaufzeichnung gleich beendet, ohne auf die Loginformationen zu warten. Dies verhindert, dass die Sitzungsaufzeichnung unnötig groß wird.

## **4.1.10.1 Sitzungsaufzeichnungen wiedergeben**

Sie haben eine Sitzung aufgezeichnet und möchten die Aufzeichnung abspielen.

#### *Voraussetzungen*

*•* Sie haben bereits eine Sitzung aufgezeichnet.

### *Schritt für Schritt*

- *1)* Wählen die als \*.exe- oder \*.fvwrec-Datei abgelegte Aufzeichnung der gewünschten Sitzung.
- *2)* Führen Sie einen Doppelklick auf die Datei aus, um die Aufzeichnung abzuspielen.

Der Video-Player wird geöffnet und Sie können die aufgezeichnete Sitzung ansehen.

*3)* Führen Sie bei Bedarf im unteren Bereich des Video-Players folgende Bedienoptionen aus:

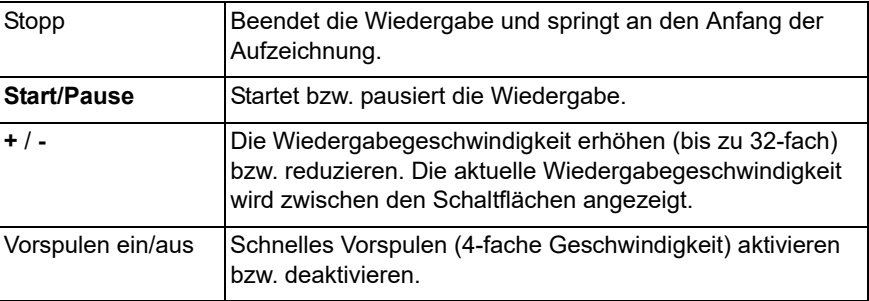

Ferner werden Ihnen die aktuelle Position der Wiedergabe sowie die Gesamtlänge der Aufzeichnung angezeigt (im Format HH:MM:SS).

## **4.2 Sidebar**

Allgemeines zum zentralen Bedien- und Steuerelement einer Sitzung - der Sidebar.

Nachdem Sie das Programm gestartet haben, wird die Sidebar geöffnet. Die in der Sidebar zur Verfügung stehenden Funktionen sind abhängig von der zuvor gewählten Betriebsart (Support, Präsentation, Konferenz) sowie der Einstellungen im Kundenportal. Hierüber können Sie auf die zentralen Funktionen zugreifen, die Sie zur Durchführung einer Web Collaboration-Sitzung benötigen.

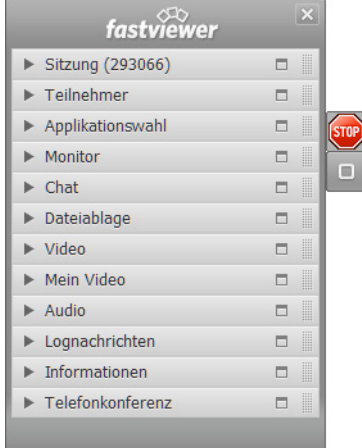

Die einzelnen Menüeinträge der Sidebar sind Schaltflächen. Durch einen Klick auf diese Schaltflächen lässt sich das jeweilige Fenster des Menüeintrags öffnen bzw. schließen.

## **4.2.1 Sidebar verschieben**

Sie können die Sidebar auf Ihrem Bildschirm an den linken oder an den rechten Rand Ihres Bildschirms verschieben.

### *Voraussetzungen*

*•* Sie haben die Sidebar geöffnet.

Gehen Sie wie folgt vor, um die Sidebar auf Ihrem Bildschirm zu verschieben:

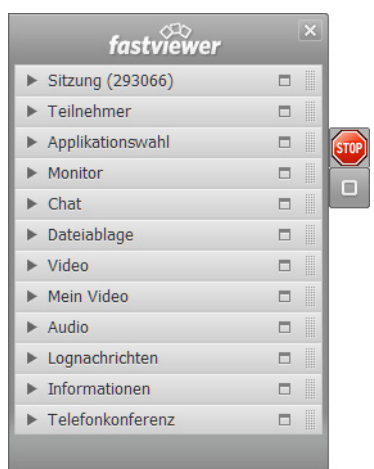

### *Schritt für Schritt*

*1)* Klicken Sie mit der linken Maustaste auf den oberen Bereich (FastViewer-Logo) der Sidebar und halten Sie die linke Maustaste gedrückt.

Der Mauszeiger verändert sich und es werden die möglichen Positionen der Sidebar angezeigt.

- *2)* Schieben Sie die Sidebar mit der Maus bei gedrückter linker Maustaste an die gewünschte Position.
- *3)* Lassen Sie die linke Maustaste los.

Die Sidebar ist an ihrer neuen Position verankert.

Im Kundenportal kann konfiguriert werden, dass sich die Sidebar beim Start des Moduls automatisch rechts befindet.

## **4.2.2 Sidebar ein- und ausklappen**

Die Sidebar kann eingeklappt werden, um auf Elemente zugreifen zu können, die von ihr verdeckt werden.

#### *Voraussetzungen*

*•* Sie haben die Sidebar geöffnet.

Gehen Sie wie folgt vor, um die Sidebar einzuklappen und wieder auszuklappen:

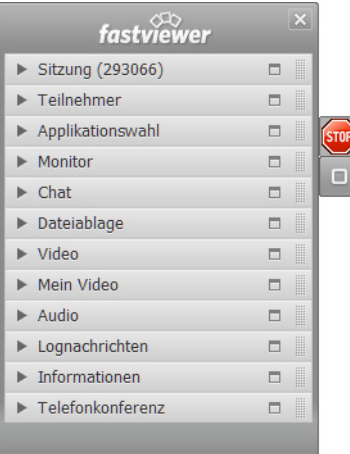

### *Schritt für Schritt*

1) Klicken Sie auf das Symbol **D**, um die Sidebar auszublenden.

Die Sidebar wird so an den Monitorrand geschoben, dass nur noch das

Symbol  $\Box$  und darüber das Symbol  $\Box$  zu sehen ist.

2) Klicken Sie auf das Symbol **D**, um die Sidebar wieder einzublenden.

Die Sidebar wird wieder angezeigt und Sie können wie gewohnt mit ihr arbeiten.

Im Kundenportal kann konfiguriert werden, dass nach Start einer Sitzung die Sidebar automatisch eingeklappt werden soll. Dies dient insbesondere der Übersicht, zudem eine einfachere Verwendung des Moduls für die Teilnehmer beispielsweise einer Präsentation.

## **4.2.3 Elemente von der Sidebar lösen**

Einzelne Elemente können von der Sidebar gelöst und als separate Funktionsfenster an einer beliebigen Stelle des Desktops abgelegt werden.

### *Voraussetzungen*

*•* Sie haben die Sidebar geöffnet.

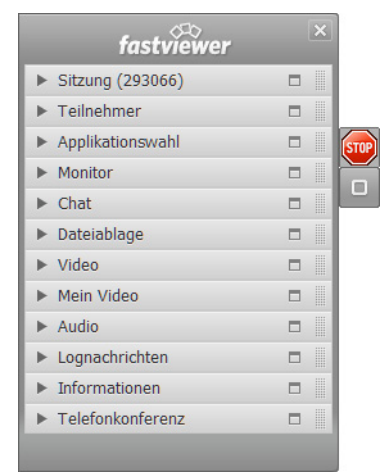

Um Elemente von der Sidebar zu lösen und wieder einzufügen gehen Sie wie folgt vor:

### *Schritt für Schritt*

1) Klicken Sie zum Herauslösen auf das Symbol oder klicken Sie auf die Schaltfläche der Funktion, die Sie separat auf dem Desktop ablegen wollen, und halten Sie dabei die linke Maustaste gedrückt. Ziehen Sie jetzt die Schaltfläche mit der Maus an die Stelle des Desktops, an der Sie die Schaltfläche ablegen möchten.

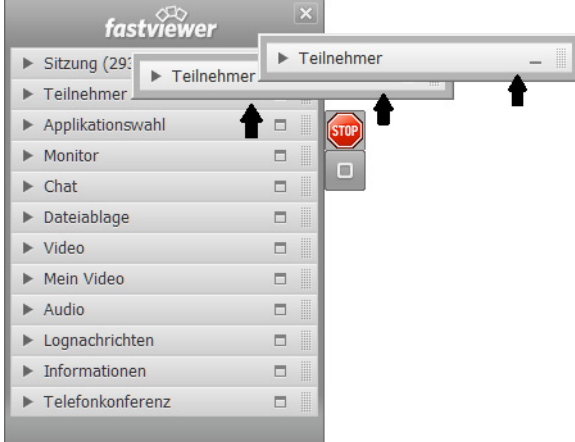

Damit ist die Funktionsschaltfläche aus der Sidebar herausgelöst. Sie können die Funktion verwenden, als ob sie in der Sidebar integriert wäre.

2) Klicken Sie zum Einfügen auf das Symbol under führen Sie einen Doppelklick auf die Schaltfläche aus, die Sie wieder in die Sidebar einfügen möchten.

Die Funktionsschaltfläche ist wieder in der Sidebar integriert.

# **4.2.4 Bildschirmübertragung pausieren**

Die Übertragung Ihres Bildschirms wird pausiert.

### *Voraussetzungen*

*•* Sie haben die Sidebar geöffnet.

Gehen Sie wie folgt vor, um die Übertragung Ihres Bildschirmes zu pausieren:

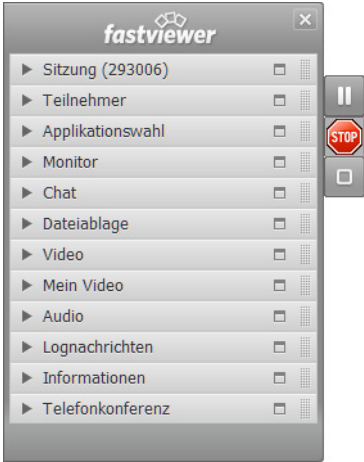

### *Schritt für Schritt*

1) Klicken Sie auf das Symbol II, um die Übertragung Ihres Bildschirmes zu pausieren.

Die Übertragung Ihres Bildschirmes wird pausiert. Der Betrachter sieht das zuletzt übertragene Bild als Standbild. Das Symbol wechselt zu

2) Klicken Sie auf das Symbol **D**, um die Übertragung Ihres Bildschirmes wieder aufzunehmen.

Ihr Bildschirm wird wieder übertragen.

## **4.2.5 Funktionen in der Sidebar**

Die Funktionen in der Sidebar.

In der Sidebar befinden sich die Funktionen, die Sie bei der Durchführung einer Sitzung verwenden können.

Welche Funktionen Ihnen zur Verfügung stehen, ist von der Konfiguration der Module im Webportal, von der Rolle, die Sie in der Webkonferenz einnehmen und von der Betriebsart (Support, Präsentation oder Konferenz) die gewählt wurde abhängig.

Folgende Funktionen stehen zur Verfügung:

- **Sitzung (<Sitzungs-ID>)**
- **Teilnehmer**
- **Applikationsauswahl**
- **Monitor**
- **Chat**
- **Dateiablage**
- **Video**
- **Mein Video**
- **Audio**
- **Lognachrichten**
- **Informationen**
- **Telefonkonferenz**

## **4.2.5.1 Sitzung**

Allgemeines zur Sidebar-Funktion **Sitzung**.

Über die Sidebar-Funktion **Sitzung** werden Informationen zur aktuellen Sitzung angezeigt und Optionen zur Durchführung der Sitzung angeboten:

- **•** Anzeige der **Sitzungsnummer.**
- **•** Anzeige der aktuellen Anzahl der **Teilnehmer** (inklusive des **Moderators**) der Sitzung.
- **•** Das Eingabefeld **Passwort**, um das Sitzungspasswort nachträglich zu ändern oder erst während der Sitzung zu setzen.
- **•** Die Option **Sitzung absperren**, damit sich keine weiteren Teilnehmer an der Sitzung beteiligen können. Wenn Sie den Schalter **auf ist on** stellen, ist es anderen Teilnehmern nicht mehr möglich, nachträglich an der Webkonferenz teilzunehmen. Steht der Schalter auf **off** (Voreinstellung), ist es anderen Teilnehmern jederzeit möglich sich an der Webkonferenz zu beteiligen.

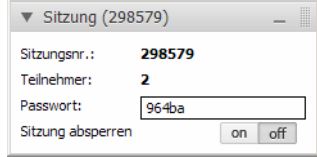

*HINWEIS:* Bis auf die **Sitzungsnummer** sind diese Angaben nur für den Moderator sichtbar.

## **4.2.5.2 Sitzung - Sitzungspasswort festlegen oder ändern**

Sie sind Moderator einer Sitzung und möchten ein Sitzungspasswort verwenden oder das bestehende ändern.

### *Voraussetzungen*

- *•* Sie haben die Sidebar geöffnet.
- *•* Sie haben schon ein Passwort gesetzt.

### *Schritt für Schritt*

*1)* Öffnen Sie in der Sidebar die Funktion **Sitzung**. Folgendes Fenster wird geöffnet:

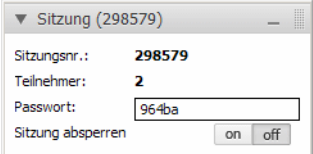

- *2)* Klicken Sie mit der Maus in das Eingabefeld **Passwort**.
- *3)* Ändern Sie wie gewünscht das Sitzungspasswort.
- *4)* Teilen Sie den gewünschten Teilnehmern das neue Sitzungspasswort z. B. per E-Mail mit.

Das Passwort ist geändert und unerwünschte Teilnehmer können der Webkonferenz zukünftig nicht beitreten.

### **4.2.5.3 Sitzung - Sitzung absperren**

Sie sind Moderator einer Sitzung und möchten die Sitzung absperren.

*Voraussetzungen*

*•* Sie haben die Sidebar geöffnet.

#### *Schritt für Schritt*

*1)* Öffnen Sie in der Sidebar die Funktion **Sitzung**.

Folgendes Fenster wird geöffnet:

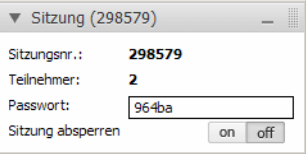

Steht der Schalter auf **off** (Schaltfläche dunkelgrau), ist es anderen Teilnehmern jederzeit möglich an der Webkonferenz teilzunehmen.

*2)* Klicken Sie mit der Maus auf die Schaltfläche **on**.

Die Schaltfläche **on** wird rot. Jetzt ist es anderen Teilnehmern nicht mehr möglich, nachträglich an der Webkonferenz teilzunehmen. Versucht ein weiterer Teilnehmer sich an der Sitzung anzumelden, wird bei diesem Teilnehmer ein Hinweisdialog eingeblendet. In diesem Dialog wird er darüber informiert, dass die Sitzung abgesperrt ist.

### **4.2.5.4 Teilnehmer**

Allgemeines zur Sidebar-Funktion **Teilnehmer**.

Über die Sidebar-Funktion **Teilnehmer** werden alle **Teilnehmer** der betreffenden Sitzung angezeigt. Diese befinden sich, je nach eingenommener Rolle oder abhängig von ihrem Endgerät, und Konfiguration im Kundenportal in unterschiedlichen Gruppen:

**• Moderatoren**

In dieser Gruppe befinden sich der Initiator der Sitzung sowie alle Teilnehmer, die ein Moderator durch Verschieben aus den anderen Gruppen zu Moderatoren befördert hat.

**• Aktive Teilnehmer**

In dieser Gruppe befinden sich alle Teilnehmer, die der Sitzung beigetreten sind und deren Endgerät es ermöglicht aktiv an der Sitzung teilzunehmen.

**• Passive Teilnehmer**

In dieser Gruppe befinden sich alle Teilnehmer, die der Sitzung beigetreten sind und denen es nicht möglich ist aufgrund der Beschränkungen, die durch ihr Endgerät gegeben sind, aktiv an der Sitzung teilzunehmen.

Als **Moderator** einer Sitzung können Sie hier die Berechtigungen der **Teilnehmer** konfigurieren.

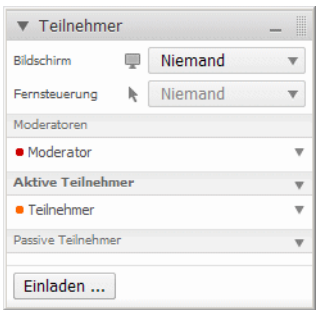

Über **Bildschirm** lässt sich der Präsentator bestimmen.

Unter **Fernsteuerung** kann ein Moderator einen Teilnehmer auswählen, der die Steuerung über den präsentierten Bildschirm erhalten soll.

Funktionsberechtigungen werden über zwei Gruppen gesteuert: **Aktive Teilnehmer** und **Passive Teilnehmer**. Um eine Gruppenberechtigung anzupassen, klicken Sie auf <sub>v</sub> bei der jeweiligen Gruppe.

Hierfür stehen Ihnen folgende Anpassungsmöglichkeiten zur Verfügung:

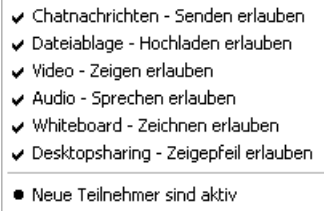

Zusätzlich können Sie die Zugehörigkeit neuer Teilnehmer wählen. So können Sie konfigurieren, ob neu zur Sitzung hinzukommende Teilnehmer in die Liste der **Aktiven Teilnehmer** oder in die Liste der **Passiven Teilnehmer** aufgenommen werden sollen.

Wenn Sie mit einem Rechtsklick auf den Eintrag eines Teilnehmers das Kontextmenü eines Teilnehmers öffnen, haben Sie folgende Optionen:

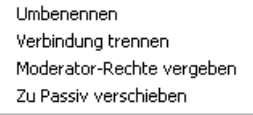

Als Moderator haben Sie die Möglichkeit neue Teilnehmer zu der Sitzung einzuladen. Klicken Sie hierfür auf die Schaltfläche Einladen ... Darauf hin wird eine vordefinierte Einladungs-E-Mail wird in Ihrem Standard-E-Mail-Programms geöffnet. Hier können Sie die gewünschten E-Mail-Adressen der Teilnehmer, die Sie einladen möchten, eingeben. Klicken Sie anschließend auf **Senden**.

Die Einladungs-E-Mail kann mit Hilfe des Kundenportals angepasst werden. Zudem kann die **mailto:** Option statt MAPI aktiviert werden, sollte sich beim Betätigen der Schaltfläche Einladen ... ihr E-Mail-Programm nicht öffnen.

## **4.2.5.5 Teilnehmer - Präsentator auswählen**

Sie möchten einen Präsentator auswählen.

#### **Bedienoberfläche von FastViewer** Sidebar

*Voraussetzungen*

*•* Sie sind Moderator der Sitzung.

### *Schritt für Schritt*

*1)* Öffnen Sie in der Sidebar die Funktion **Teilnehmer**.

Folgendes Fenster wird geöffnet:

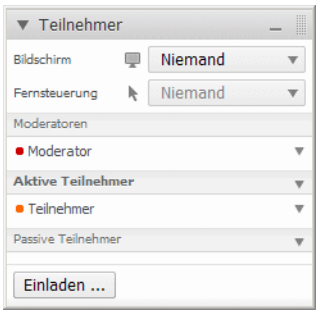

**2)** Klicken Sie neben Bildschirm auf und wählen Sie den gewünschten Teilnehmer aus. Falls Sie an dieser Stelle **Niemand** auswählen, dann wird die Auswahl des Präsentators abgebrochen.

Der ausgewählte Teilnehmer erhält folgende Anfrage:

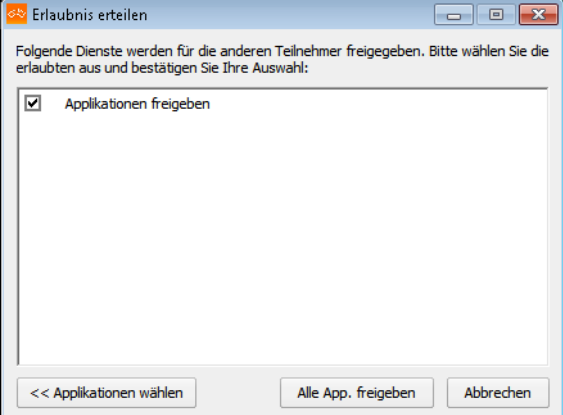

- *3)* Der Teilnehmer hat nun zwei Möglichkeiten:
	- **•** Mit einem Klick auf **Alle App. freigeben** werden alle Applikationen des Teilnehmers freigegeben.
	- **•** Klickt der Teilnehmer auf **Applikationen wählen**, so wird das folgende Auswahlfenster geöffnet:

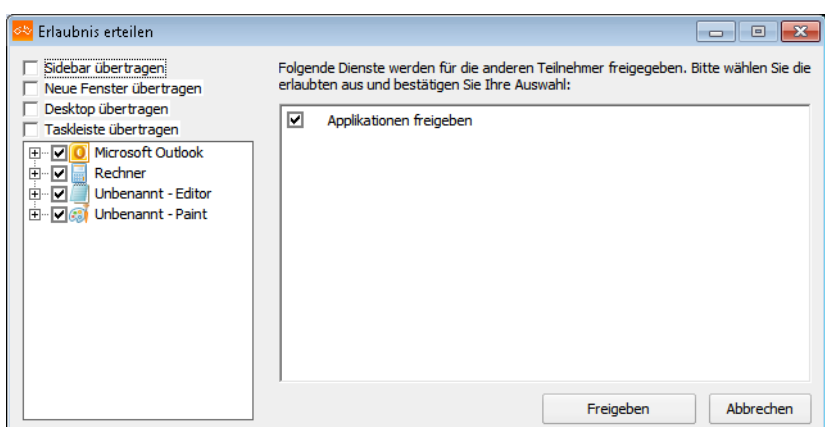

Der Teilnehmer kann die Applikationen, die er übertragen will, durch Setzen von Haken auswählen. Wird hierbei nichts ausgewählt, werden keine Applikationen oder sonstige Inhalte übertragen.

Die Applikationswahl wird durch einen Klick auf **Freigabe** bestätigt.

Der ausgewählte Teilnehmer kann seinen Bildschirm präsentieren.

### **4.2.5.6 Teilnehmer - Fernsteuerung übergeben**

Sie möchten, dass ein Teilnehmer die Fernsteuerung über den Desktop des Präsentators hat.

#### *Voraussetzungen*

- *•* Sie sind Moderator der Sitzung.
- *•* Es ist bereits ein Präsentator ausgewählt.

### *Schritt für Schritt*

*1)* Öffnen Sie in der Sidebar die Funktion **Teilnehmer**.

Folgendes Fenster wird geöffnet:

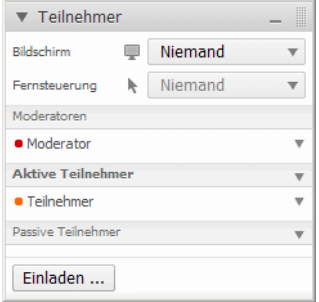

2) Klicken Sie neben **Fernsteuerung** auf  $_{v}$  und wählen Sie den gewünschten Teilnehmer aus.

Der gewählte Präsentator erhält folgende Anfrage, die er bestätigen muss, um seinen Desktop fernsteuern zu lassen:

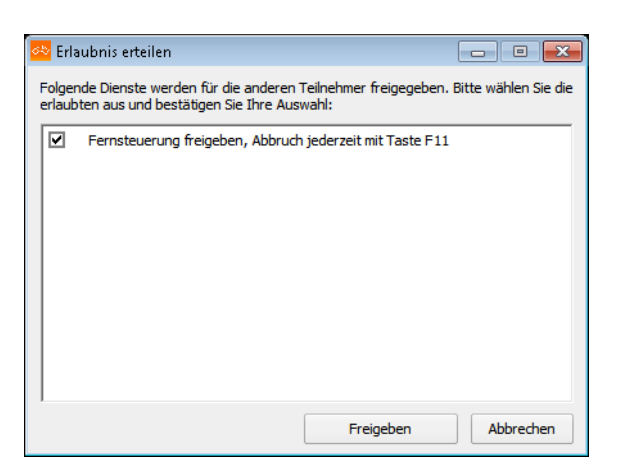

*HINWEIS:* Der Präsentator kann während einer Präsentation die

**Fernsteuerung** jederzeit durch einen Klick auf **@** oder durch Betätigen der Taste [F11] unterbrechen. Die Taste zum Unterbrechen lässt sich im Kundenportal individuell auf eine andere F Taste legen.

*HINWEIS:* Der Moderator kann die Fernsteuerung des Teilnehmers jederzeit durch Auswählen von **Niemand** abbrechen.

## **4.2.5.7 Teilnehmer - Berechtigungen der Teilnehmer konfigurieren**

Sie wollen Teilnehmern Berechtigungen zuweisen oder Berechtigungen zurücknehmen.

### *Voraussetzungen*

*•* Sie sind Moderator der Sitzung.

### *Schritt für Schritt*

*1)* Öffnen Sie in der Sidebar die Funktion **Teilnehmer**.

Folgendes Fenster wird geöffnet:

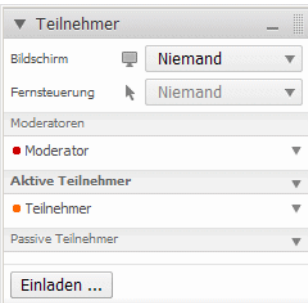

2) Um eine Berechtigung anzupassen, klicken Sie auf  $\overline{\phantom{a}}$  der jeweiligen Gruppe oder des jeweiligen Teilnehmers.

Hierfür stehen Ihnen folgende Anpassungsmöglichkeiten zur Verfügung:

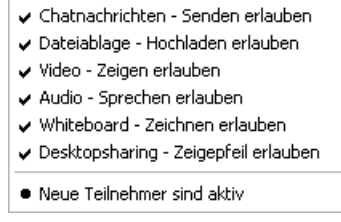

*3)* Setzen Sie durch Anklicken der jeweiligen Option einen Haken, um diese Funktion zu erlauben oder nehmen Sie den Haken weg, um diese Funktion zu verbieten.

Die Konfigurationen werden angepasst und sind für die ausgewählten Teilnehmer sofort gültig.

## **4.2.5.8 Teilnehmer - Wie Sie Teilnehmer umbenennen**

Sie möchten sich selbst oder einen Teilnehmer umbenennen.

#### *Voraussetzungen*

*•* Sie sind Moderator der Sitzung.

#### *Schritt für Schritt*

*1)* Öffnen Sie in der Sidebar die Funktion **Teilnehmer**.

Folgendes Fenster wird geöffnet:

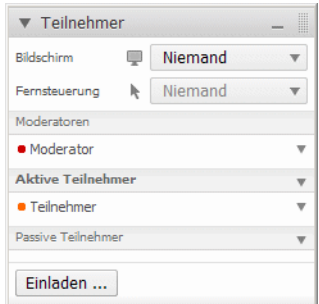

- 2) Klicken Sie bei dem Teilnehmer auf <sub>v</sub>, den Sie umbenennen wollen.
- *3)* Klicken Sie im nun aufgeklappten Menü auf **Umbenennen**.

Der Teilnehmername wird zum Eingabefenster.

*4)* Geben Sie jetzt den gewünschten Namen ein und bestätigen Sie die Eingabe durch Drücken der Entertaste.

Der Teilnehmername wurde geändert und ist ab sofort gültig.

*HINWEIS:* Neben dem Teilnehmer selbst ist es ausschließlich dem Moderator möglich einen Teilnehmer umzubenennen.

## **4.2.5.9 Teilnehmer - Gruppenzugehörigkeit eines Teilnehmers ändern**

Sie wollen die Gruppenzugehörigkeit eines Teilnehmers ändern.

#### *Voraussetzungen*

*•* Sie sind Moderator der Sitzung.

Sie haben die Auswahl zwischen der Zuordnung zu den Gruppen **Aktive Teilnehmer**, **Passive Teilnehmer** oder den **Moderatoren**, um die Berechtigungen der Sitzungsteilnehmer zu ändern.

### *Schritt für Schritt*

*1)* Öffnen Sie in der Sidebar die Funktion **Teilnehmer**.

Folgendes Fenster wird geöffnet:

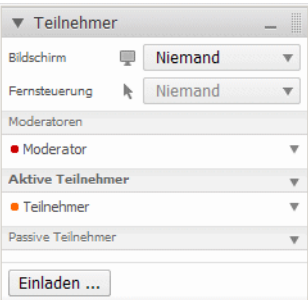

*2)* Führen Sie einen Rechtsklick auf dem Teilnehmer aus, dessen Gruppenzugehörigkeit Sie ändern möchten.

Ein Kontextmenü wird geöffnet.

- *3)* Klicken Sie auf die gewünschte Gruppenzugehörigkeit:
	- **Moderator-Rechte vergeben**
	- **Zu Passiv verschieben**
	- **Zu Aktiv verschieben**

Der gewünschte Teilnehmer ist jetzt der gewählten Gruppe zugeordnet.

*HINWEIS:* Sie können Teilnehmer auch mittels Drag & Drop in die gewünschte Gruppe ziehen.

## **4.2.5.10 Teilnehmer - Gruppenzugehörigkeit neuer Teilnehmer**

Sie möchten die Gruppenzugehörigkeit neu hinzukommender Sitzungsteilnehmer vorkonfigurieren.

#### *Voraussetzungen*

*•* Sie sind Moderator der Sitzung.

Sie können die Gruppenzugehörigkeit neuer Teilnehmer festlegen. So können Sie konfigurieren, ob neue Sitzungsteilnehmer zur Liste der **Aktiven Teilnehmer** oder zur Liste der **Passiven Teilnehmer** hinzugefügt werden sollen.

#### *Schritt für Schritt*

*1)* Öffnen Sie in der Sidebar die Funktion **Teilnehmer**.

Folgendes Fenster wird geöffnet:

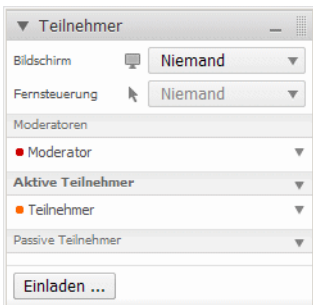

Wenn neue Sitzungsteilnehmer automatisch zur Gruppe der aktiven Teilnehmer hinzugefügt werden sollen:

- 2) Klicken Sie auf <sub>v</sub> bei der Gruppe Aktive Teilnehmer.
- *3)* Aktivieren Sie die Option **Neue Teilnehmer sind aktiv**
	- ← Chatnachrichten Senden erlauben Dateiablage - Hochladen erlauben √ Video - Zeigen erlauben Audio - Sprechen erlauben ↓ Whiteboard - Zeichnen erlauben Desktopsharing - Zeigepfeil erlauben
		- · Neue Teilnehmer sind aktiv

Alle neuen Webkonferenzteilnehmer werden in die Liste **Aktive Teilnehmer** eingeordnet.

Wenn neue Sitzungsteilnehmer automatisch zur Gruppe der passiven Teilnehmer hinzugefügt werden sollen:

- 4) Klicken Sie auf <sub>v</sub> bei der Gruppe Passive Teilnehmer.
- *5)* Aktivieren Sie die Option **Neue Teilnehmer sind passiv**.

Alle neuen Webkonferenzteilnehmer werden in die Liste **Passive Teilnehmer** eingeordnet.

Ob neue Teilnehmer zu Beginn der Sitzung in die Gruppe der aktiven oder der passiven Teilnehmer aufgenommen werden sollen, kann über das Kundenportal konfiguriert werden.

## **4.2.5.11 Teilnehmer - Teilnehmer einladen**

Sie möchten Teilnehmer zu einer Webkonferenz einladen.

### *Voraussetzungen*

*•* Sie sind Moderator der Sitzung.

### *Schritt für Schritt*

*1)* Öffnen Sie in der Sidebar die Funktion **Teilnehmer**.

Folgendes Fenster wird geöffnet:

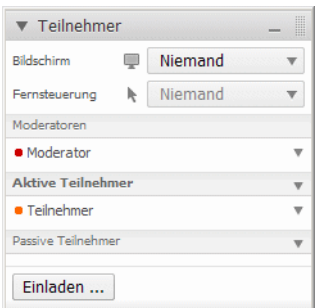

2) Klicken Sie auf Einladen ...

Ihr Standard-E-Mail-Programm wird mit einer vorkonfigurierten Einladung geöffnet:

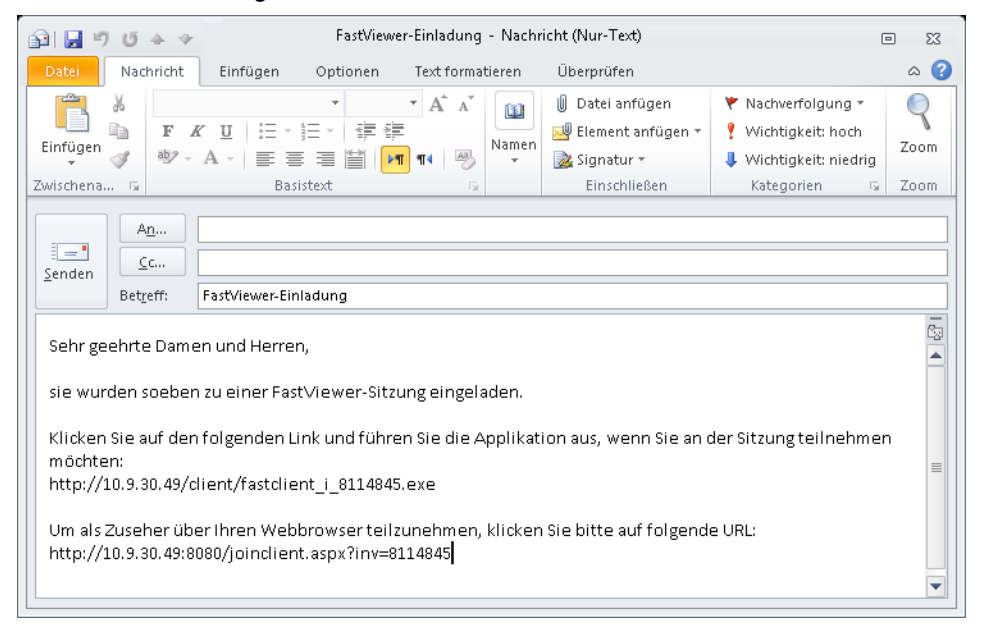

*HINWEIS:* Das Bild oben zeigt beispielhaft die Verwendung des E-Mail-Programms "Microsoft Outlook" für die Funktion **Einladen**.

*3)* Geben Sie in Ihrem E-Mail-Programm die E-Mail-Adresse des gewünschten Teilnehmers ein.

*HINWEIS:* Sie können auch die E-Mail-Adressen weiterer Teilnehmer in die Adresszeile eingeben, wenn Sie mehrere Teilnehmer einladen möchten.

*4)* Klicken Sie in Ihrem E-Mail-Programm auf **Senden**.

Den adressierten Teilnehmern wird per E-Mail eine Einladung zu der aktiven Sitzung zugestellt.

### **4.2.5.12 Teilnehmer - Verbindung eines Teilnehmers trennen**

Sie möchten die Verbindung eines Teilnehmers trennen.

#### *Voraussetzungen*

*•* Sie sind Moderator der Sitzung.

### *Schritt für Schritt*

*1)* Öffnen Sie in der Sidebar die Funktion **Teilnehmer**.

Folgendes Fenster wird geöffnet:

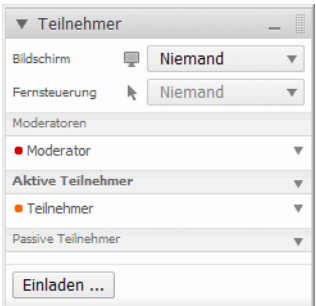

*2)* Führen Sie einen Rechtsklick auf dem Teilnehmer aus, dessen Verbindung Sie trennen möchten. Alternativ können Sie in der jeweiligen Zeile auf  $*$  klicken.

Ein Kontextmenü wird geöffnet.

*3)* Klicken Sie auf **Verbindung trennen**.

Die Verbindung des Teilnehmers wird sofort getrennt.

## **4.2.5.13 Applikationswahl**

Allgemeines zur Sidebar-Funktion **Applikationswahl**.

Über die Sidebar-Funktion **Applikationswahl** können Sie auswählen, welche Desktopelemente und welche ihrer gestarteten Anwendungen Sie übertragen möchten. Die Übertragung der Applikationen aktivieren Sie durch Setzen von Haken. Sie deaktivieren die Applikation, indem Sie den entsprechenden Haken wegnehmen.

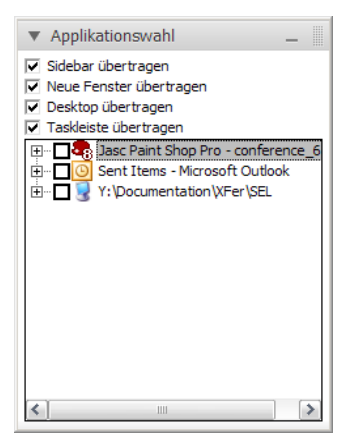

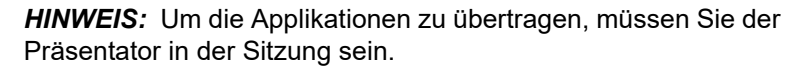

Im oberen Bereich der **Applikationswahl** können Sie folgende Desktopelemente für die Übertragung auswählen:

#### **• Sidebar übertragen**

Aktivieren Sie das Kontrollkästchen, wenn das Viewer-Fenster und die Sidebar übertragen werden sollen.

Ist die Option **Sidebar übertragen** deaktiviert, wird folgendes Verhalten bei der Übertragung der Sidebar wirksam:

Sofern keine andere Konfiguration im Kundenportal eingestellt wurde, wird die Sidebar transparent übertragen. Das heißt, dass zum Beispiel dahinter liegende Desktopsymbole sichtbar bleiben. Falls jedoch ein Teilnehmer die Steuerung erhält, kann er in diesem Bereich der Sidebar die abgedeckten Elemente nicht anklicken und damit auf sie zugreifen. Ist ein Zugriff auf diese Elemente erforderlich, muss der Präsentator vorher die Sidebar einfahren.

Dazu das Symbol **a** am rechten Rand der Sidebar betätigen.

*HINWEIS:* Wird die Sitzung auf Windows 8-Systeme (oder neuer) übertragen, wird dorthin bei deaktivierter Option **Sidebar übertragen** die Sidebar als schwarzes Fenster übertragen. Dies ist eine systembedingte Einschränkung, da bei Windows 8 ein Ausblenden des Fensters nicht möglich ist.

### **• Neue Applikationen übertragen**

Aktivieren Sie das Kontrollkästchen, wenn automatisch zukünftig gestartete Applikationen und Fenster übertragen werden sollen.

**• Desktop übertragen** Aktivieren sie das Kontrollkästchen, wenn Ihr Desktop übertragen werden soll.

### **• Taskleiste übertragen**

Aktivieren Sie das Kontrollkästchen, wenn Ihre Taskleiste übertragen werden soll.

Im unteren Bereich sind alle geöffneten Fenster und Applikationen aufgelistet. Durch einen Klick auf das Expansionssymbol [**+]** werden die einzelnen Fenster der jeweiligen Applikation aufgelistet. Hier können Sie auch durch Setzen und Wegnehmen von Haken steuern, ob diese Fenster übertragen werden sollen.

## **4.2.5.14 Monitor**

Allgemeines zur Sidebar-Funktion **Monitor**.

Wenn Sie Präsentator einer Sitzung sind und mehrere Monitore angeschlossen haben, können Sie über die Sidebar-Funktion **Monitor** auswählen, welchen Monitor Sie übertragen wollen.

Klicken Sie auf den jeweiligen Monitor, um diesen zu übertragen. Durch einen Klick auf **Gesamter virtueller Desktop**, unter dem dargestellten Monitor kann der gesamte virtuelle Desktop übertragen werden.

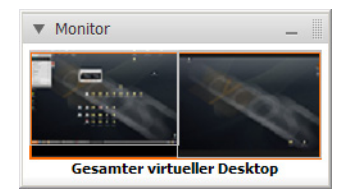

*HINWEIS:* Die Sidebar-Funktion **Monitor** ist nur für Moderatoren und den Präsentator sichtbar.

## **4.2.5.15 Monitor - Monitor zur Übertragung auswählen**

Sie haben mehrere Monitore angeschlossen und wollen einen einzelnen Monitor auswählen, dessen Anzeige übertragen wird.

#### *Voraussetzungen*

*•* Sie sind Moderator oder Präsentator der Sitzung.

### *Schritt für Schritt*

*1)* Öffnen Sie die Sidebar-Funktion **Monitor**.

Folgendes Fenster wird geöffnet:

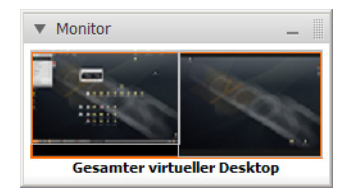

- *2)* Sie haben folgende Einstellungsmöglichkeiten:
	- **•** Klicken Sie auf den linken Monitor, so wird dieser den Teilnehmern angezeigt.

Im unteren Teil der Sidebar-Funktion **Monitor** erscheint **Monitor 1**.

**•** Klicken Sie auf den rechten Monitor, so wird dieser den Teilnehmern angezeigt.

Im unteren Teil der Sidebar-Funktion **Monitor** erscheint **Monitor 2**.

**•** Klicken Sie auf den unteren Rand der beiden Monitore, so werden beide Monitore übertragen.

Im unteren Teil der Sidebar-Funktion **Monitor** erscheint **Gesamter virtueller Desktop**.

Nur der von Ihnen ausgewählte Monitor ist für die Teilnehmer sichtbar.

*HINWEIS:* Der Menüeintrag **Monitor** ist nur für Moderatoren und den Präsentator sichtbar.

## **4.2.5.16 Chat**

Sie möchten eine Chat-Nachricht senden.

### *Voraussetzungen*

- *•* Sie sind ein aktiver Teilnehmer der Sitzung.
- *•* Das Versenden von Chat-Nachrichten ist nicht eingeschränkt.

Sie sind Teilnehmer einer Sitzung und möchten einem anderen Sitzungsteilnehmer oder allen anderen Sitzungsteilnehmern eine Chat-Nachricht senden. Gehen Sie dazu folgendermaßen vor:

### *Schritt für Schritt*

*1)* Öffnen Sie die Sidebar-Funktion **Chat**.

Folgendes Fenster wird geöffnet:

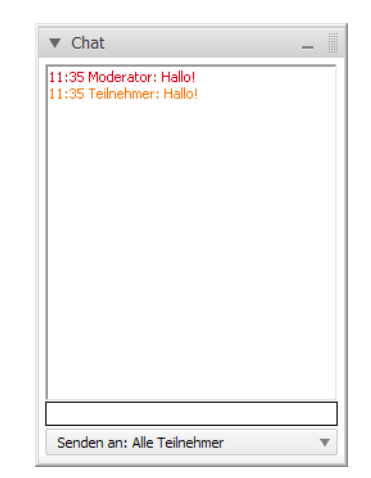

- 2) Klicken Sie auf <sub>v</sub> bei Senden an, um aus der Liste der Sitzungsteilnehmer den auszuwählen, an den Sie die Chat-Nachricht senden möchten. Alternativ können Sie die Chat-Nachricht hierüber auch an alle Sitzungsteilnehmer adressieren.
- *3)* Klicken Sie in das Texteingabefeld.
- *4)* Geben Sie dort Ihren gewünschten Text ein.
- *5)* Betätigen Sie auf der Tastatur die Entertaste, um den Text abzusenden.

Ihre Chat-Nachricht wird versendet.

*HINWEIS:* Der Moderator kann durch eine Berechtigungsänderung verhindern, dass andere Sitzungsteilnehmer Chat-Nachrichten austauschen können.

## **4.2.5.17 Dateiablage**

Allgemeines zur Sidebar-Funktion **Dateiablage**.

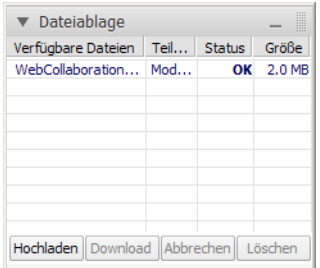

Die Sidebar-Funktion **Dateiablage** ermöglicht Ihnen das Übertragen von Dateien.

**Bedienoberfläche von FastViewer** Sidebar

> *HINWEIS:* Die für einen Download bereitgestellten Dateien stehen nur während der Sitzung zur Verfügung, so dass ein Zugriff nach dem Ende der Sitzung nicht mehr möglich ist.

In der Dateitabelle sind die **verfügbaren Dateien**, der **Teilnehmer**, der **Status** und die **Größe der Datei** aufgeführt.

**Verfügbare Dateien** gibt Auskunft über den Namen des Uploads. Unter **Teilnehmer** steht der Name des Benutzers, der die Datei bereitgestellt hat. **Status** zeigt Ihnen, ob die Datei zum aktuellen Zeitpunkt noch hochgeladen wird, oder bereits zum Download zur Verfügung steht. Die Dateigröße erfahren Sie unter **Größe**.

*HINWEIS:* Der Moderator kann durch eine Berechtigungsänderung verhindern, dass andere Sitzungsteilnehmer Dateien hochladen können.

## **4.2.5.18 Dateiablage - Dateien hochladen**

Sie möchten eine Datei anderen Teilnehmern zur Verfügung stellen.

#### *Voraussetzungen*

- *•* Sie sind ein aktiver Teilnehmer der Sitzung.
- *•* Das Hochladen einer Datei ist nicht eingeschränkt.

Um eine Datei hochzuladen, gehen Sie wie folgt vor:

### *Schritt für Schritt*

*1)* Öffnen Sie die Sidebar-Funktion **Dateiablage**.

Folgendes Fenster wird geöffnet:

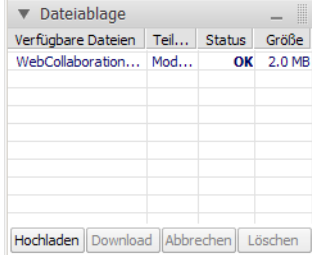

*2)* Klicken Sie im unteren Bereich auf **Hochladen**.

Der Dialog **Datei für Upload öffnen** wird geöffnet.

*3)* Wählen Sie die Datei aus, die Sie zur Verfügung stellen möchten.

*4)* Klicken Sie auf **Öffnen**.

Die Datei befindet sich jetzt in der **Dateiablage** und kann von den anderen Sitzungsteilnehmern heruntergeladen werden.

> *HINWEIS:* Sie können das Hochladen ihrer Datei abbrechen, indem Sie im unteren Bereich während des Uploads auf **Abbrechen** klicken.

## **4.2.5.19 Dateiablage - Dateien herunterladen**

Sie möchten eine verfügbare Datei aus der Dateiablage herunterladen.

### *Voraussetzungen*

*•* In der Dateiablage ist schon mindestens eine Datei vorhanden.

Um eine Datei herunterzuladen, gehen Sie wie folgt vor:

### *Schritt für Schritt*

*1)* Öffnen Sie die Sidebar-Funktion **Dateiablage**.

Folgendes Fenster wird geöffnet:

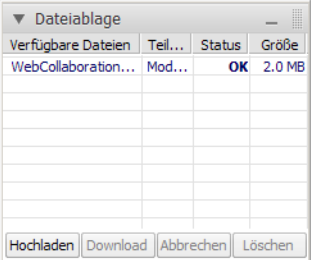

- *2)* Klicken Sie mit der Maus auf die gewünschte Datei.
- *3)* Klicken Sie im unteren Bereich auf **Download**.

Der Dialog **Speichern unter** wird geöffnet.

- *4)* Wählen Sie einen Speicherort für die Datei aus.
- *5)* Klicken Sie auf **Speichern**.

Sie haben die gewünschte Datei jetzt heruntergeladen und gespeichert.

**HINWEIS:** Durch einen Doppelklick auf die Datei in der Dateiablage können Sie diese Datei direkt öffnen.

**Bedienoberfläche von FastViewer** Sidebar

## **4.2.5.20 Dateiablage - Dateien entfernen**

Sie möchten eine von Ihnen bereitgestellte Datei aus der Dateiablage löschen.

#### *Voraussetzungen*

*•* In der Dateiablage ist schon mindestens eine Datei vorhanden.

Um eine Datei zu löschen, gehen Sie wie folgt vor:

### *Schritt für Schritt*

*1)* Öffnen Sie die Sidebar-Funktion **Dateiablage**.

Folgendes Fenster wird geöffnet:

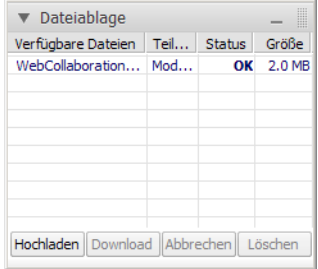

- *2)* Klicken Sie mit der Maus auf die gewünschte Datei.
- *3)* Klicken Sie im unteren Bereich auf **Löschen**.

Sie haben die gewünschte Datei jetzt gelöscht. Sie steht damit nicht mehr zum Herunterladen zur Verfügung.

*HINWEIS:* Der Moderator kann alle Dateien, die sich in der **Dateiablage** befinden, löschen. Ein Sitzungsteilnehmer kann nur seine eigenen Dateien aus der **Dateiablage** löschen.

### **4.2.5.21 Video**

Das Video/Standbild von einem Sitzungsteilnehmer anzeigen lassen.

Über die Sidebar-Funktion **Video** können Sie sich das Webcam-Video oder ein Standbild der Sitzungsteilnehmer anzeigen lassen, wenn diese zur Verfügung stehen.

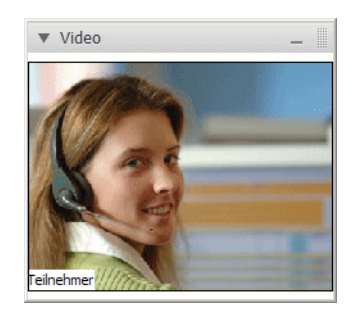

Der Name des Sitzungsteilnehmers wird unter dem Video/Standbild eingeblendet.

> *HINWEIS:* Der Moderator kann das Zeigen des Videos/Standbilds verbieten.

## **4.2.5.22 Mein Video**

Eigenes Video/Standbild über die Sidebar-Funktion **Mein Video** anzeigen lassen.

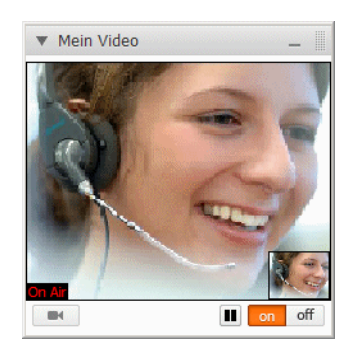

Über die Sidebar-Funktion **Mein Video** können Sie ihr eigenes Webcam-Video/ Standbild anzeigen lassen.

*HINWEIS:* Der Moderator kann das Zeigen Ihres Videos unterbinden.

## **4.2.5.23 Mein Video - Webcam-Video übertragen**

Sie möchten für eine Sitzung Ihre Webcam für die Videoübertragung konfigurieren.

#### *Voraussetzungen*

- *•* Sie sind ein aktiver Teilnehmer der Sitzung.
- *•* Die Übertragung Ihres Webcam-Videos ist nicht eingeschränkt.
- *•* Zur Verbindung wird einer der folgenden Ports verwendet: TCP 5000, FastHTTPS 443

#### *Schritt für Schritt*

*1)* Öffnen Sie die Sidebar-Funktion **Mein Video**.

Folgendes Fenster wird geöffnet:

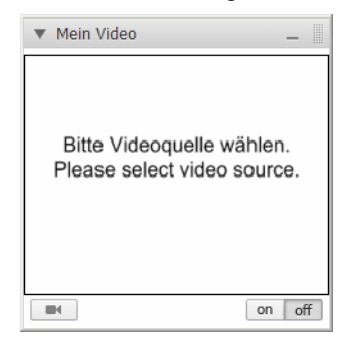

2) Klicken Sie auf **1986**.

Sie haben folgende Auswahl:

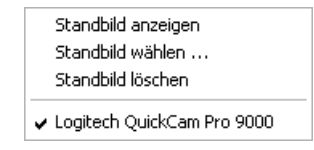

- *3)* Klicken Sie auf den Eintrag für Ihre installierte Webcam.
- 4) Klicken Sie auf on bei **on off**, um den Videostream einzuschalten.
- **5)** Klicken Sie auf , um das von Ihrer Webcam aufgenommene Bild als Standbild zu übertragen.
- **6)** Um das Video wieder in Echtzeit zu übertragen, klicken Sie auf **D**.

Das Webcam-Video wird übertragen.

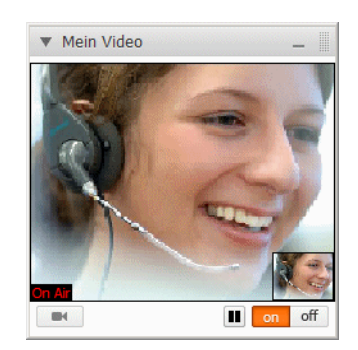

Unten links im Webcam-Video erscheint ein **DRAN**. Im Sidebar-Fenster erscheint das Webcam-Video, das an den Teilnehmer übertragen wird.

*HINWEIS:* Um die Übertragung abzubrechen, klicken Sie auf **off**.

*HINWEIS:* Der Moderator kann das Zeigen Ihres Webcam-Videos verbieten.

## **4.2.5.24 Mein Video - Standbild übertragen**

Sie möchten für eine Sitzung ein Standbild für die Videoübertragung konfigurieren.

### *Voraussetzungen*

- *•* Sie sind ein aktiver Teilnehmer der Sitzung.
- *•* Die Übertragung eines Standbildes ist nicht eingeschränkt.
- *•* Zur Verbindung wird einer der folgenden Ports verwendet: TCP 5000, FastHTTPS 443

### *Schritt für Schritt*

*1)* Öffnen Sie die Sidebar-Funktion **Mein Video**.

Folgendes Fenster wird geöffnet:

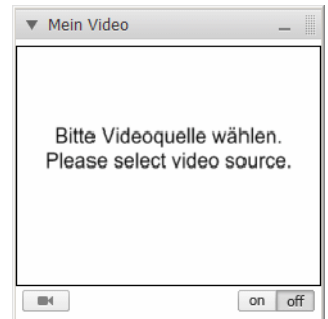

**2)** Klicken Sie auf **...** 

Sie haben folgende Auswahl:

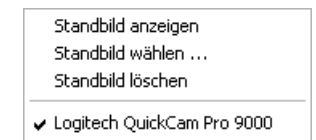

*3)* Klicken Sie auf **Standbild wählen**.

Der Dateiauswahldialog wird geöffnet.

*4)* Wählen Sie das gewünschte Standbild aus.

*HINWEIS:* Das gewünschte Bild muss im Format \*.bmp, \*.jpg, \*.gif oder \*.png zur Verfügung stehen.

**5)** Klicken Sie auf on bei on off.

Das Standbild wird übertragen. Unten links im Standbild erscheint ein **Dage**. Im Sidebar-Fenster erscheint das Bild, das an den Teilnehmer übertragen wird.

*HINWEIS:* Um die Übertragung abzubrechen, klicken Sie auf **off**.

*HINWEIS:* Der Moderator kann das Zeigen des Bildes verbieten.

## **4.2.5.25 Audio**

Allgemeines zur Sidebar-Funktion **Audio**.

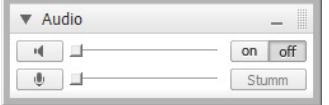

*HINWEIS:* Um am PC via Voice-over-IP an der Audiokonferenz teilnehmen zu können, sind eine Soundkarte und ein Mikrofon sowie ein Lautsprecher beziehungsweise ein Headset erforderlich.

Über die Sidebar-Funktion **Audio** kann jeder Teilnehmer der Sitzung via Voiceover-IP (VoIP) einer parallel zu dieser Sitzung bestehenden Sprachkonferenz beitreten. Zusätzlich kann der Sitzungsteilnehmer hierüber seine Geräte für die Audioeingabe und Audioausgabe steuern. Der über VoIP zur Verfügung stehende

Sprachkonferenzraum ist ausschließlich den Teilnehmern vorbehalten, die über das Netzwerk (VoIP) an der Sprachkonferenz teilnehmen.

Die beiden Optionen **Audio** und **Telefonkonferenz** sind ein elementarer Bestandteil einer Webkonferenz.

Folgende Bedienungselemente stehen zur Steuerung der Sprachkonferenz zur Verfügung:

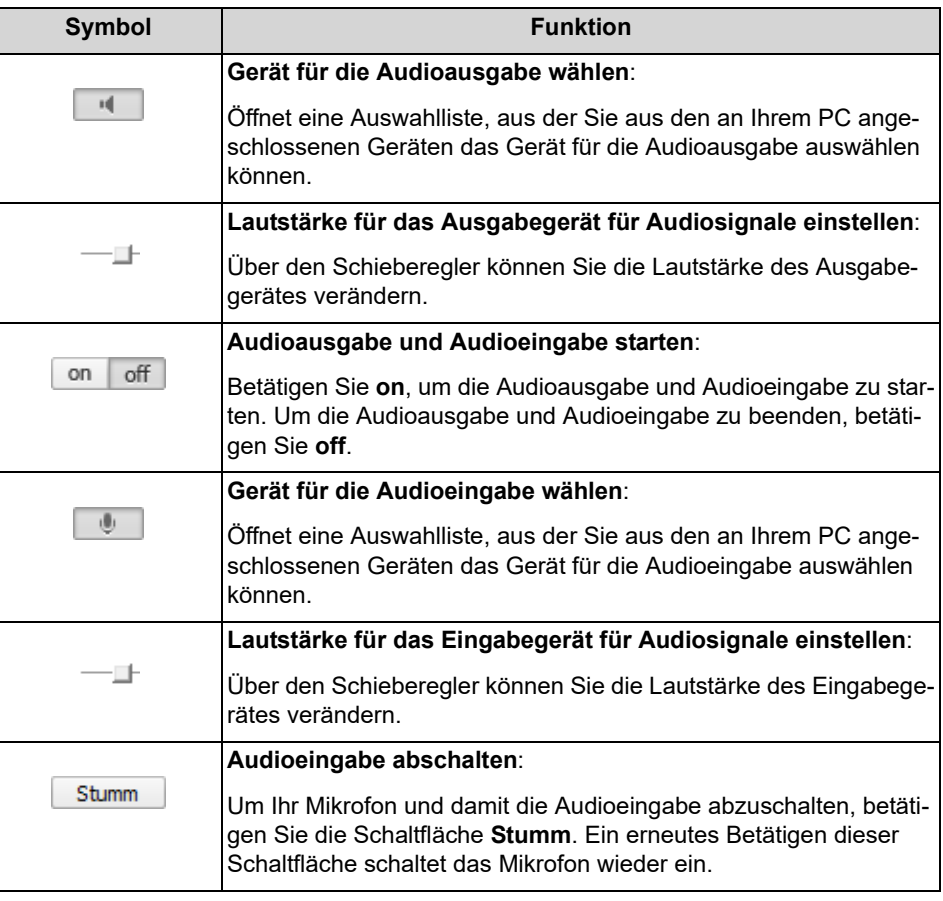

*HINWEIS:* Wenn die Netzwerkverbindung unzureichend ist, wird die Audioverbindung automatisch abgeschaltet.

## **4.2.5.26 Audio - Sprachkonferenzen beitreten**

Über die Sidebar-Funktion **Audio** an einer parallel zur Sitzung bestehenden Sprachkonferenz teilnehmen.

#### *Voraussetzungen*

- *•* Das Leistungsmerkmal **Audio** muss durch Konfiguration im Kundenportal für das Moderatormodul und das Teilnehmermodul aktiviert sein.
- *•* Sie sind ein aktiver oder passiver Teilnehmer der Sitzung mit entsprechender Berechtigung zur Nutzung der Audio Funktion.
- *•* Ihr PC verfügt über eine Soundkarte und ein Mikrofon sowie einen Lautsprecher, beziehungsweise ein Headset ist angeschlossen.
- *•* Zur Verbindung wird einer der folgenden Ports verwendet: TCP 5000, FastHTTPS 443

Gehen Sie folgendermaßen vor, um an der Sprachkonferenz teilzunehmen:

### *Schritt für Schritt*

*1)* Öffnen Sie die Sidebar-Funktion **Audio**.

Folgendes Fenster wird geöffnet:

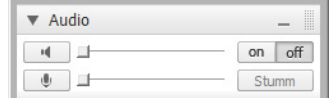

- 2) Klicken Sie zur Auswahl des Ausgabegerätes im linken Bereich auf **1948**. Die Liste mit den zur Verfügung stehenden Ausgabegeräten wird geöffnet.
- *3)* Wählen Sie aus der Liste das Gerät aus, das Sie für die Audiowiedergabe verwenden möchten.
- 4) Klicken Sie zur Auswahl des Eingabegerätes im linken Bereich auf **...**...

Die Liste mit den zur Verfügung stehenden Eingabegeräten wird geöffnet.

- *5)* Wählen Sie aus der Liste das Gerät aus, das Sie für die Audioeingabe verwenden möchten.
- *6)* Klicken Sie bei **auf on**, um die Verbindung zur Sprachkonferenz herzustellen.

Die Audioverbindung zur Sprachkonferenz wird hergestellt.

*7)* Klicken Sie auf die Reglersymbole und ziehen Sie diese mit der Maus nach rechts oder links, um die Lautstärke für das Aus- und Eingabegerät optimal einzustellen.

Sie können jetzt an der Sprachkonferenz teilnehmen.

#### *Nächste Schritte*

Betätigen Sie die Schaltfläche | Stumm | um während der Sprachkonferenz Ihr Eingabegerät kurzzeitig abzuschalten. Ein erneutes Betätigen dieser Schaltfläche schaltet das Eingabegerät wieder ein.

## **4.2.5.27 Telefonkonferenz**

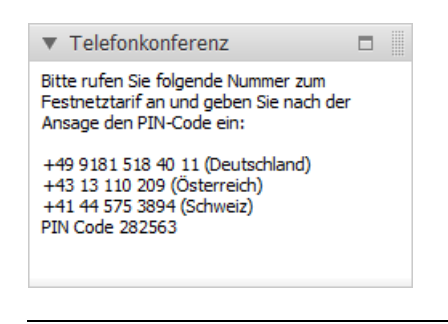

Allgemeines zur Sidebar-Funktion **Telefonkonferenz**.

*HINWEIS:* Die Nummern dienen nur als Beispiel.

*HINWEIS:* Das Programm verfügt prinzipiell über zwei verschiedene Telefonkonferenz-Funktionen, **Telefonkonferenz** und **Internationale Telefonkonferenz**, die sich beide unter dem gleichen Namen **Telefonkonferenz** in der Sidebar befinden. In der Praxis wird jedoch nur eine der beiden Funktionen von Ihrem Administrator aktiviert sein.

Über die Sidebar-Funktion **Telefonkonferenz** kann jeder Teilnehmer einer Sitzung die benötigten Informationen abrufen, mit denen er sich via Telefon in eine parallel zur Sitzung bestehende Sprachkonferenz einwählen kann. Der über Telefon zur Verfügung stehende Sprachkonferenzraum ist ausschließlich den Konferenzteilnehmern vorbehalten, die über das Telefon an der Sprachkonferenz teilnehmen.

*HINWEIS:* Teilnehmer, die sich via Telefon über die Funktion **Telefonkonferenz** in einer Sprachkonferenz zu dieser Webkonferenz befinden, haben aus technischen Gründen keine Audioverbindung zu den Sprachkonferenzteilnehmern, die sich über VoIP und die Funktion **Audio** in einer Sprachkonferenz zu dieser Webkonferenz befinden. Für beide Zugangsarten stehen nur separate Konferenzräume zur Verfügung, die aus technischen Gründen nicht miteinander verbunden sind.

Die beiden Funktionen **Telefonkonferenz** bzw. **Internationale Telefonkonferenz** und **Audio** sind ein elementarer Bestandteil einer Web Collaboration-Sitzung.

Die über die Funktion **Telefonkonferenz** aufgebaute Sprachkonferenz ist eine reine Dial-In-Lösung. Das heißt, die Webkonferenzteilnehmer müssen sich aktiv in die Telefonkonferenz einwählen. Es steht keine Dial-Out-Funktionalität zur Verfügung.

*HINWEIS:* Da es bei der Verwendung anderer Kommunikationsgeräte zu Rückkopplungen kommen kann, die die Verständigung beeinträchtigen, wird empfohlen, bei der Nutzung der Telefonkonferenz ein Headset zu verwenden.

## **4.2.5.28 Telefonkonferenz - Telefonkonferenzen beitreten**

Über die Sidebar-Funktion **Telefonkonferenz** an einer Sprachkonferenz, die parallel zu der Web Collaboration-Sitzung besteht, teilnehmen.

#### *Voraussetzungen*

- *•* Das Leistungsmerkmal **Telefonkonferenz** muss durch Konfiguration im Kundenportal für das Moderatormodul und das Teilnehmermodul aktiviert sein.
- *•* Sie sind ein aktiver oder passiver Teilnehmer der Sitzung.
- *•* Sie verfügen über ein Telefon oder Mobilfunkgerät.

Gehen Sie folgendermaßen vor:

### *Schritt für Schritt*

*1)* Öffnen Sie die Sidebar-Funktion **Telefonkonferenz**.

Hier werden die verwendbaren Einwahlnummern sowie die benötigte Konferenz-PIN angezeigt:

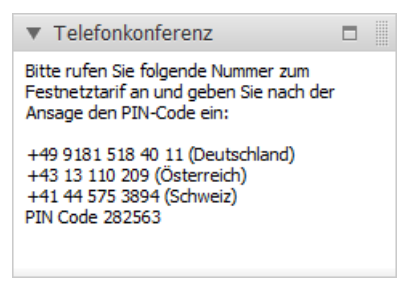

*2)* Wählen Sie auf Ihrem Telefon eine der gezeigten Einwahlnummern, entsprechend Ihrem Land, für die Telefonkonferenz.

*HINWEIS:* Sie gelangen durch die unterschiedlichen Einwahlnummern in denselben Konferenzraum.

Nach dem Zustandekommen der Verbindung werden Sie aufgefordert, die Ziffer 1 über die Telefontastatur einzugeben.

3) Wählen Sie eine <sup>1</sup> auf der Telefontastatur.

Sie werden aufgefordert, die Konferenz-PIN über die Telefontastatur einzugeben.

*HINWEIS:* Der PIN-Code entspricht der Sitzungsnummer Ihrer Webkonferenz.

Sie können jetzt über Ihr Telefon an der Sprachkonferenz teilnehmen.

#### *Nächste Schritte*

Beenden Sie das Telefongespräch, um die Telefonkonferenz zu verlassen.

*HINWEIS:* Nach dem Verlassen des Konferenzraumes können Sie jederzeit durch Wählen einer der Zugangsnummern wieder der Telefonkonferenz beitreten.

## **4.2.5.29 Internationale Telefonkonferenz**

Allgemeines zur Sidebar-Funktion **Internationale Telefonkonferenz**.

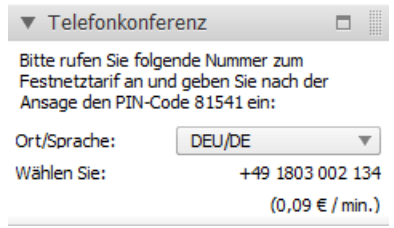

*HINWEIS:* Das Programm verfügt prinzipiell über zwei verschiedene Telefonkonferenz-Funktionen, **Telefonkonferenz** und **Internationale Telefonkonferenz**, die sich beide unter dem gleichen Namen **Telefonkonferenz** in der Sidebar befinden. In der Praxis wird jedoch nur eine der beiden Funktionen von Ihrem Administrator aktiviert sein.

Über die Sidebar-Funktion **Internationale Telefonkonferenz** kann jeder Teilnehmer einer Sitzung die benötigten Informationen abrufen, mit denen er sich alternativ via Telefon in eine parallel zur Sitzung bestehende Sprachkonferenz einwählen kann. Im Unterschied zur Sidebar-Funktion **Telefonkonferenz** können hier je nach Land und Sprache unterschiedliche Einwahlnummern für die Telefonkonferenz ausgewählt werden. Der über Telefon zur Verfügung stehende Sprachkonferenzraum ist ausschließlich den Konferenzteilnehmern vorbehalten, die über das Telefon an der Sprachkonferenz teilnehmen.

*HINWEIS:* Teilnehmer, die sich via Telefon über die Funktion **Internationale Telefonkonferenz** in einer Sprachkonferenz zu dieser Webkonferenz befinden, haben aus technischen Gründen **Bedienoberfläche von FastViewer** Sidebar

> keine Audioverbindung zu den Sprachkonferenzteilnehmern, die sich über VoIP und die Funktion **Audio** in einer Sprachkonferenz zu dieser Webkonferenz befinden. Für beide Zugangsarten stehen nur separate Konferenzräume zur Verfügung, die aus technischen Gründen nicht miteinander verbunden sind.

Die beiden Funktionen **Telefonkonferenz** bzw. **Internationale Telefonkonferenz** und **Audio** sind ein elementarer Bestandteil einer Web Collaboration-Sitzung.

Die über die Funktion **Internationale Telefonkonferenz** aufgebaute Sprachkonferenz ist eine reine Dial-In-Lösung. Das heißt, die Webkonferenzteilnehmer müssen sich aktiv in die Telefonkonferenz einwählen. Es steht keine Dial-Out-Funktionalität zur Verfügung.

*HINWEIS:* Da es bei der Verwendung anderer Kommunikationsgeräte zu Rückkopplungen kommen kann, die die Verständigung beeinträchtigen, wird empfohlen, bei der Nutzung der Telefonkonferenz ein Headset zu verwenden.

## **4.2.5.30 Internationale Telefonkonferenz - Internationalen Telefonkonferenzen beitreten**

Über die Sidebar-Funktion **Internationale Telefonkonferenz** an einer Sprachkonferenz teilnehmen.

### *Voraussetzungen*

- *•* Das Leistungsmerkmal **Internationale Telefonkonferenz** muss durch Konfiguration im Kundenportal für das Moderatormodul und das Teilnehmermodul aktiviert sein.
- *•* Sie sind ein aktiver oder passiver Teilnehmer der Sitzung.
- *•* Sie verfügen über ein Telefon oder Mobilfunkgerät.

Gehen Sie folgendermaßen vor:

### *Schritt für Schritt*

- *1)* Öffnen Sie die Sidebar-Funktion **Internationale Telefonkonferenz** (**Telefonkonferenz**).
- *2)* Wählen Sie in dem Kombinationsfeld Ihr Land und Ihre Sprache aus.

Die verwendbaren Einwahlnummern für das aktuell ausgewählte Land bzw. die aktuell ausgewählte Sprache sowie die benötigte Konferenz-PIN werden angezeigt:
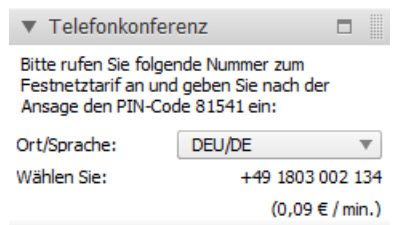

*3)* Wählen Sie auf Ihrem Telefon die angezeigte Einwahlnummer für die Telefonkonferenz.

*HINWEIS:* Sie gelangen durch die unterschiedlichen Einwahlnummern in denselben Konferenzraum.

Nach dem Zustandekommen der Verbindung werden Sie aufgefordert, die

Ziffer 1 über die Telefontastatur einzugeben.

4) Wählen Sie eine <sup>1</sup> auf der Telefontastatur.

Sie werden aufgefordert, die Konferenz-PIN über die Telefontastatur einzugeben.

*HINWEIS:* Der PIN-Code entspricht der Sitzungsnummer Ihrer Webkonferenz.

Sie können jetzt über Ihr Telefon an der Sprachkonferenz teilnehmen.

#### *Nächste Schritte*

Beenden Sie das Telefongespräch, um die Telefonkonferenz zu verlassen.

*HINWEIS:* Nach dem Verlassen des Konferenzraumes können Sie jederzeit durch Wählen einer der Zugangsnummern wieder der Telefonkonferenz beitreten.

#### **4.2.5.31 Lognachrichten**

Die Sidebar-Funktion **Lognachrichten**.

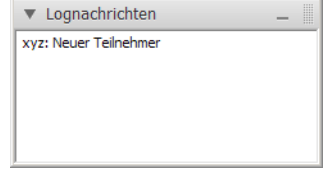

Über die Sidebar-Funktion **Lognachrichten** werden Ihnen alle Aktivitäten, die während einer Sitzung ausgeführt wurden, angezeigt. Die Logeinträge sind chronologisch geordnet.

**Bedienoberfläche von FastViewer** Sidebar

> Jede neue Aktivität wird zusätzlich ca. 3 Sekunden in einer separaten Meldung angezeigt:

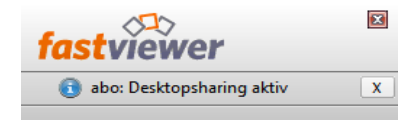

### **4.2.5.32 Informationen**

Allgemeines zur Sidebar-Funktion **Informationen**.

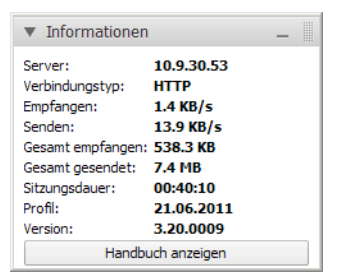

Die Sidebar-Funktion **Informationen** zeigt Ihnen technische Details zur laufenden Sitzung an.

Den angezeigten Parametern können Sie die folgenden Informationen entnehmen:

**• Server**

Der Name oder die IP-Adresse des Servers, der für die Verbindung verwendet wird.

Mit einem Klick auf den Namen oder die IP-Adresse des Servers werden per "Ping" die Serverantwortzeiten getestet. Zusätzlich zum verwendeten Server werden alle weiteren möglichen Kommunikationsserver und deren Antwortzeiten angezeigt. Diese Informationen erscheinen in einem gesonderten Fenster.

**• Verbindungstyp**

Zeigt Ihnen das zur Kommunikation verwendete Protokoll an.

**• Empfangen**

Anzahl der Bytes, die pro Sekunde empfangen werden.

**• Senden**

Anzahl der Bytes, die pro Sekunde gesendet werden.

**• Gesamt empfangen**

Anzahl der Bytes, die insgesamt empfangen wurden.

**• Gesamt gesendet**

Anzahl der Bytes, die insgesamt gesendet wurden.

**• Sitzungsdauer**

Zeigt Ihnen die Dauer der Sitzung an.

**• Profil**

Zeigt Ihnen an, welches Profil des Kundenportals für Ihr Verbindungsmodul verwendet wurde.

#### **• Version**

Zeigt Ihnen die aktuell verwendete Versionsnummer Ihres Verbindungsmoduls an.

Durch Betätigen der Schaltfläche **Handbuch anzeigen** können Sie sich die Bedienungsanleitung im pdf-Format vom Webportal herunterladen.

## **4.3 Übersicht aller Sitzungen - Sitzungen beenden**

Möglichkeit zur zentralen Übersicht aller Sitzungen und Funktion zum Beenden aktiver Sitzungen.

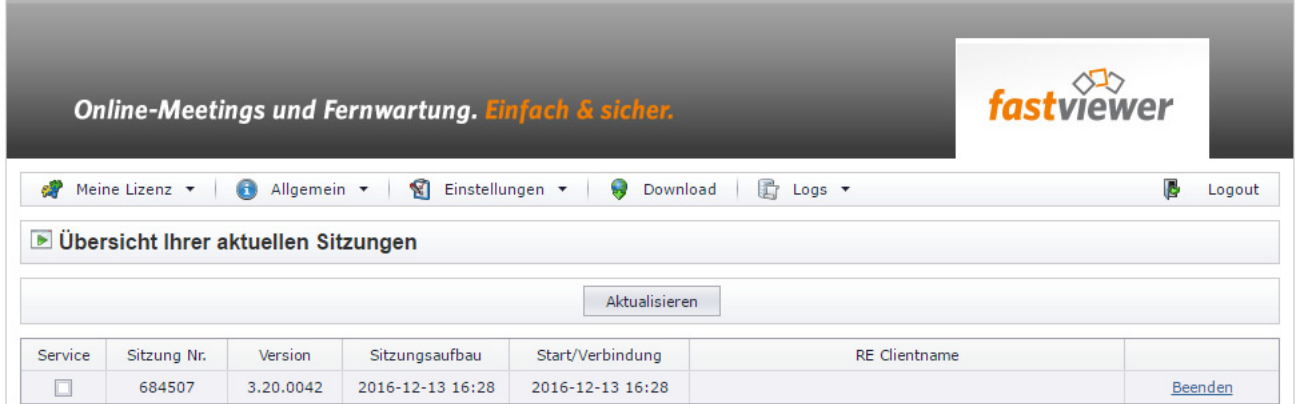

Mit Hilfe der Übersicht aller aktiven Sitzungen erhält man einen Überblick über alle derzeit gestarteten Webcollaboration-Sitzungen. Informationen wie die jeweilige Sitzungsnummer, die eingesetzte Modulversion, der Zeitpunkt des Sitzungsaufbaus können eingesehen werden.

Zudem besteht bei Bedarf die Möglichkeit einzelne Sitzungen zu beenden, beispielsweise um einen dringend benötigten Sitzungsraum zu erhalten und damit eine wichtige Sitzung starten zu können. Neben den derzeit geöffneten Sitzungen werden zudem alle Remote-Clients angezeigt die installiert wurden.

Bitte beachten Sie, dass bereits ein Raum belegt ist sobald Sie das Moderatormodul gestartet haben und somit eine Sitzungsnummer zur Verfügung gestellt wird. Die Sitzung ist so lange aktiv und damit der Raum belegt, bis das Moderatormodul geschlossen wird. Bitte weisen Sie die Nutzer deshalb darauf hin, das Moderatormodul geschlossen zu halten, sofern es nicht benötigt wird um zu gewährleisten dass neue Sitzungen bei Bedarf gestartet werden können.

Sie finden diese Übersicht in Ihrem persönlichen Kundenportal unter https:// portal.fastviewer.com. Nachdem Sie sich mit Ihren Zugangsdaten eingeloggt haben, können Sie den Bereich über "Logs > aktive Sitzungen" öffnen. Die Zugangsdaten zum FastViewer Kundenportal haben Sie mit Bestellung Ihrer FastViewer Lizenz in einer Lizenzmail erhalten (Lizenznummer und Passwort).

*HINWEIS:* Beim Einsatz einer eigenen Serverlösung ist die Übersicht nicht über das persönliche Kundenportal, sondern direkt über den Webcollaboration Server erreichbar. Starten Sie

den Browser auf dem jeweiligen Server und geben Sie localhost/ admin in die URL-Leiste ein. Nun können Sie die Übersicht über den Button "Current Sessions" öffnen.

# **5 FastViewer Remote Clients**

Das folgende Kapitel beschreibt die Bedienung der FastViewer Remote Clients. Diese Funktionalität ist Bestandteil der Variante Secure Advisor. Bei Einsatz der Instant Meeting muss diese Funktion separat erworben werden.

# **5.1 Download der Module über das Kundenportal**

Bevor Sie FastViewer verwenden können, müssen Sie einige vorbereitende Schritte ausführen.

Nachdem Sie Ihre FastViewer-Lizenz/-Testlizenz angefordert haben, erhalten Sie eine E-Mail. Darin finden Sie eine Lizenznummer sowie ein Passwort zum Zugang zu Ihrem persönlichen FastViewer-Kundenportal.

#### **FastViewer Remote Clients** Download der Module über das Kundenportal

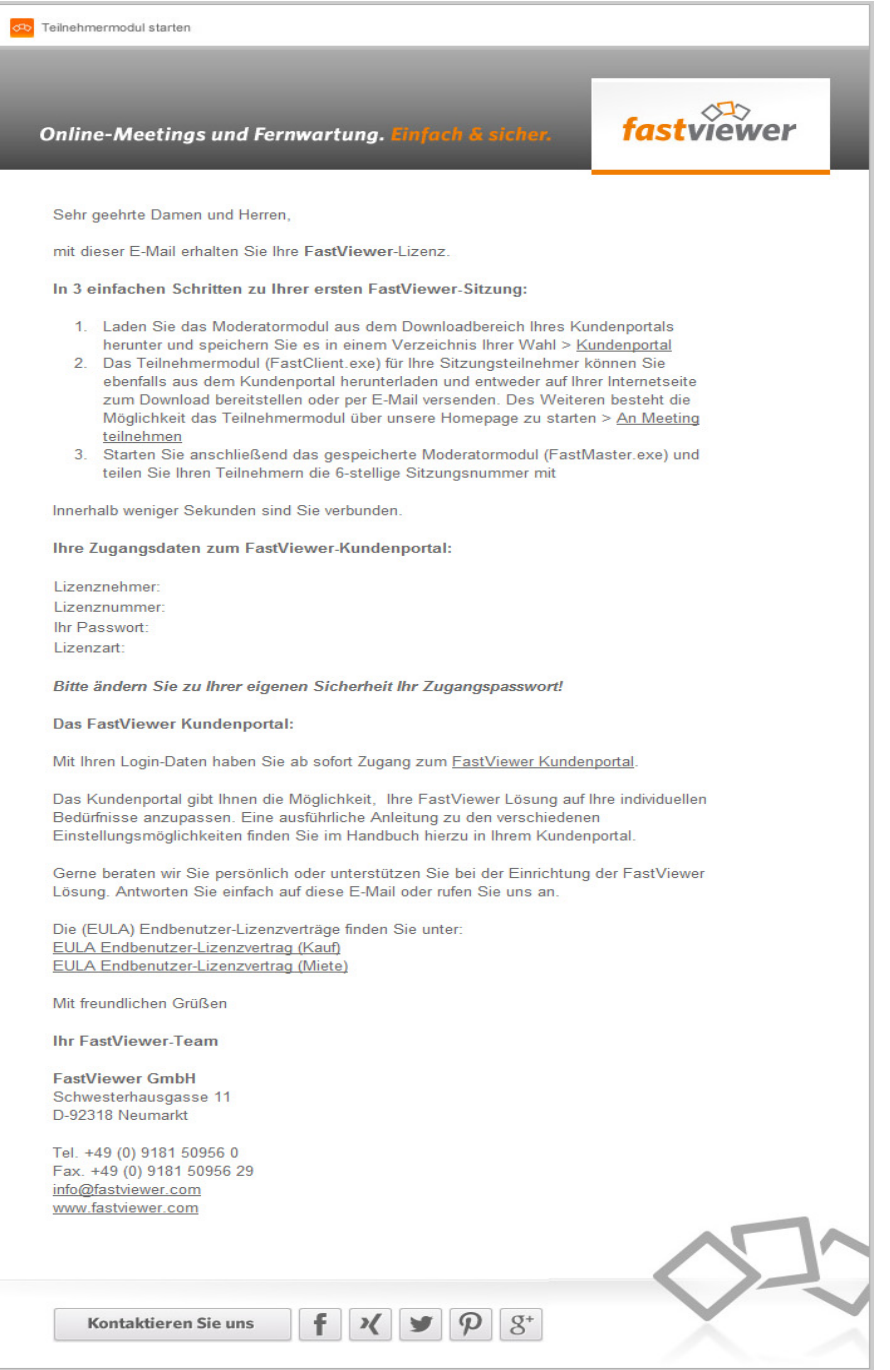

Sie melden sich am Kundenportal an und laden das Moderatormodul **FastMaster.exe** herunter.

Anschließend kopieren Sie das Moderatormodul an den Speicherort, von dem aus Sie es verwenden möchten. Eine Installation ist nicht erforderlich.

## **5.1.1 FastViewer-Kundenportal Login**

Ihr geschütztes FastViewer-Kundenportal erfordert eine Anmeldung.

#### *Voraussetzungen*

*•* Sie verfügen über eine gültige FastViewer-Lizenz.

#### *Schritt für Schritt*

- *1)* Öffnen Sie einen Webbrowser.
- *2)* Geben Sie in der Adresseingabezeile die URL des FastViewer-Kundenportals ein: www.fastviewer.com.
- *3)* Klicken Sie auf **Kundenportal**.

Das FastViewer-Kundenportal öffnet sich:

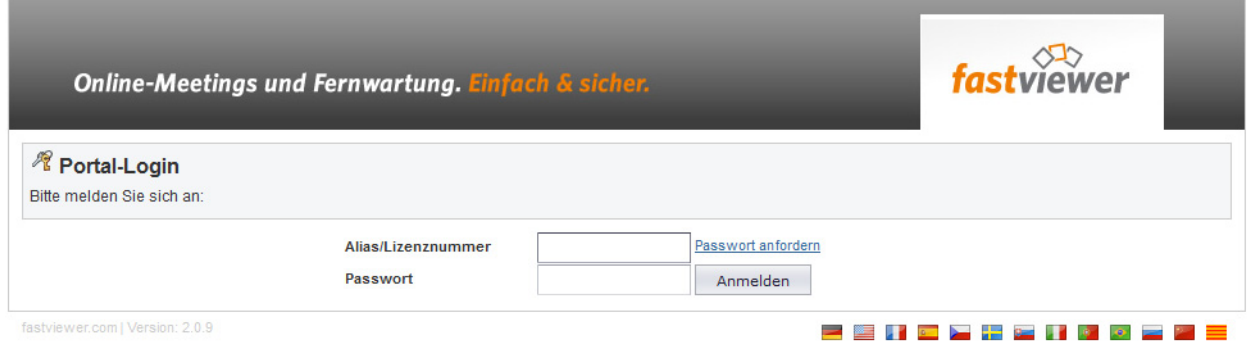

- *4)* Geben Sie unter **Alias/Lizenznummer** Ihre Lizenznummer aus Ihrer Lizenz-E-Mail ein.
- *5)* Geben Sie unter **Passwort** Ihr Passwort aus Ihrer Lizenz-E-Mail ein.
- *6)* Betätigen Sie die Schaltfläche **Anmelden**.

Sie sind am FastViewer-Kundenportal angemeldet.

*HINWEIS:* Ändern Sie nach der Erstanmeldung Ihr Passwort.

## **5.1.2 Download Moderatormodul**

Ihr Moderatormodul **FastMaster.exe** erhalten Sie über das FastViewer-Kundenportal.

#### *Voraussetzungen*

- *•* Sie verfügen über eine gültige FastViewer-Lizenz.
- *•* Sie sind am FastViewer-Kundenportal angemeldet.

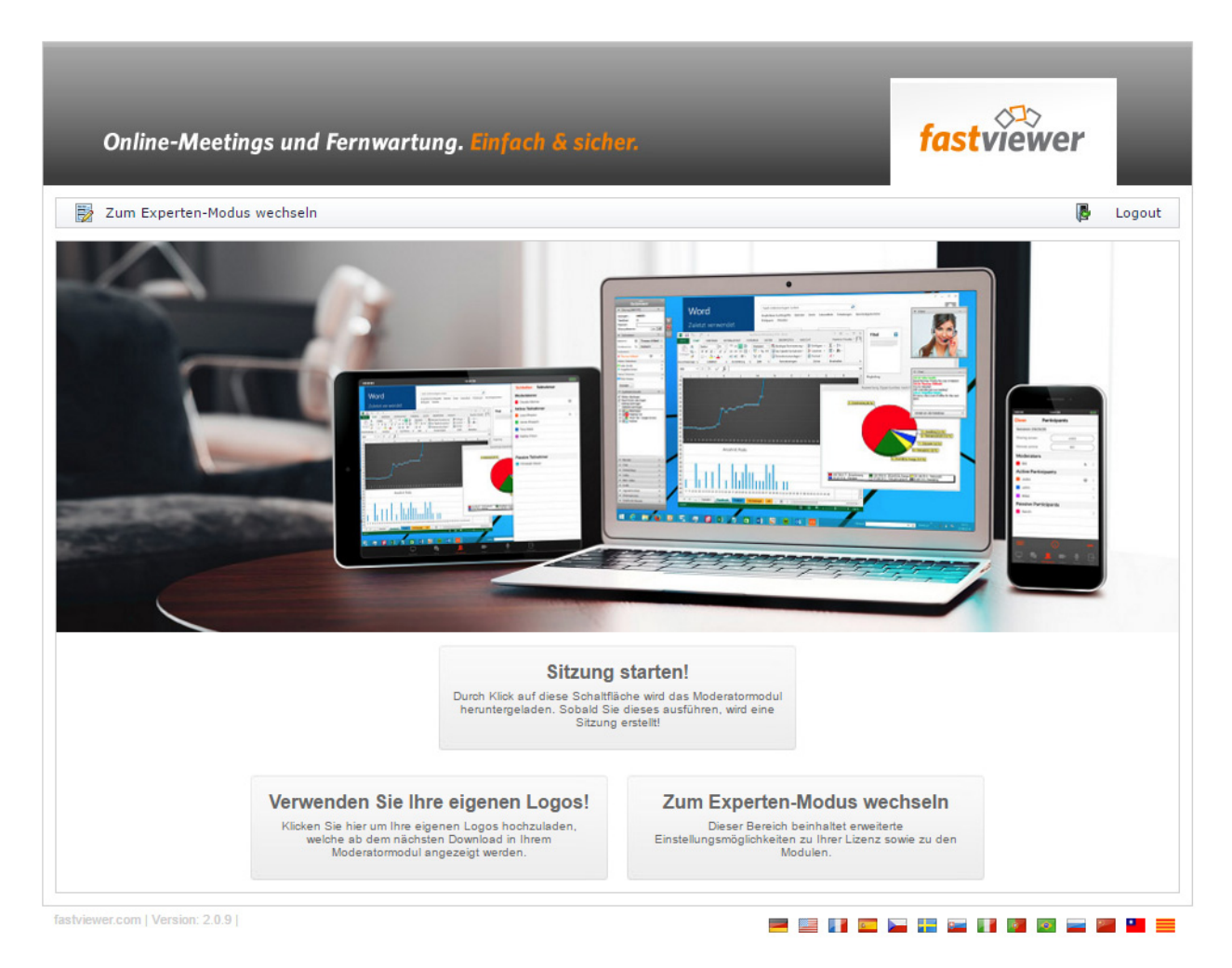

### *Schritt für Schritt*

*1)* Betätigen Sie die Schaltfläche **Sitzung starten!**.

Das Moderatormodul **FastMaster.exe** wird heruntergeladen.

*2)* Speichern Sie das Moderatormodul **FastMaster.exe** in einem Verzeichnis (lokal oder Netzwerk).

*HINWEIS:* Eine Installation des Moderatormoduls ist nicht erforderlich.

Sie haben das Moderatormodul **FastMaster.exe** heruntergeladen. Es kann nun zum Starten einer Sitzung verwendet werden.

*WICHTIG:* Das Moderatormodul beinhaltet Ihre Lizenz. Geben Sie das Modul nicht weiter.

## **5.1.3 FastViewer-Kundenportal Logout**

Nachdem Sie die gewünschten Aktionen ausgeführt haben, müssen Sie sich wieder vom FastViewer-Kundenportal abmelden.

#### *Voraussetzungen*

- *•* Sie verfügen über eine gültige FastViewer-Lizenz.
- Sie sind am FastViewer-Kundenportal angemeldet.

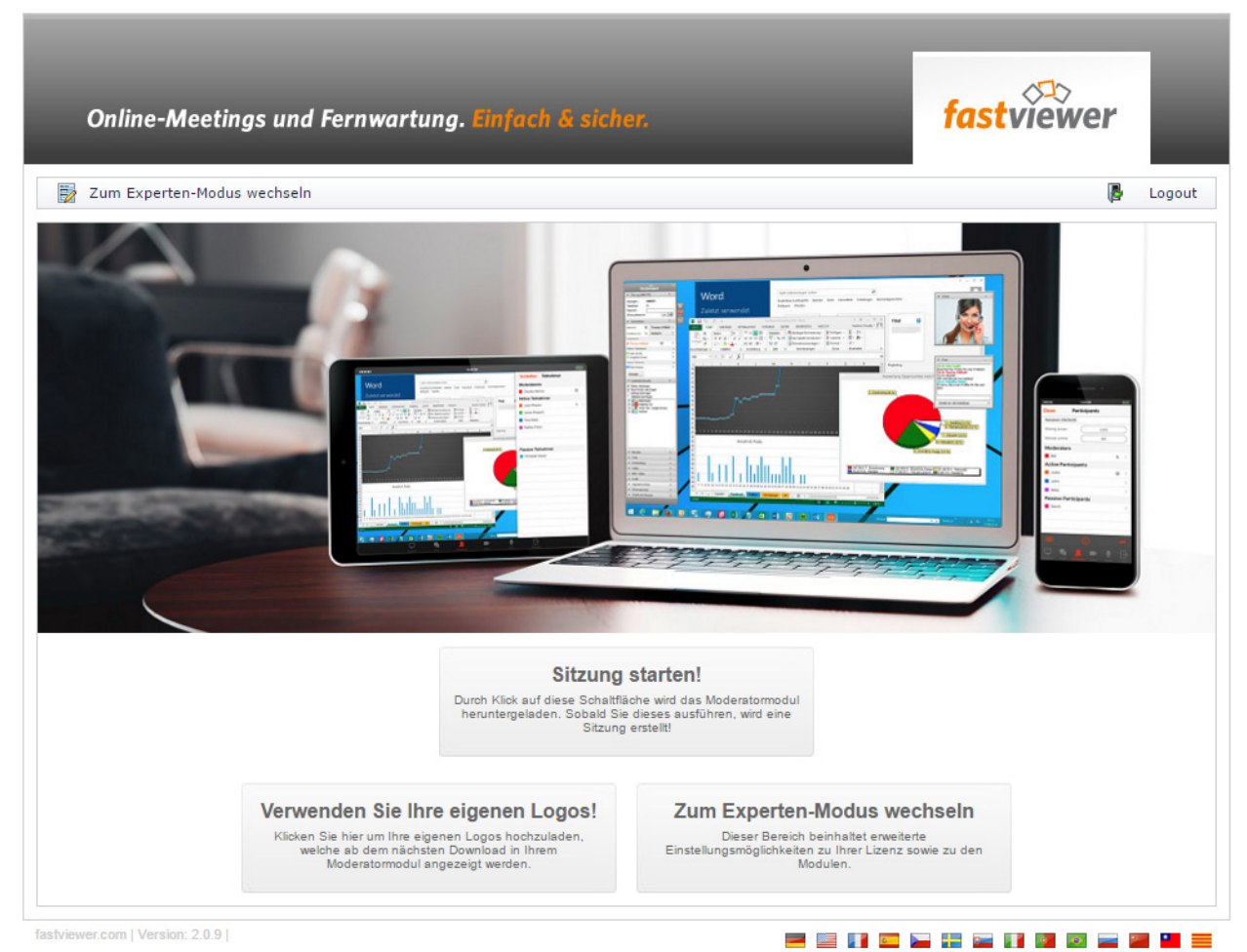

*Schritt für Schritt*

*›* Betätigen Sie die Schaltfläche **Logout**.

Sie sind vom FastViewer-Kundenportal abgemeldet.

## **5.2 Starten des Moderatormoduls**

FastViewer besteht aus dem Moderatormodul **FastMaster.exe** und dem Remote-Clientmodul.

Das Moderatormodul beinhaltet Ihre erworbenen Lizenzen und darf nicht an Kunden weitergegeben werden. Dieses Modul stellt den Sitzungsinitiator dar, welches Sie zum Moderator der Webkonferenz macht.

Eine Installation ist für das Moderatormodul nicht erforderlich.

Das Remote-Clientmodul muss auf dem Remote-PC installiert werden.

Um eine Sitzung zu beginnen, starten Sie das Moderatormodul durch Ausführen der Datei **FastMaster.exe**.

Nach dem Herstellen der Verbindung zum entsprechenden Kommunikationsserver werden die Sidebar und der Startdialog geöffnet:

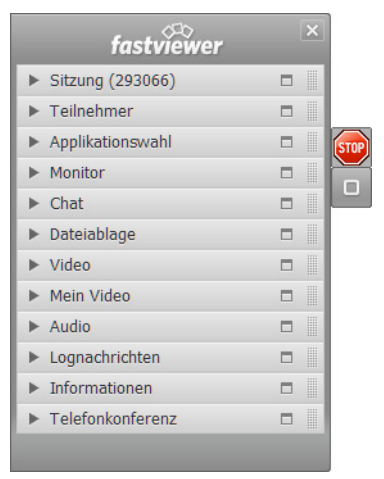

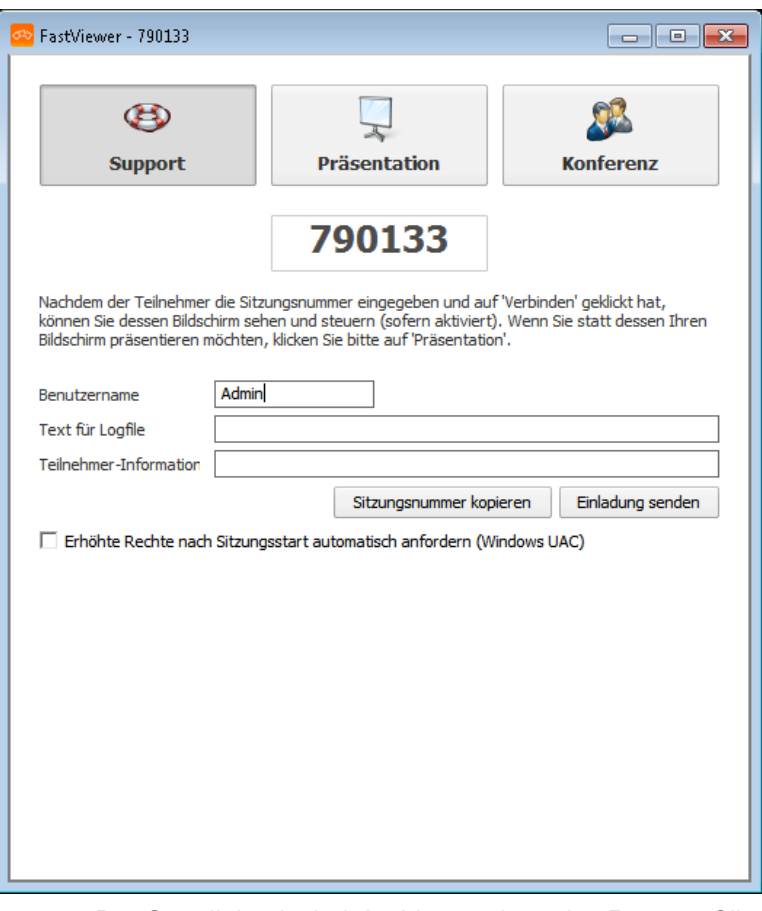

Der Startdialog ist bei der Verwendung des Remote-Clientmoduls ohne weitere Bedeutung.

## **5.2.1 Moderatormodul starten**

Sie möchten eine Verbindung mithilfe des Moderatormoduls herstellen.

#### *Voraussetzungen*

*•* Sie haben das Moderatormodul.

#### *Schritt für Schritt*

- *1)* Klicken Sie doppelt auf das Moderatormodul **FastMaster.exe**. Der Ausführungsdialog wird geöffnet.
- *2)* Klicken Sie auf **Ausführen**.

Die Verbindung zum entsprechenden Kommunikationsserver wird hergestellt.

Die Sidebar und der Startdialog werden geöffnet.

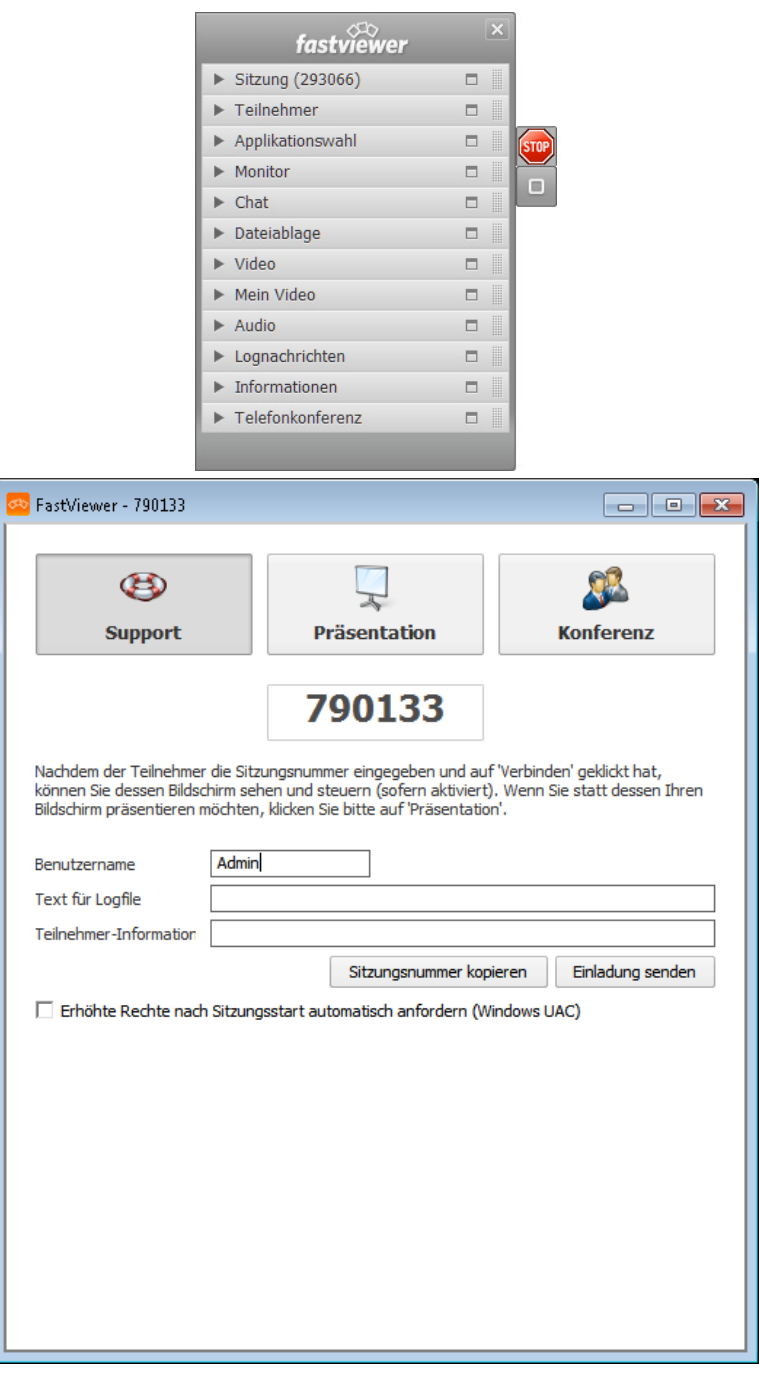

## **5.2.2 Startparameter nutzen**

Das Moderatormodul durch Verwendung von Startparametern anwendungsspezifisch ausführen.

Sie können dem Moderatormodul beim Starten direkt Parameter mitgeben, um Voreinstellungen zu der beabsichtigten Sitzung zu konfigurieren.

Der/die Parameter wird/werden dabei unmittelbar an das Ende des Startkommandos angehängt. Einzelheiten dazu wie Sie den Startparameter beim Starten des Moderatormoduls mitgeben finden Sie im nächsten Kapitel.

Die Syntax des Startkommandos für das Ausführen mit Startparameter lautet:

<Moderatormodul>.exe /<Parameter/Option>

Folgende Startparameter stehen zur Verfügung:

**• /configprofile:<Profilname>**

Nur bei Multi-Profil-Modulen: Startet das Moderatormodul mit dem hier angegebenen Profil. Bitte beachten Sie, dass Texte und Grafiken die im jeweiligen Profil angepasst wurden, nicht unterstützt werden.

**• /info**

Damit erscheint nach dem Start des Mastermoduls eine Abfrage, bei der Sie Infos eingeben können die dann im Logfile erscheinen, z.B. der Kundenname, um die Sitztung später zur Abrechnung identifizieren zu können.

**• /info:"<Ihre Textnachricht>"**

Nach dem Sitzungsende wird der zwischen den Anführungszeichen angegebene Text in die Spalte "Info/Start" im Onlinelog übergeben.

**• /infoend:"<Ihre Textnachricht>"**

Nach dem Sitzungsende wird der zwischen den Anführungszeichen angegebene Text in die Spalte "Info/Ende" im Onlinelog übergeben.

**• /lang:0x0407**

Legen Sie die Sprache der Programmoberfläche fest. Die Sprache wird automatisch gewählt, wenn Sie keinen Parameter angeben. Folgende Sprachen werden unterstützt:

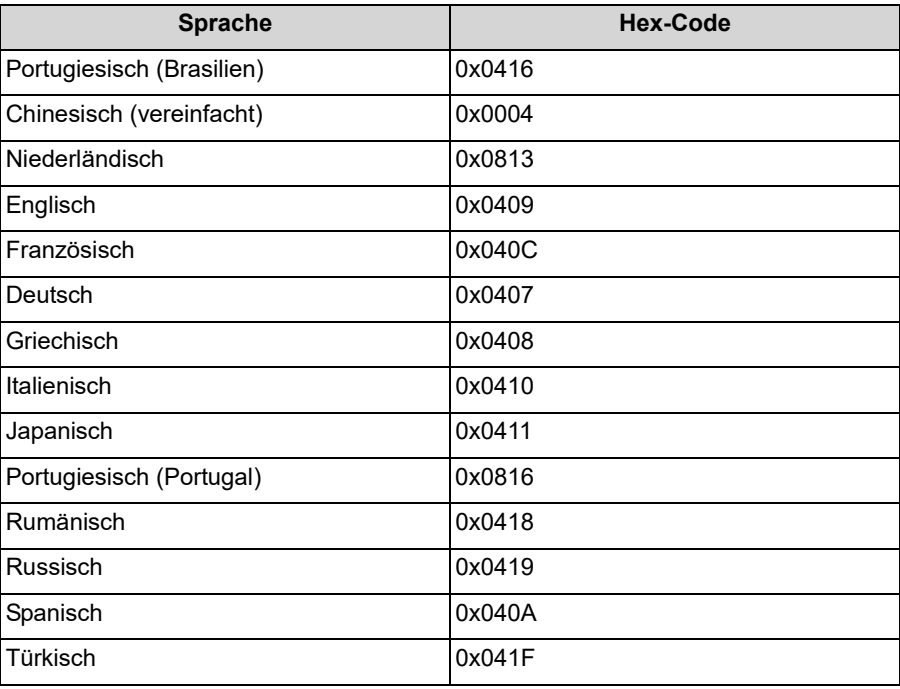

#### **• /monitor:n**

Wählt den Monitor aus, der nach dem Sitzungsstart übertragen werden soll, wenn mehrere Monitore in dieser Sitzung verwendet werden. Für den Wert ist dazu die jeweilige Monitor-ID des zu übertragenden Monitor anzugeben.

*HINWEIS:* Die Monitor-ID ist die laufende Monitor-Nummer, die in der Sidebar unter Monitor angezeigt wird, wenn Sie den entsprechenden Monitor anklicken.

#### **• /playback:"<Dateiname>"**

Startet die Wiedergabe der Aufzeichnung, die unter <Dateiname> angegeben wurde.

#### **• /proxy:<Name des Proxy-Servers>:<Port>**

Startparameter, um einen automatisch erkannten Proxy durch einen neuen Proxy zu überschreiben.

- **/proxyuser:<Benutzer>** Startparameter, um den Benutzernamen des neuen Proxy zu übergeben.
- **/proxypass:<Passwort>** Startparameter, um das Benutzer-Passwort des neuen Proxy zu übergeben.
- **/proxyfile:<Pfad>**

Startparameter, um eine XML-Datei mit den entsprechenden Daten zum Überschreiben des Proxy zu übergeben.

**• /proxyconfig:IE**

Wählen Sie, unabhängig vom Standardbrowser, den Browser, aus welchem die Proxyeinstellungen ausgelesen werden sollen. **IE** wird für den Internet Explorer und **FF** für Firefox verwendet.

#### **• /reAutoconnect:<GUID>**

Ermöglicht eine direkte Verbindung zu einem bestimmten Remote-Client. Ist der Clientname mehrfach vorhanden, wird automatisch der Client ausgewählt, der gerade online ist.

*HINWEIS:* Die GUID kann in der Remote-Konsole durch einen Rechtsklick auf den jeweiligen Client ausgegeben werden.

#### **• /reConnect:fvw**

Hiermit wird festgelegt welche Verbindungsart verwendet wird. Gibt man den Parameter nicht mit an, wird die im Portal konfigurierte Standard-Verbindungsart verwendet. Der Parameter ist ausschließlich in Verbindung mit dem Parameter "reAutoconnect" funktionsfähig. An Stelle von "fvw" können folgende Werte verwendet werden:rdp, presentation, conference, support

fvw = Standard FastViewer Verbindung?rdp = Remote Desktop?support = AdHoc Support mit UI?presentation = AdHoc Presentation mit UI?conference = AdHoc Conference mit UI?

#### **• /record**

Mit dem Beginn der Sitzung wird automatisch eine Aufzeichnung der Sitzung gestartet. Nach dem Beenden der Sitzung wird der Moderator automatisch aufgefordert, einen Speicherort für die Aufzeichnung anzugeben.

#### **• /record:"<C:\Aufzeichnungen\Aufzeichnung 1>"**

Mit dem Beginn der Sitzung wird automatisch eine Aufzeichnung der Sitzung gestartet. Nach dem Beenden der Sitzung wird die Aufnahme automatisch im angegebenen Pfad unter dem angegebenen Namen abgelegt. Im oben angegebenen Fall unter "C:\Aufzeichnungen\Aufzeichnung 1". Bei einer Konfiguration, die Aufzeichnung an einem vorgegebenen Pfad (z.B. einem Netzlaufwerk) automatisiert abzuspeichern, wird die Aufzeichnung zunächst lokal hinterlegt. Erst nachdem die Sitzung beendet werde, wird die Aufzeichnungs-Datei am angegebenen Speicherort hinterlegt. Das FastViewer-Modul bleibt in diesem Fall so lange geöffnet, bis die Übertragung der Aufzeichnungs-Datei abgeschlossen ist. Die Übertragung kann nicht abgeschlossen werden, sollte das FastViewer-Modul vor Ende der Übertragung, z.B. über den Taskmanager, beendet werden.

#### **• /sessionclientname:<Benutzername>**

Startet das Modul mit dem hier angegebenen Benutzernamen.

**• /transport:http**

Legen Sie den Port fest, über welchen das Programm standardmäßig kommuniziert. Hierbei können Sie zwischen fhttp fhttps http, https tcp wählen. Es können auch mehrere Protokolle angegeben werden "/ transport:Protokoll1, Protokoll2,...".

**• /browser:xx**

Sofern Sie einen Proxyserver im Einsatz haben, liest FastViewer die Proxyeinstellungen automatisch aus Ihrem Standardbrowser aus. Haben Sie diese jedoch ausschließlich im Internet Explorer hinterlegt, den Mozilla Firefox jedoch als Standardbrowser eingerichtet, kann es zu Komplikationen kommen. Mit diesem Parameter kann eingestellt werden, aus welchem Browser FastViewer die Einstellungen übernehmen soll. xx wird hierbei folgendermaßen ersetzt:

- ie = Internet Explorer Einstellungen übernehmen
- ff = Mozilla Firefox Einstellungen übernehmen

Die Installationroutine (fvwresetup.exe) der FastViewer Remoted, kann mit folgenden Parametern gestartet werden:

**• /folder=xxx**

folder xxxx wird erstellt, insofern dieser nicht vorhanen ist. In diesem angegeben Ordner wird der Remote Client installiert.

**• /silent**

Führt das Remote-Setup ohne Rückfragen vollautomatisch ohne jegliche Useraktion aus. Der Installationsvorgang ist einsehbar. Als Installationspfad wird hierbei "C:\Programme/fastviewer Remote-Service" verwendet.

**• /verysilent**

Führt das Remote-Setup ohne Rückfragen vollautomatisch ohne jegliche Useraktion aus. Der Installationsvorgang ist nicht einsehbar. Als Installationspfad wird hierbei "C:Programme\fastviewer Remote Service" verwendet.

**• /name**

/name=XXX XXX wird durch den gewünschten Namen ersetzt, der später in der Liste erscheinen soll, z.B. der Kundenname oder eine Kundennummer. Wird der Name nicht angegeben, wird der Rechnername verwendet.

**• /info**

/infoZ=XXX, Z wird hierbei mit 1 bis 10 ersetzt, XXX mit dem gewünschten Text, der in der jeweiligen Spalte stehen soll. Wenn Sie Leerzeichen verwenden wollen, dann muß der Text in Anführungszeichen gesetzt werden. Die Spaltenüberschriften für die Konsole können im Kundenportal online geändert werden. Beispiel: /info3="Beispiel Text"

**• /replaceexisting=true**

Das Remote-Client-Setup kann einen noch am Tunnelserver registrierten Client übernehmen, wenn das Setup mit diesem Startparameter ausgeführt wird. (Der Client muss dabei denselben FQDN haben, wie die vorherige Installation.)

Mit diesem Feature ist es möglich die Position im jeweiligen Ordner der Remote-Client Übersicht und zudem bereits eingetragene Infos (beispielsweise bei einer Neuinstallation) yu behalten.

### **5.2.2.1 Module mit Parameter starten**

Das Moderatormodul beim Starten über Parameter vorkonfigurieren.

#### *Voraussetzungen*

- Sie haben das Moderatormodul (FastMaster.exe) auf Ihrem Desktop abgelegt.
- *•* Sie haben auf dem Desktop eine Verknüpfung zum Moderatormodul erzeugt.

#### *Schritt für Schritt*

- *1)* Öffnen Sie über einen Rechtsklick das Kontextmenü der Moderatormodul-Verknüpfung.
- *2)* Wählen Sie aus dem Kontextmenü die Funktion **Eigenschaften** aus.

Der Eigenschaftsdialog des Moderatormoduls wird geöffnet.

*3)* Fügen Sie im Dialog **Eigenschaften von FastMaster - Verknüpfung** in der Eingabezeile **Ziel** an den angezeigten Pfad den Parameter oder den Parameter mit Option, getrennt durch ein Leerzeichen, an.

*HINWEIS:* Wenn Sie mehrere Parameter anfügen möchten, geschieht dies in gleicher Weise, indem Sie die Parameter getrennt durch ein Leerzeichen aneinander anreihen.

#### **Beispiele:**

Anfügen eines Parameters mit Option (hier Aufzeichnen der Sitzung und Speichern im angegebenen Pfad in der angegebenen Datei):

FastMaster.exe /record:C:\Users\Administrator\Desktop\Aufzeichnung1

*HINWEIS:* Falls Sie Leerzeichen im Pfad beziehungsweise Dateinamen verwenden, müssen Sie die gesamte Option in

```
Anführungszeichen setzen (FastMaster.exe /
record:"C:\Users\Admini-
strator\Desktop\Aufzeichnung 1").
```
Anfügen mehrerer Parameter (hier Auswahl Monitor 1 und Sprachauswahl für das Modul in Französisch).

FastMaster.exe /monitor:1 /lang:0x040C

*4)* Betätigen Sie nach der Eingabe der Parameter die Schaltfläche **OK**.

Die Einstellung wird übernommen und der Dialog **Eigenschaften von FastMaster.exe** wird geschlossen.

Beim Ausführen der FastMaster.exe wird das Moderatormodul mit den vorgegebenen Einstellungen gestartet.

## **5.3 Shortcutleiste des Moderatormoduls**

An der Seite der Sidebar befindet sich das Symbol **D** / **D**. Bleibt man mit der Maus auf dem Symbol stehen, so erscheint folgendes Menü:

**Bild:** Shortcutleiste

 $\bullet$ 

*HINWEIS:* Das Erscheinen der Schaltflächen ist abhängig von der verwendeten Edition sowie von den erworbenen Lizenzen. Ebenso können die Optionen im Kundenportal konfiguriert werden. Im Kundenportal kann der Administrator einstellen, wer welche Schaltflächen sieht und welche Funktionen durchführen darf.

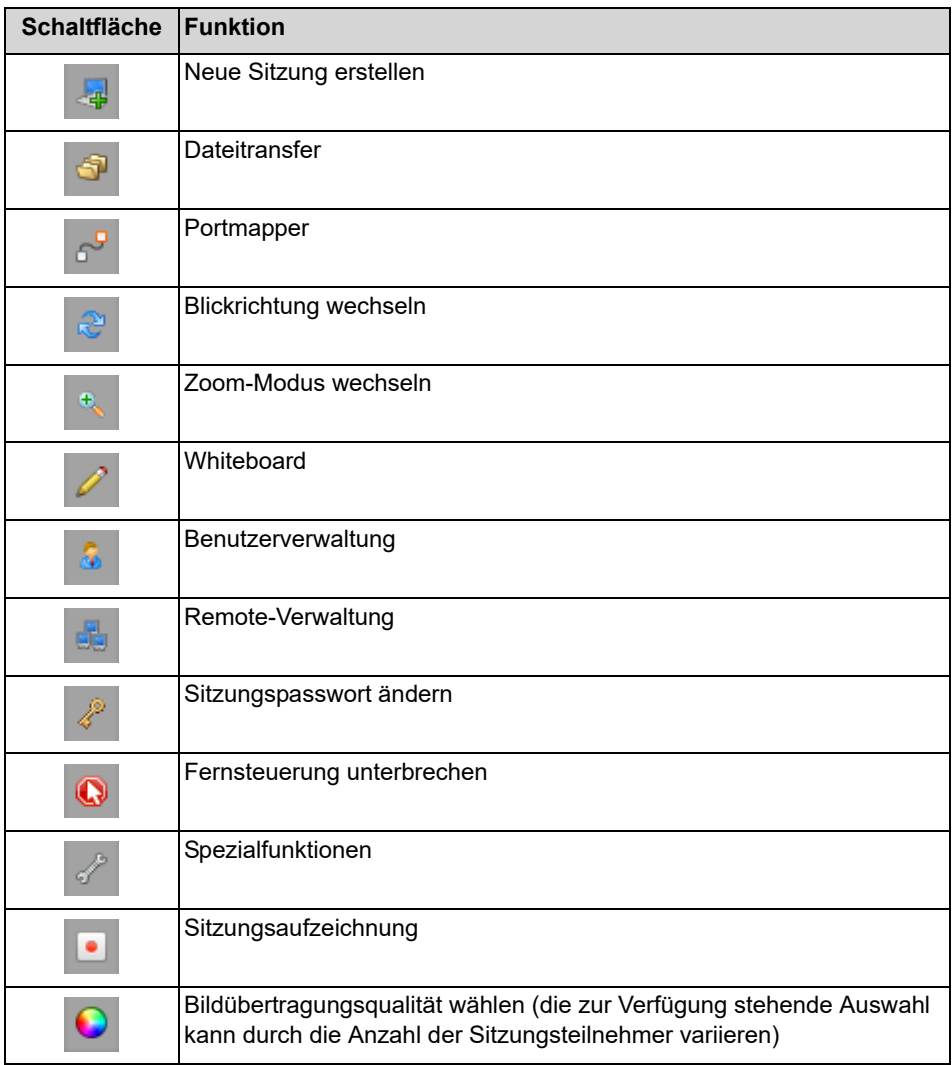

Oberhalb der Shortcutleiste befindet sich das Symbol **.** Durch einen Klick darauf kann die Sitzung jederzeit und sofort beendet werden.

## **5.3.1 Installation eines Remote-Clients**

Das folgende Kapitel beschreibt die Installation von FastViewer.

Der FastViewer besteht aus zwei Modulen:

**•** Moderatormodul

Das Moderatormodul "FastMaster.exe" beinhaltet Ihre Lizenz. Es ist arbeitsplatzunabhängig und somit auf beliebig vielen PCs einsetzbar. Es darf nicht an Kunden weitergegeben werden. Alternativ können Sie das Modul auf einem Datenträger (z.B. USB-Stick) abspeichern um jederzeit weltweit von jedem Ort aus damit zu arbeiten. Über das FastViewer Kundenportal haben Sie die Möglichkeit Ihr Moderatormodul jederzeit herunterzuladen.

**•** Remote Setup

Nach der Installation des Remote Setups auf dem gewünschten PC/Mac wird der Remote-Client in die Verwaltungskonsole des Moderators eingebunden.

## **5.3.2 Funktionen der Remote-Verwaltung**

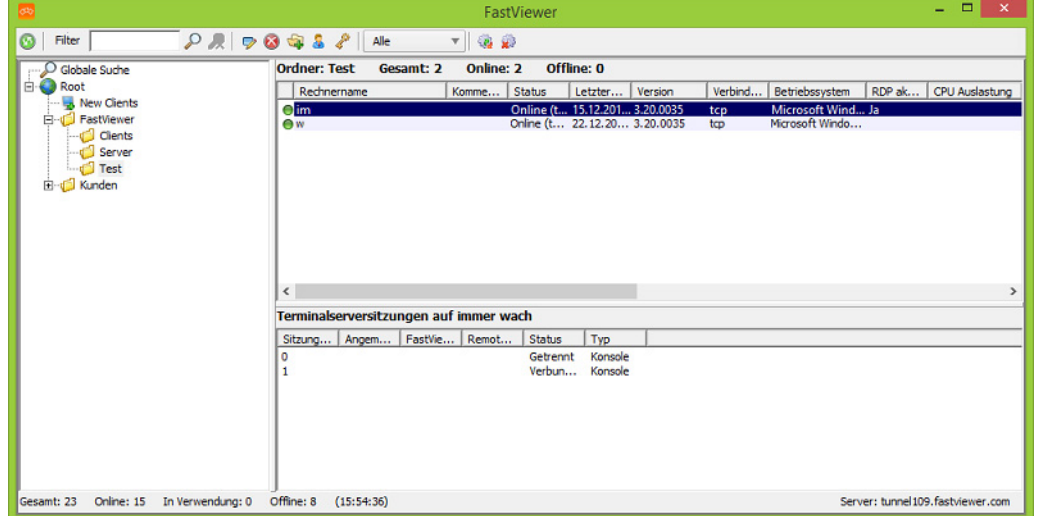

*HINWEIS:* Damit die Remote-Clients angezeigt werden und eine Verbindung hergestellt werden kann, muss auf dem Remote-Computer das Remote-Clientmodul installiert sein und ausgeführt werden.

Alle neu installierten Remote-Clients erscheinen standardmäßig im Ordner **New clients**.

Sie können mittels Drag&Drop die Remote Clients in andere Ordner ziehen.

Im oberen Bereich des Remote-Verwaltung-Fensters werden die Rechner angezeigt, die für eine Fernwartung zur Verfügung stehen. Im unteren Bereich sehen Sie die Terminalserver-Sitzungen der oben ausgewählten Rechner.

Sie haben die Möglichkeit für jeden Remote-Client Einstellungen zu hinterlegen. Führen Sie einen Rechtsklick auf den entsprechenden Remote-Client aus und wählen Sie im Kontextmenü **Rechner-Eigenschaften bearbeiten**. Folgendes Fenster wird geöffnet:

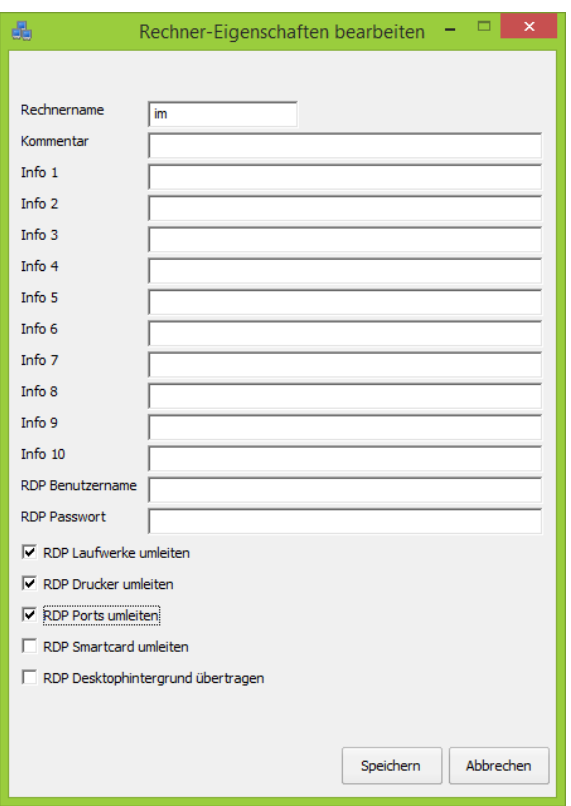

Füllen Sie, falls gewünscht, die Felder aus. Hier können Sie auch Einstellungen für den Zugriff über RDP festlegen. Sie können beispielsweise schon im Voraus einen Benutzernamen und ein Passwort für die Anmeldung hinterlegen. Ebenso haben Sie die Möglichkeit Ihre lokalen Laufwerke, Drucker, Ports, sowie Smartcards umzuleiten und Sie können festlegen, ob der Desktop inkl. Icons bei der Verwendung von RDP übertragen werden soll.

Über das Kontextmenü eines jeden Remote-Clients können Sie mit den Menüoptionen Starte **Präsentationssitzung**,Starte **Supportsitzung** und **Starte Konferenzsitzung** direkt eine Web Collaboration-Sitzung mit dem jeweiligen Remote-Client über die Fernwartungsverbindung einleiten. Nach dem Auswählen einer der Optionen öffnet sich beim Moderator das Moderatormodul, auf dem Remote-PC/Mac das Teilnehmermodul. Bitte beachten Sie, dass die Funktionen des Mac-Remote-Clients oder Funktionen während des Zugriffs auf einen Mac eingeschränkt sein können gegenüber der Funktionen eines PC-Remote-Clients bzw. einem Zugriff auf ein solches System.

In der Symbolleiste der Remote-Verwaltung finden Sie folgende Funktionen:

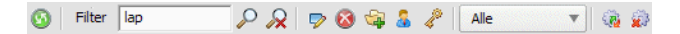

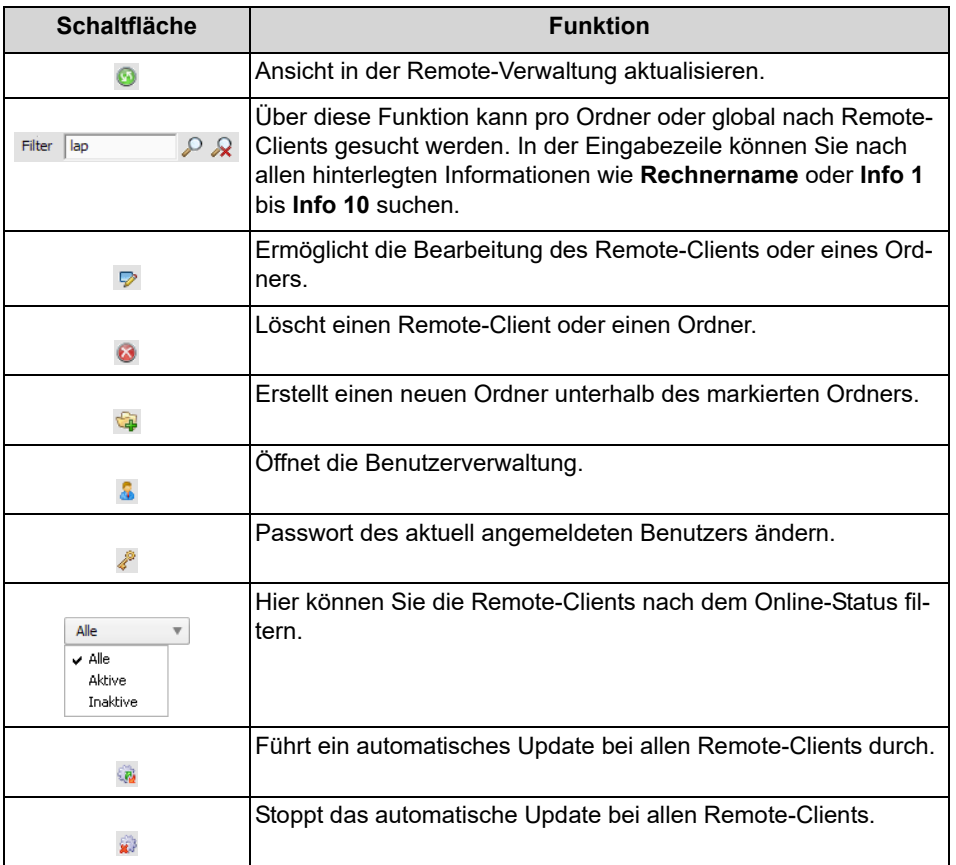

## **5.3.2.1 Remote-Verwaltung & Verbindungsaufbau**

Sie möchten die Remote-Verwaltung öffnen.

#### *Voraussetzungen*

*•* Sie sind Moderator der Sitzung.

#### *Schritt für Schritt*

1) Bleiben Sie mit der Maus auf dem Symbol  $\blacksquare$  /  $\blacksquare$  stehen.

Die Shortcutleiste öffnet sich:

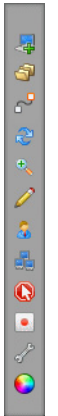

**2)** Klicken Sie auf **4**.

Ein Anmeldedialog öffnet sich.

- *3)* Geben Sie im Anmeldedialog die folgenden Informationen ein:
	- *a)* **Ihr Name**: Geben Sie die Seriennummer aus der Lizenzbenachrichtigung ein.
	- *b)* **Passwort**: Geben Sie das Passwort aus der Lizenzbenachrichtigung ein.
- *4)* Klicken Sie auf die Schaltfläche **Login**.

Die Remote-Verwaltung wird geöffnet:

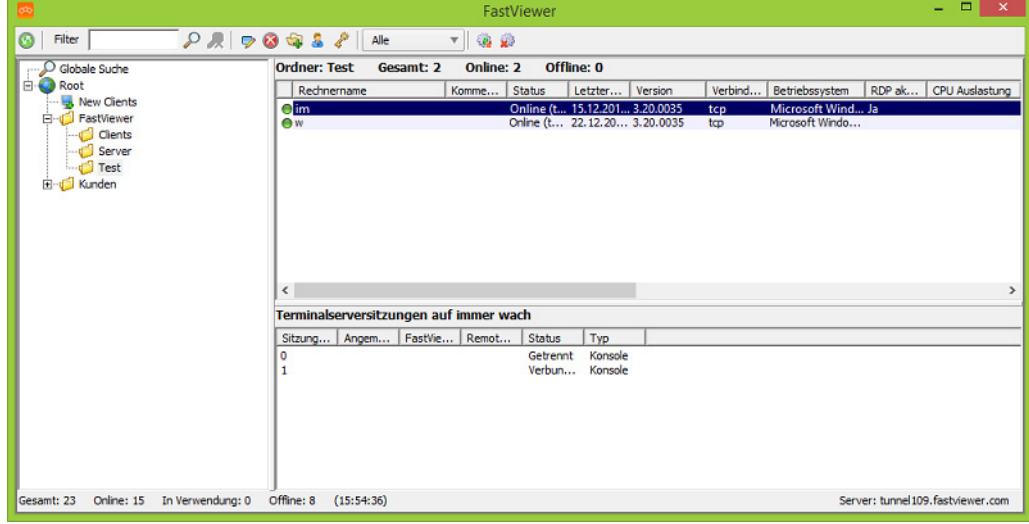

Die Shortcutleiste wird geschlossen.

## **5.3.2.2 Remote-Verwaltung aktualisieren**

Sie möchten die Remote-Verwaltung aktualisieren.

#### *Voraussetzungen*

- *•* Sie sind Moderator der Sitzung.
- *•* Die Remote-Verwaltung ist geöffnet.

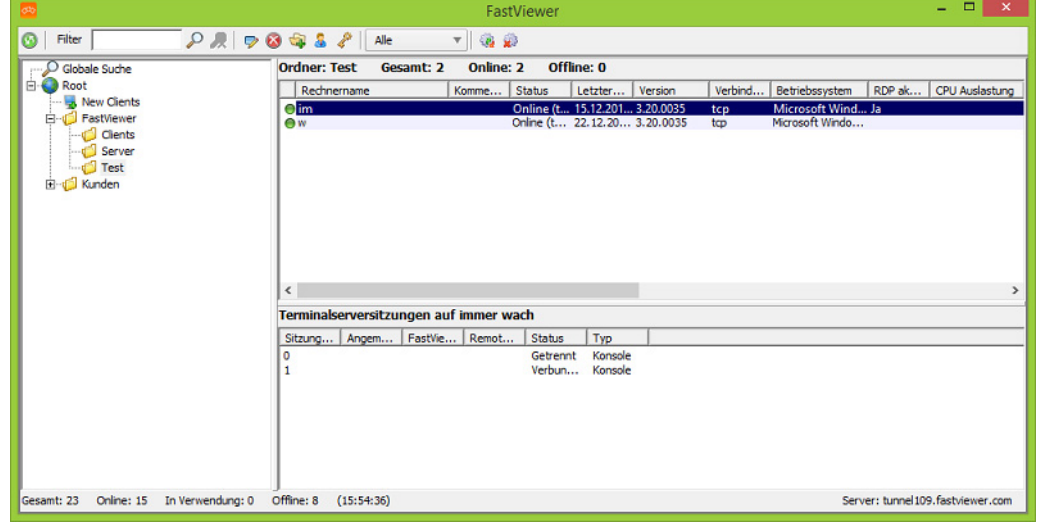

#### *Schritt für Schritt*

*›* Klicken Sie in der Symbolleiste der Remote-Verwaltung auf .

Die Ansicht in der Remote-Verwaltung wird aktualisiert.

### **5.3.2.3 Remote-Clients suchen**

Sie möchten einen Remote-Client suchen.

#### *Voraussetzungen*

- *•* Sie sind Moderator der Sitzung.
- *•* In Ihrer Remote-Verwaltung sind schon Remote-Clients vorhanden.
- *•* Die Remote-Verwaltung ist geöffnet.

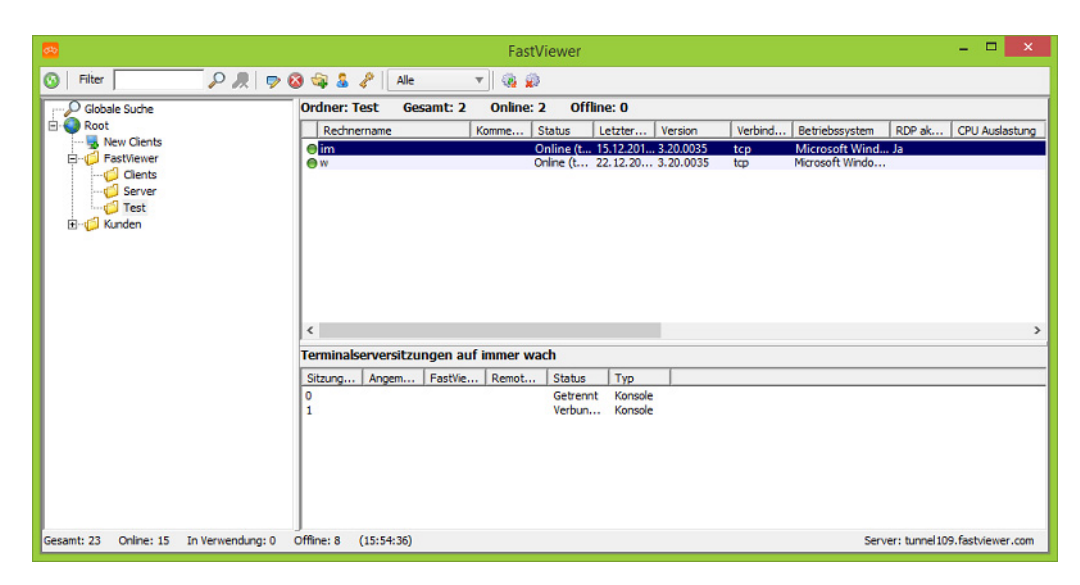

#### *Schritt für Schritt*

*›* In der Symbolleiste der Remote-Verwaltung, geben Sie in der Eingabezeile Filter  $\boxed{28}$  die Suchkriterien ein.

Über diese Funktion kann pro Ordner oder global nach Remote-Clients gesucht werden. In der Eingabezeile können Sie nach allen hinterlegten Informationen wie **Rechnername** oder **Info 1** bis **Info 10** suchen.

Die Ergebnisse werden in der Remote-Verwaltung angezeigt.

### **5.3.2.4 Remote-Clients bearbeiten**

Sie möchten einen Remote-Client bearbeiten.

#### *Voraussetzungen*

- *•* Sie sind Moderator der Sitzung.
- *•* In Ihrer Remote-Verwaltung ist schon ein Remote-Client vorhanden.
- *•* Die Remote-Verwaltung ist geöffnet.

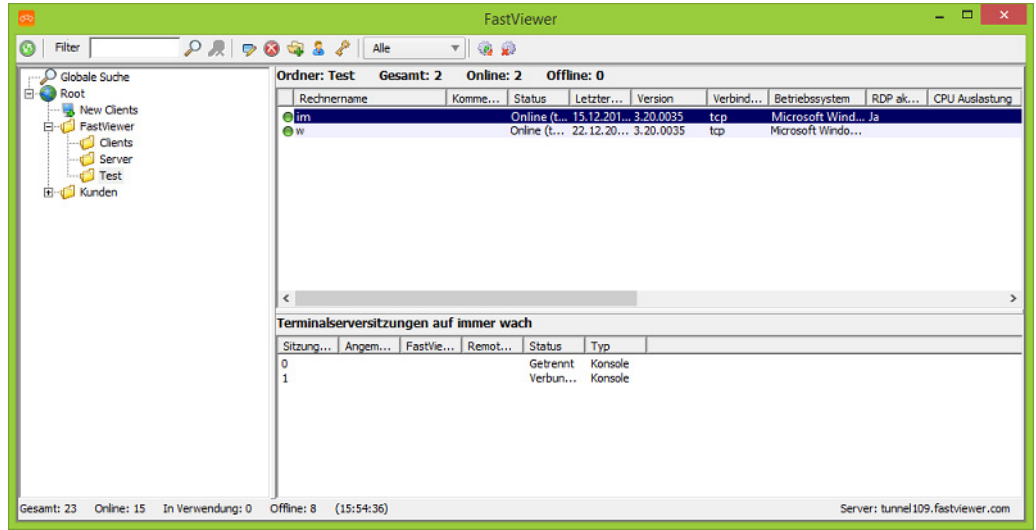

#### *Schritt für Schritt*

- *1)* Markieren Sie in der Remote-Verwaltung den Remote-Client, den Sie bearbeiten möchten.
- **2)** Klicken Sie in der Symbolleiste der Remote-Verwaltung auf  $\overline{P}$ .

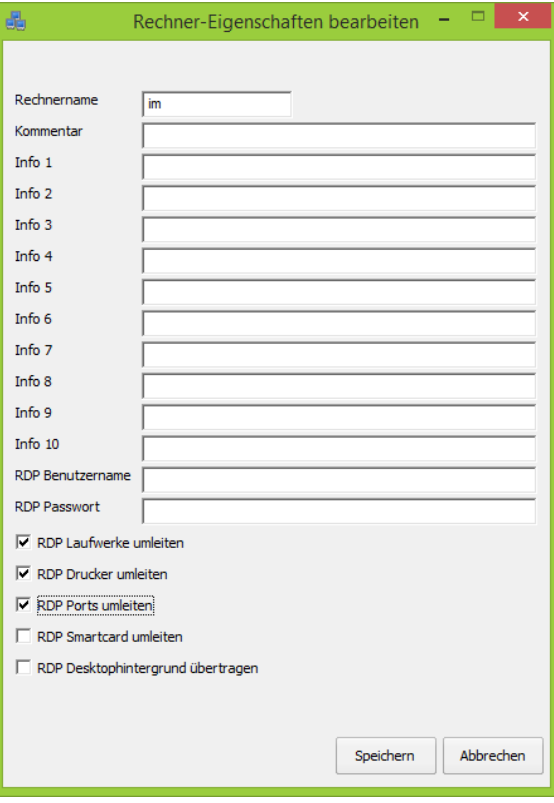

Folgendes Eingabefenster wird geöffnet:

*3)* Bearbeiten Sie wie gewünscht die Daten.

Durch Setzen von Haken aktivieren Sie die entsprechenden Funktionen. Durch das Entfernen der Haken deaktivieren Sie sie.

*4)* Klicken Sie auf **Speichern**.

Das Eingabefenster wird geschlossen und alle Änderungen werden gespeichert.

### **5.3.2.5 Remote-Clients löschen**

Sie möchten einen Remote-Client löschen.

#### *Voraussetzungen*

- *•* Sie sind Moderator der Sitzung.
- *•* In Ihrer Remote-Verwaltung ist schon ein Remote-Client vorhanden.
- *•* Die Remote-Verwaltung ist geöffnet.

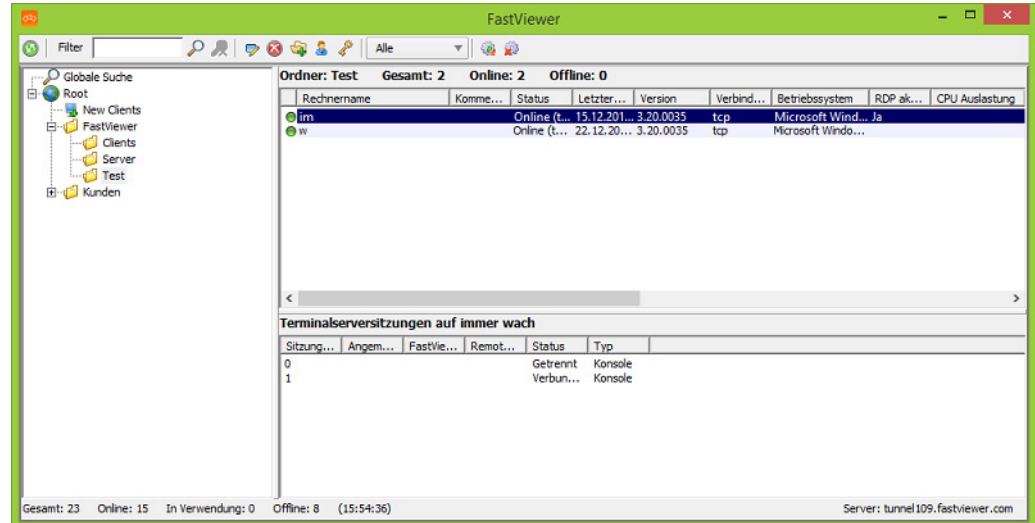

#### *Schritt für Schritt*

- *1)* Markieren Sie in der Remote-Verwaltung den Remote-Client, den Sie löschen möchten.
- 2) Klicken Sie in der Symbolleiste der Remote-Verwaltung auf  $\odot$ .

Folgendes Fenster wird geöffnet:

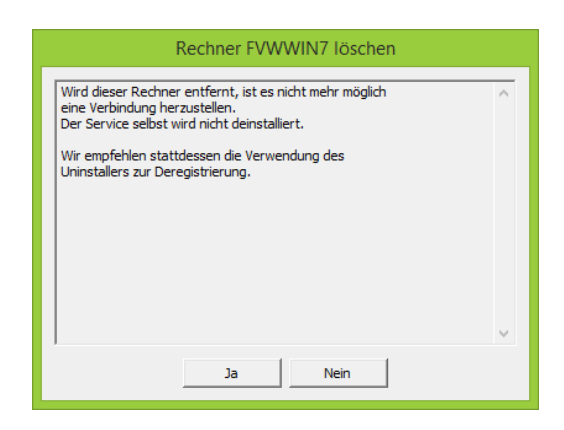

*3)* Klicken Sie auf **Ja**.

Der Remote-Client wurde gelöscht und ist jetzt nicht mehr in der Remote-Verwaltung vorhanden.

### **5.3.2.6 Neue Ordner erstellen**

Sie möchten einen neuen Ordner erstellen.

#### *Voraussetzungen*

- *•* Sie sind Moderator der Sitzung.
- *•* Die Remote-Verwaltung ist geöffnet.

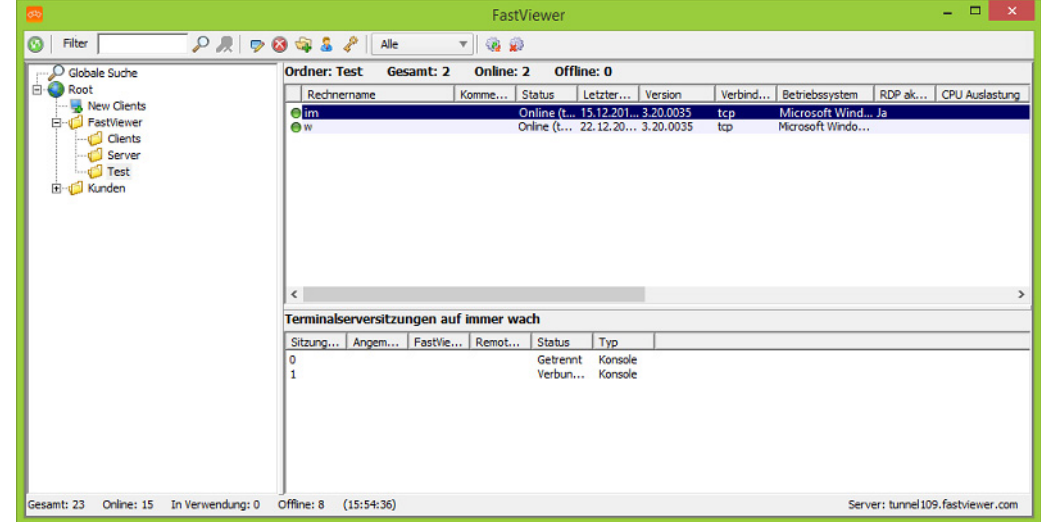

#### *Schritt für Schritt*

- *1)* Markieren Sie in der Remote-Verwaltung den Ordner, unter dem der neue Ordner angelegt werden soll.
- 2) Klicken Sie in der Symbolleiste der Remote-Verwaltung auf **a**.

Folgendes Eingabefenster wird geöffnet:

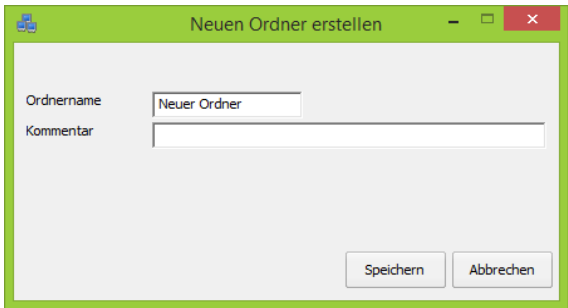

- *3)* Geben Sie wie gewünscht die Daten ein.
- *4)* Klicken Sie auf **Speichern**.

Das Eingabefenster wird geschlossen und alle Änderungen werden gespeichert. Der neu erstellte Ordner befindet sich unter dem vorher markierten Ordner.

### **5.3.2.7 Ordner bearbeiten**

Sie möchten einen Ordner bearbeiten.

#### *Voraussetzungen*

- *•* Sie sind Moderator der Sitzung.
- *•* In Ihrer Remote-Verwaltung ist schon ein Ordner vorhanden.
- *•* Die Remote-Verwaltung ist geöffnet.

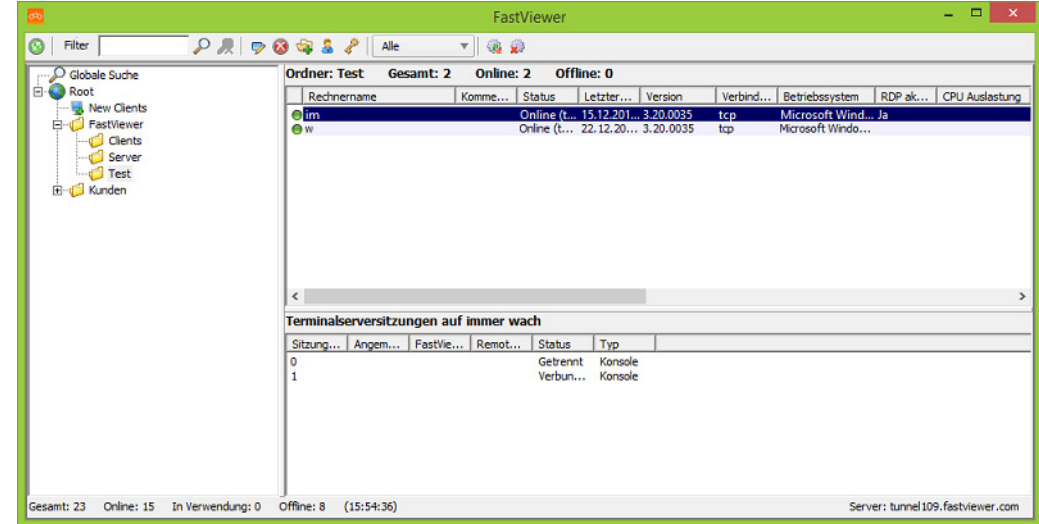

#### *Schritt für Schritt*

- *1)* Markieren Sie in der Remote-Verwaltung den Ordner, den Sie bearbeiten möchten.
- 2) Klicken Sie in der Symbolleiste der Remote-Verwaltung auf  $\blacktriangleright$ .

Folgendes Eingabefenster wird geöffnet:

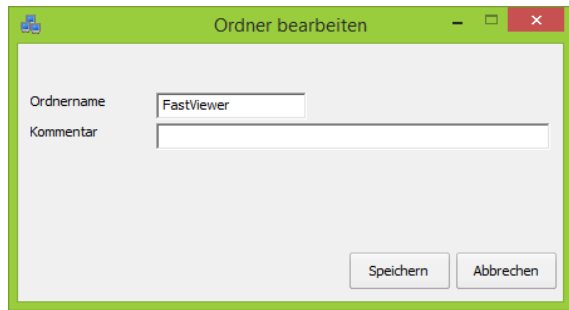

- *3)* Ändern Sie wie gewünscht die Daten.
- *4)* Klicken Sie auf **Speichern**.

Das Eingabefenster wird geschlossen und alle Änderungen werden gespeichert.

### **5.3.2.8 Ordner löschen**

Sie möchten einen Ordner löschen.

#### *Voraussetzungen*

- *•* Sie sind Moderator der Sitzung.
- *•* In Ihrer Remote-Verwaltung ist schon ein Ordner vorhanden.
- *•* Die Remote-Verwaltung ist geöffnet.

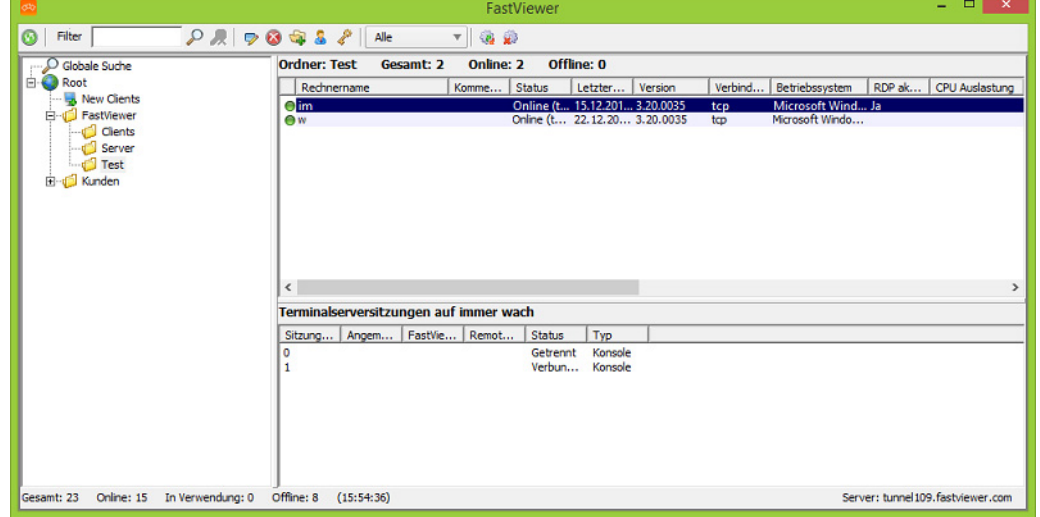

#### *Schritt für Schritt*

- *1)* Markieren Sie in der Remote-Verwaltung den Ordner, den Sie löschen möchten.
- *2)* Klicken Sie in der Symbolleiste der Remote-Verwaltung auf .

Folgendes Fenster wird geöffnet:

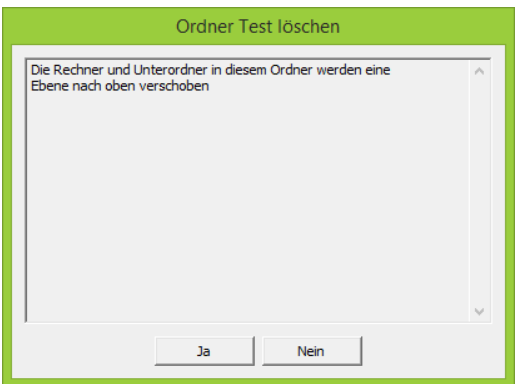

*3)* Klicken Sie auf **Ja**.

Der Ordner wurde gelöscht und ist jetzt nicht mehr in der Remote-Verwaltung vorhanden.

### **5.3.2.9 Benutzerpasswort ändern**

Sie möchten das Sitzungspasswort ändern.

#### *Voraussetzungen*

- *•* Sie sind Moderator der Sitzung.
- *•* Die Remote-Verwaltung ist geöffnet.

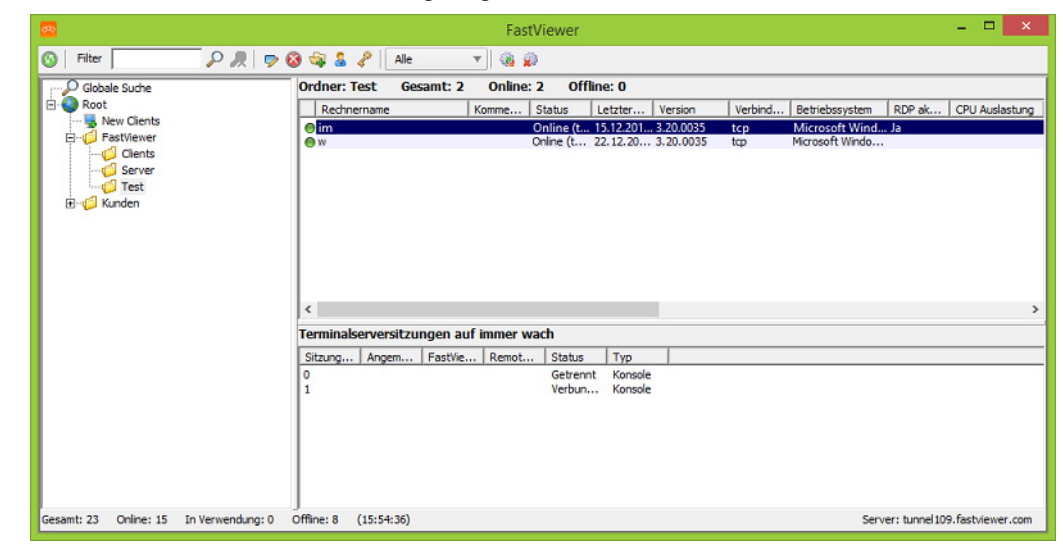

#### *Schritt für Schritt*

*1)* Klicken Sie in der Symbolleiste der Remote-Verwaltung auf . Folgender Dialog wird geöffnet:

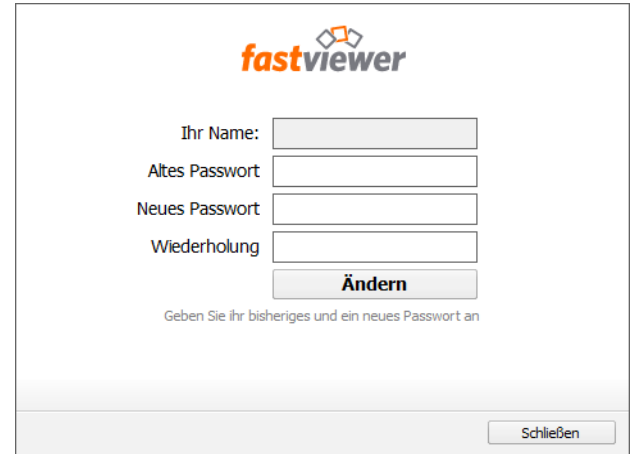

- *2)* Füllen Sie den Dialog aus.
- *3)* Klicken Sie auf **Ändern**.

Das Sitzungspasswort wurde erfolgreich geändert.

## **5.3.2.10 Remote-Clients nach Online-Status filtern**

Sie möchten Ihre Remote-Clients nach dem Online-Status filtern.

#### *Voraussetzungen*

- *•* Sie sind Moderator der Sitzung.
- *•* Es sind mehrere Remote-Clients in der Remote-Verwaltung vorhanden.
- *•* Die Remote-Verwaltung ist geöffnet.

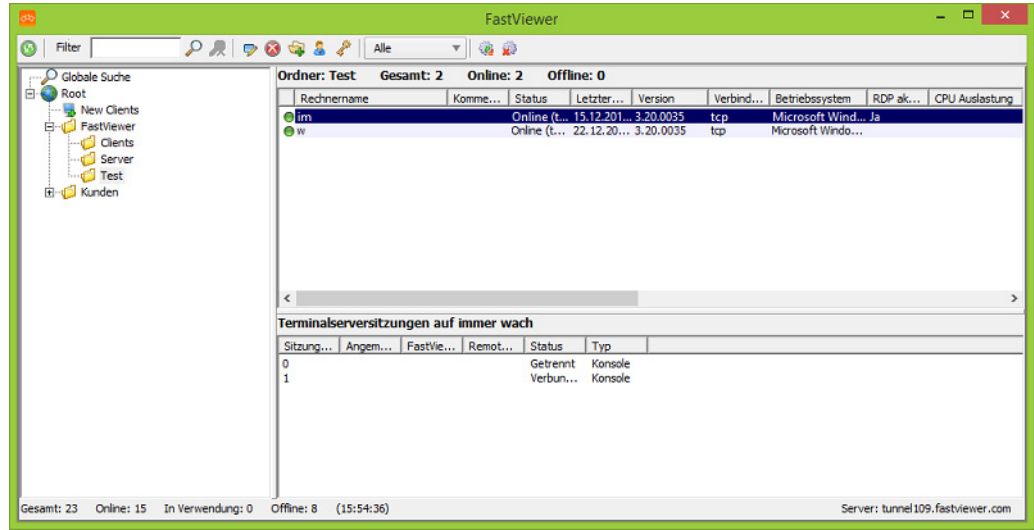

#### *Schritt für Schritt*

1) Klicken Sie in der Symbolleiste der Remote-Verwaltung auf ..

Eine Pulldown-Liste wird geöffnet:

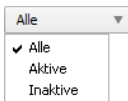

*2)* Wählen Sie den Status aus, nach dem Sie filtern möchten.

In der Remote-Verwaltung werden die Remote-Clients, nach denen Sie gefiltert haben, angezeigt.

### **5.3.2.11 Remote-Clients aktualisieren**

Sie möchten alle Remote-Clients aktualisieren.

#### *Voraussetzungen*

- *•* Sie sind Moderator der Sitzung.
- *•* Es sind mehrere Remote-Clients in der Remote-Verwaltung vorhanden.
- *•* Die Remote-Verwaltung ist geöffnet.

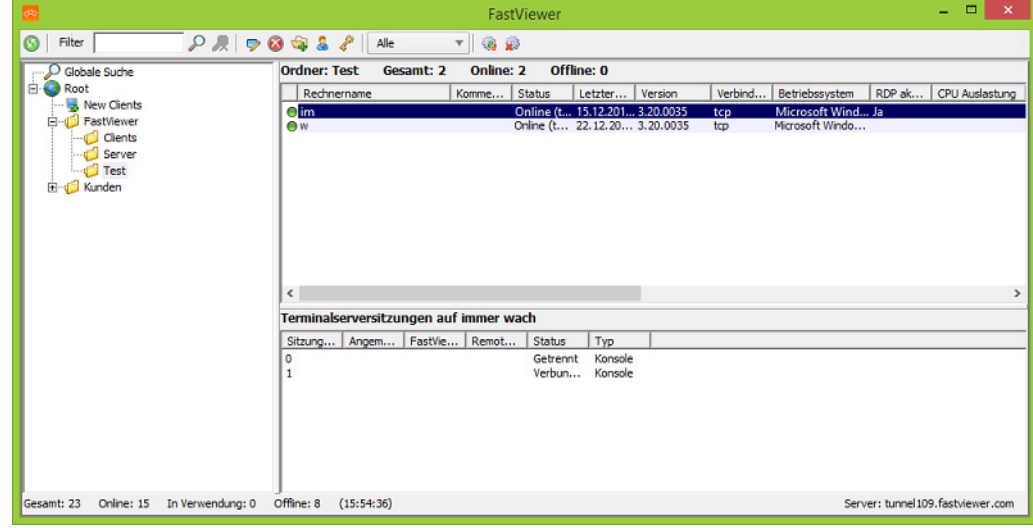

#### *Schritt für Schritt*

*›* Klicken Sie in der Symbolleiste der Remote-Verwaltung auf . Alle Remote-Clients, die aktuell online sind, werden automatisch aktualisiert. Um den Updatevorgang abzubrechen, klicken Sie auf .

## **5.3.2.12 Aktualisierung der Remote-Clients stoppen**

Sie möchten die Aktualisierung der Remote-Clients stoppen.

#### *Voraussetzungen*

- *•* Sie sind Moderator der Sitzung.
- *•* Sie haben die Aktualisierung der Remote-Clients gestartet.
- *•* Die Remote-Verwaltung ist geöffnet.

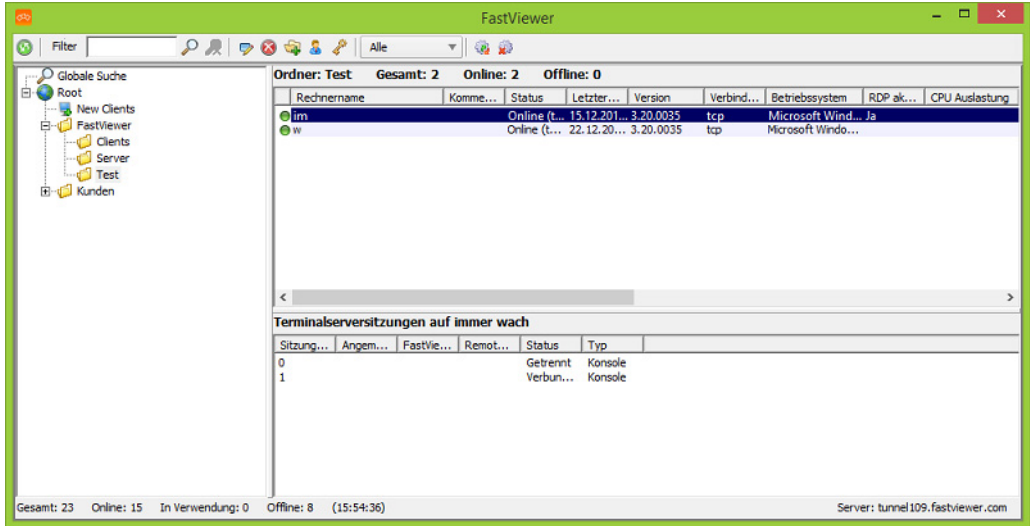

#### *Schritt für Schritt*

*›* Klicken Sie in der Symbolleiste der Remote-Verwaltung auf .

Die Aktualisierung der Remote-Clients wird gestoppt.

### **5.3.2.13 Web Collaboration-Sitzungen auf einem Remote-Client starten**

Sie möchten über die Fernwartungsverbindung direkt eine Web Collaboration-Sitzung mit einem Remote-Client einleiten.

#### *Voraussetzungen*

- *•* Sie sind Moderator der Sitzung.
- *•* In Ihrer Remote-Verwaltung ist schon ein Remote-Client vorhanden.
- *•* Die Remote-Verwaltung ist geöffnet.
- *•* Eine bestehende lokale Sitzung auf dem Remote-System.

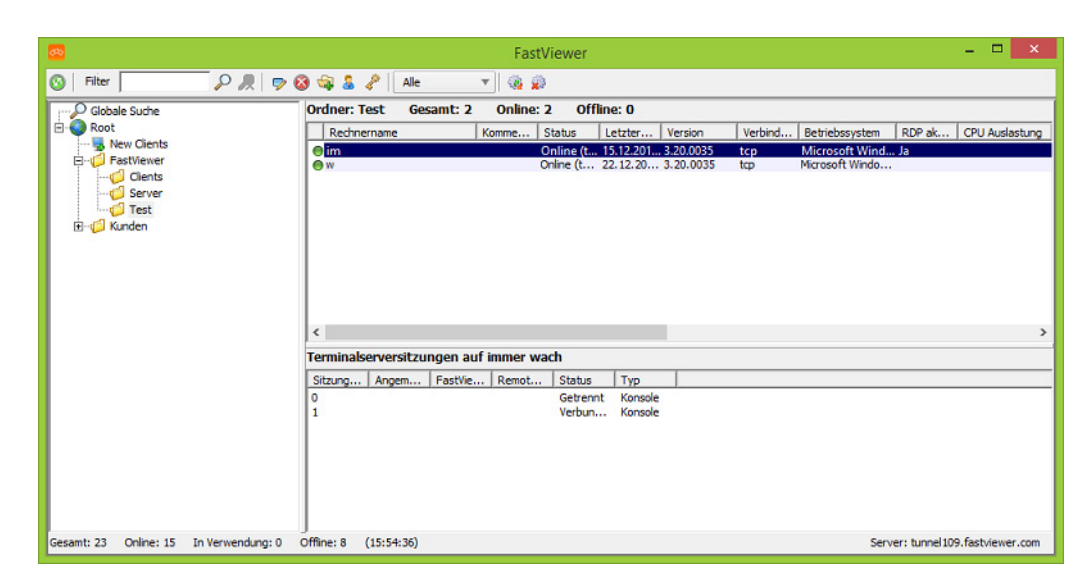

#### *Schritt für Schritt*

*1)* Klicken Sie in der Remote-Verwaltung mit der rechten Maustaste auf den Remote-Client, mit dem Sie eine Web Collaboration-Sitzung starten möchten.

Ein Kontextmenü öffnet sich.

*2)* Wählen Sie eine der Menüoptionen **Starte Präsentationssitzung**, **Starte Supportsitzung** oder Starte **Konferenz**.

Beim Moderator öffnet sich das Moderatormodul, auf dem Remote-PC das Teilnehmermodul und die Web Collaboration-Sitzung mit dem Remote-Client wird über die Fernwartungsverbindung eingeleitet.

## **5.4 Verbindungsaufbau**

Mit einem Rechtsklick auf einen Remote-Client im oberen Bereich des Remote-Verwaltung-Fensters und dem Auswählen von **Verbinden** aus dem Kontextmenü können Sie eine Verbindung herstellen. In einem Anmeldedialog müssen Sie die Windows-Anmeldedaten des Rechners eingeben, bevor der Remote-Desktop angezeigt wird.

Ist auf dem Remote-Client RDP aktiviert, so können Sie unter Verwendung des RDP direkt auf den Remote-Client aufschalten. Die Übermittlung der Daten erfolgt gesichert über den FastViewer-Tunnel. Sie können weltweit über RDP auf Ihre Rechnerlandschaft zugreifen. Auch der Zugriff auf bereits bestehende RDP Sitzungen ist möglich.

In der Remote-Verwaltung öffnet sich bei Verbindung zu einem Remote-Client ein neuer Tab mit dem übertragenen Bildschirm des Remote-Clients.

**HINWEIS:** Auf dem Remote-PC muss das Remote-Clientmodul installiert sein und ausgeführt werden.

## **5.4.1 Verbindung zu einem Remote-Client aufbauen**

Sie möchten eine Verbindung zu einem Remote-Client aufbauen.

#### *Voraussetzungen*

- *•* Sie sind Moderator der Sitzung.
- *•* In der Remote-Verwaltung ist ein Remote-Client mit dem Status **Online** vorhanden.
- *•* Die Remote-Verwaltung ist geöffnet.

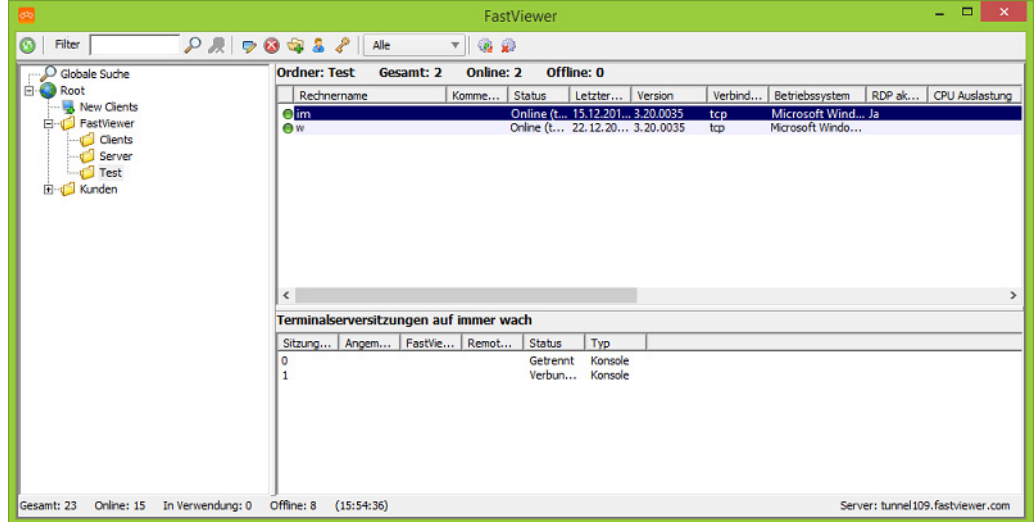

#### *Schritt für Schritt*

*1)* Führen Sie einen Rechtsklick auf dem Remote-Client aus und wählen Sie **Verbinden**. Alternativ: Doppelklick auf den Remote-Client.

Ein Anmeldedialog öffnet sich.

*2)* Geben Sie die Windows-Anmeldedaten des Remote-Clients ein.

Die Verbindung ist hergestellt.

In der Remote-Verwaltung öffnet sich ein neuer Tab mit dem übertragenen Bildschirm des Remote-Clients.

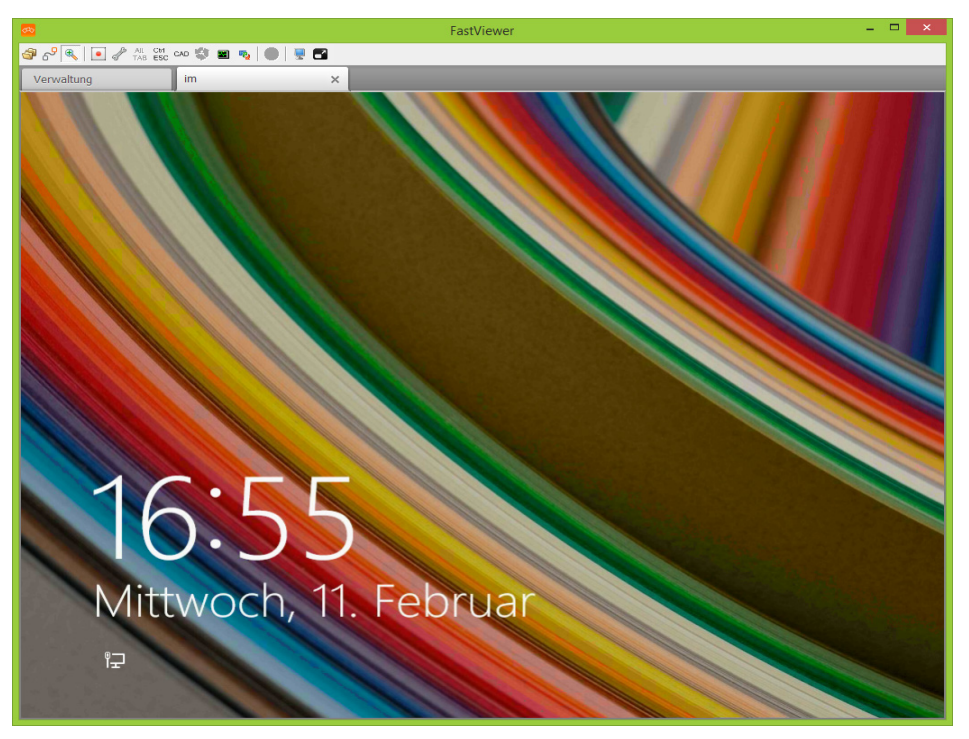

Computer mit einem installierten Remote-Client können über die Remote-Konsole per Wake On LAN gestartet oder aufgeweckt werden. Voraussetzung dazu ist mindestens ein aktiver sowie erreichbarer Remote-Client im selben Netzwerk, der sich auch im selben Ordner der Remote-Konsole befindet.Bitte beachten Sie, dass die Hardware und Software des Zielcomputers den Start per "Magic Packet" unterstützen muss. Die Einstellung hierzu finden Sie im Gerätemanager unterNetzwerkadapter in den Erweiterten Eigenschaften Ihrer Netzwerkkarte unter "Wake on Magic Packet". Dieser Wert muss "Enabled" entsprechen. Achten Sie auch auf die Aktivierung der Wake On LAN Funktion im BIOS des jeweiligen Systems.

## **5.4.2 RDP-Verbindung zu einem Remote-Client aufbauen**

Sie möchten eine RDP-Verbindung zu einem Remote-Client aufbauen. Bitte beachten Sie, dass bei Verwendung des RDP-Protokolls gegenüber einer FastViewer Verbindung nicht alle Funktionen zur Verfügung stehen.

#### *Voraussetzungen*

- *•* Sie sind Moderator der Sitzung.
- *•* In der Remote-Verwaltung ist ein Remote-Client mit dem Status **Online** vorhanden.
- *•* Auf dem Remote-Client ist RDP aktiviert.
- *•* Die Remote-Verwaltung ist geöffnet.
#### **FastViewer Remote Clients** Verbindungsaufbau

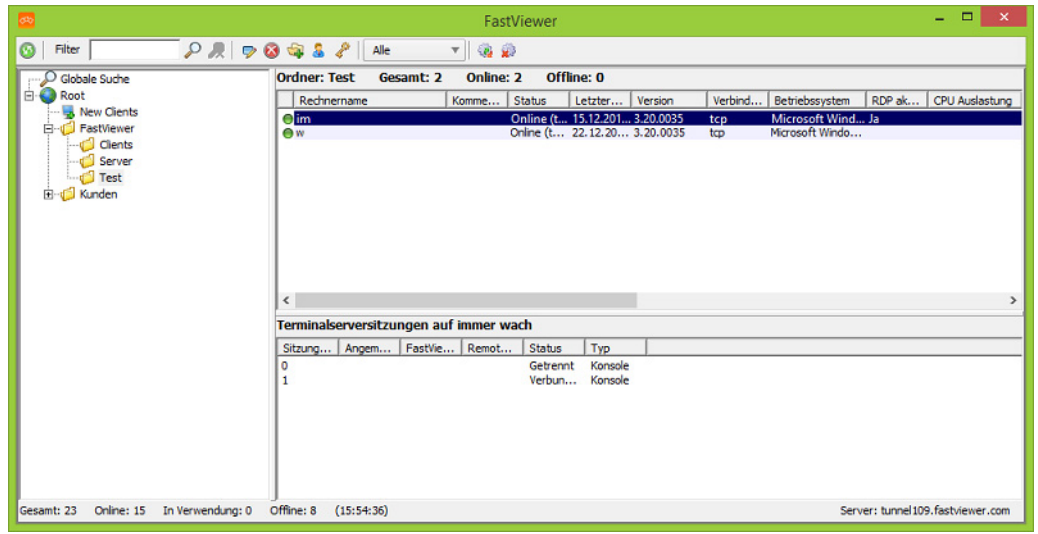

#### *Schritt für Schritt*

*›* Führen Sie einen Rechtsklick auf dem Remote-Client aus und wählen Sie **Verbinden mit RDP**.

Die RDP-Verbindung ist hergestellt.

In der Remote-Verwaltung öffnet sich ein neuer Tab mit dem übertragenen Bildschirm des Remote-Clients.

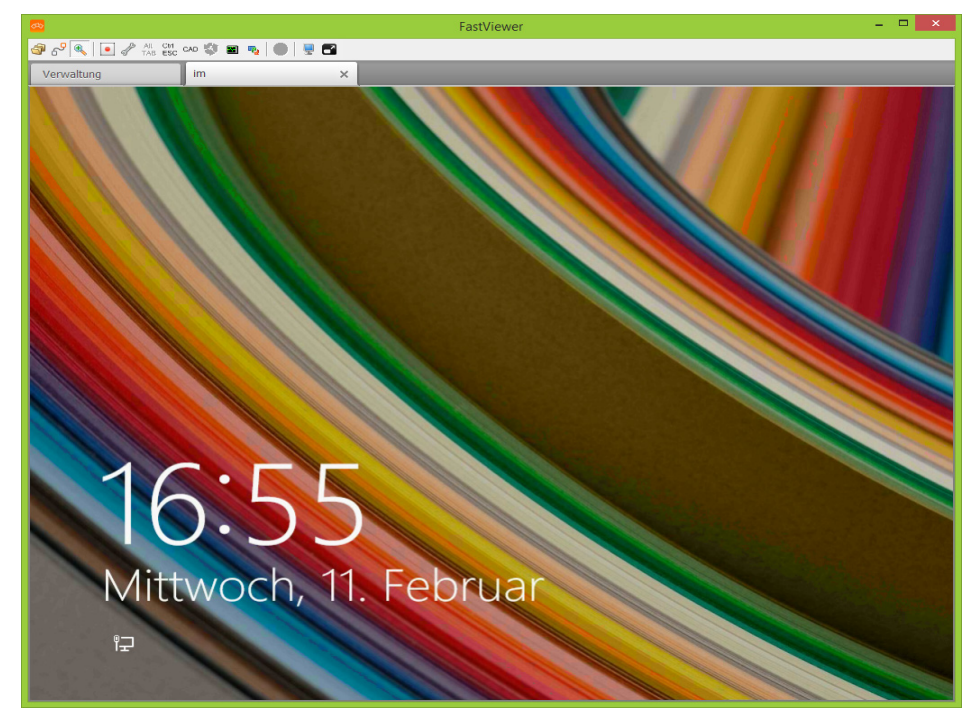

# **5.5 Funktionen während der Verbindung**

885 0/ 2 2 3 00 0 0 0 0 0 0 0 0 Mittwoch, 11. Februar

Sobald Sie eine Verbindung mit einem Remote-Client aufbauen, öffnet sich in der Remote-Verwaltung ein neuer Tab mit dem übertragenen Bildschirm.

Während der Verbindung bietet Ihnen die Symbolleiste des Remote-Client-Tabs folgende Funktionen: (Bitte beachten Sie, dass die Funktionen des Mac-Remote-Clients oder Funktionen während des Zugriffs auf einen Mac eingeschränkt sein können gegenüber der Funktionen eines PC-Remote-Clients bzw. einem Zugriff auf ein solches System.)

#### **380 0 0 3 3 3 4 4 5 4 5 4 5 4 6 9 8 4**

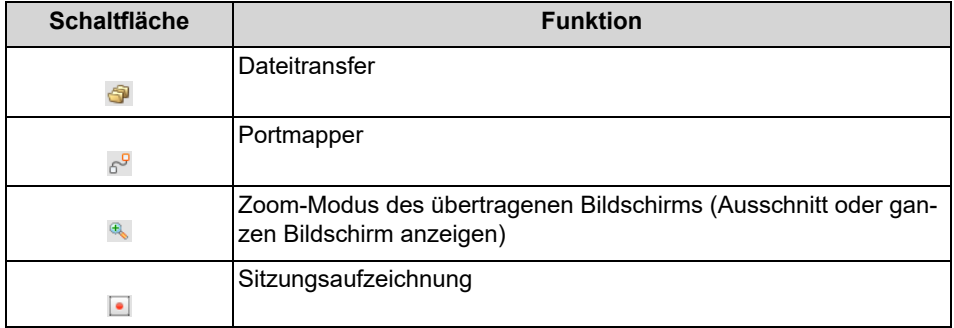

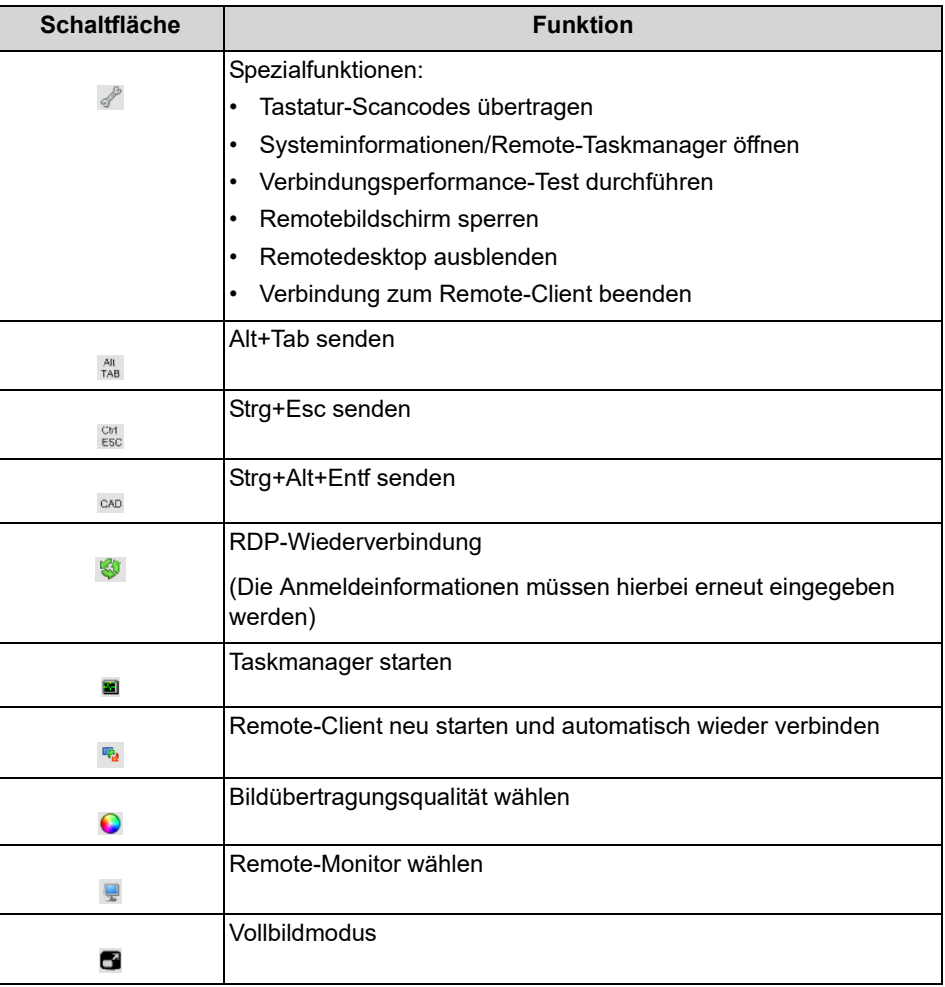

# **5.5.1 Dateitransfer**

Der Dateitransfer ermöglicht es Ihnen, Dateien mit dem Remote-Client auszutauschen.

Sie öffnen den Dateitransfer, indem Sie in der Symbolleiste des entsprechenden Remote-Client-Tabs auf **F** klicken.

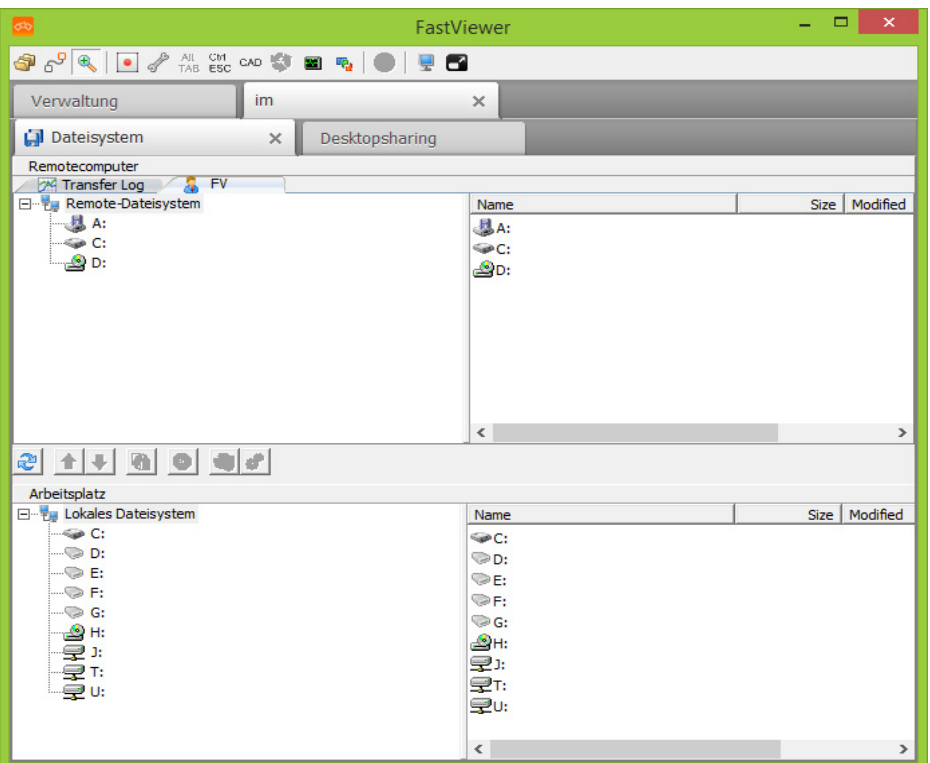

Über die Schaltflächen des Dateitransfers stehen Ihnen folgende Funktionen zur Verfügung:

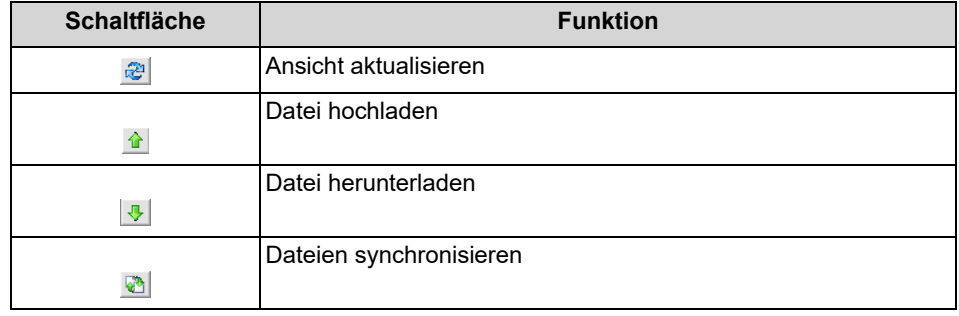

### **5.5.1.1 Dateitransfer öffnen**

Sie möchten den Dateitransfer öffnen.

- *•* Sie sind Moderator der Sitzung.
- *•* Sie sind mit einem Remote-Client verbunden.

*›* Klicken Sie in der Symbolleiste des Remote-Client-Tabs auf .

Der Dateitransfer wird geöffnet:

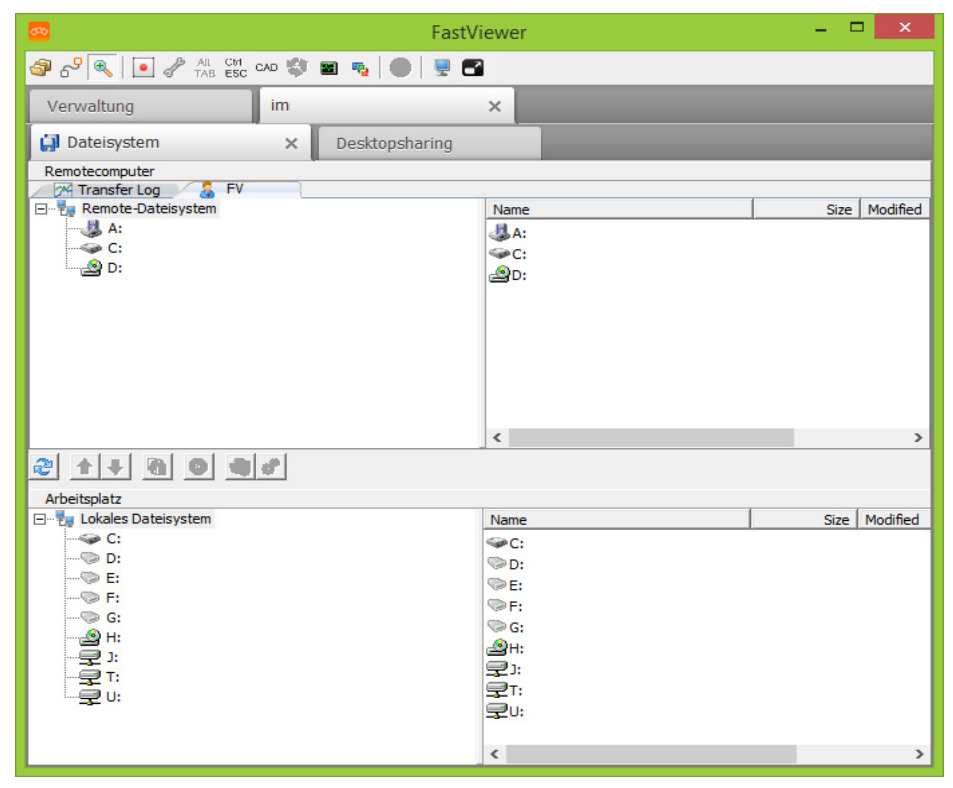

### **5.5.1.2 Ansicht aktualisieren**

Sie möchten im Dateitransfer die Ansicht aktualisieren.

- *•* Sie sind Moderator der Sitzung.
- *•* Sie sind mit einem Remote-Client verbunden.
- *•* Der Dateitransfer ist geöffnet.

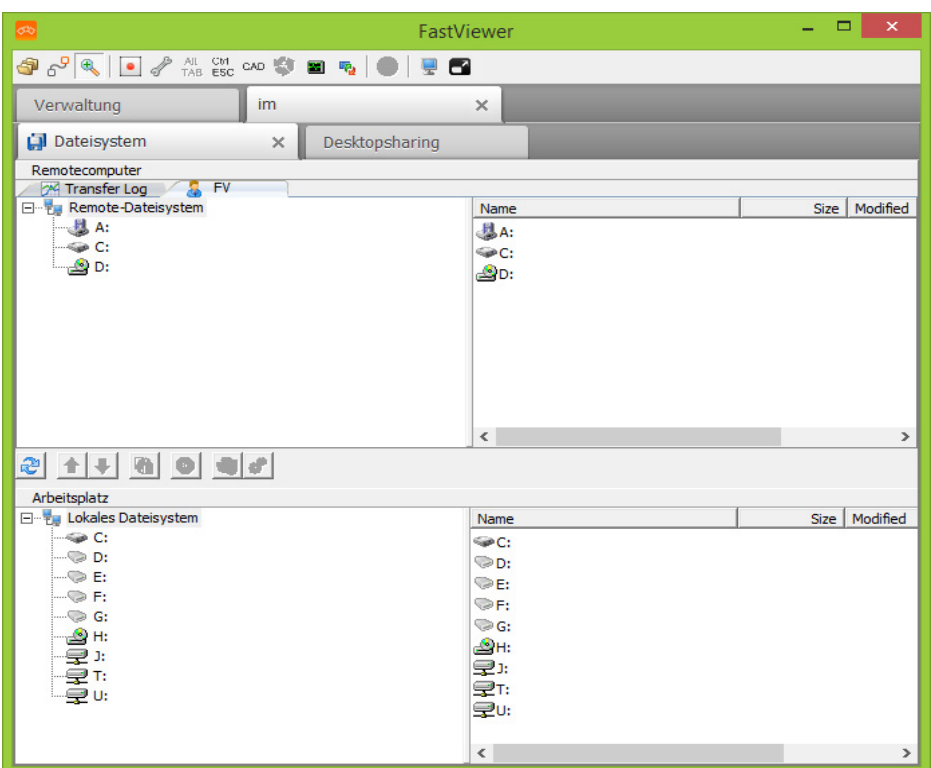

*›* Klicken Sie auf die Schaltfläche des Dateitransfers.

Die Ansicht im Dateitransfer wird aktualisiert.

# **5.5.1.3 Dateien hochladen**

Sie möchten im Dateitransfer eine Datei hochladen.

- *•* Sie sind Moderator der Sitzung.
- *•* Sie sind mit einem Remote-Client verbunden.
- *•* Der Dateitransfer ist geöffnet.

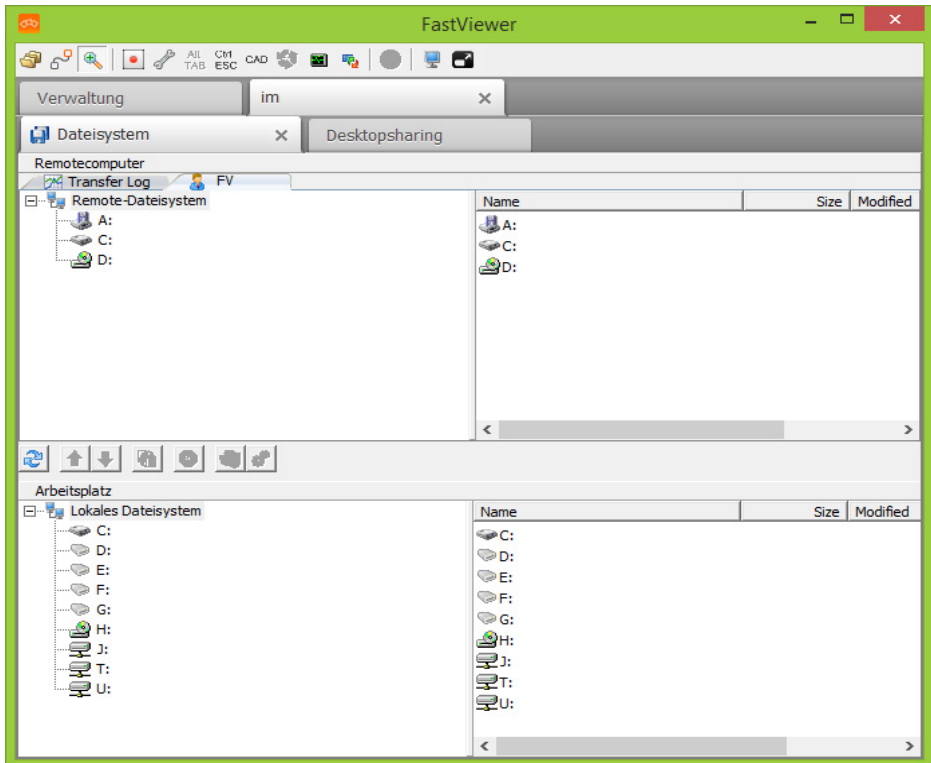

- *1)* Wählen Sie in Ihrem Dateisystem (Bereich unten) die Datei aus, die Sie hochladen möchten.
- *2)* Öffnen Sie das Verzeichnis auf dem Remote-Client (Bereich oben) in das die Datei kopiert werden soll.
- 3) Klicken Sie auf die Schaltfläche des Dateitransfers.

Die ausgewählte Datei wird hochgeladen.

### **5.5.1.4 Dateien herunterladen**

Sie möchten im Dateitransfer eine Datei herunterladen.

- *•* Sie sind Moderator der Sitzung.
- *•* Sie sind mit einem Remote-Client verbunden.
- *•* Der Dateitransfer ist geöffnet.

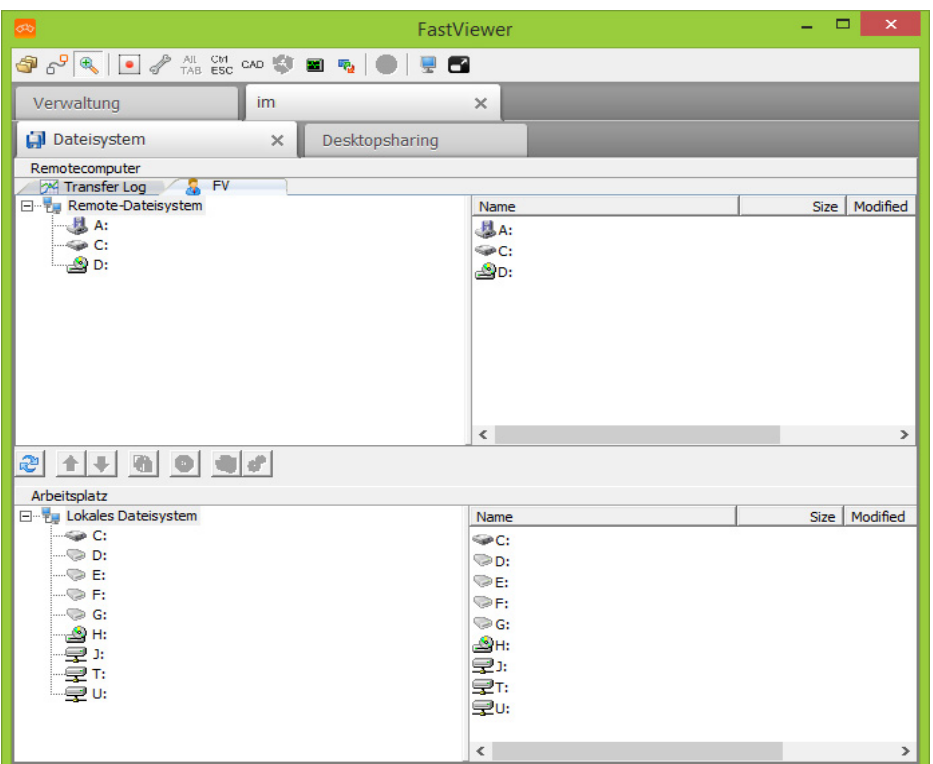

- *1)* Wählen Sie im Dateisystem des Remote-Clients (Bereich oben) die Datei aus, die Sie herunterladen möchten.
- *2)* Öffnen Sie das Verzeichnis auf Ihrem System (Bereich unten) in das die Datei kopiert werden soll.
- 3) Klicken Sie auf die Schaltfläche **des Dateitransfers.**

Die ausgewählte Datei wird heruntergeladen.

### **5.5.1.5 Ordnerinhalte synchronisieren**

Sie möchten im Dateitransfer Ordnerinhalte synchronisieren.

- *•* Sie sind Moderator der Sitzung.
- *•* Sie sind mit einem Remote-Client verbunden.
- *•* Der Dateitransfer ist geöffnet.

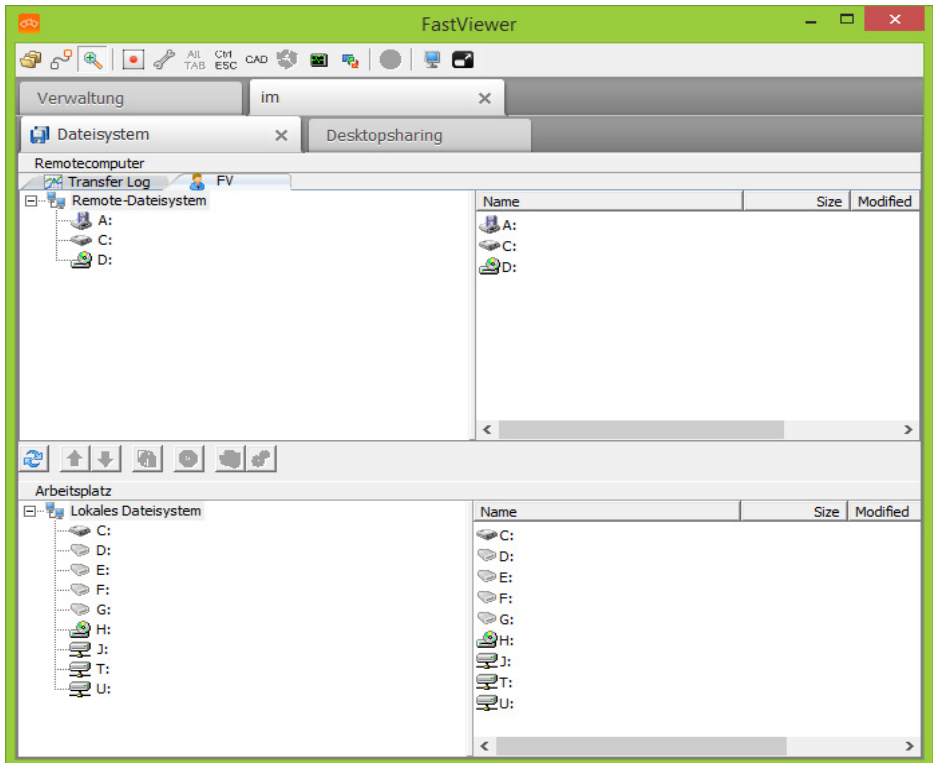

- *1)* Wählen Sie in Ihrem Dateisystem die erste Datei zum Synchronisieren aus.
- *2)* Wählen Sie im Dateisystem des Remote-Clients die zweite Datei zum Synchronisieren aus.
- 3) Klicken Sie auf die Schaltfläche des Dateitransfers.

Die ausgewählten Dateien werden synchronisiert.

# **5.5.2 Portmapper**

Der Portmapper ermöglicht es Ihnen z. B. auf Maschinensteuerungen oder Linux-Geräte zuzugreifen, beliebige Ports eines Hosts auf den Master umzuleiten oder eine SQL-Datenbank auf dem Hostrechner abzufragen.

#### *Voraussetzungen*

- *•* Sie sind Moderator der Sitzung.
- *•* Sie sind mit einem Remote-Client verbunden.

### *Schritt für Schritt*

1) Klicken Sie in der Symbolleiste des Remote-Client-Tabs auf  $\frac{1}{6}$ . Der Portmapper wird geöffnet:

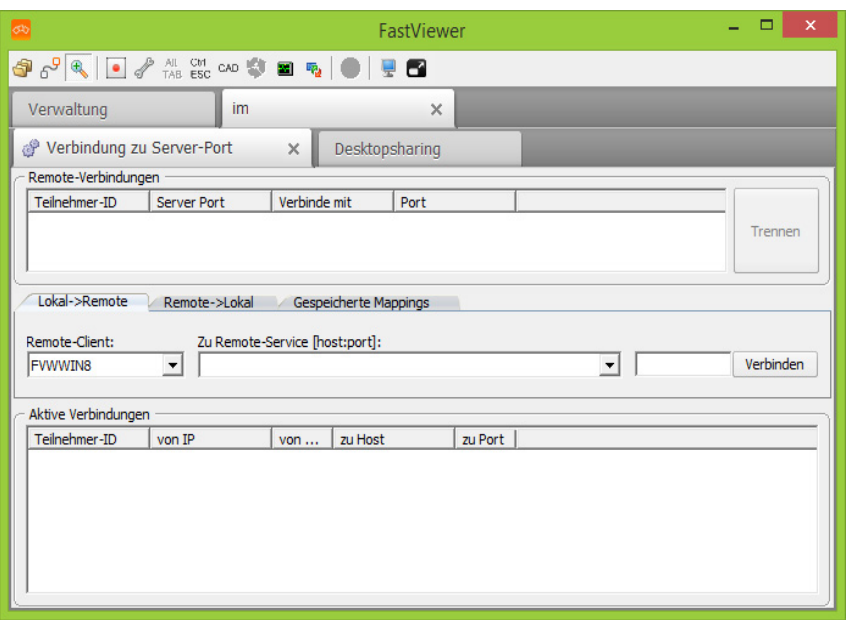

- *2)* Wählen Sie unter **Remote-Client** den Remote-Client aus, über den die Verbindung zum Zielhost aufgebaut werden soll.
- *3)* Geben Sie unter **Zu Remote-Service [host:port]** die IP oder den DNS-Namen des Ports ein, um das Ziel zu definieren.
- *4)* Geben Sie unter **Lokaler Port** einen Port ein, der für die Verbindung verwendet werden soll.
- *5)* Klicken Sie auf **Verbinden**.

Die Verbindung zum angegebenen Host wird über den entsprechenden Port hergestellt.

### **5.5.3 Zoom-Modus wechseln**

Sie wollen beim übertragenen Bildschirm zwischen der Gesamtansicht und der Ansicht eines Ausschnittes umschalten.

#### *Voraussetzungen*

- *•* Sie sind Moderator der Sitzung.
- *•* Sie sind mit einem Remote-Client verbunden.

### *Schritt für Schritt*

- 1) Klicken Sie in der Symbolleiste des Remote-Client-Tabs auf  $\ll$ . Sie sehen jetzt einen Ausschnitt des übertragenen Bildschirms.
- 2) Klicken Sie in der Symbolleiste des Remote-Client-Tabs erneut auf  $\ll$ . Sie sehen jetzt die Gesamtansicht des übertragenen Bildschirms.

# **5.5.4 Sitzungsaufzeichnung**

Das Programm ermöglicht es Ihnen, jede Sitzung fälschungssicher aufzuzeichnen. Für die Wiedergabe ist keine zusätzliche Software erforderlich.

*HINWEIS:* Eine Sitzungsaufzeichnung ist mit RDP nicht möglich.

*HINWEIS:* Bei einer Konfiguration, die Aufzeichnung an einem vorgegebenen Pfad (z.B. einem Netzlaufwerk) automatisiert abzuspeichern, wird die Aufzeichnung zunächst lokal hinterlegt. Erst nachdem die Sitzung beendet werde, wird die Aufzeichnungs-Datei am angegebenen Speicherort hinterlegt. Das FastViewer-Modul bleibt in diesem Fall so lange geöffnet, bis die Übertragung der Aufzeichnungs-Datei abgeschlossen ist. Die Übertragung kann nicht abgeschlossen werden, sollte das FastViewer-Modul vor Ende der Übertragung, z.B. über den Taskmanager, beendet werden.

### **5.5.4.1 Sitzungen aufzeichnen**

Sie möchten eine Sitzung mit dem Remote-Client aufzeichnen.

#### *Voraussetzungen*

- *•* Sie sind Moderator der Sitzung.
- *•* Sie sind mit einem Remote-Client verbunden.
- *•* Sie verwenden kein RDP für die Verbindung.
- *•* Sie müssen den Monitor teilen.

### *Schritt für Schritt*

- 1) Klicken Sie in der Symbolleiste des Remote-Client-Tabs auf **1**. Die Sitzung wird aufgezeichnet.
- **2)** Klicken Sie erneut auf **1**.

Die Aufnahme wird beendet und Sie werden dazu aufgefordert einen Speicherort für die Datei anzugeben.

*3)* Speichern Sie die Aufzeichnung als \*.exe-Datei.

Die Aufzeichnung wird an dem angegebenen Ort gespeichert.

### **5.5.4.2 Aufgezeichnete Sitzungen abspielen**

Sie haben eine Sitzung mit einem Remote-Client aufgezeichnet und möchten die Aufzeichnung abspielen.

#### *Voraussetzungen*

*•* Sie haben bereits eine Sitzung aufgezeichnet.

#### *Schritt für Schritt*

- 1) Suchen Sie im Explorer die als  $*$ . exe-Datei abgelegte Aufzeichnung der Sitzung.
- *2)* Führen Sie einen Doppelklick auf dem Speicherort aus, um die Datei abzuspielen.

Der Video-Player öffnet sich und Sie können die aufgezeichnete Sitzung ansehen.

# **5.5.5 Tastatur-Scancodes übertragen**

Im Normalfall werden bei Tastatureingaben virtuelle Keycodes übertragen. Ein Keycode kann bei unterschiedlichen Tastaturlayouts unterschiedlich belegt sein. Wenn Sie die Funktion **Tastatur-Scancodes übertragen** aktivieren, wird Ihr Tastaturlayout anstelle des virtuellen Keycodes übertragen.

#### *Voraussetzungen*

- *•* Sie sind Moderator der Sitzung.
- *•* Sie sind mit einem Remote-Client verbunden.

### *Schritt für Schritt*

- 1) Klicken Sie in der Symbolleiste des Remote-Client-Tabs auf  $\mathcal{F}$ .
- *2)* Wählen Sie **Tastatur-Scancodes übertragen**.

Ihre Tastatur-Scancodes werden übertragen.

Ein Häkchen neben **Tastatur-Scancodes übertragen** zeigt an, dass die Funktion aktiv ist.

> *HINWEIS:* Wiederholen Sie den Vorgang, um zur Übertragung virtueller Keycodes zurückzukehren.

### **5.5.6 Systeminformationen öffnen**

Sie möchten die Systeminformationen eines Remote-Clients öffnen.

#### *Voraussetzungen*

- *•* Sie sind Moderator der Sitzung.
- *•* Sie sind mit einem Remote-Client verbunden.

#### *Schritt für Schritt*

- 1) Klicken Sie in der Symbolleiste des Remote-Client-Tabs auf  $\mathbb Z$ .
- *2)* Wählen Sie **Systeminformationen/Remote-Taskmanager**.

Die Systeminformationen werden geöffnet:

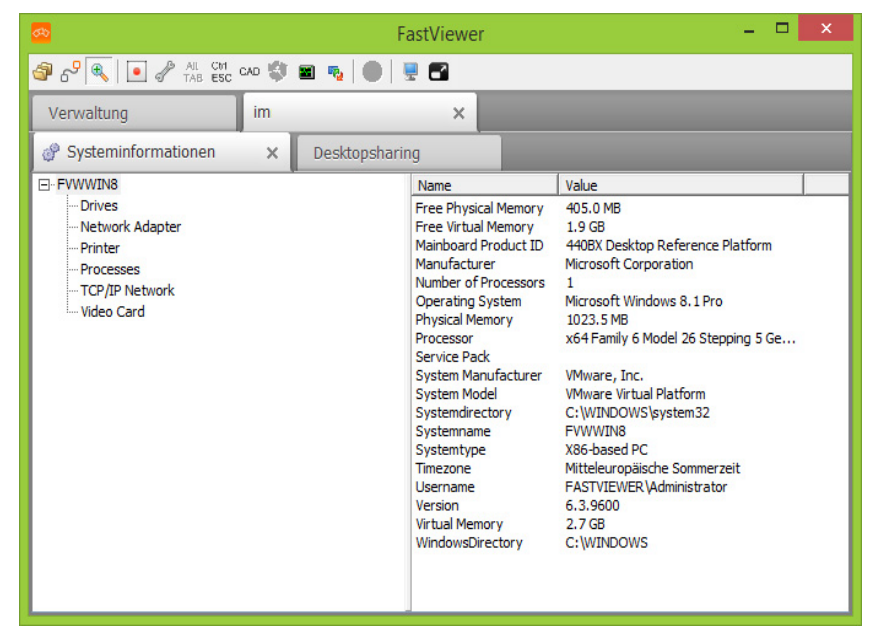

# **5.5.7 Verbindungsperformance-Test**

Sie möchten einen Verbindungsperformance-Test durchführen, um den Datendurchsatz der Internetverbindung zum FastViewer-Server zu testen.

#### *Voraussetzungen*

- *•* Sie sind Moderator der Sitzung.
- *•* Sie sind mit einem Remote-Client verbunden.

#### *Schritt für Schritt*

- 1) Klicken Sie in der Symbolleiste des Remote-Client-Tabs auf  $\mathcal F$ .
- *2)* Wählen Sie **Verbindungsperformance-Test**.

Folgender Tab wird geöffnet:

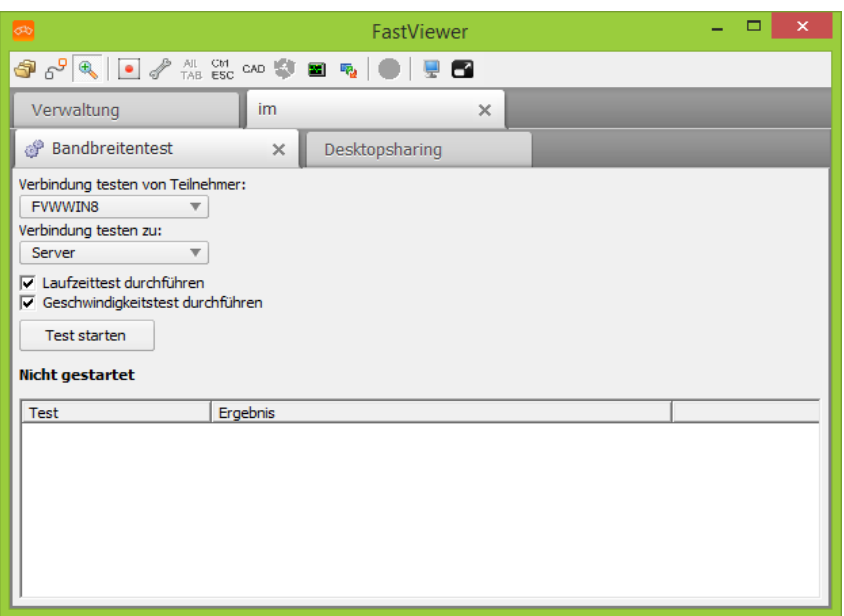

- *3)* Wählen Sie im obersten Kombinationsfeld die Quelle für den Verbindungstest aus. Dies kann ein Teilnehmer oder der Server sein.
- *4)* Wählen Sie im zweiten Kombinationsfeld das Ziel für den Verbindungstest aus. Dies kann ein Teilnehmer oder der Server sein, wobei Quelle und Ziel unterschiedlich sein müssen.
- *5)* Aktivieren Sie die Optionen durch Setzen von Haken bei **Laufzeittest durchführen** und **Geschwindigkeitstest durchführen**.
- *6)* Klicken Sie auf **Test starten**.

Nachdem der **Verbindungsperformance-Test** durchgeführt wurde, werden Ihnen die Ergebnisse angezeigt:

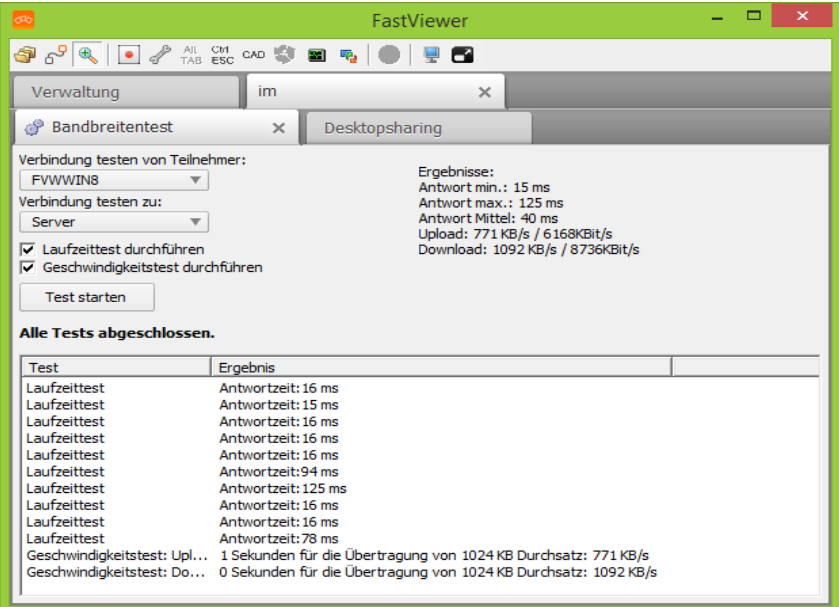

# **5.5.8 Remotebildschirm sperren**

Sie möchten den Bildschirm eines Remote-Clients sperren.

#### *Voraussetzungen*

- *•* Sie sind Moderator der Sitzung.
- *•* Sie sind mit einem Remote-Client verbunden.

#### *Schritt für Schritt*

- 1) Klicken Sie in der Symbolleiste des Remote-Client-Tabs auf  $\mathbb Z$ .
- *2)* Wählen Sie **Remotebildschirm sperren**.

Der Bildschirm des Teilnehmers wird gesperrt mit dem Hinweis Dieser Computer wird gerade ferngewartet und ist gesperrt.

Ein Häkchen neben **Remotebildschirm sperren** zeigt an, dass die Funktion aktiv ist.

*HINWEIS:* Wiederholen Sie den Vorgang, um den Desktop wieder freizugeben.

# **5.5.9 Remotedesktop ausblenden**

Sie möchten den Desktop eines Remote-Clients ausblenden.

#### *Voraussetzungen*

- *•* Sie sind Moderator der Sitzung.
- *•* Sie sind mit einem Remote-Client verbunden.

#### *Schritt für Schritt*

- 1) Klicken Sie in der Symbolleiste des Remote-Client-Tabs auf  $\mathcal F$ .
- *2)* Wählen Sie **Remotedesktop ausblenden**.

Der Remotedesktop wird ausgeblendet:

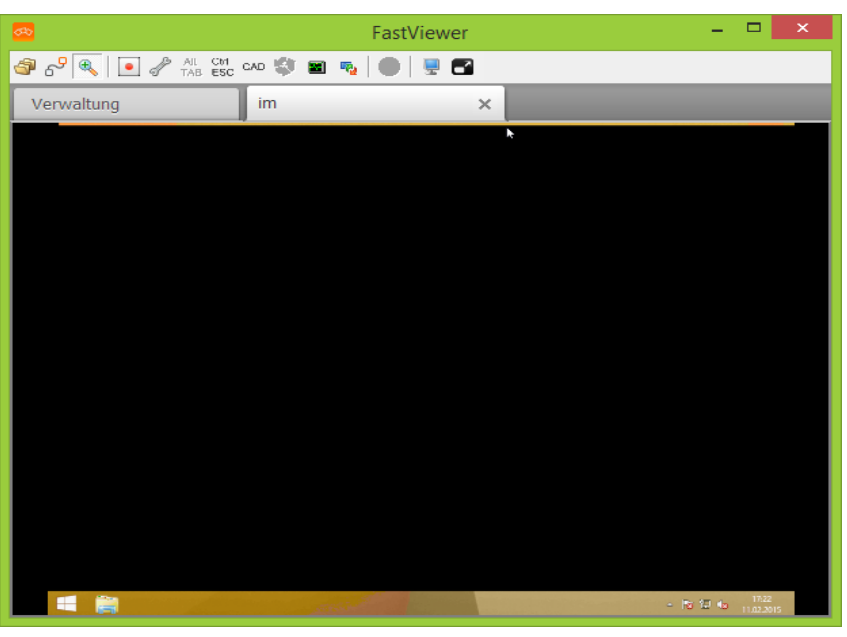

Ein Häkchen neben **Remotedesktop ausblenden** zeigt an, dass die Funktion aktiv ist.

*HINWEIS:* Wiederholen Sie den Vorgang, um den Desktop wieder einzublenden.

# **5.5.10 Verbindung beenden**

Sie möchten die Verbindung zu einem Remote-Client beenden.

### *Voraussetzungen*

- *•* Sie sind Moderator der Sitzung.
- *•* Sie sind mit einem Remote-Client verbunden.

### *Schritt für Schritt*

- 1) Klicken Sie in der Symbolleiste des Remote-Client-Tabs auf  $\mathbb{Z}$ .
- *2)* Wählen Sie **Sitzung beenden**.

Alternativ können Sie die Verbindung beenden, indem Sie auf das X des jeweiligen Tabs klicken.

Die Verbindung zum Remote-Client wird beendet und der Tab geschlossen.

# **5.5.11 Tastenkombinationen senden**

Sie möchten Tastenkombinationen auf dem Remote-Client ausführen.

#### *Voraussetzungen*

- *•* Sie sind Moderator der Sitzung.
- *•* Sie sind mit einem Remote-Client verbunden.

#### *Schritt für Schritt*

*›* Klicken Sie in der Symbolleiste des Remote-Client-Tabs auf eine der folgenden Schaltflächen:

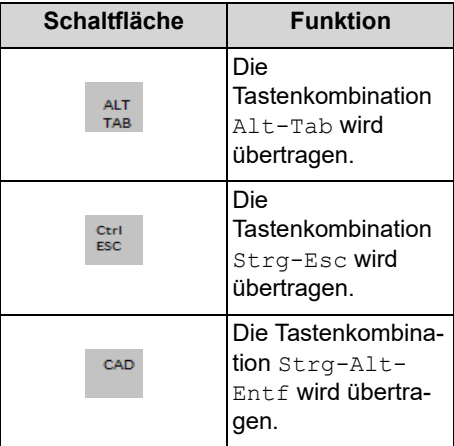

# **5.5.12 RDP-Verbindung wiederherstellen**

Sie möchten die RDP-Verbindung eines Remote-Clients wiederherstellen. Bitte beachten Sie, dass bei Verwendung des RDP-Protokolls gegenüber einer FastViewer Verbindung nicht alle Funktionen zur Verfügung stehen.

#### *Voraussetzungen*

- *•* Sie sind Moderator der Sitzung.
- *•* Sie sind über RDP mit einem Remote-Client verbunden.

#### *Schritt für Schritt*

**X** Klicken Sie in der Symbolleiste des Remote-Client-Tabs auf

Die Verbindung zum Remote-Client wird wiederhergestellt.

# **5.5.13 Remote-Taskmanager starten**

Sie möchten den Taskmanager eines Remote-Clients starten.

- *•* Sie sind Moderator der Sitzung.
- *•* Sie sind mit einem Remote-Client verbunden.

*›* Klicken Sie in der Symbolleiste des Remote-Client-Tabs auf .

Der Taskmanager des Remote-Clients wird gestartet.

# **5.5.14 System neu starten und Verbindung wiederherstellen**

Sie möchten den Remote-Client neu starten und die Verbindung automatisch wiederherstellen.

#### *Voraussetzungen*

- *•* Sie sind Moderator der Sitzung.
- *•* Sie sind über RDP mit einem Remote-Client verbunden.

#### *Schritt für Schritt*

*›* Klicken Sie in der Symbolleiste des Remote-Client-Tabs auf .

Der Remote-Client wird neu gestartet und die Verbindung wiederhergestellt.

# **5.5.15 Bildübertragungsqualität ändern**

Sie möchten die Bildübertragungsqualität des Remote-Clients ändern.

#### *Voraussetzungen*

- *•* Sie sind Moderator der Sitzung.
- *•* Sie sind mit einem Remote-Client verbunden.

### *Schritt für Schritt*

1) Klicken Sie in der Symbolleiste des Remote-Client-Tabs auf  $\bigcirc$ .

Sie haben folgende Auswahlmöglichkeiten:

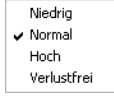

*2)* Wählen Sie die gewünschte Qualität aus.

Der Bildschirm wird in der gewählten Qualität übertragen.

### **5.5.16 Remote-Monitor auswählen**

Sie möchten einen Monitor des Remote-Clients zur Übertragung auswählen.

#### *Voraussetzungen*

- *•* Sie sind Moderator der Sitzung.
- *•* Sie sind mit einem Remote-Client verbunden.
- *•* Der Remote-Client hat mehrere Monitore in Verwendung.

#### *Schritt für Schritt*

- 1) Klicken Sie in der Symbolleiste des Remote-Client-Tabs auf  $\Box$ .
- *2)* Wählen Sie den gewünschten Monitor aus.

Der ausgewählte Monitor wird jetzt angezeigt.

# **5.5.17 Vollbildmodus aktivieren/deaktivieren**

Sie wollen den übertragenen Bildschirm als Vollbild übertragen bzw. den Vollbildmodus verlassen.

#### *Voraussetzungen*

- *•* Sie sind Moderator der Sitzung.
- *•* Sie sind mit einem Remote-Client verbunden.

#### *Schritt für Schritt*

1) Klicken Sie in der Symbolleiste des Remote-Client-Tabs auf **3**.

Sie sehen jetzt den übertragenen Bildschirm als Vollbild.

**2)** Klicken Sie in der Symbolleiste des Vollbildes auf .

Sie sehen jetzt den übertragenen Bildschirm wieder im Remote-Client-Tab der Remote-Verwaltung.

# **6 Benutzerverwaltung**

Die Benutzerverwaltung erfüllt folgende Anforderungen:

- **•** Start des Moderatormoduls (FastMaster.exe) über eine passwortgesicherte Log-in-Prozedur.
- **•** Umfangreiche Konfigurationsmöglichkeiten der zur Verfügung stehenden Funktionen der Benutzer.

Konfigurationsmöglichkeiten durch die Benutzerverwaltung:

- **•** Benutzerabhängige Verwendung von Support, Präsentation und Konferenz.
- **•** Log-in nur zu bestimmten Zeiten ermöglichen.
- **•** Zusammenfassung mehrerer Benutzer in Gruppen zur einfacheren Rechtevergabe.
- **•** Zusammenfassung von Rechten und Rollen.

*HINWEIS:* Grundsätzlich gilt, dass jeder Benutzer nur einer Gruppe angehören kann und jede Gruppe nur eine Rolle ausüben kann.

- **•** Erzwingung komplexer Passwörter.
- **•** Einstellung einer Mindestlänge für Passwörter.
- **•** Import von Benutzern aus dem Active Directory (AD) oder einer CSV-Datei (CSV = Comma Separated Values)
- **•** Verwendung von Single-Sign-On (SSO) nach einem Benutzerimport aus dem Active Directory. Single-Sign-On sorgt für eine automatische Anmeldung, wenn Sie bereits an Ihrem Arbeitsplatzrechner an der jeweiligen Domäne angemeldet sind.

### **6.1 Benutzerverwaltung öffnen**

Sie möchten auf die Benutzerverwaltung zugreifen, um dort Einstellungen zu bearbeiten.

#### *Voraussetzungen*

- *•* Sie sind Administrator und können die Benutzerverwaltung öffnen.
- *•* Ihnen sind die Lizenznummer und das Passwort für den Zugriff auf das Webportal aus der Lizenz-E-Mail bekannt:

*HINWEIS:* Beachten Sie, dass der Zugriff auf die Benutzerverwaltung, je nach Konfiguration, mehreren Benutzern erlaubt sein kann. Wirksam wird dann die Änderung, die zuletzt gespeichert wird.

1) Verweilen Sie mit der Maus auf dem Symbol  $\blacksquare$  /  $\blacksquare$ .

Die Shortcutleiste wird geöffnet:

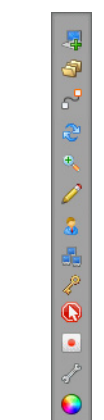

2) Klicken Sie auf das Symbol a.

Die Anmeldemaske für den Zugriff auf die Benutzerverwaltung wird geöffnet.

- *3)* Geben Sie in das Feld **Ihr Name** die Lizenznummer aus der Lizenz-E-Mail ein.
- *4)* Geben Sie in das Feld **Passwort** das Passwort aus der Lizenz-E-Mail ein.
- *5)* Betätigen Sie in der Anmeldemaske die Schaltfläche **Login**.

Der Dialog **Benutzerverwaltung** wird geöffnet.

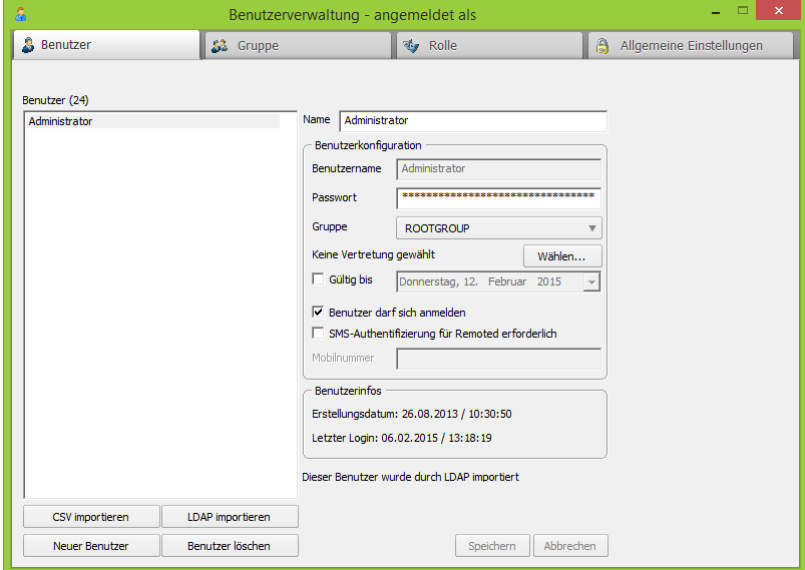

Über die Auswahl der entsprechenden Registerkarte in der Kopfleiste der **Benutzerverwaltung** können Sie auf die Konfiguration der folgenden Eigenschaften zugreifen. Die Konfiguration sollte in folgender Reihenfolge erfolgen:

#### **• Allgemeine Einstellungen**

Um die grundsätzliche Konfiguration vorzunehmen und die Benutzerverwaltung zu aktivieren.

**• Rolle**

Einrichtung/Auswahl einer Rolle um Berechtigungen zu setzen.

**• Gruppe**

Einrichtung/Auswahl einer Gruppe. Der Gruppe kann eine zuvor erstellte Rolle zugewiesen werden. Zudem ist es möglich User zuzuordnen sofern diese bereits zur Verfügung stehen.

**• Benutzer**

Jeder User ist Bestandteil einer Gruppe. Die konfigurierten Berechtigungen der Gruppe werden auf die User übertragen.

# **6.2 Benutzer**

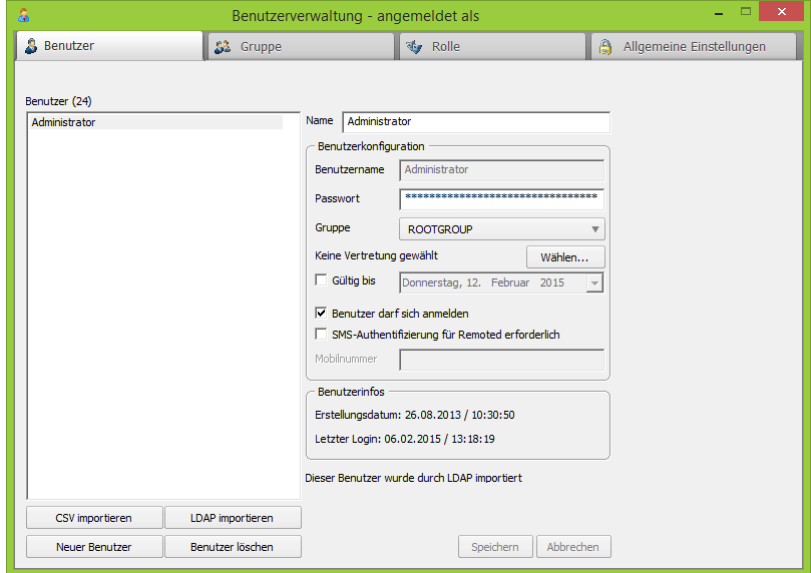

Hier haben Sie die Möglichkeit Ihre Benutzer zu verwalten:

**• Benutzer**

In dieser Liste werden alle Benutzer aufgelistet. Neben **Benutzer** wird in Klammern die Anzahl der insgesamt vorhandenen Benutzer angezeigt.

**• Name**

Sie können für jeden Benutzer einen Namen eingeben, der dann in der Teilnehmerliste verwendet wird.

*HINWEIS:* Jeder Benutzer muss in einer **Gruppe** sein, da er sonst nicht gespeichert werden kann.

**• Benutzername**

Hier wird der Login Name des Benutzers angezeigt.

#### **• Passwort**

Das Passwort des Benutzers wird verfremdet dargestellt und kann nicht geändert werden.

**• Gruppe**

Sie können den Benutzer zu einer der vorhandenen Gruppen hinzufügen. Wählen Sie diese aus dem Kombinationsfeld aus.

**• Vertreter für die Sitzungsplanung wählen**

Hier können Sie über das Kombinationsfeld **Wählen** einen der anderen vorhandenen Benutzer als Vertreter für Ihre Sitzungsplanungen einrichten.

**• Gültig bis**

Sie können hier durch Setzen eines Hakens und Auswählen eines Datums einstellen, ob ein Benutzerkonto nur eine bestimmte Zeit gelten soll. Nehmen Sie den Haken weg, so ist das Benutzerkonto für unbestimmte Zeit gültig.

**• Benutzer darf sich anmelden**

Durch Setzen des Hakens können Sie einstellen, ob sich der Benutzer einloggen darf. Nehmen Sie den Haken weg, kann der Benutzer sich nicht mehr einloggen.

**• SMS-Authentifizierung für Remoted erforderlich**

Damit dieser Benutzer Zugriff auf die Remote-Konsole erhalten kann, muss er vorher einen Login-Code eingeben. Dieser Login-Code wird per SMS an die im Feld **Mobilnummer** anzugebende Mobilrufnummer gesendet.

*HINWEIS:* Diese Funktion steht derzeit nur für deutsche und österreichische Mobilnummern zur Verfügung. Außerdem kann sie nicht für importierte Active Directory-Gruppen verwendet werden.

### **• Benutzerinfos**

Hier sehen Sie, wann das Benutzerkonto erstellt wurde und wann der Benutzer sich zuletzt eingeloggt hat.

**• CSV importieren**

Klicken Sie auf **CSV importieren**, um Benutzer aus einer Excel-Liste oder einer CSV-Datei zu importieren. Die Liste muss eine Überschriftenzeile enthalten, diese wird beim Import übersprungen. Die Werte müssen mit einem Semikolon getrennt sein und in folgender Reihenfolge vorliegen:

Loginname; Name; Passwort; Login erlaubt Bei Login erlaubt muss eine 0 für falsch und eine 1 für wahr gesetzt sein.

**• LDAP importieren**

Mit **LDAP importieren** können Sie Benutzer aus einem Active Directory importieren. Der Vorteil dabei ist, dass Sie für diese Benutzer das Single Sign On verwenden können. Sie haben die Möglichkeit alle Benutzer Ihres Active Directory zu importieren oder nur Benutzer aus Organisation Units. Das Passwort, welches der Benutzer im Active Dirctory hat, wird nicht importiert. Geben Sie daher beim Import eines neuen Benutzers ein Standard-Passwort an. Dieses Passwort gilt nur, wenn Single Sign On nicht verwendet wird oder wenn eine Anmeldung über das Active Directory nicht möglich ist.

*HINWEIS:* Beachten Sie, dass die LDAP-Importfunktion bei einer großen Anzahl von Benutzern (>1000) eine erhöhte Last auf Ihrem Active Directory Server erzeugt und dann der Import mehrere Minuten dauern kann.

Bereits importierte Benutzer werden aktualisiert, wenn sich der Anzeigename geändert hat und neue Benutzer werden hinzugefügt. Der Import kann beliebig oft durchgeführt werden. Benutzer, die im Active Directory nicht mehr vorhanden sind, werden aus der Benutzerverwaltung nicht gelöscht.

#### **• Neuer Benutzer**

Um einen neuen Benutzer anzulegen, klicken Sie auf **Neuer Benutzer** und geben die Benutzerdaten ein.

#### **• Benutzer löschen**

Markieren Sie den Benutzer in der Benutzerliste und klicken Sie auf **Benutzer löschen**.

*HINWEIS:* Der Benutzer **ROOTUSER** kann nicht gelöscht oder geändert werden, lediglich das Passwort kann geändert werden. Der Loginname dieses Benutzers ist immer Ihre Seriennummer, das Passwort ist initial auf das Passwort aus Ihrer Lizenzmail gesetzt.

# **6.2.1 Neue Benutzer anlegen**

Sie möchten einen neuen Benutzer anlegen.

### *Voraussetzungen*

- *•* Sie sind Administrator und können die Benutzerverwaltung öffnen.
- *•* Sie haben schon eine Gruppe angelegt.

### *Schritt für Schritt*

1) Bleiben Sie mit der Maus auf dem Symbol **o / stehen.** Die Shortcutleiste wird geöffnet:

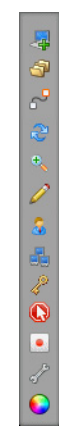

**2)** Klicken Sie auf **1** 

Die **Benutzerverwaltung** wird geöffnet.

*3)* Wählen Sie den Tab **Benutzer** aus.

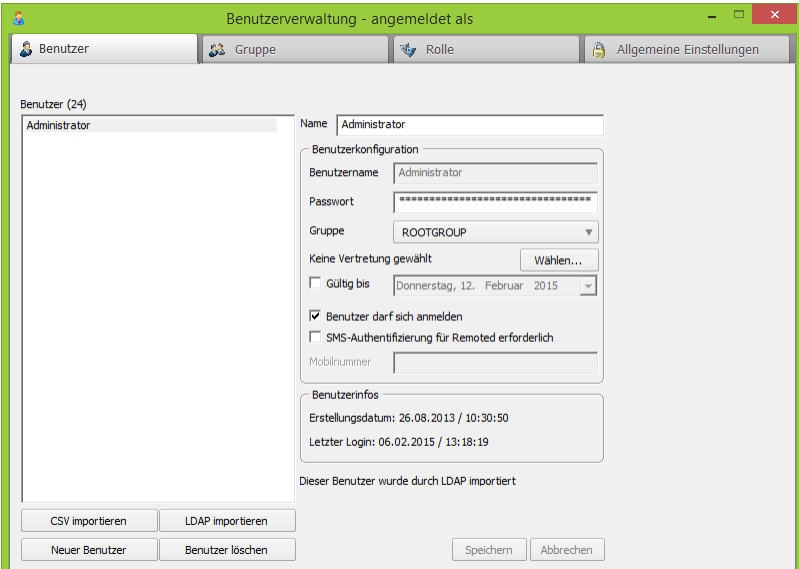

- *4)* Klicken Sie auf **Neuer Benutzer**.
- *5)* Geben Sie den Namen, den Login Namen und ein Passwort für den neuen Benutzer ein.
- *6)* Wählen Sie eine Gruppe aus.
- *7)* Bestimmen Sie, falls gewünscht, über die Schaltfläche **Wählen** einen Vertreter.
- *8)* Setzen Sie gegebenenfalls einen Haken bei **Gültig bis** und wählen Sie ein Datum aus, bis wann das Benutzerprofil gültig ist.
- *9)* Setzen Sie gegebenenfalls einen Haken bei **Benutzer darf einloggen**.
- *10)* Wählen Sie, falls gewünscht, die Option **SMS-Authentifizierung für Remoted erforderlich** aus und geben Sie die Mobilrufnummer an, an die die SMS verschickt werden soll.
- *11)* Klicken Sie auf **Speichern**.

Der neue Benutzer wurde angelegt und ist jetzt in der Liste **Benutzer** vorhanden.

# **6.2.2 Benutzer bearbeiten**

Sie möchten einen Benutzer bearbeiten.

#### *Voraussetzungen*

- *•* Sie sind Administrator und können die Benutzerverwaltung öffnen.
- *•* Sie haben schon einen Benutzer angelegt.

*HINWEIS:* Der Benutzer **ROOTUSER** kann nicht geändert werden, lediglich das Passwort kann angepasst werden.

#### *Schritt für Schritt*

1) Bleiben Sie mit der Maus auf dem Symbol <sup>1</sup> / stehen.

Die Shortcutleiste wird geöffnet:

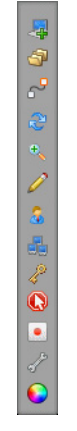

**2)** Klicken Sie auf a

Die **Benutzerverwaltung** wird geöffnet.

*3)* Wählen Sie den Tab **Benutzer** aus.

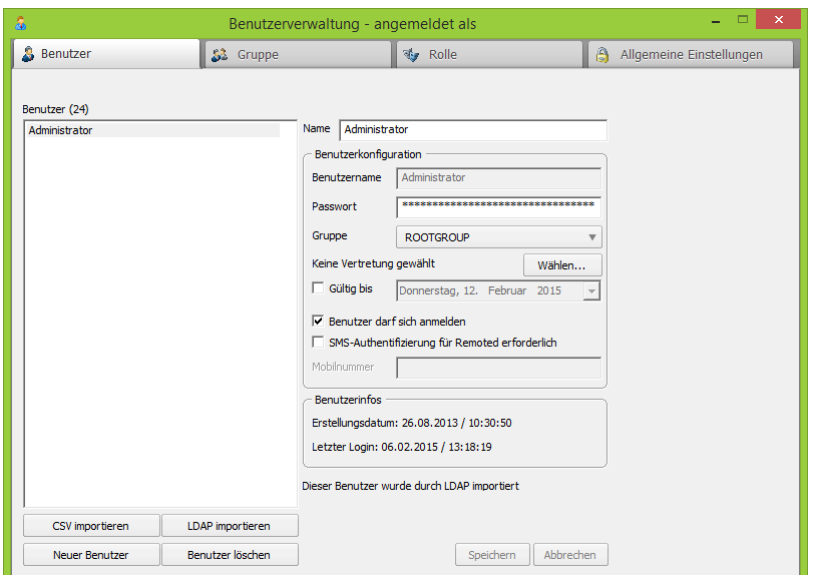

- *4)* Markieren Sie den Benutzer in der Liste **Benutzer**.
- *5)* Ändern Sie wie gewünscht den Namen, den Login Namen und das Passwort des vorhandenen Benutzers.
- *6)* Wählen Sie eventuell eine andere Gruppe aus.
- *7)* Bestimmen Sie, falls gewünscht, über die Schaltfläche **Wählen** einen Vertreter.
- *8)* Setzen Sie gegebenenfalls einen Haken bei **Gültig bis** und wählen Sie ein Datum aus, bis wann das Benutzerprofil gültig ist.
- *9)* Setzen Sie gegebenenfalls einen Haken bei **Benutzer darf einloggen**.
- *10)* Wählen Sie, falls gewünscht, die Option **SMS-Authentifizierung für Remoted erforderlich** aus und geben Sie die Mobilrufnummer an, an die die SMS verschickt werden soll.
- *11)* Klicken Sie auf **Speichern**.

Der Benutzer wurde bearbeitet und gespeichert.

# **6.2.3 Benutzer löschen**

Sie möchten einen Benutzer löschen.

- *•* Sie sind Administrator und können die Benutzerverwaltung öffnen.
- *•* Sie haben schon einen Benutzer angelegt.

*HINWEIS:* Der Benutzer **ROOTUSER** kann nicht gelöscht werden.

#### *Schritt für Schritt*

1) Bleiben Sie mit der Maus auf dem Symbol <sup>1</sup> / stehen.

Die Shortcutleiste wird geöffnet:

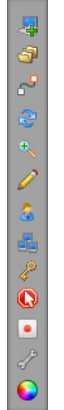

2) Klicken Sie auf <sup>2</sup>.

Die **Benutzerverwaltung** wird geöffnet.

*3)* Wählen Sie den Tab **Benutzer** aus.

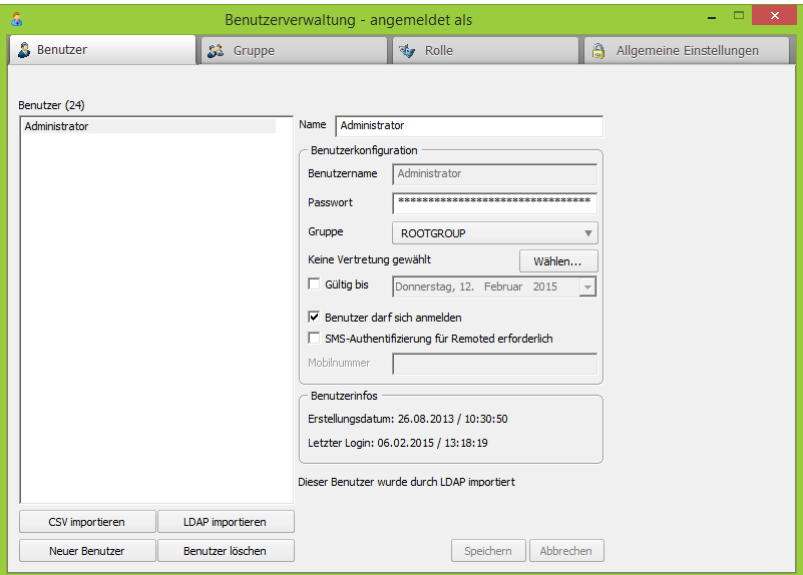

- *4)* Markieren Sie den Benutzer in der Liste **Benutzer**.
- *5)* Klicken Sie auf **Benutzer löschen**.

Folgende Sicherheitsabfrage wird geöffnet:

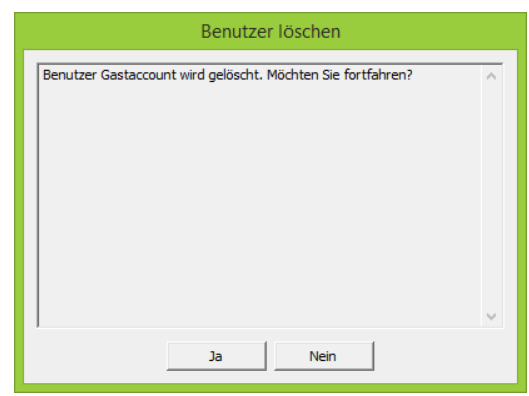

*6)* Klicken Sie auf **Ja**.

Der Benutzer wurde gelöscht und ist nicht mehr in der Liste **Benutzer** vorhanden.

# **6.2.4 Benutzer aus CSV-Datei importieren**

Sie möchten Benutzer aus einer CSV-Datei importieren.

#### *Voraussetzungen*

- *•* Sie sind Administrator und können die Benutzerverwaltung öffnen.
- *•* Sie haben eine CSV-Datei angelegt.

*HINWEIS:* Die Liste muss eine Zeile mit den Überschriften/ Bezeichnungen der Tabellen enthalten, diese wird beim Import übersprungen. Die Werte der Datei werden jeweils automatisch durch ein Semikolon getrennt, sobald diese als CSV gespeichert wurde. Bitte beachten Sie dass Excel aus Übersichtsgründen die Semikolons unter Umständen nicht anzeigt, sondern die einzelnen Werte in Spalten ausgibt. Um die korrekte Angabe der Werte zu überprüfen, kann die CSV-Datei mit dem Windows-Editor geöffnet werden. Folgende Reihenfolge der einzelen Werte ist festgelegt: Loginname; Name; Passwort; Login erlaubt. Bei Login erlaubt muss eine 0 für deaktiviert und eine 1 für aktiviert gesetzt sein.

#### *Schritt für Schritt*

1) Bleiben Sie mit der Maus auf dem Symbol **o / stehen.** 

Die Shortcutleiste wird geöffnet:

つい こくびょ あきのりく

**2)** Klicken Sie auf  $\boxed{3}$ .

Die **Benutzerverwaltung** wird geöffnet.

*3)* Wählen Sie den Tab **Benutzer** aus.

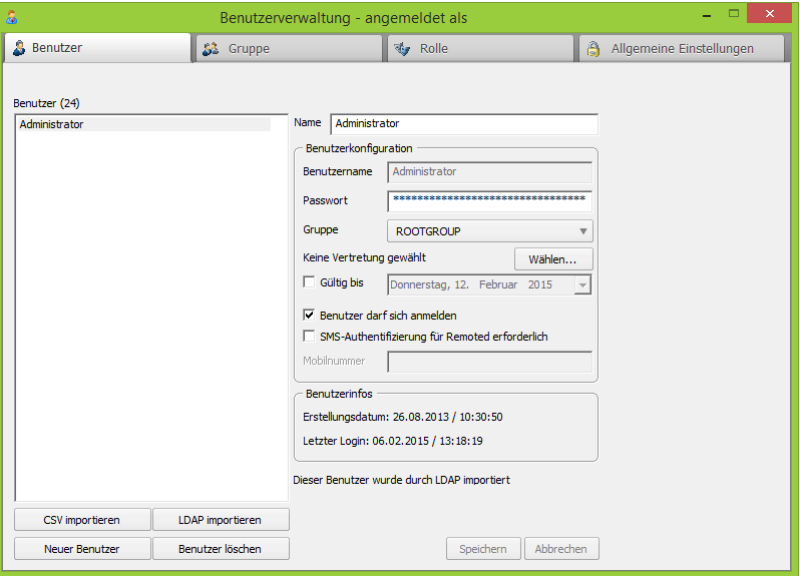

- *4)* Klicken Sie auf **CSV importieren**.
- *5)* Wählen Sie Ihre vorhandene CSV-Datei aus dem Windows-Explorer aus.
- *6)* Klicken Sie auf **Öffnen**.

Folgendes Fenster wird geöffnet:

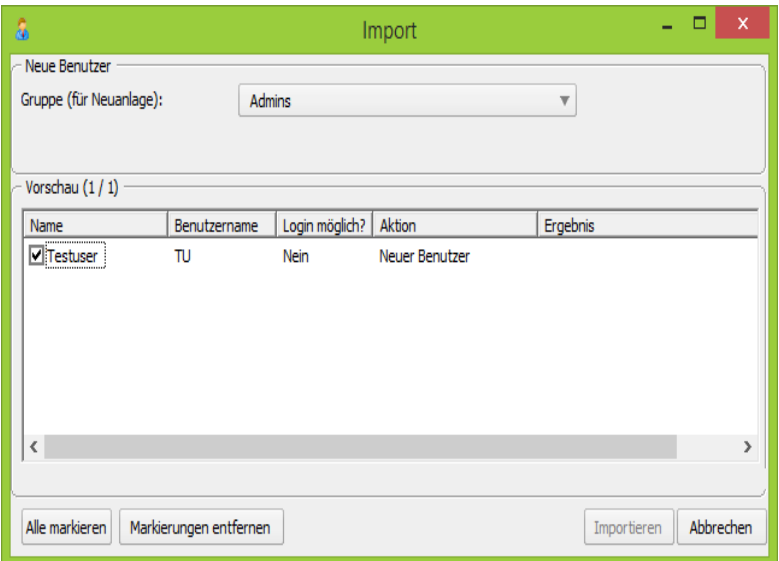

- *7)* Setzen Sie Haken bei den Kontakten, die Sie importieren möchten.
- *8)* Wählen Sie eine Gruppe aus.
- *9)* Klicken Sie auf **Importieren**.

Die importierten Benutzer wurden angelegt und werden in der Liste **Benutzer** angezeigt.

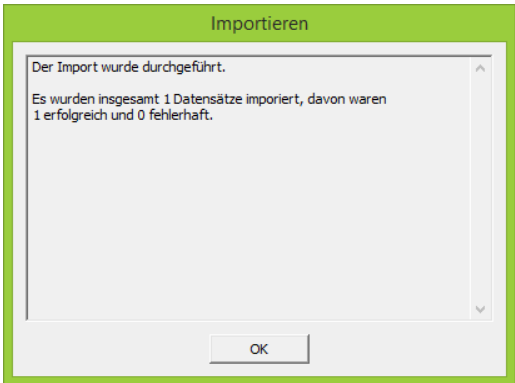

### **6.2.5 Benutzer aus Active Directory importieren**

Sie möchten Benutzer aus einem Active Directory importieren.

- *•* Sie sind Administrator und können die Benutzerverwaltung öffnen.
- *•* Ihnen steht ein Active Directory zur Verfügung.
- *•* Sie besitzen Leserechte auf dem Active Directory.

*HINWEIS:* Sie haben die Möglichkeit alle Benutzer Ihres Active Directory zu importieren oder nur Benutzer aus Organisation Units/Gruppen. Das Passwort, welches der Benutzer im Active Dirctory hat, wird nicht importiert. Geben Sie daher beim Import eines neuen Benutzers ein Standard-Passwort an. Dieses Passwort gilt nur, wenn Single Sign On nicht verwendet wird oder wenn eine Anmeldung über das Active Directory nicht möglich ist.

### *Schritt für Schritt*

1) Bleiben Sie mit der Maus auf dem Symbol **o /** stehen.

Die Shortcutleiste wird geöffnet:

Ĵ P<sub>O</sub> es es As HAO.

2) Klicken Sie auf a

Die **Benutzerverwaltung** wird geöffnet.

*3)* Wählen Sie den Tab **Benutzer** aus.

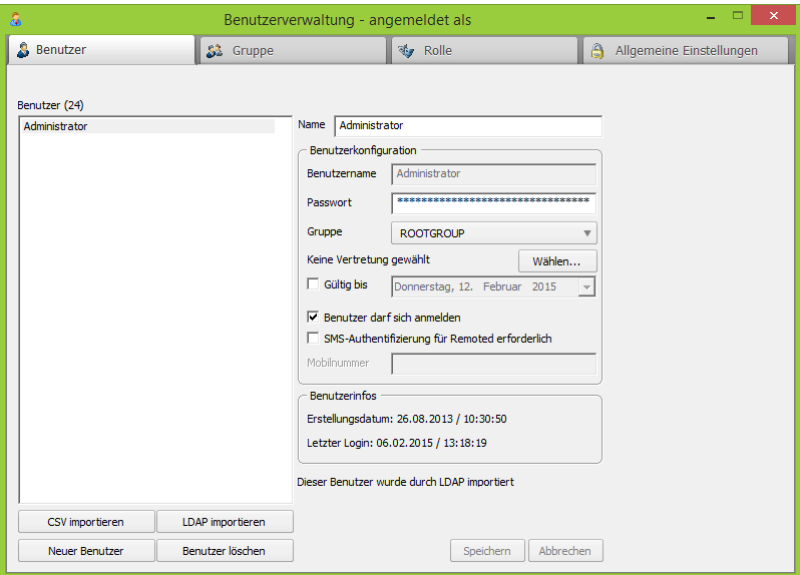

*4)* Klicken Sie auf **LDAP importieren**.

Die importierten Benutzer wurden angelegt und werden in der Liste **Benutzer** angezeigt.

*HINWEIS:* Beachten Sie, dass die LDAP-Importfunktion bei einer großen Anzahl von Benutzern (>1000) eine erhöhte Last auf Ihrem Active Directory Server erzeugt und somit der Import mehrere Minuten dauern kann.

# **6.3 Gruppe**

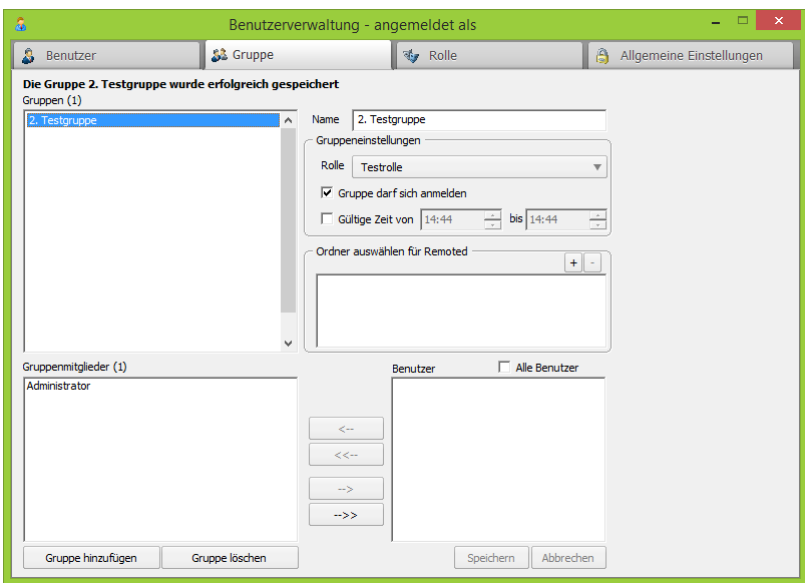

In einer Gruppe können Sie mehrere Benutzer gemeinsam verwalten:

**• Gruppen**

In dieser Liste werden alle vorhandenen Gruppen aufgelistet. Die Anzahl der Gruppen steht neben **Gruppen** in Klammern.

**• Gruppenmitglieder**

In dieser Liste sehen Sie die Benutzer der jeweiligen Gruppe. Durch Markieren einer Gruppe in der Liste Gruppen sind diese sichtbar.

**• Alle Benutzer**

In dieser Liste sind alle vorhandenen Benutzer aufgelistet. Die Anzahl aller Benutzer steht neben **Alle Benutzer** in Klammern. Hier können Sie über die Schaltflächen bestimmen, welche Benutzer sie in die jeweiligen Gruppen verschieben möchten.

**• Name**

Hier können Sie den Gruppennamen ändern.

**• Rolle**

Sie können hier die Rolle der Gruppe einstellen.

*HINWEIS:* Die Rolle muss vorher konfiguriert werden.

#### **• Gruppe darf einloggen**

Durch Setzen des Hakens können Sie einstellen, ob sich die Gruppe einloggen darf. Nehmen Sie den Haken weg, kann die Gruppe sich nicht mehr einloggen.

*HINWEIS:* Damit sich ein Benutzer einloggen kann, muss er das Loginrecht auf Gruppenebene und Benutzerebene haben.

#### **• Gültige Zeit von**

Setzen Sie den Haken und wählen Sie eine Zeitspanne aus von wann bis wann die Gruppe eingeloggt bleiben darf. Ist der Haken nicht gesetzt, liegt keine zeitliche Einschränkung vor.

#### **• Ordner auswählen für Remote**

Klicken Sie auf das Pluszeichen, um folgendes Fenster zu öffnen:

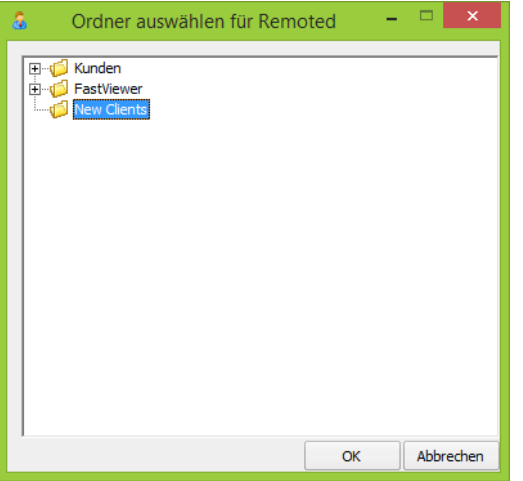

Hier können Sie einen Ordner der Remote-Konsole auswählen, auf den zugegriffen werden darf.

**• Gruppe hinzufügen**

Um eine neue Gruppe anzulegen, klicken Sie auf **Gruppe hinzufügen** und geben Sie die Gruppendaten ein.

**• Gruppe löschen** Markieren Sie die Gruppe in der Gruppenliste und klicken Sie auf **Gruppe löschen**.

*HINWEIS:* Die Gruppe **ROOTGROUP** kann nicht gelöscht oder geändert werden.

# **6.3.1 Neue Gruppe hinzufügen**

Sie möchten eine neue Gruppe anlegen.

#### *Voraussetzungen*

- *•* Sie sind Administrator und können die Benutzerverwaltung öffnen.
- *•* Sie haben schon eine Rolle angelegt.

#### *Schritt für Schritt*

**1)** Bleiben Sie mit der Maus auf dem Symbol  $\boxed{0}$  /  $\boxed{0}$  stehen.

Die Shortcutleiste wird geöffnet:

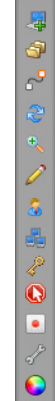

**2)** Klicken Sie auf  $\boxed{3}$ .

Die **Benutzerverwaltung** wird geöffnet.

*3)* Wählen Sie den Tab **Gruppe** aus.

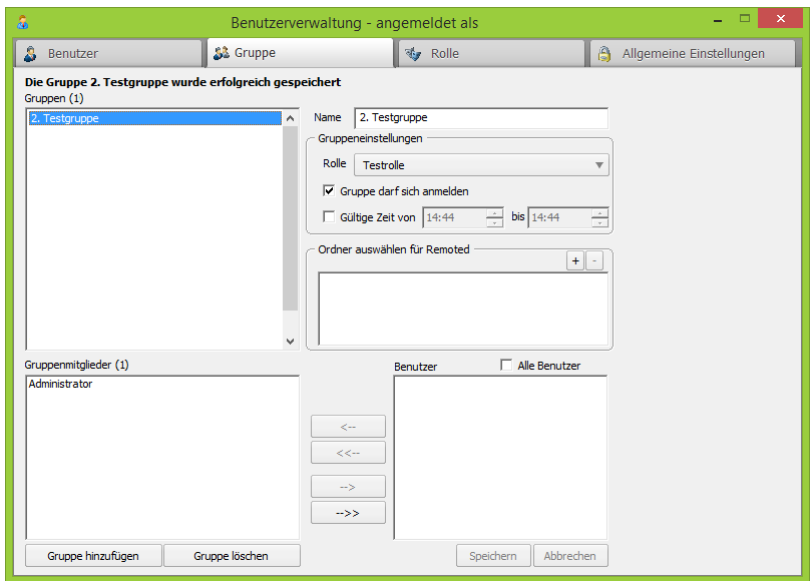

- *4)* Klicken Sie auf **Gruppe hinzufügen**.
- *5)* Geben Sie den Namen ein.
- *6)* Wählen Sie eine Rolle aus.
- *7)* Setzen Sie gegebenenfalls einen Haken bei **Gruppe darf einloggen**.
- *8)* Setzen Sie gegebenenfalls einen Haken bei **Gültige Zeit bis** und wählen Sie eine Zeitspanne aus, bis wann die Gruppe einloggen darf.
- *9)* Klicken Sie auf das Pluszeichen bei **Ordner auswählen für Remoted**.

Folgendes Fenster wird geöffnet:

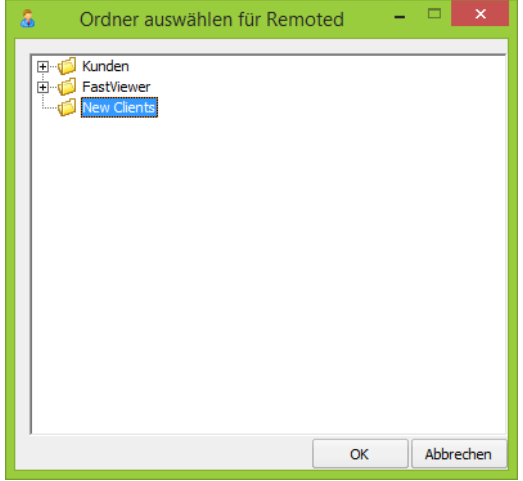

- *10)* Wählen Sie einen Ordner für Remoted aus.
- *11)* Klicken Sie auf **OK**.
- *12)* Markieren Sie in der Liste **Benutzer** die Benutzer, die Sie zur Gruppe hinzufügen möchten.
- *13)* Klicken Sie auf die Pfeiltasten, um die Benutzer in die Liste **Gruppenmitglieder** zu verschieben.
- *14)* Klicken Sie auf **Speichern**.

Die neue Gruppe wurde angelegt und ist jetzt in der Liste **Gruppen** vorhanden.

# **6.3.2 Gruppe bearbeiten**

Sie möchten eine Gruppe bearbeiten.

#### *Voraussetzungen*

- *•* Sie sind Administrator und können die Benutzerverwaltung öffnen.
- *•* Sie haben schon eine Gruppe angelegt.

*HINWEIS:* Die Gruppe **ROOTGROUP** kann nicht geändert werden.
#### *Schritt für Schritt*

**1)** Bleiben Sie mit der Maus auf dem Symbol  $\bullet$  /  $\bullet$  stehen. Die Shortcutleiste wird geöffnet:

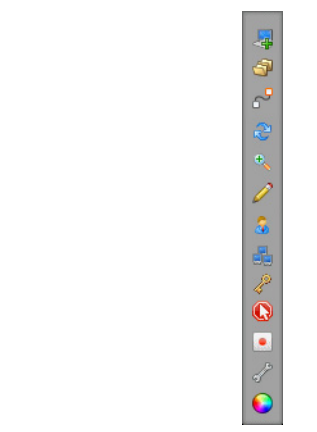

**2)** Klicken Sie auf **1**.

Die **Benutzerverwaltung** wird geöffnet.

*3)* Wählen Sie den Tab **Gruppe** aus.

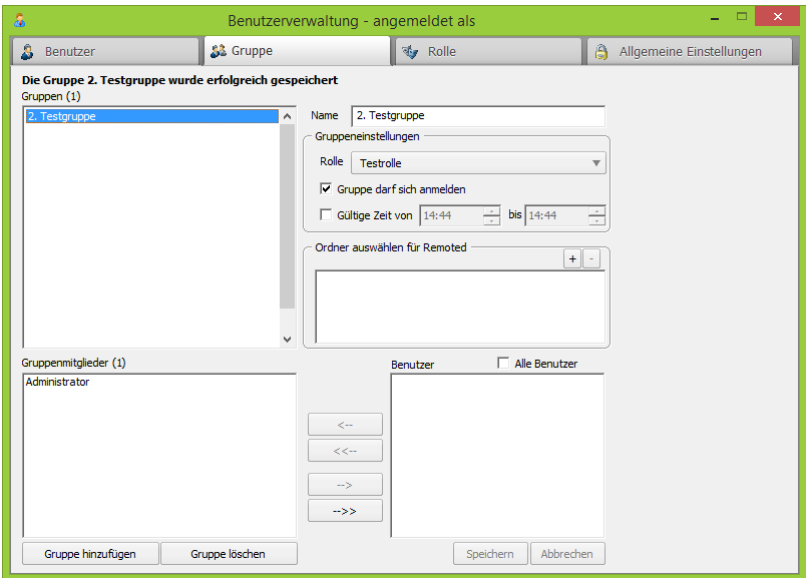

- *4)* Markieren Sie die Gruppe in der Liste **Gruppen**, die Sie bearbeiten möchten.
- *5)* Bearbeiten Sie wie gewünscht den Namen.
- *6)* Wählen Sie eventuell eine andere Rolle aus.
- *7)* Setzen Sie gegebenenfalls einen Haken bei **Gruppe darf einloggen**.
- *8)* Setzen Sie gegebenenfalls einen Haken bei **Gültige Zeit bis** und wählen Sie eine Zeitspanne aus, bis wann die Gruppe einloggen darf.

*9)* Wenn Sie den Ordner für Remoted ändern möchten, klicken Sie auf das Pluszeichen bei **Ordner auswählen für Remoted**.

Folgendes Fenster wird geöffnet:

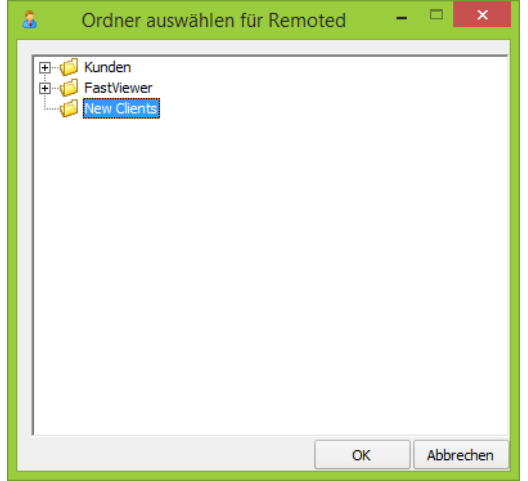

- *10)* Wählen Sie eventuell einen anderen Ordner für Remoted aus.
- *11)* Klicken Sie auf **OK**.
- *12)* Markieren Sie in der Liste **Benutzer** die Benutzer, die Sie zur Gruppe hinzufügen möchten.
- *13)* Klicken Sie auf die Pfeiltasten, um die Benutzer in die Liste **Gruppenmitglieder** zu verschieben.
- *14)* Markieren Sie in der Liste **Gruppenmitglieder** die Benutzer, die Sie nicht mehr in der Gruppe haben wollen.
- *15)* Klicken Sie auf die Pfeiltasten, um die Gruppenmitgleider in die Liste **Benutzer** zu verschieben.
- *16)* Klicken Sie auf **Speichern**.

Die Gruppe wurde bearbeitet und gespeichert.

# **6.3.3 Gruppe löschen**

Sie möchten eine Gruppe löschen.

#### *Voraussetzungen*

- *•* Sie sind Administrator und können die Benutzerverwaltung öffnen.
- *•* Sie haben schon eine Gruppe angelegt.

<span id="page-181-0"></span>*HINWEIS:* Die Gruppe **ROOTGROUP** kann nicht gelöscht werden.

#### *Schritt für Schritt*

**1)** Bleiben Sie mit der Maus auf dem Symbol  $\boxed{0}$  /  $\boxed{0}$  stehen. Die Shortcutleiste wird geöffnet:

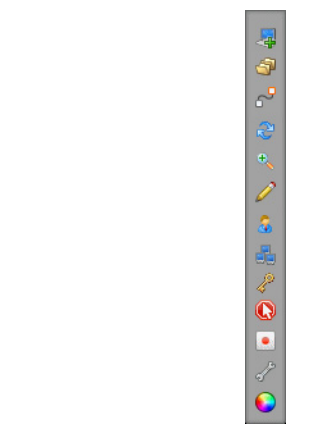

2) Klicken Sie auf <sup>2</sup>.

Die **Benutzerverwaltung** wird geöffnet.

*3)* Wählen Sie den Tab **Gruppe** aus.

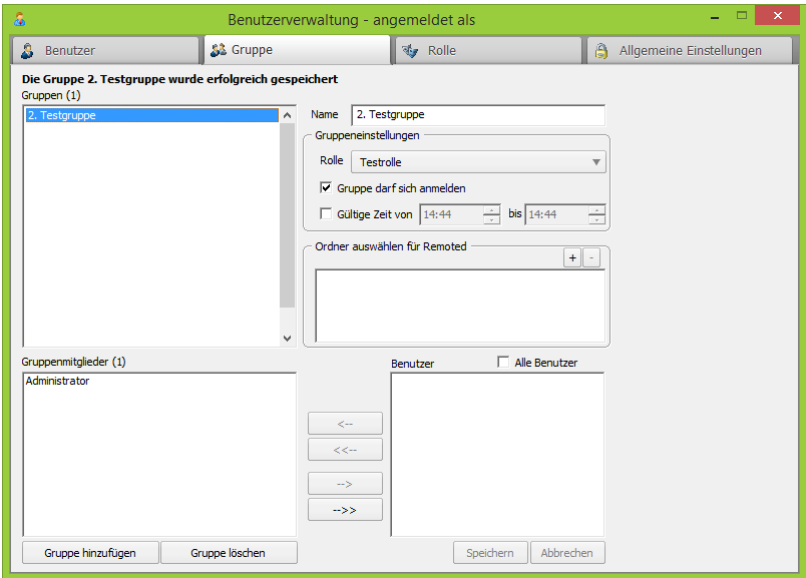

- *4)* Markieren Sie die Gruppe in der Liste **Gruppen**, die Sie löschen möchten.
- *5)* Klicken Sie auf **Gruppe löschen**.

Die Gruppe wurde gelöscht und ist jetzt nicht mehr in der Liste **Gruppen** vorhanden.

# **6.4 Rolle**

<span id="page-183-0"></span>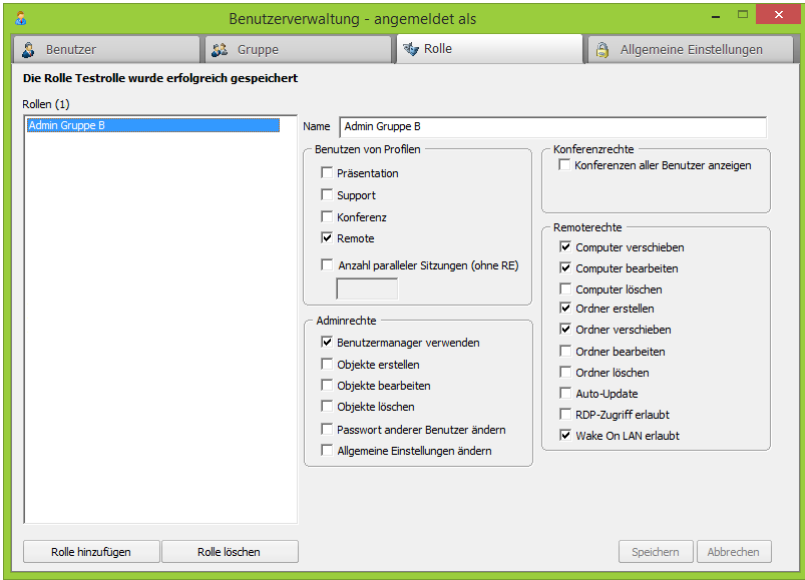

Rollen haben die Aufgabe gewisse Rechte zusammenzufassen und diese dann auf Gruppenebene zuzuordnen. Hier haben Sie die Möglichkeit diese Rollen zu verwalten:

**• Rollen**

In dieser Liste werden alle vorhandenen Rollen aufgelistet. Die Anzahl der Rollen steht neben **Rollen** in Klammern.

**• Name**

Hier können Sie den Rollennamen ändern.

**• Benutzen von Profilen**

Durch Setzen des Hakens können Sie einstellen, ob Sie gewissen Benutzern die Verwendung einzelner Profile erlauben. Bei **Anzahl paralleler Sitzungen** können Sie zudem die Anzahl paralleler Sitzungen einschränken.

**• Benutzermanager verwenden**

Durch Setzen des Hakens können Sie einstellen, ob Sie gewissen Benutzern die Verwendung des Benutzermanagers erlauben.

**• Objekte erstellen**

Durch Setzen des Hakens können Sie einstellen, ob Sie gewissen Benutzern erlauben neue Benutzer, Gruppen oder Rollen anzulegen.

**• Objekte bearbeiten**

Durch Setzen des Hakens können Sie einstellen, ob Sie gewissen Benutzern erlauben bestehende Benutzer, Gruppen oder Rollen zu verändern.

**• Objekte löschen**

Durch Setzen des Hakens können Sie einstellen, ob Sie gewissen Benutzern erlauben bestehende Benutzer, Gruppen oder Rollen zu löschen.

#### **• Passwort anderer Benutzer ändern**

Durch Setzen des Hakens können Sie einstellen, ob Sie gewissen Benutzern erlauben die Passwörter der Benutzer zu ändern.

#### **• Allgemeine Einstellungen**

Durch Setzen des Hakens können Sie einstellen, ob Sie gewissen Benutzern erlauben die allgemeinen Einstellungen zu verändern.

**• Konferenzen aller Benutzer anzeigen**

Durch Setzen des Hakens können Sie einstellen, ob Sie gewissen Benutzern erlauben die Konferenzen anderer Benutzer anzuzeigen.

**• Computer verschieben**

Durch Setzen des Hakens können Sie einstellen, ob Sie gewissen Benutzern erlauben bestehende Computer in der Remote-Konsole zu verschieben.

#### **• Computer bearbeiten**

Durch Setzen des Hakens können Sie einstellen, ob Sie gewissen Benutzern erlauben Informationen der Computer in der Remote-Konsole zu bearbeiten.

**• Computer löschen**

Durch Setzen des Hakens können Sie einstellen, ob Sie gewissen Benutzern erlauben bestehende Computer in der Remote-Konsole zu löschen.

**• Ordner erstellen**

Durch Setzen des Hakens können Sie einstellen, ob Sie gewissen Benutzern erlauben neue Ordner in der Remote-Konsole anzulegen.

#### **• Ordner verschieben**

Durch Setzen des Hakens können Sie einstellen, ob Sie gewissen Benutzern erlauben bestehende Ordner in der Remote-Konsole zu verschieben.

**• Ordner bearbeiten**

Durch Setzen des Hakens können Sie einstellen, ob Sie gewissen Benutzern erlauben bestehende Ordner in der Remote-Konsole zu bearbeiten.

- **Ordner löschen** Durch Setzen des Hakens können Sie einstellen, ob Sie gewissen Benutzern erlauben bestehende Ordner in der Remote-Konsole zu löschen.
- **Auto-Update**

Durch Setzen des Hakens können Sie einstellen, ob Sie gewissen Benutzern erlauben ein Auto-Update der Computer durchzuführen.

**• RDP-Zugriff erlaubt**

Durch Setzen des Hakens können Sie einstellen, ob Sie gewissen Benutzern erlauben über RDP auf die Remote-Konsole zuzugreifen.

#### **• Wake On LAN erlaubt**

Computer mit einem installierten Remote-Client können über die Remote-Konsole per Wake On LAN gestartet oder aufgeweckt werden. Voraussetzung dazu ist mindestens ein aktiver sowie erreichbarer Remote-Client im selben Netzwerk, der sich auch im selben Ordner der Remote-Konsole befindet.

*HINWEIS:* Bitte beachten Sie, dass die Hardware und Software des Zielcomputers den Start per "Magic Packet" unterstützen muss. Die Einstellung hierzu finden Sie im Gerätemanager unter-Netzwerkadapter in den Erweiterten Eigenschaften Ihrer Netzwerkkarte unter "Wake on Magic Packet". Dieser Wert muss

"Enabled" entsprechen. Achten Sie auch auf die Aktivierung der Wake On LAN Funktion im BIOS des jeweiligen Systems.

# **6.4.1 Neue Rolle erstellen**

Sie möchten eine neue Rolle erstellen.

#### *Voraussetzungen*

*•* Sie sind Administrator und können die Benutzerverwaltung öffnen.

#### *Schritt für Schritt*

1) Bleiben Sie mit der Maus auf dem Symbol <sup>1</sup> / stehen.

Die Shortcutleiste wird geöffnet:

<span id="page-185-0"></span>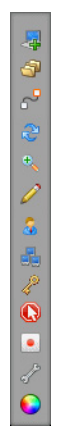

2) Klicken Sie auf <sup>2</sup>.

Die **Benutzerverwaltung** wird geöffnet.

*3)* Wählen Sie den Tab **Rolle** aus.

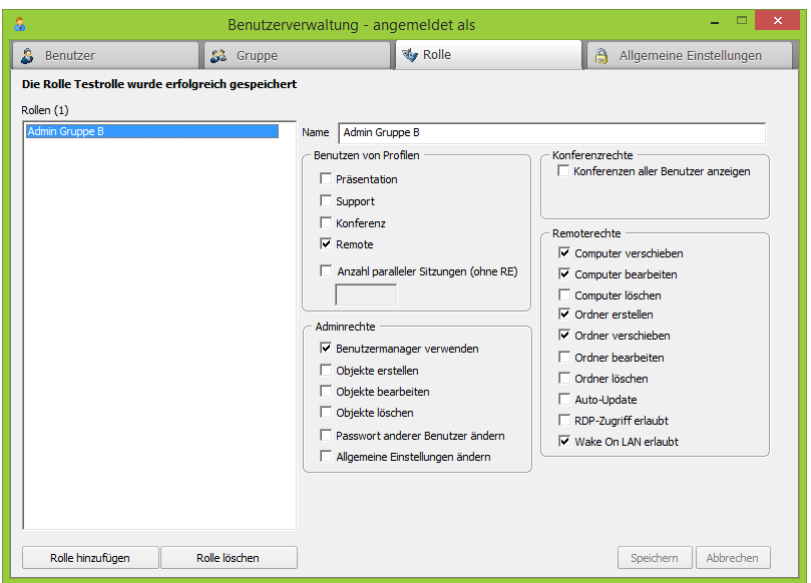

- *4)* Klicken Sie auf **Rolle hinzufügen**.
- *5)* Geben Sie einen Namen für die Rolle ein.
- *6)* Setzen Sie bei den gewünschten Funktionen Haken.
- *7)* Wenn Sie einen Haken bei Anzahl paralleler Sitzungen gesetzt haben, geben Sie eine Anzahl ein.
- *8)* Klicken Sie auf **Speichern**.

Die neue Rolle wurde erstellt und ist jetzt in der Liste **Rollen** vorhanden.

# **6.4.2 Rolle bearbeiten**

Sie möchten eine Rolle bearbeiten.

#### *Voraussetzungen*

- *•* Sie sind Administrator und können die Benutzerverwaltung öffnen.
- *•* Sie haben schon eine Rolle angelegt.

<span id="page-186-0"></span>*HINWEIS:* Die Rolle **ROOTROLE** kann nicht bearbeitet werden.

#### *Schritt für Schritt*

1) Bleiben Sie mit der Maus auf dem Symbol <sup>1</sup> / stehen. Die Shortcutleiste wird geöffnet:

コーセックを出て00%

**2)** Klicken Sie auf  $\boxed{3}$ .

Die **Benutzerverwaltung** wird geöffnet.

*3)* Wählen Sie den Tab **Rolle** aus.

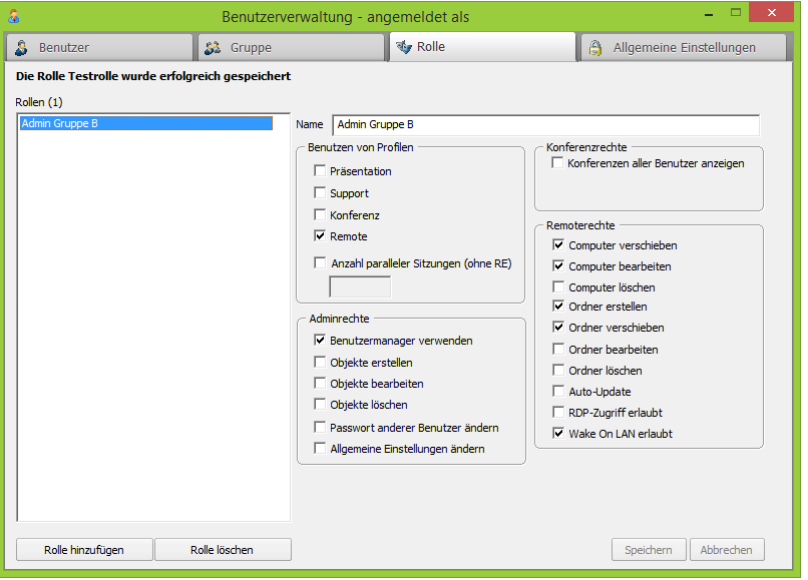

- *4)* Markieren Sie die Rolle in der Liste **Rollen**, die Sie bearbeiten möchten.
- *5)* Ändern Sie wie gewünscht den Namen der Rolle.
- *6)* Ändern Sie die Berechtigungen:
	- *a)* Setzen Sie durch einen Klick in das leere Kontrollkästchen ein Häkchen, um die entsprechende Option zu aktivieren.
	- *b)* Deaktivieren Sie die Option durch einen Klick auf das angezeigte Häkchen im Kontrollkästchen.

*c)* Verbieten Sie die Option generell, indem Sie einen Doppelklick auf das entsprechende Kontrollkästchen ausführen. Dieser Status wird durch ein rotes Kreuz im Kontrollkästchen angezeigt.

Ist ein Benutzer in mehreren Gruppen präsent, dann werden alle in den Rollenprofilen aktivierten Berechtigungen addiert. Mit dieser Option ist es möglich eine verbotene Berechtigung aus einer Rolle auf andere Rollen, die diesem Benutzer zugeordnet sind, zu vererben.

- *7)* Legen Sie die Anzahl der erlaubten parallelen Sitzungen fest.
	- *a)* Setzen Sie durch einen Klick in das leere Kontrollkästchen **Anzahl paralleler Sitzungen** ein Häkchen, um diese Option zu aktivieren.
	- *b)* Geben Sie in das nun aktiv geschaltete Eingabefeld die gewünschte Anzahl ein.
- *8)* Klicken Sie auf **Speichern**.

Die Rolle wurde bearbeitet und gespeichert.

## **6.4.3 Rolle löschen**

Sie möchten eine Rolle löschen.

#### *Voraussetzungen*

- *•* Sie sind Administrator und können die Benutzerverwaltung öffnen.
- *•* Sie haben schon eine Rolle angelegt.

<span id="page-188-0"></span>*HINWEIS:* Die Rolle **ROOTROLE** kann nicht gelöscht werden.

#### *Schritt für Schritt*

1) Bleiben Sie mit der Maus auf dem Symbol **dem** / **stehen.** Die Shortcutleiste wird geöffnet:

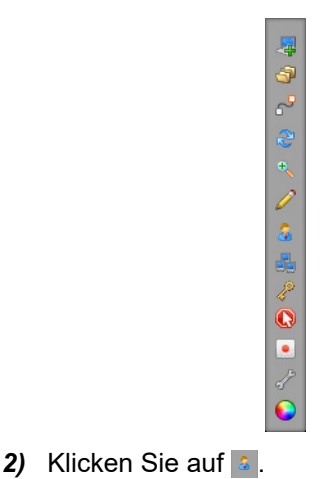

#### Die **Benutzerverwaltung** wird geöffnet.

*3)* Wählen Sie den Tab **Rolle** aus.

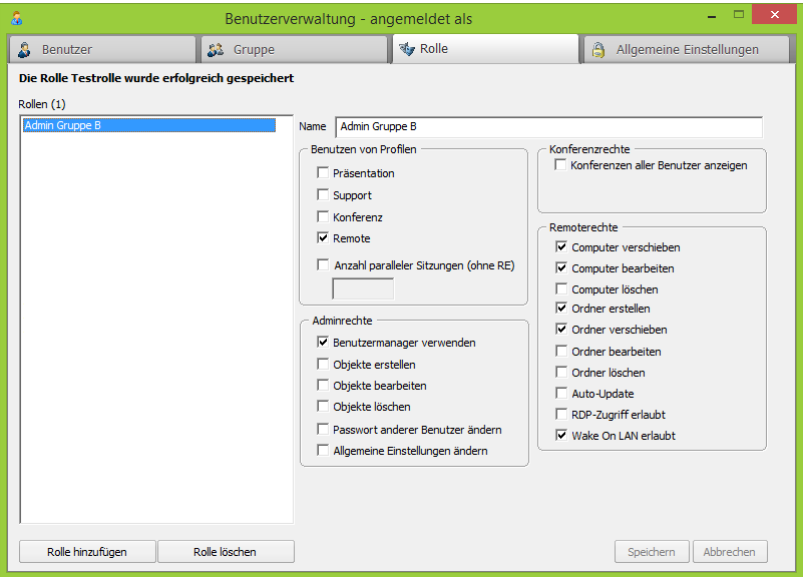

- *4)* Markieren Sie die Rolle in der Liste **Rollen**, die Sie löschen möchten.
- *5)* Klicken Sie auf **Rolle löschen**.

Die Rolle wurde gelöscht und ist in der Liste Rollen nicht mehr vorhanden.

# **6.5 Allgemeine Einstellungen**

<span id="page-189-0"></span>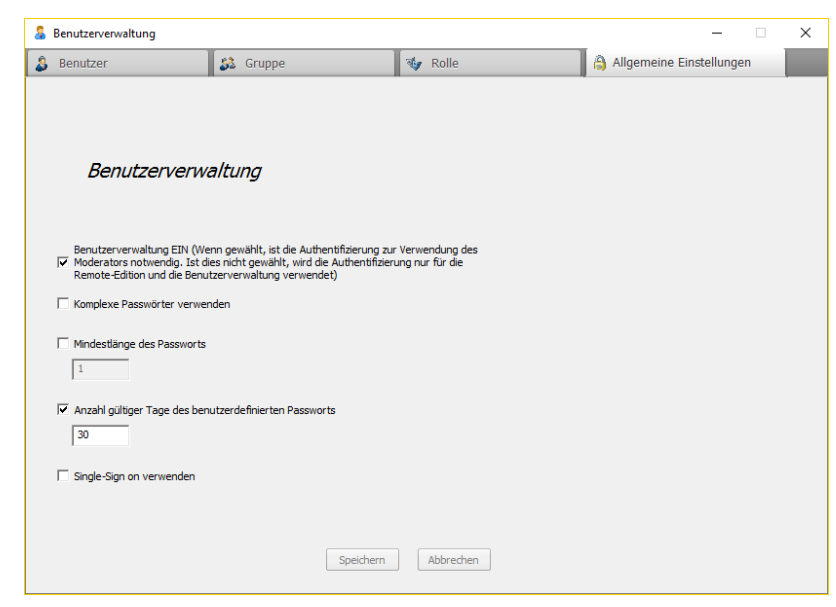

Hier haben Sie die Möglichkeit Ihre allgemeinen Einstellungen durchzuführen:

**• Benutzerverwaltung EIN/AUS schalten**

- **Komplexe Passwörter erzwingen**
- **Angabe einer Mindestlänge des Passwortes**
- **Single Sign On verwenden**

# **6.5.1 Allgemeine Einstellungen**

Sie möchten die allgemeinen Einstellungen ändern.

#### *Voraussetzungen*

*•* Sie sind Administrator und können die Benutzerverwaltung öffnen.

#### *Schritt für Schritt*

1) Bleiben Sie mit der Maus auf dem Symbol <sup>1</sup> / stehen.

Die Shortcutleiste wird geöffnet:

<span id="page-190-0"></span>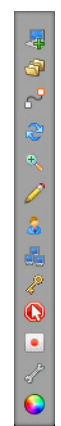

**2)** Klicken Sie auf **1**.

Die **Benutzerverwaltung** wird geöffnet.

*3)* Wählen Sie den Tab **Allgemeine Einstellungen** aus.

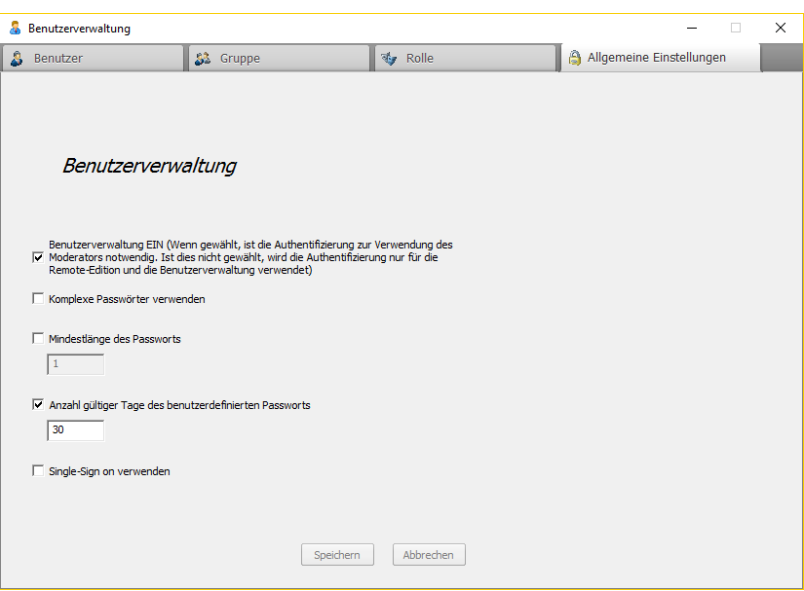

Die Einstellungen werden gespeichert.

Folgende Optionen stehen zur Auswahl:

#### **• Benutzerverwaltung EIN**

Durch Setzen des Hakens können Sie entscheiden, ob bei jedem Start des Moderatormoduls ein Login erforderlich ist. Wenn kein Haken gesetzt wird, wird der Login nur bei der Verwendung des Benutzermanagers oder der Remoted-Version angefordert.

#### **• Komplexe Passwörter verwenden**

Wenn diese Option eingeschaltet ist, werden komplexe Passwörter erzwungen. Diese müssen dann mindestens einen Kleinbuchstaben, einen Großbuchstaben, eine Zahl und ein Sonderzeichen beinhalten.

#### **• Mindestlänge des Passwortes**

Gibt die Anzahl der Zeichen vor, die ein Passwort mindestens enthalten muss. Die Minimallänge beträgt immer 1, leere Passwörter werden nicht zugelassen.

#### **• Anzahl gültiger Tage des benutzerdefinierten Passworts**

Nach Aktivierung der Funktion wird der Benutzer nach der Anzahl der angegebenen Tage daran erinnert das Passwort zu erneuern. Das zuletzt genutzte Passwort darf hierbei nicht wieder verwendet werden. Ändert der User vor Ablauf des konfigurierten Zeitraums sein Passwort, wird der Timer wieder um X Tage erneuert. Bitte beachten Sie, dass der Root-User von dieser Regel ausgenommen ist. Single Sign On ist beim Öffnen der Module erst betroffen, wenn ein Single Sign On User die Benutzerverwaltung öffnet.

#### **• Single Sign On verwenden**

Wenn Sie Benutzer aus einem Active Directory importiert haben, können Sie für diese Benutzer Single Sign On verwenden. In diesem Fall wird beim Start des Moderatormoduls geprüft, ob der angemeldete Windows-Benutzer in der Benutzerliste enthalten ist und das Recht zum Einloggen hat. Ist dies der Fall, wird der Benutzer automatisch als Moderator angemeldet.

# **7 FastViewer Outlook Plugin**

Installation des FastViewer Outlook Plugins.

<span id="page-192-0"></span>Um das FastViewer Outlook Plugin nutzen zu können, muss es lokal auf einem PC installiert sein auf dem Outlook zur Verfügung steht. Mit Hilfe des Outlook Plugins können Termine geplant werden, die den Link zur Sitzungsteilnahme direkt beinhalten. Zudem ist es möglich das Moderatormodul direkt aus Outlook heraus zu starten um eine Ad-hoc Sitzung zu initiieren.

## **7.1 Installationsvoraussetzungen**

Das benötigte SSL-Zertifikat mit privatem Schlüssel muss hinterlegt sein. Weitere Informationen zur Anwendung einer sicheren https-Verbindung finden Sie in diesem Handbuch.

Das FastViewer Outlook Plugin steht für 32- und 64-bit-Versionen von Microsoft Outlook zur Verfügung.

Für folgende Microsoft Outlook-Versionen ist das FastViewer Outlook Plugin freigegeben:

- **Microsoft Outlook 2003**
- **Microsoft Outlook 2007**
- **Microsoft Outlook 2010** 32-bit-Version und 64-bit-Version
- **Microsoft Outlook 2013** 32-bit-Version und 64-bit-Version
- **Microsoft Outlook 2016** 32-bit-Version und 64-bit-Version

## **7.2 Download der Installationsdatei**

<span id="page-192-1"></span>Um die Installationsdatei für das FastViewer Outlook Plugin herunter zu laden, gehen Sie folgendermaßen vor:

#### *Schritt für Schritt*

<span id="page-192-2"></span>*1)* Rufen Sie folgende Internetseite auf:

https://portal.fastviewer.com

Es öffnet sich die Portalseite zum Download der Komponenten von FastViewer.

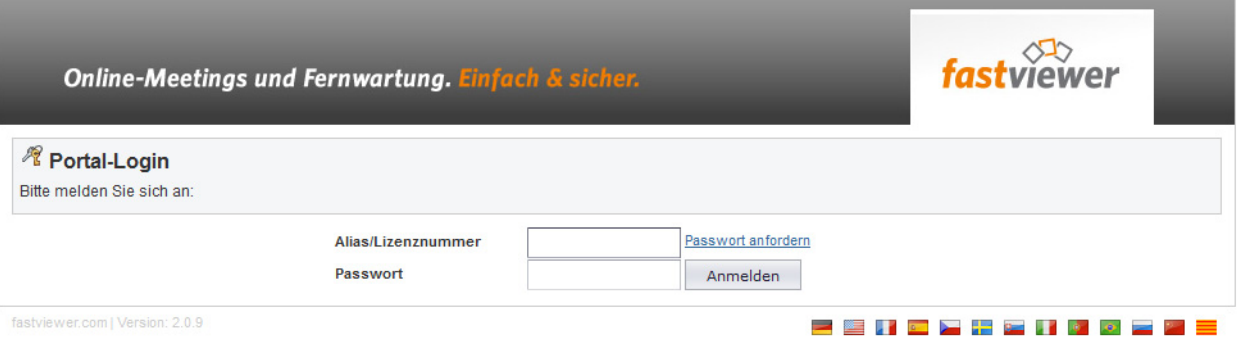

- *2)* Geben Sie für die Erstanmeldung unter **Alias/Lizenznummer** Ihre Lizenznummer für den Zugriff auf dieses Webportal ein.
- *3)* Geben Sie unter **Passwort** Ihr Passwort für den Zugriff auf dieses Webportal ein.
- *4)* Betätigen Sie die Schaltfläche **Anmelden**.

Es öffnet sich die Startseite des Kundenportals.

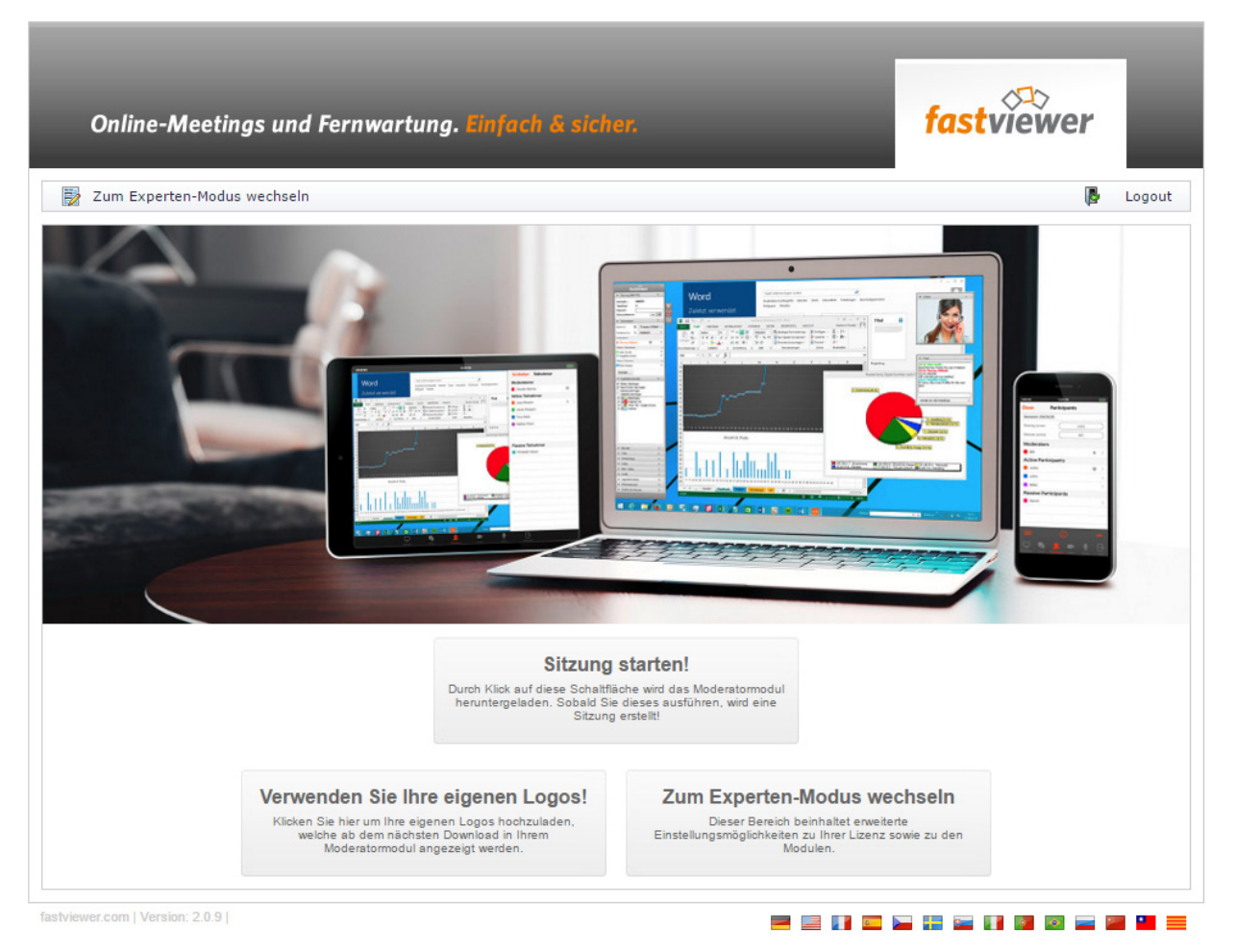

*5)* Klicken Sie in der Menüzeile auf die Schaltfläche **Zum Experten-Modus wechseln**.

Sie sehen Ihre Kontodaten sowie den Status Ihrer Lizenz.

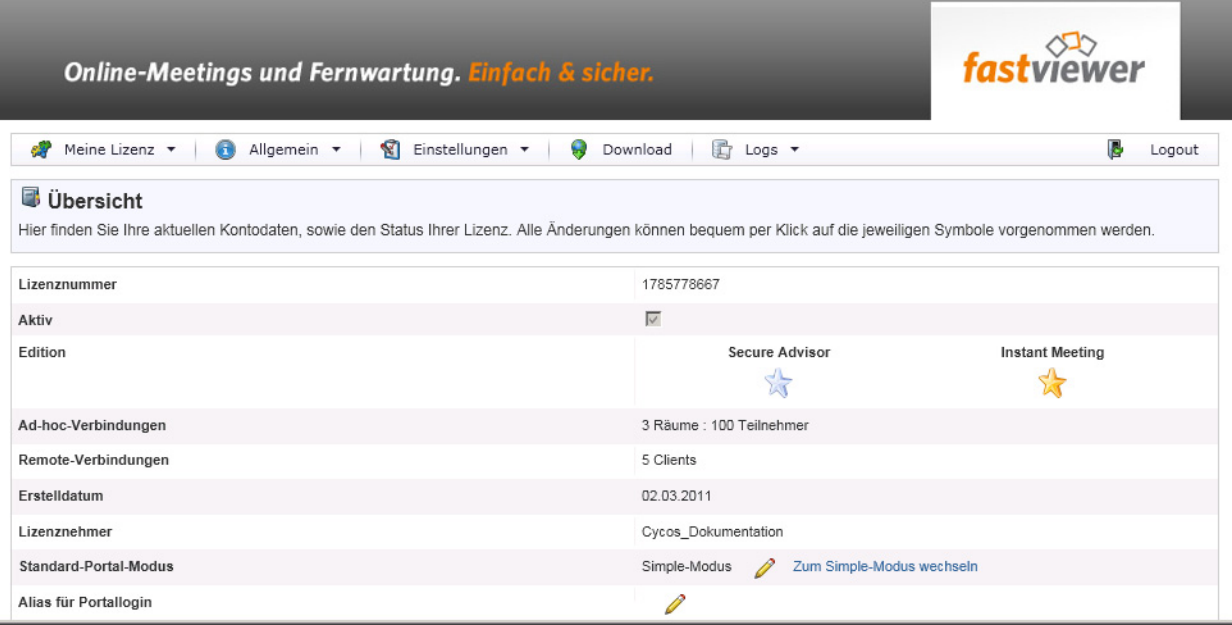

*6)* Betätigen Sie die Schaltfläche **Download**.

Folgende Seite wird angezeigt:

Installation des Outlook Plugins

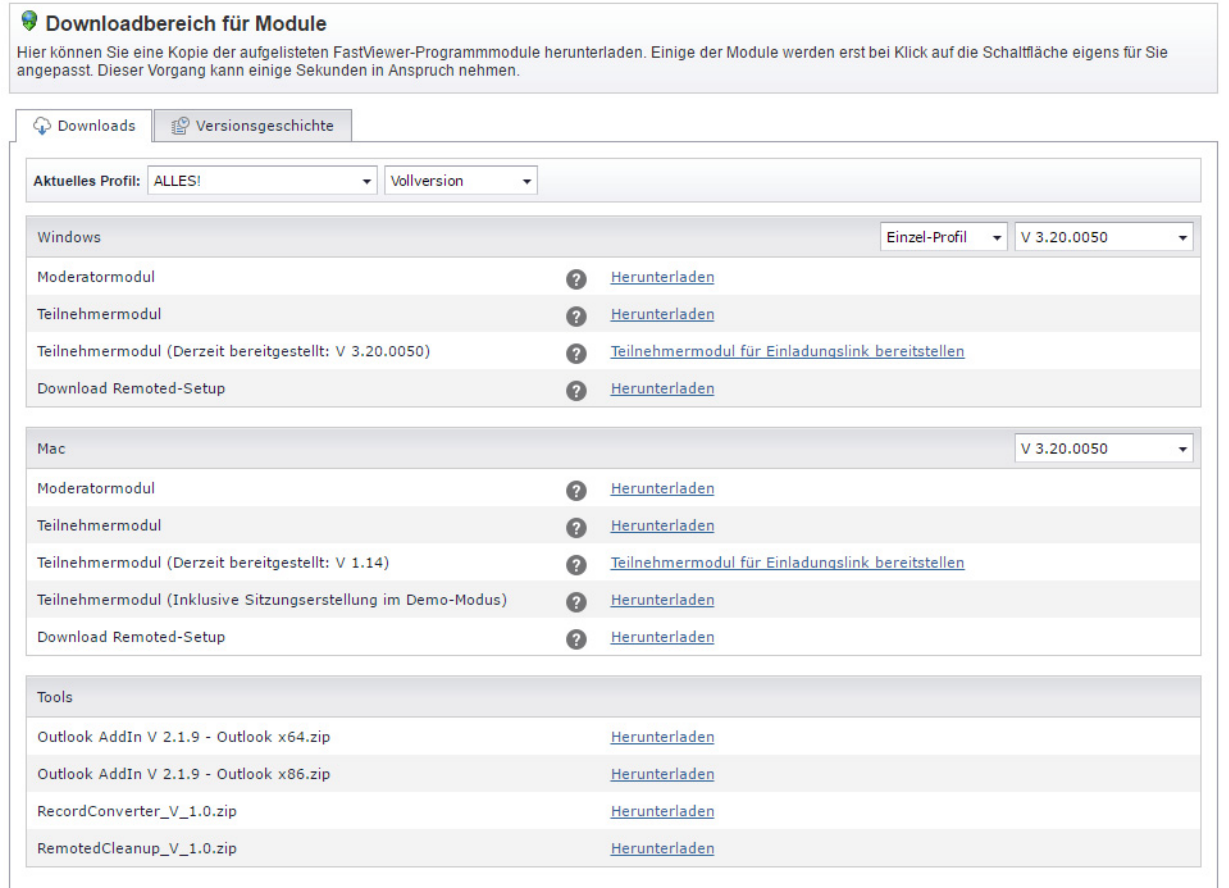

*7)* Klicken Sie im Bereich **Tools** auf den Link **Herunterladen** neben der Beschriftung **Outlook-AddIn <Versionsnummer>.zip**.

Der Dateidownload-Dialog öffnet sich.

*8)* Klicken Sie im Dateidownload-Dialog auf **OK**.

Das Herunterladen der Datei Outlook AddIn <Versionsnummer>.zip in Ihr Downloadverzeichnis wird durchgeführt.

Damit ist die Bereitstellung der Installationsdateien für das FastViewer Outlook Plugin abgeschlossen.

# **7.3 Installation des Outlook Plugins**

Installationsablauf für das FastViewer Outlook Plugin.

<span id="page-195-0"></span>Um das FastViewer Outlook Plugin lokal auf dem Benutzer-PC zu installieren, gehen Sie folgendermaßen vor:

#### *Schritt für Schritt*

- *1)* Schließen Sie Outlook.
- *2)* Starten Sie die Installationsdatei Webconference Outlook Addin Setup.exe

Der folgende Dialog wird geöffnet:

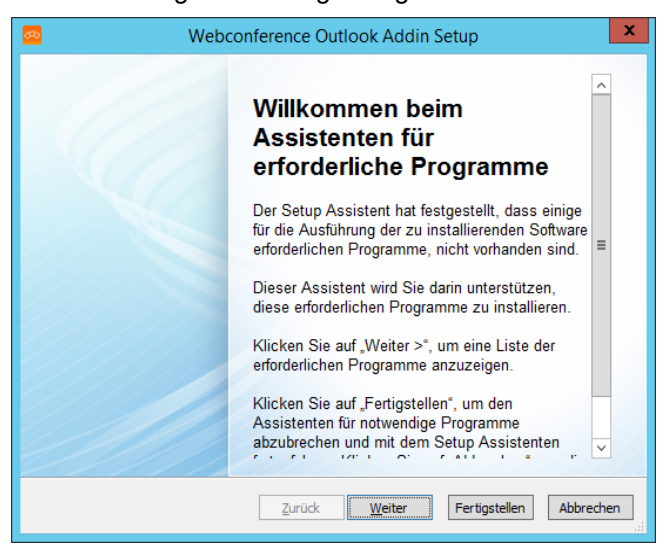

*3)* Klicken Sie auf die Schaltfläche **Weiter**, um die Installation zu starten.

Sollten Komponenten fehlen die zur Installation des Add Ins benötigt werden, erscheint der folgende Dialog, andernfalls wird die weitere Installation ab **6)** beschrieben.:

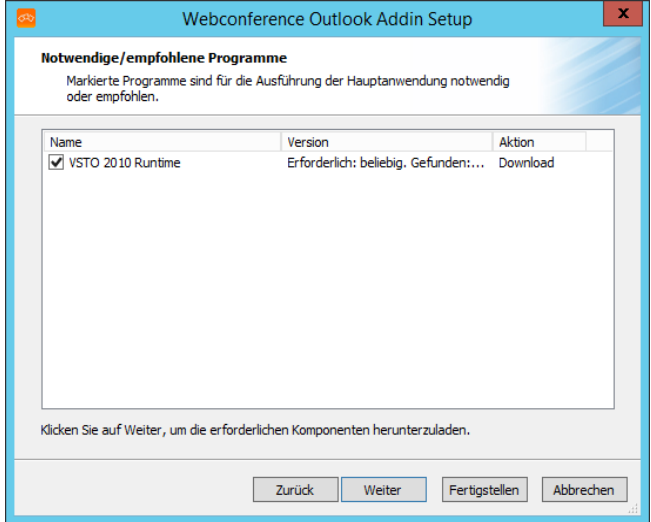

*4)* Es wird hierbei geprüft, ob die VSTO 2010 Runtime Komponenten installiert sind. Auch das .NET Framework 4.0 ist für die Verwendung des Add Ins vorausgesetzt. Klicken Sie auf die Schaltfläche **Weiter**, um den Download der erforderlichen Inhalte zu starten.

Im Anschluss erscheint der folgende Dialog:

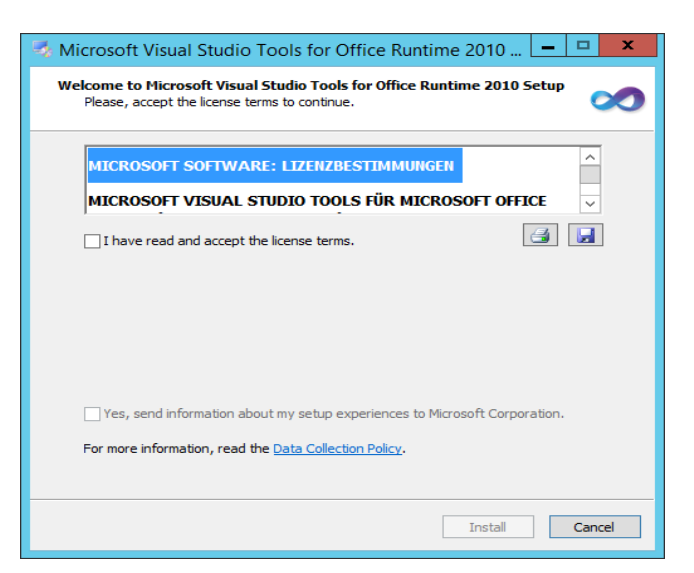

*5)* Nach Bestätigung der Lizenzbestimmungen durch einen Klick auf das Kästchen bei "I have read and accept the license terms." und anschließendem Klick auf **Install** wird der Installationsvorgang der VSTO 2010 Runtime Komponenten gestartet. Im Anschluss erscheint ein Dialog mit der Meldung "Installation is Complete", Bitte bestätigen Sie diesen mit Hilfe des Buttons **Finish**.

Nach Erfüllung der Installationsvoraussetzungen wird nun die Installation des Add Ins gestartet. Der folgende Dialog öffnet sich:

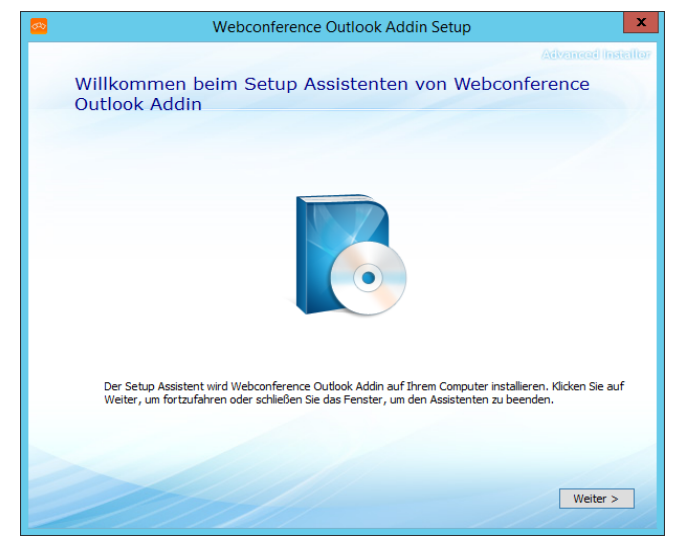

*6)* Klicken Sie auf **Weiter >**.

Der folgende Dialog öffnet sich:

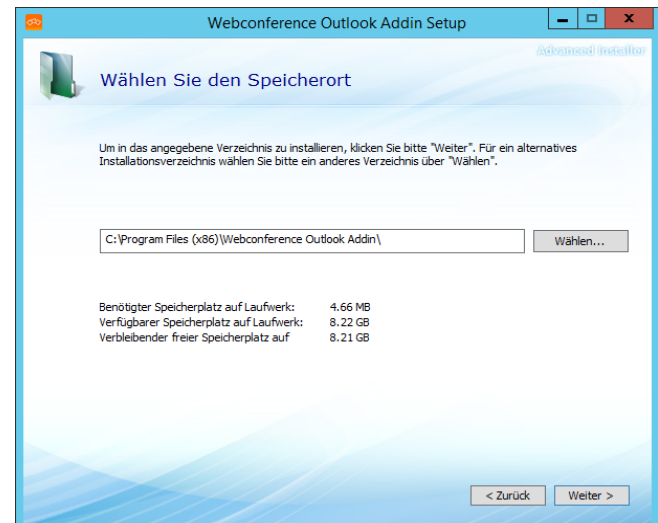

- *7)* Beachten Sie in diesem Dialog die folgenden Installationseinstellungen:
	- *a)* Wählen Sie gegebenenfalls ein anderes Installationsverzeichnis aus. Sie können dazu unter **Wählen** einen neuen Pfad eingeben oder über die Schaltfläche **Browse** ein anderes Verzeichnis auswählen.
	- *b)* Unterhalb des Installationspfades können Sie die zur Verfügung stehenden sowie den notwendigen Speicherplatz einsehen. Auch der Verbleibende Speicherplatz nach der Installation des Add Ins wird angezeigt.
- *8)* Klicken Sie auf die Schaltfläche **Weiter >**.

Der folgende Dialog wird geöffnet:

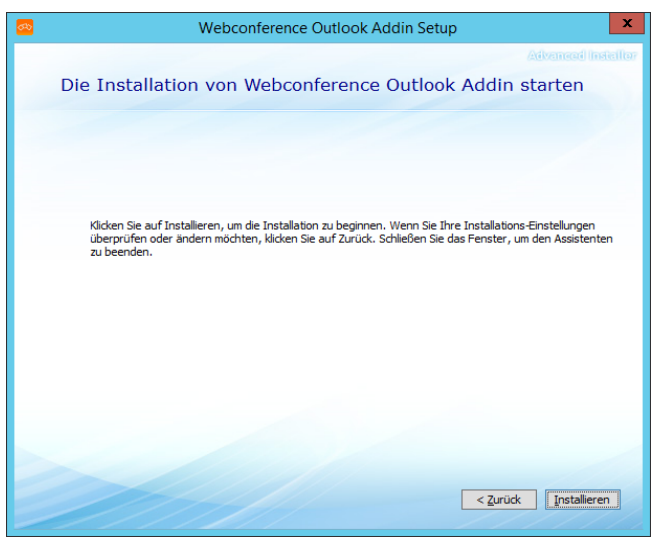

*9)* Klicken Sie auf die Schaltfläche **Installieren >**. Der folgende Bestätigungsdialog öffnet sich:

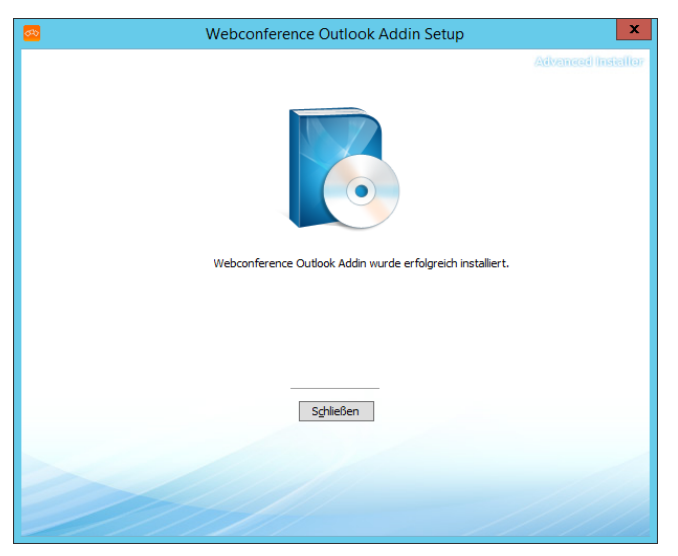

*10)* Klicken Sie auf die Schaltfläche **Schließen**.

Damit wurde die Installation des FastViewer Outlook Plugin durchgeführt.

Nach dem Start von Microsoft Outlook finden Sie in der Menüleiste ein zusätzliches Menü mit der Bezeichnung **Webkonferenz**. Wählen Sie dieses Menü aus, um zu den Bedienungs- und Einstellungsdialogen zu gelangen.

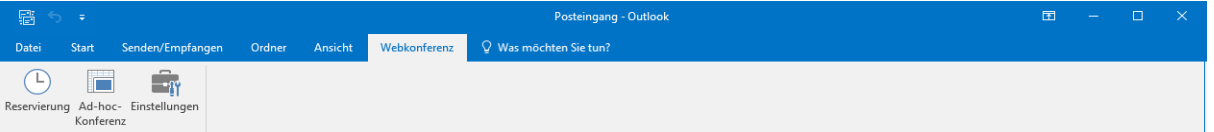

# **7.4 Funktionen des Outlook Plugins**

<span id="page-199-0"></span>Nach der Installation steht Ihnen das FastViewer Outlook Plugin in der Menüleiste **Webkonferenz** zur Verfügung:

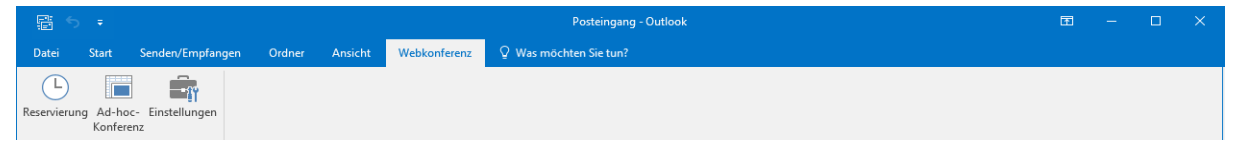

**Reservierung** Öffnet eine neue Einladungsemail welche an die Teilnehmer versendet werden kann. Der Betreff/Ort, sowie der Standardtext der Email können direkt im Outlook Plugin unter Einstellungen/Standard-Besprechungsteinstellungen angepasst werden. Somit ist gewährleistet, dass jeder User die Möglichkeit hat die Einladung individuell zu gestalten. **Ad-hoc-Konferenz** öffnet das FastMaster-Modul.

**Einstellungen** öffnet ein Fenster mit erweiterten Einstellungsmöglichkeiten.

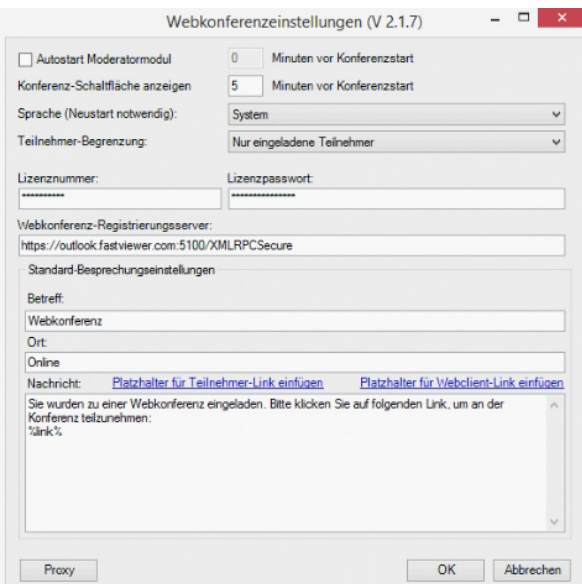

#### **• Autostart Moderatormodul**

Aktivieren Sie diese Funktion um das Moderatormodul automatisch zum Zeitpunkt der Sitzung zu starten.Die geplante Sitzung startet erst nachdem das Moderatormoul geöffnet wurde.

**• Autostart Moderatormodul X Minuten vor Konferenzstart**

Neben der Autostart Option kann das Moderatormodul bereits vor dem Zeitpunkt der geplanten Sitzung gestartet werden.Legen Sie mit Hilfe dieser Funktion die Anzahl der Minuten des Moderatormodulstarts fest, bevor die Sitzung beginnt.

- **Konferenz-Schaltfläche anzeigen X Minuten vor Konferenzstart** Neben der Autostart Option kann das Moderatormodul bereits vor dem Zeitpunkt der geplanten Sitzung gestartet werden. Legen Sie mit Hilfe dieser Funktion fest, wann die Option bestehen soll, das Moderatormodul starten zu können. (Angabe in Minuten)Hierbei wird im Outlook Plugin ein Auswahlfeld der Konferenzen sowie ein "Konferenz starten" Button bereit gestellt.
- **Sprache**

Wählen Sie die Sprache des Outlook-Plugins. Diese Einstellung bezieht sich lediglich auf die Anzeige des Plugins, nicht auf die damit geplanten Sitzungen oder der damit verbundenen Module.(Standard: Systemsprache)

**• Teilnehmer-Begrenzung**

"Nur eingeladene Teilnehmer" begrenzt die maximal möglichen Teilnehmer der Sitzung auf die eingeladenen Teilnehmer.Bei Auswahl "Keine" ist die Anzahl lediglich durch die mögliche Sitzungsteilnehmeranzahl der eingesetzten FastViewer Lizenz begrenzt.

**• Lizenznummer**

Geben Sie hier bitte Ihre Lizenznummer an.

**• Lizenzpasswort**

Geben Sie hier bitte Ihr Lizenzpasswort an.Bitte beachten Sie, dass es sich hierbei um das Root-Passwort handelt, welches Ihrem ROOTUSER in der Benutzerverwaltung zugewiesen wurde.

#### **• Webkonferenz-Registrierungsserver**

Die Angabe des Webkonferenz-Registrierungsservers ist ausschließlich bei Einsatz einer eigenen Serverlösung anzupassen.Bitte beachten Sie, dass es sich hierbei um das Root-Passwort handelt, welches Ihrem ROOTUSER in der Benutzerverwaltung zugewiesen wurde.

**• Standard-Besprechungseinstellungen**

Die folgenden Angaben werden als Inhalte der Einladungsemail an die Teilnehmer verwendet.Betreff: Geben Sie hier den Betreff der Sitzung anOrt: Geben Sie hier den Ort der Sitzung an

**• Nachricht**

In diesem Bereich können Sie den Email-Text hinterlegen. Über die Schaltflächen "Platzhalter für Teilnehmer-Link einfügen" und "Platzhalter für Webclient-Link einfügen" können direkte Links zum FastViewer Teilnehmermodul sowie zum FastViewer Webclient eingefügt werden.Diese Links können von den Teilnehmern nach Erhalt der Einladungs-EMail verwendet werden um direkt zur FastViewer Sitzung zu gelangen.

**• Proxy**

FastViewer verwendet die Einstellungen des als Standard konfigurierten Browsers. Sollten Sie hiervon abweichende Einstellungen verwenden wollen, können Sie über diesen Button die Bezeichnung des Benutzers, das Passwort und den Proxyserver angeben.

# **7.5 Outlook Plugin-Konfiguration auf dem FastViewer-Server**

Binden Sie, falls noch nicht geschehen, zunächst auf dem FastViewer-Server das SSL-Zertifikat ein.

*HINWEIS:* Damit das FastViewer Outlook Plugin mit dem FastViewer-Server kommunizieren kann, wird ein SSL-Zertifikat für die Nutzung von HTTPS auf dem Server benötigt. Dazu das SSL-Zertifikat auf dem Server installieren und mit dem mitgelieferten "Certificate Installer" an den FastViewer-Server binden. Das SSL-Zertifikat muss über Port 5100 an den Server gebunden werden.

<span id="page-201-0"></span>Um den FastViewer-Server für die Verwendung des FastViewer Outlook Plugin zu konfigurieren, gehen Sie folgendermaßen vor:

#### *Schritt für Schritt*

- *1)* Führen Sie ein Update des FastViewer-Servers auf die aktuellste Version durch.
- *2)* Starten Sie einen geeigneten Texteditor (Wordpad).
- *3)* Öffnen Sie im Texteditor die Datei settings.ini im Pfad:

<Laufwerk>:\Program Files (x86)\WebConferenceServer

*4)* Tragen Sie im Kopfbereich, direkt unter der Zeile ExternalAddress= ,

die beiden folgenden Kommandos in die settings.ini des FastViewer-Servers ein:

- *a)* **XMLRPCsecure=true**
- *b)* **XMLRPCsecureFQDN=<host.yourdomain.com**> (für <host.yourdomain.com> tragen Sie bitte die FQDN-Adresse des FastViewer-Servers ein).
- *5)* Starten Sie den Dienst "Webconferenceserver" auf dem FastViewer-Server neu.
- *6)* Schalten Sie den TCP Port 5100 am FastViewer-Server eingehend frei.

*HINWEIS:* Achten Sie drauf, dass auf allen PCs, auf denen das FastViewer Outlook Plugin installiert ist, ebenfalls der Port 5100 ausgehend freigeschaltet sein muss.

*7)* Passen Sie gegebenenfalls im Einstellungsdialog des FastViewer Outlook Plugin die Serveradresse unter **Web Conference Registration Server** an.

Damit ist die Konfiguration des FastViewer-Servers für die Verwendung des FastViewer Outlook Plugin durchgeführt.

## **7.6 Deployment/Mass Rollout**

FastViewer Outlook Plugin über eine Gruppenrichtlinie installieren.

<span id="page-202-0"></span>Um die Installation von FastViewer Outlook Plugin für mehrere PCs über ein Deployment (Mass Rollout) durchzuführen, gehen Sie folgendermaßen vor:

#### *Schritt für Schritt*

- *1)* Installieren Sie das FastViewer Outlook Plugin auf einem Testsystem.
- *2)* Nehmen Sie für diese Installation im Dialog **Einstellungen** die Grundkonfiguration von FastViewer Outlook Plugin vor. Diese Grundkonfiguration enthält die folgenden Daten:
	- **•** Die Startoptionen für die Webkonferenz.
	- **•** \*Die Lizenznummer
	- **•** \*Das Lizenzpasswort
	- **•** \*Der Name des Webkonferenz Registrierungsservers
	- **•** Eine Betreffangabe (zum Beispiel: "Webkonferenz")
	- **•** Eine Angabe zum Konferenzort (zum Beispiel: "Online")
	- **•** Den Einladungstext. Zum Beispiel: "Sie wurden zu einer Webkonferenz eingeladen. Bitte klicken Sie auf folgenden Link, um an der Konferenz teilzunehmen:"

Die mit einem \* gekennzeichneten Einstellungen sind für die Anmeldung des FastViewer Outlook Plugin am Webkonferenz-Registrierungsserver erforderlich und darum obligatorisch. Die übrigen Konfigurationsdaten können nach der Installation lokal eingegeben werden.

*3)* Speichern Sie die Einstellungen, indem Sie den Dialog **Einstellungen** schließen.

Die Einstellungen werden in der Datei config.ini im Verzeichnis AppData (%appdata%\FastViewer) abgelegt.

*HINWEIS:* Die mit \* gekennzeichneten Einstellungen werden verschlüsselt in der config.ini gespeichert.

Pfad: <Laufwerk>:\Benutzer\<Benutzername>\AppData\Roaming \WebConferenceReservationOutlookAddIn

- *4)* Leiten Sie jetzt über eine Gruppenrichtlinie die Verteilung der Installationsdateien setup.exe und WebConferenceReservationOutlookAddIn-Setup.msi an die einzelnen Client-PCs ein.
- *5)* Leiten Sie jetzt über eine Gruppenrichtlinie die Verteilung der Konfigurationsdatei config.ini in das lokale Benutzerverzeichnis AppData (%appdata%\FastViewer) ein.

Pfad: <Laufwerk>:\Benutzer\<Benutzername>\AppData\Roaming \WebConferenceReservationOutlookAddIn

Damit ist das Deployment für die Microsoft Outlook-Clients abgeschlossen.

## **7.7 Aktualisieren oder reparieren des Plugins**

<span id="page-203-0"></span>Um eine neuere Version der Anwendung zu installieren oder um eine Neuinstallation durchzuführen, weil es zu Fehlern in der Anwendung gekommen ist, gehen Sie folgendermaßen vor:

*HINWEIS:* Vor einer Update-Installation muss die alte Version manuell deinstalliert werden.

#### *Schritt für Schritt*

1) Starten Sie die Installationsdatei setup.exe

Folgender Wartungsdialog wird geöffnet:

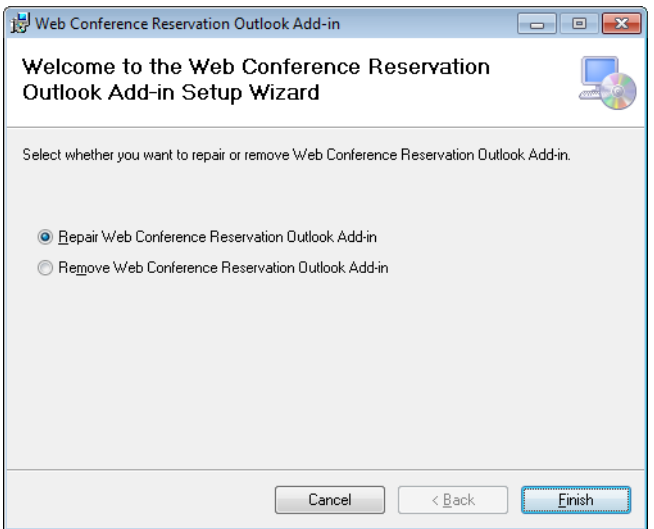

- *2)* Wählen Sie die Wartungsoption **Repair**.
- *3)* Klicken Sie auf die Schaltfläche **Finish**, um die ausgewählte Aktion einzuleiten.

Die Installationsroutine wird gestartet. Dabei wird die Anwendung vollständig neu installiert.

# **7.8 Deinstallation des Plugins**

FastViewer Outlook Plugin über das Setup deinstallieren.

*HINWEIS:* Die FastViewer Outlook Plugin sollte auf dem üblichen Weg über die **Systemsteuerung** > **Programme und Features** deinstalliert werden.

<span id="page-204-0"></span>Um das FastViewer Outlook Plugin über das Setup vollständig von Ihrem Arbeitsplatzrechner zu entfernen, gehen Sie folgendermaßen vor:

#### *Schritt für Schritt*

*1)* Starten Sie die Installationsdatei setup.exe

Folgender Wartungsdialog wird geöffnet:

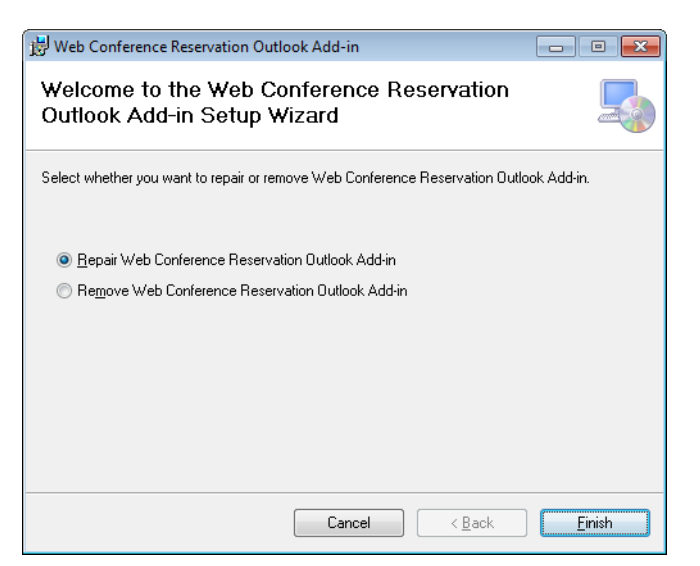

- *2)* Wählen Sie die Wartungsoption **Remove**.
- *3)* Klicken Sie auf die Schaltfläche **Finish**, um die ausgewählte Aktion einzuleiten.

Die Deinstallationsroutine wird gestartet und die Anwendung vollständig von Ihrem System entfernt.

# **Stichwörter**

### **A**

[Aktualisieren 131,](#page-130-0) [140](#page-139-0) [Aktualisieren/reparieren 204](#page-203-0) [Aktualisierung stoppen 141](#page-140-0) [Allgemein 164,](#page-163-0) [193](#page-192-0) [Allgemeine Einstellungen 190](#page-189-0) [Allgemeine Einstellungen bearbeiten 191](#page-190-0) [Applikationswahl 92](#page-91-0) [Audio 102,](#page-101-0) [104](#page-103-0) [Aufgezeichnete Sitzung abspielen 156](#page-155-0) [Aufgezeichnete Webkonferenz abspielen 75](#page-74-0)

### **B**

[Bearbeiten 132,](#page-131-0) [141](#page-140-1) [Bedienoberfläche 52](#page-51-0) [Bedienung 16,](#page-15-0) [113,](#page-112-0) [126](#page-125-0) [Benutzen 72](#page-71-0) [Benutzer anlegen 168](#page-167-0) [Benutzer aus Active Directory importieren 175](#page-174-0) [Benutzer aus CVS-Datei importieren 173](#page-172-0) [Benutzer bearbeiten 170](#page-169-0) [Benutzer löschen 171](#page-170-0) [Benutzerverwaltung 164,](#page-163-0) [166,](#page-165-0) [168,](#page-167-0) [170,](#page-169-0) [171,](#page-170-0) [173,](#page-172-0) [175,](#page-174-0)  [177,](#page-176-0) [179,](#page-178-0) [180,](#page-179-0) [182,](#page-181-0) [184,](#page-183-0) [186,](#page-185-0) [187,](#page-186-0) [189,](#page-188-0) [190,](#page-189-0) [191](#page-190-0) [Bereitstellen der Installationsdateien 193](#page-192-1) [Bildübertragungsqualität ändern 63,](#page-62-0) [162](#page-161-0)

# **C**

[Chat 94](#page-93-0)

# **D**

[Datei herunterladen 97](#page-96-0) [Datei hochladen 96](#page-95-0) [Datei löschen 98](#page-97-0) [Dateiablage 95,](#page-94-0) [96,](#page-95-0) [97,](#page-96-0) [98](#page-97-0) [Dateitransfer 55](#page-54-0) [Deinstallation 205](#page-204-0) [Deployment 203](#page-202-0) [Der Sprachkonferenz beitreten 104](#page-103-0)

# **E**

[Eigenes Passwort ändern 138](#page-137-0) [Einladungstext kopieren 45](#page-44-0)

### **F**

[Fernsteuerung 71](#page-70-0) [Fernsteuerung geben 85](#page-84-0) [Funktionen 146](#page-145-0)

[Funktionsberechtigungen konfigurieren 86](#page-85-0)

# **G**

[Geplante Konferenz bearbeiten 46](#page-45-0) [Geplante Konferenz löschen 49](#page-48-0) [Geplante Konferenz starten 42](#page-41-0) [Gruppe bearbeiten 180](#page-179-0) [Gruppe hinzufügen 179](#page-178-0) [Gruppe löschen 182](#page-181-0) [Gruppenzugehörigkeit ändern 88](#page-87-0) [Gruppenzugehörigkeit neuer Teilnehmer](#page-88-0)  konfigurieren 89

### **H**

[Hinweisarten 12](#page-11-0)

### **I**

[Informationen 110](#page-109-0) [Installationsablauf 196,](#page-195-0) [200](#page-199-0) [Installationsdatei herunterladen 193](#page-192-2) [Internationale Telefonkonferenz 107,](#page-106-0) [108](#page-107-0)

### **K**

[Konferenz 35](#page-34-0) [Konferenz über das Moderatormodul starten 36](#page-35-0) [Kundenportal 193](#page-192-2)

### **L**

[Login 21,](#page-20-0) [23,](#page-22-0) [27,](#page-26-0) [119,](#page-118-0) [124](#page-123-0) [Lognachrichten 109](#page-108-0) [Löschen 134](#page-133-0)

### **M**

[Mein Video 99,](#page-98-0) [100,](#page-99-0) [101](#page-100-0) [Menü-Funktionen 80](#page-79-0) [Moderatormodul mit Parametern starten 27,](#page-26-0) [124](#page-123-0) [Moderatormodul mit Startparametern starten 24,](#page-23-0) [120](#page-119-0) [Moderatormodul starten 23,](#page-22-0) [119](#page-118-0) [Monitor 93](#page-92-0) [Monitor zur Übertragung auswählen 93](#page-92-1)

# **N**

[Nachricht senden 94](#page-93-0) [Neue Sitzung erstellen 54](#page-53-0) [Neuen Ordner anlegen 135](#page-134-0)

# **O**

[Öffnen 129,](#page-128-0) [164](#page-163-1) [Online-Status filtern 139](#page-138-0) [Ordner bearbeiten 136](#page-135-0) [Ordner löschen 137](#page-136-0) [Outlook Plugin 193,](#page-192-0) [196,](#page-195-0) [200,](#page-199-0) [202,](#page-201-0) [203,](#page-202-0) [204,](#page-203-0) [205](#page-204-0)

### **P**

[Passwort ändern 81](#page-80-0) [Portmapper 59,](#page-58-0) [153](#page-152-0) [Präsentation 33](#page-32-0) [Präsentation über das Moderatormodul starten 33](#page-32-1) [Präsentator auswählen 84](#page-83-0)

### **R**

[RDP-Verbindung wiederherstellen 161,](#page-160-0) [162](#page-161-1) [Rechtliche Hinweise 9](#page-8-0) [Registerkarte "Benutzer" 166](#page-165-0) [Registerkarte "Gruppe" 177](#page-176-0) [Registerkarte "Rolle" 184](#page-183-0) [Remote Taskmanager starten 161](#page-160-1) [Remote-Client 132,](#page-131-1) [134,](#page-133-0) [139,](#page-138-0) [140,](#page-139-0) [141,](#page-140-0) [142](#page-141-0) [Remotedesktop ausblenden 159](#page-158-0) [Remoted-Funktionen 153,](#page-152-0) [154,](#page-153-0) [155,](#page-154-0) [156,](#page-155-0) [157,](#page-156-0) [159,](#page-158-0)  [160,](#page-159-0) [161,](#page-160-2) [162,](#page-161-1) [163](#page-162-0) [Remote-Monitor auswählen 163](#page-162-0) [Remote-Verbindung 146](#page-145-0) [Remote-Verwaltung 127,](#page-126-0) [129,](#page-128-0) [131,](#page-130-0) [135,](#page-134-0) [136,](#page-135-0) [137,](#page-136-0) [138](#page-137-0) [Rolle bearbeiten 187](#page-186-0) [Rolle erstellen 186](#page-185-0) [Rolle löschen 189](#page-188-0)

# **S**

[Scancodes übertragen 156](#page-155-1) [Serverkonfiguration 202](#page-201-0) [Shortcutleiste 53,](#page-52-0) [125](#page-124-0) [Sidebar 75,](#page-74-1) [80,](#page-79-0) [111](#page-110-0) [Sidebar ein- ausklappen 77](#page-76-0) [Sidebar verschieben 76](#page-75-0) [Sidebarelemente herauslösen/einfügen 78](#page-77-0) [Sidebar-Funktion 80,](#page-79-1) [81,](#page-80-0) [82,](#page-81-0) [84,](#page-83-0) [85,](#page-84-0) [86,](#page-85-0) [87,](#page-86-0) [88,](#page-87-0) [89,](#page-88-0) [90,](#page-89-0)  [92,](#page-91-0) [93,](#page-92-0) [94,](#page-93-0) [95,](#page-94-0) [96,](#page-95-0) [97,](#page-96-0) [98,](#page-97-0) [99,](#page-98-0) [100,](#page-99-0) [101,](#page-100-0) [102,](#page-101-0) [104,](#page-103-0) [105,](#page-104-0)  [106,](#page-105-0) [107,](#page-106-0) [108,](#page-107-0) [109,](#page-108-0) [110](#page-109-0) [Sidebar-Funktion Teilnehmer 91](#page-90-0) [Sitzung 80,](#page-79-1) [81,](#page-80-0) [82](#page-81-0) [Sitzung absperren 82](#page-81-0) [Sitzung aufzeichnen 155](#page-154-0) [Sitzungsaufzeichnung 74,](#page-73-0) [75](#page-74-0) [Spezialfunktionen 72](#page-71-0) [Standbild konfigurieren 101](#page-100-0) [Suchen 132](#page-131-1) [Support 30](#page-29-0) [Support-Sitzung über das Moderatormodul starten 31](#page-30-0) [Systeminformationen 157](#page-156-0) [Systemvoraussetzungen 14](#page-13-0)

# **T**

[Tastenkombinationen senden 161](#page-160-2) [Teilnehmer 82,](#page-81-1) [84,](#page-83-0) [85,](#page-84-0) [86,](#page-85-0) [87,](#page-86-0) [88,](#page-87-0) [89,](#page-88-0) [90](#page-89-0) [Teinehmer Einladen 90](#page-89-0) [Telefonkonferenz 105,](#page-104-0) [106](#page-105-0) [Telefonkonferenz beitreten 106,](#page-105-0) [108](#page-107-0)

### **U**

[Übertragung unterbrechen 79](#page-78-0) [Umbenennen 87](#page-86-0) [Unterbrechen 71](#page-70-0)

### **V**

[Verbindung trennen 91](#page-90-0) [Verbindung zum Remote-Client beenden 160](#page-159-0) [Verbindungsaufbau 142](#page-141-0) [Verbindungsperformance-Test durchführen 157](#page-156-1) [Video 98](#page-97-1) [Vorwort 9](#page-8-1)

### **W**

[Webcam-Video übertragen 100](#page-99-0) [Webkonferenz aufzeichnen 74](#page-73-0) [Webkonferenz verlassen/beenden 51](#page-50-0) [Whiteboard 64](#page-63-0)

# **Z**

[Zoommodus 154,](#page-153-0) [163](#page-162-1)